P3F1-0270-01

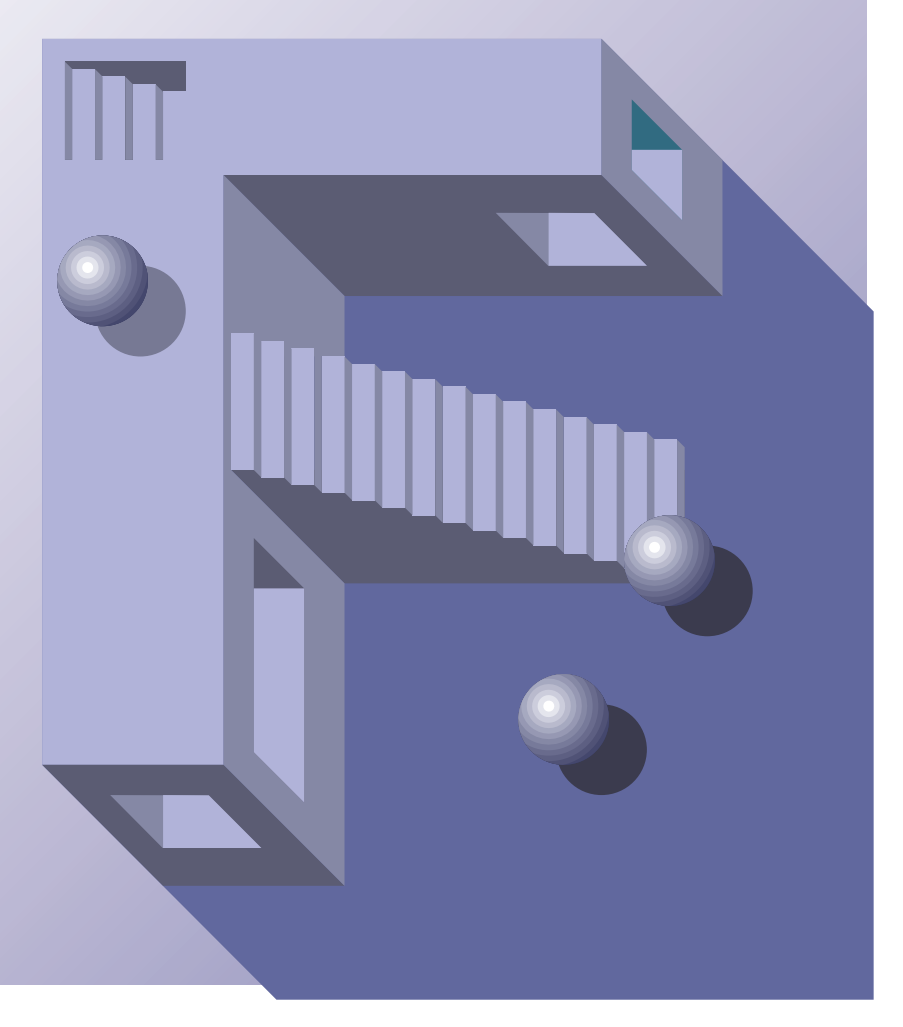

## **PRIMERGY ES280**

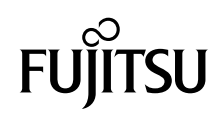

PRIMERGY ES280 PRIMERGY ES280

本書は、PRIMERGY ES280 の取り扱い方法や周辺装置との接続方法など、基本的なことがらを解説

PRIMERGY ES280

2000 6

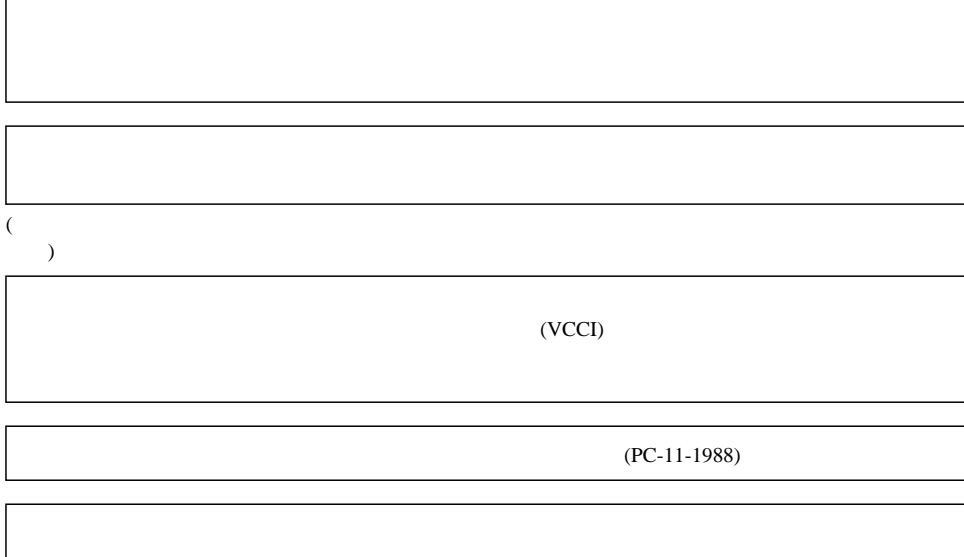

IBM International Business Machines Corporation  $EGA/VGA$   $PS/2$  IBM Intel Intel Inside Pentium LANDesk Microsoft Windows Windows NT BackOffice MS MS-DOS Microsoft Corporation NetWare IntranetWare GroupWise

All Rights Reserved, Copyright  $\odot$  2000 Microsoft Corporation

PRIMERGY ES280

vi

△警告

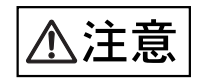

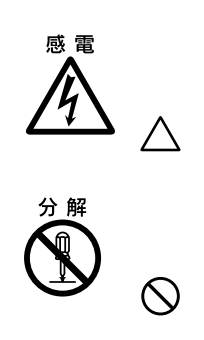

vii

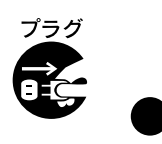

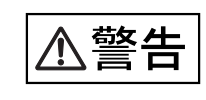

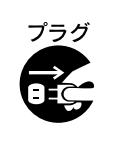

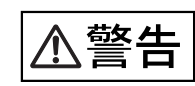

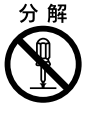

viii

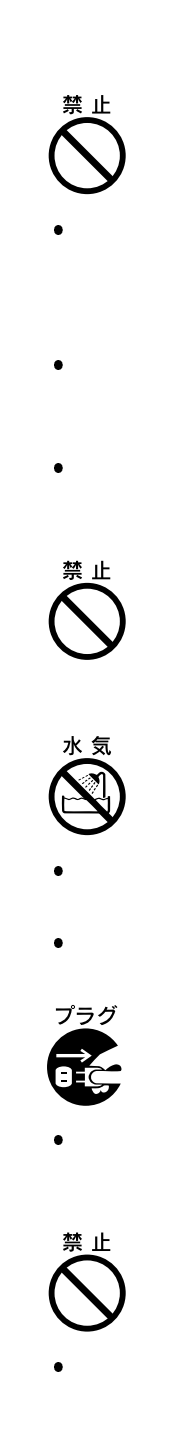

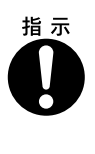

 $\bullet$ 

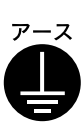

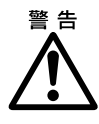

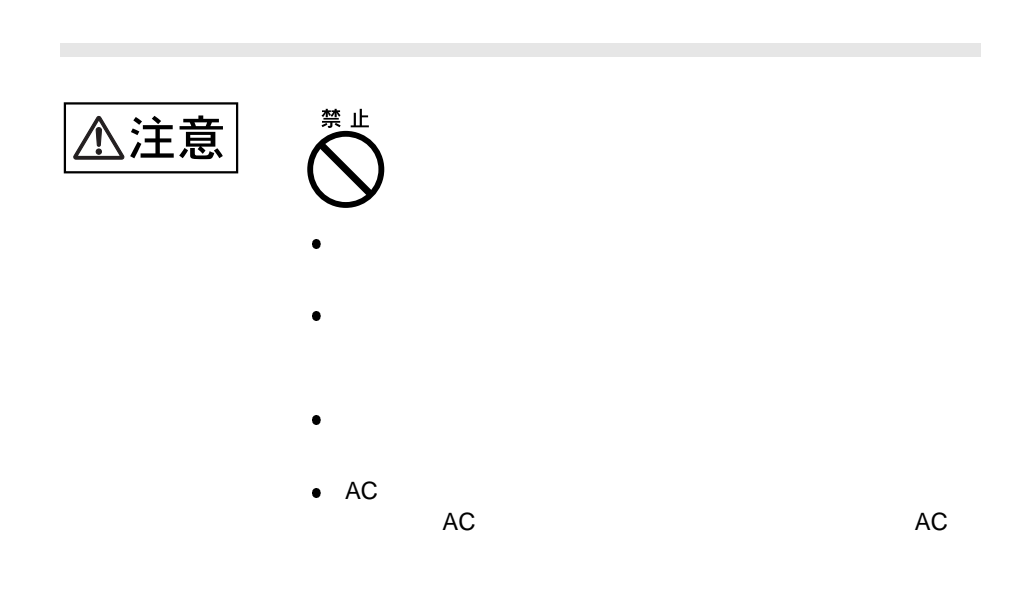

x

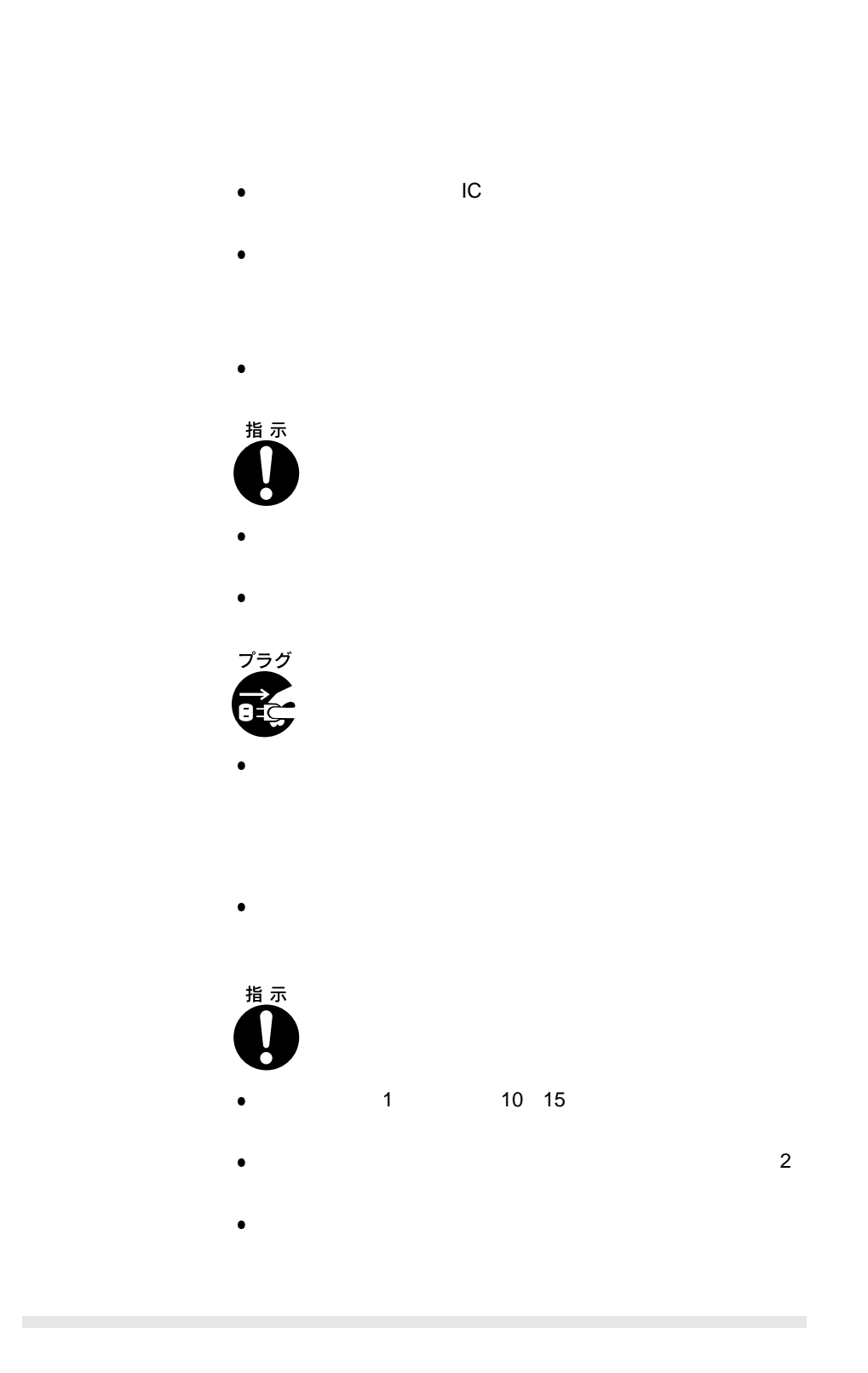

xi

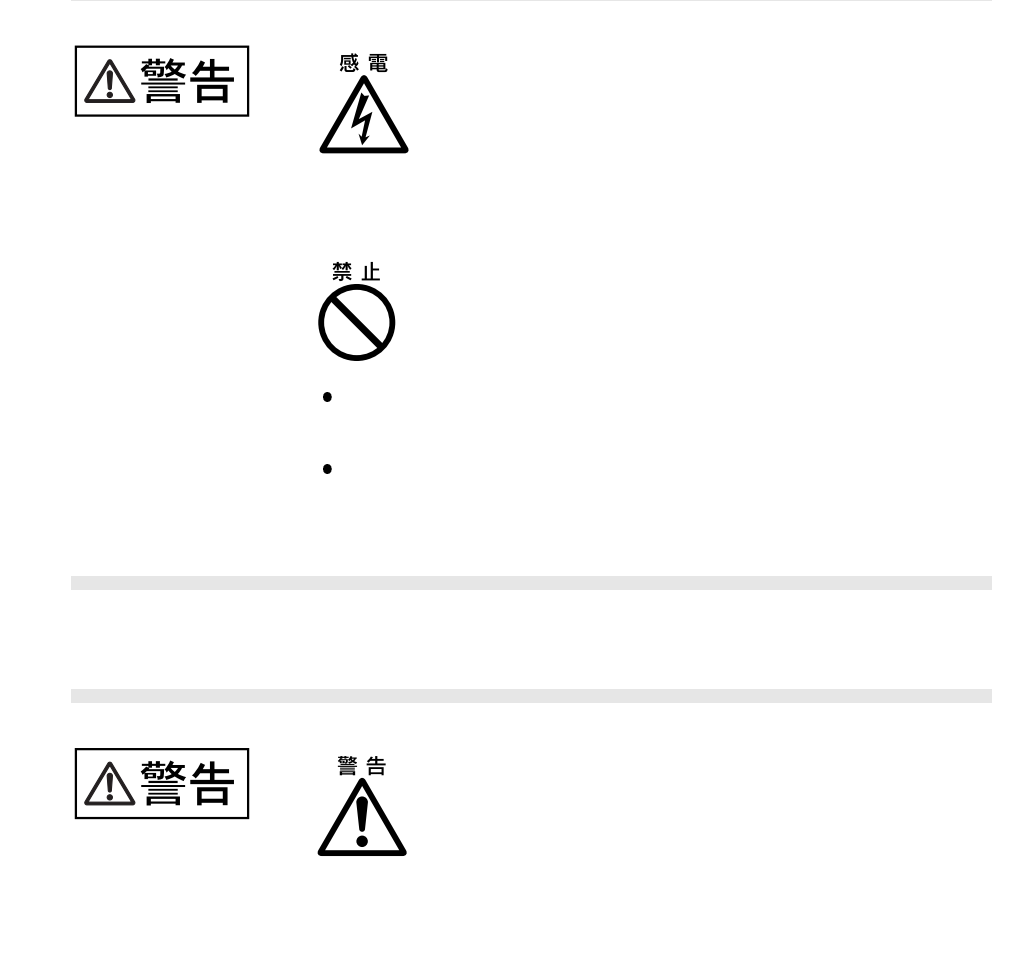

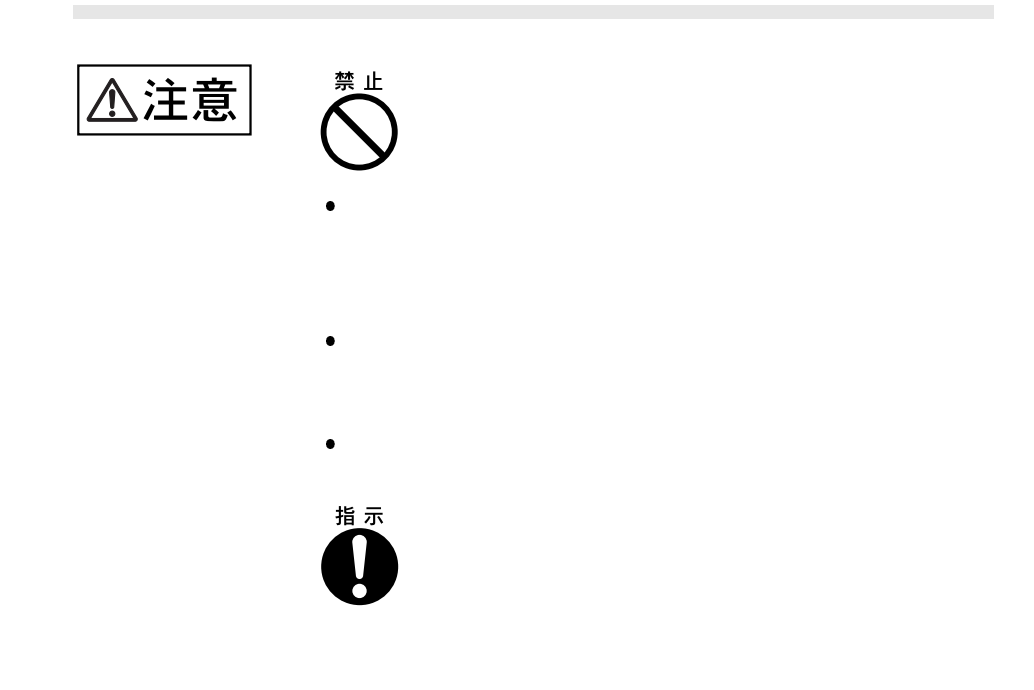

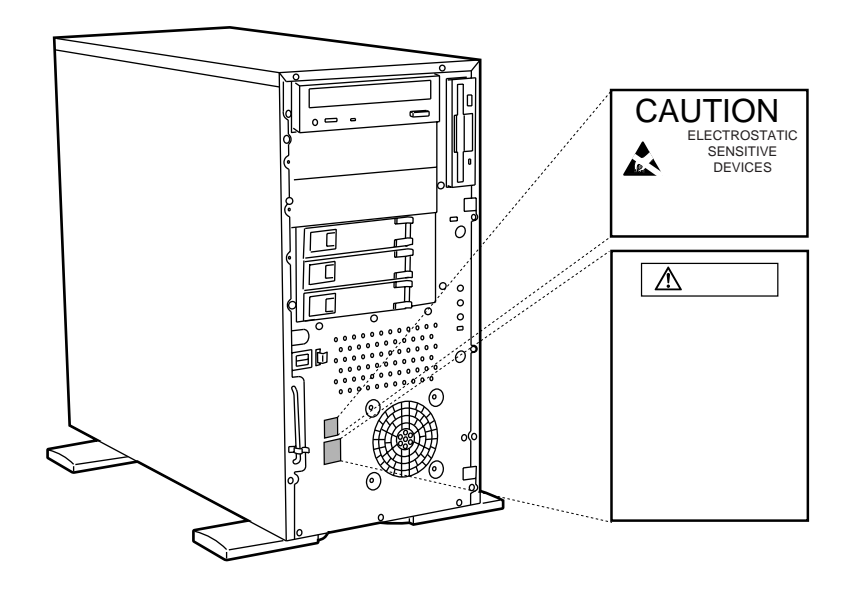

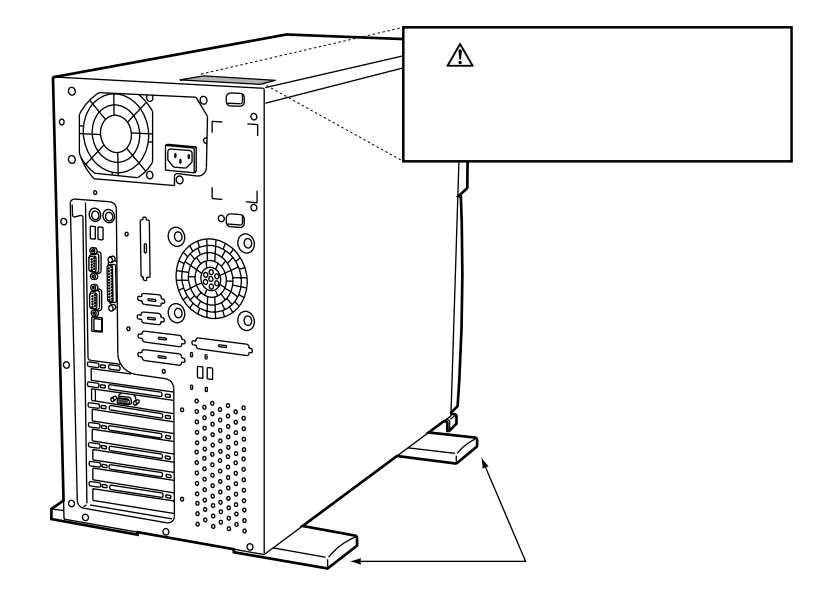

# [Ctrl] [Enter] [ ] [Ctrl] [F3] [Shift] [ ] diskcopy a: a:  $\left[\text{Space}\right]$ -References the state  $1$ PRIMERGY ES280 Windows 2000 Server  $\text{Microsoft} \circledR \ \text{Windows} \circledR \ 2000 \ \text{Server}$ Windows NT Server 4.0 Microsoft® Windows NT® Server 4.0 SBS 4.5 Microsoft® BackOffice® Small Business Server4.5 LDSM Intel LANDesk® Server Manager software ICU ISA 2009 USA 2009 USA 2009 USA 2009 USA 2009 USA 2009 USA 2009 USA 2009 USA 2009 USA 2009 USA 2009 USA 200

♦

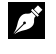

 $\cdots$ 

Windows 2000 Windows 2000 Server  $\text{OS}$ NT 4.0 Windows NT Server 4.0  $\text{OS}$ SBS 4.5 SBS  $4.5$  $\text{OS}$ Windows NT Server 4.0  $\text{OS}$ 

OS

 $\overline{\text{OS}}$ 

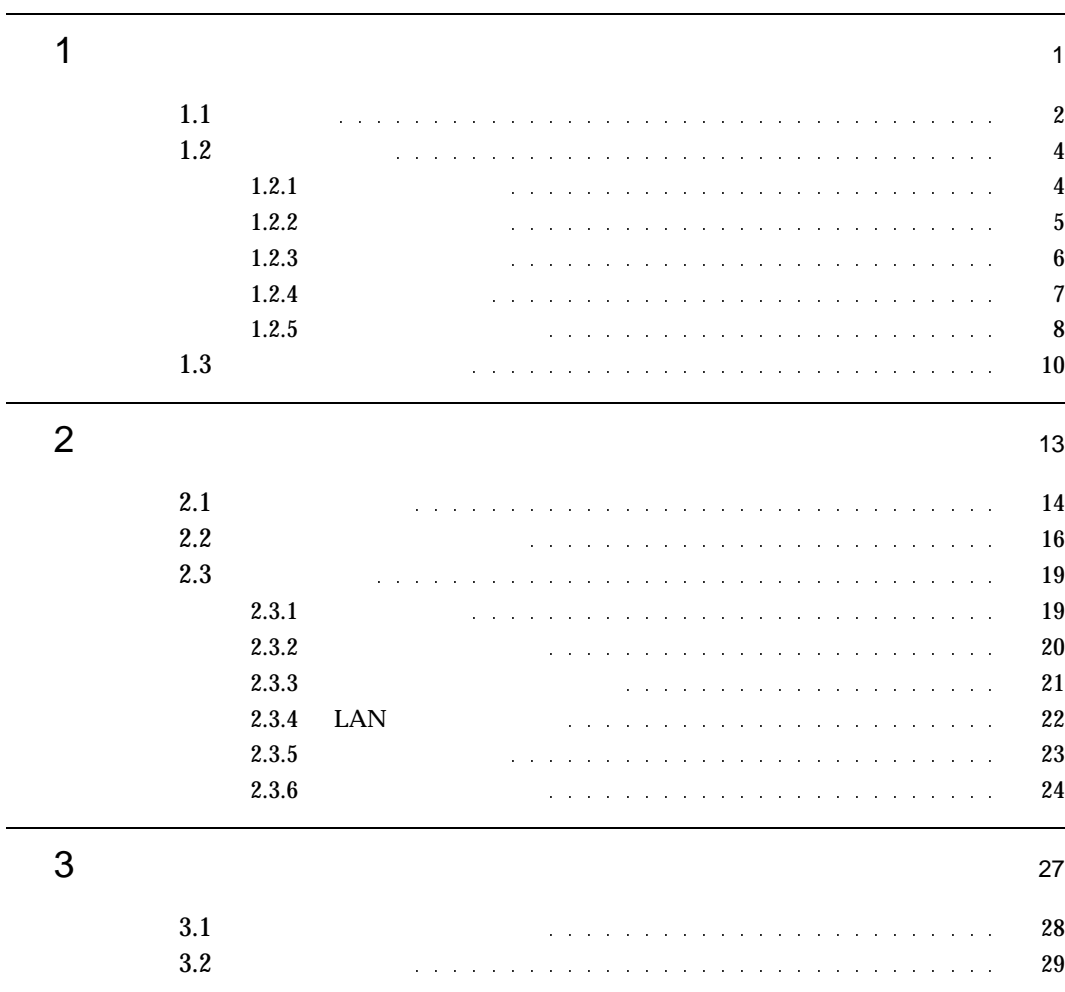

i

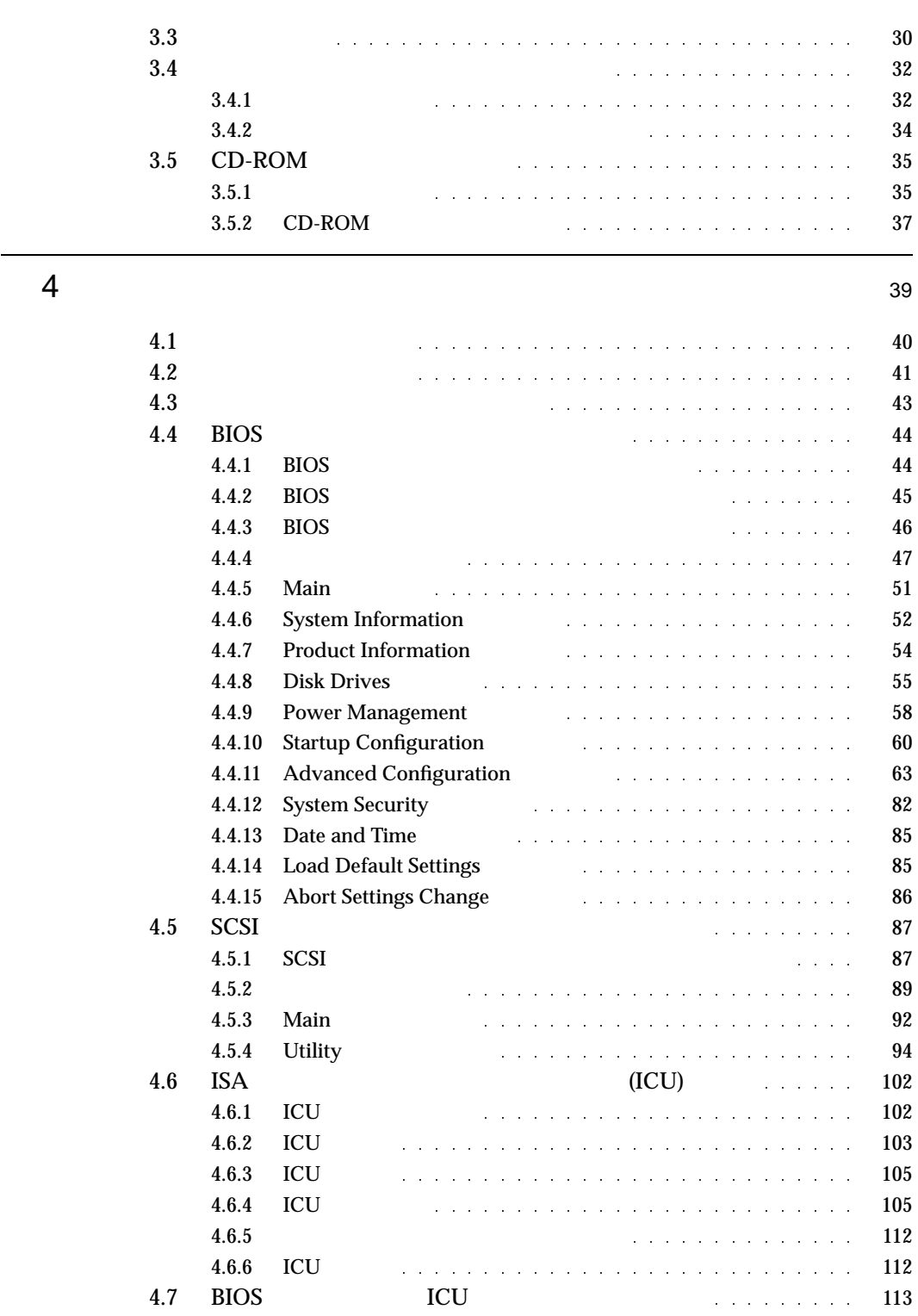

ii

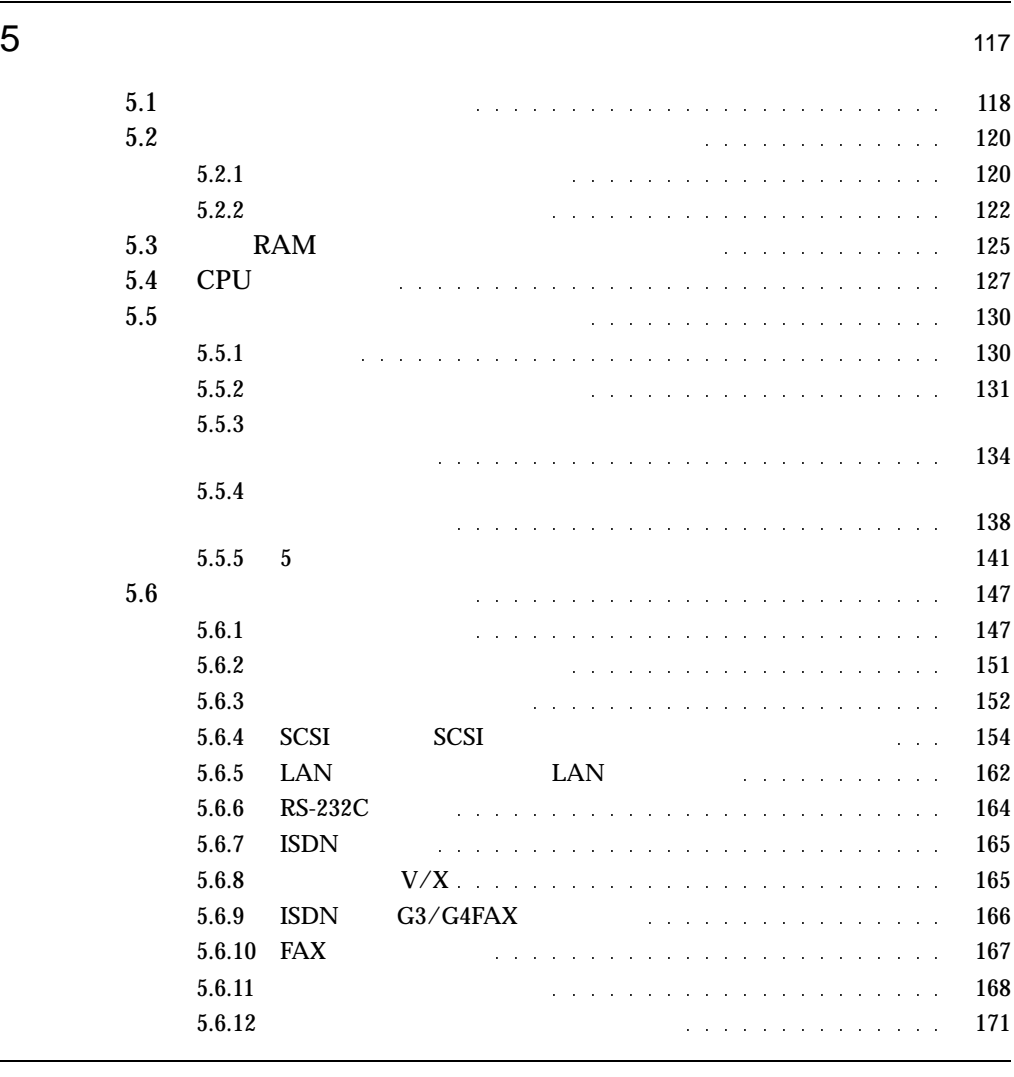

 $6$   $173$ 

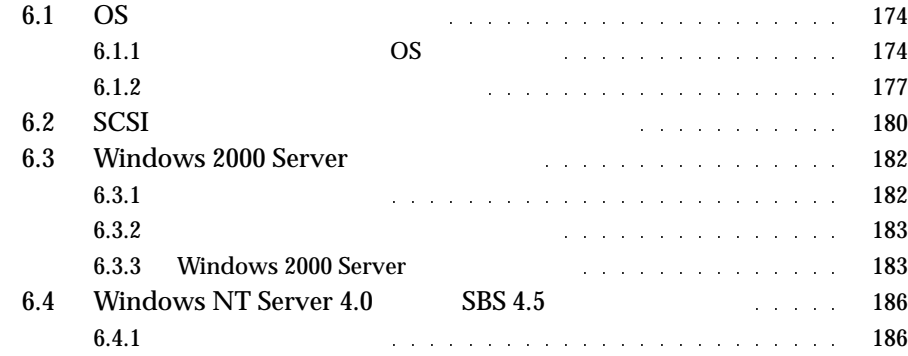

iii

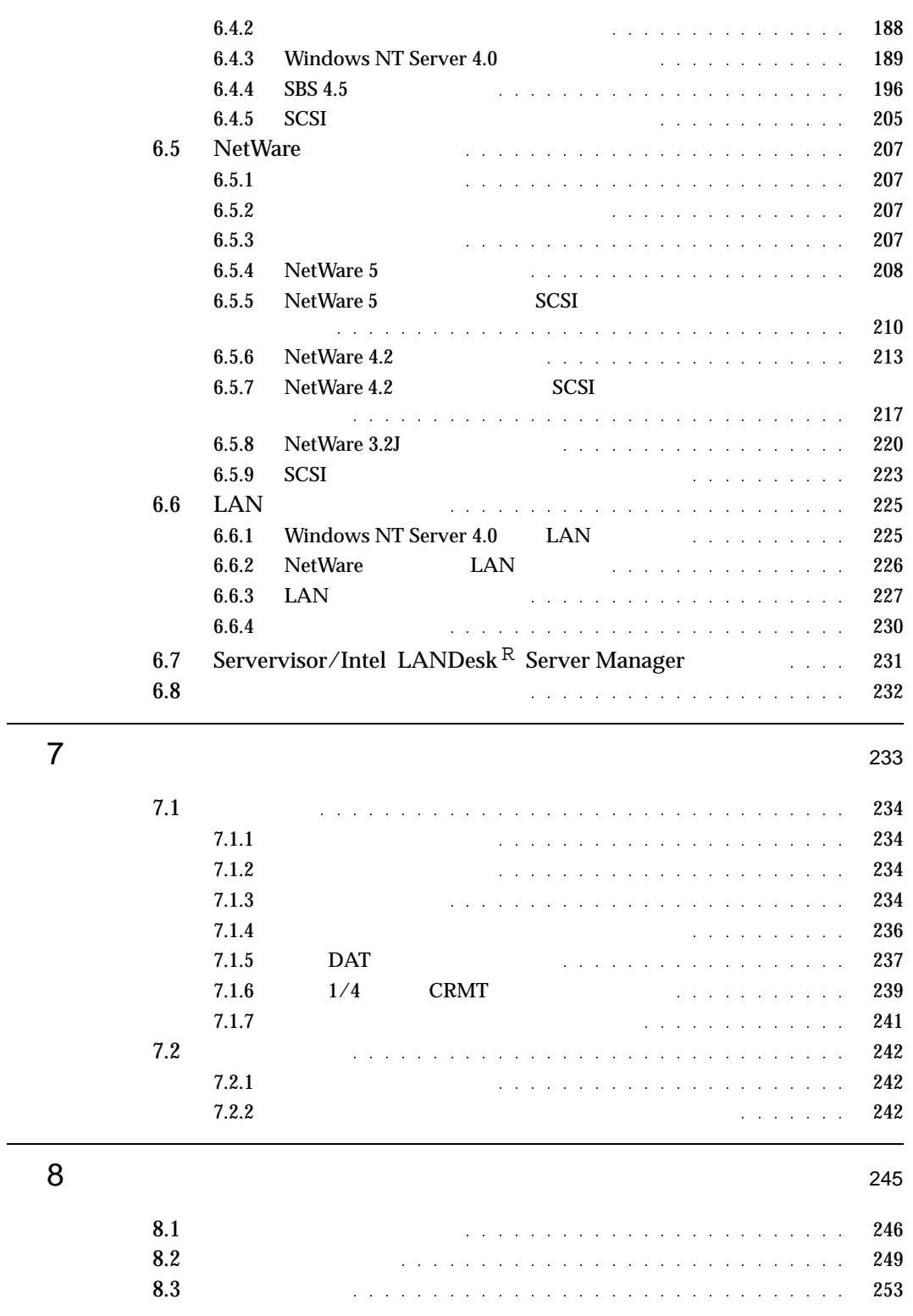

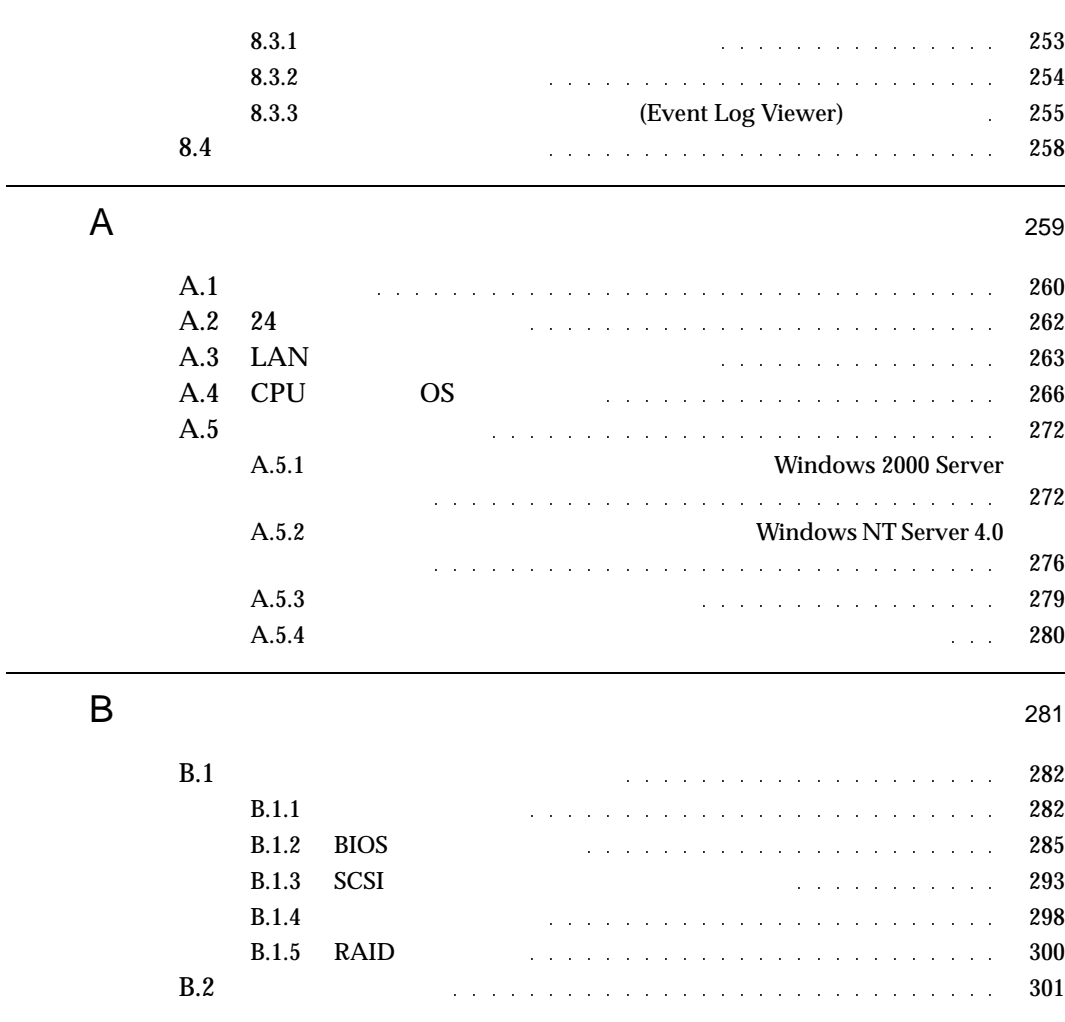

# $\boldsymbol{I}$

### **CONTENTS**

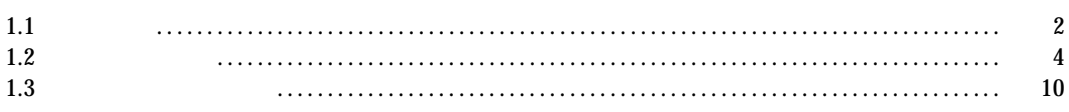

 $\overline{1}$ 

1  $\blacksquare$ 

## $1.1$

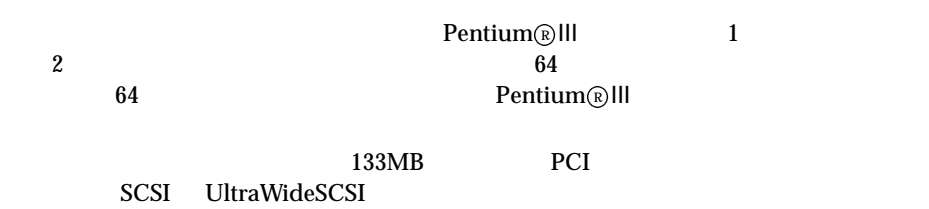

### $\bullet$  1GB

- $\bullet$  3 1  $\phantom{00}$  3.5
- $\bullet$

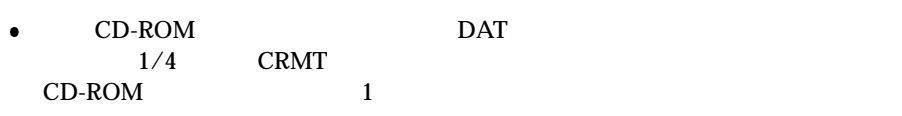

- $\bullet$  3 PCI 2 ISA
- 特定の人だけが本サーバを使用できるようにパスワードを設定することができます。 • SCSI
- $RAID0/1/5/6$
- $\bullet$  Auto Server Restart
- $\bullet$  Wakeup on LAN  $\bullet$  LAN
- サーバモニタモジュールはサーバ本体とは独立して動作しているため、万一サーバ本  $CPU$
- $\begin{tabular}{ll} \bf Windows NT Server 4.0 & \tt SBS 4.5 \\ \bf Windows & \end{tabular}$ ServerWizard

#### ■ サポート OS

#### OS

- Windows 2000 Server
- Windows NT Server 4.0
- $\bullet$  SBS 4.5
- NetWare 5
- NetWare 4.2
- NetWare 3.2J NetWare 3.12J/V  $NetWare 3.2J$   $NetWare 3.12J/V$

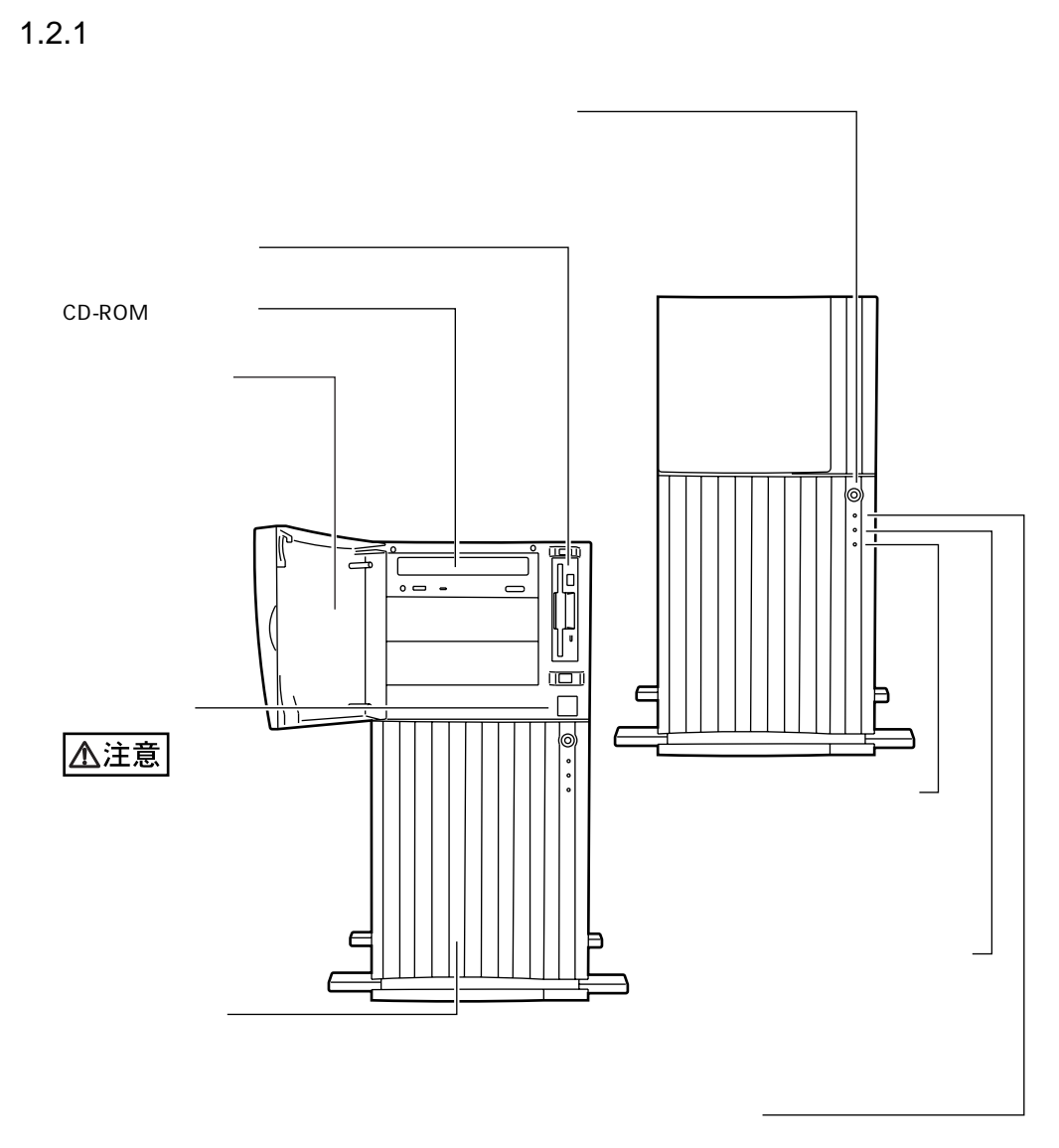

 $1.2$ 

1  $\blacksquare$ 

4

 $1.2.2$ 

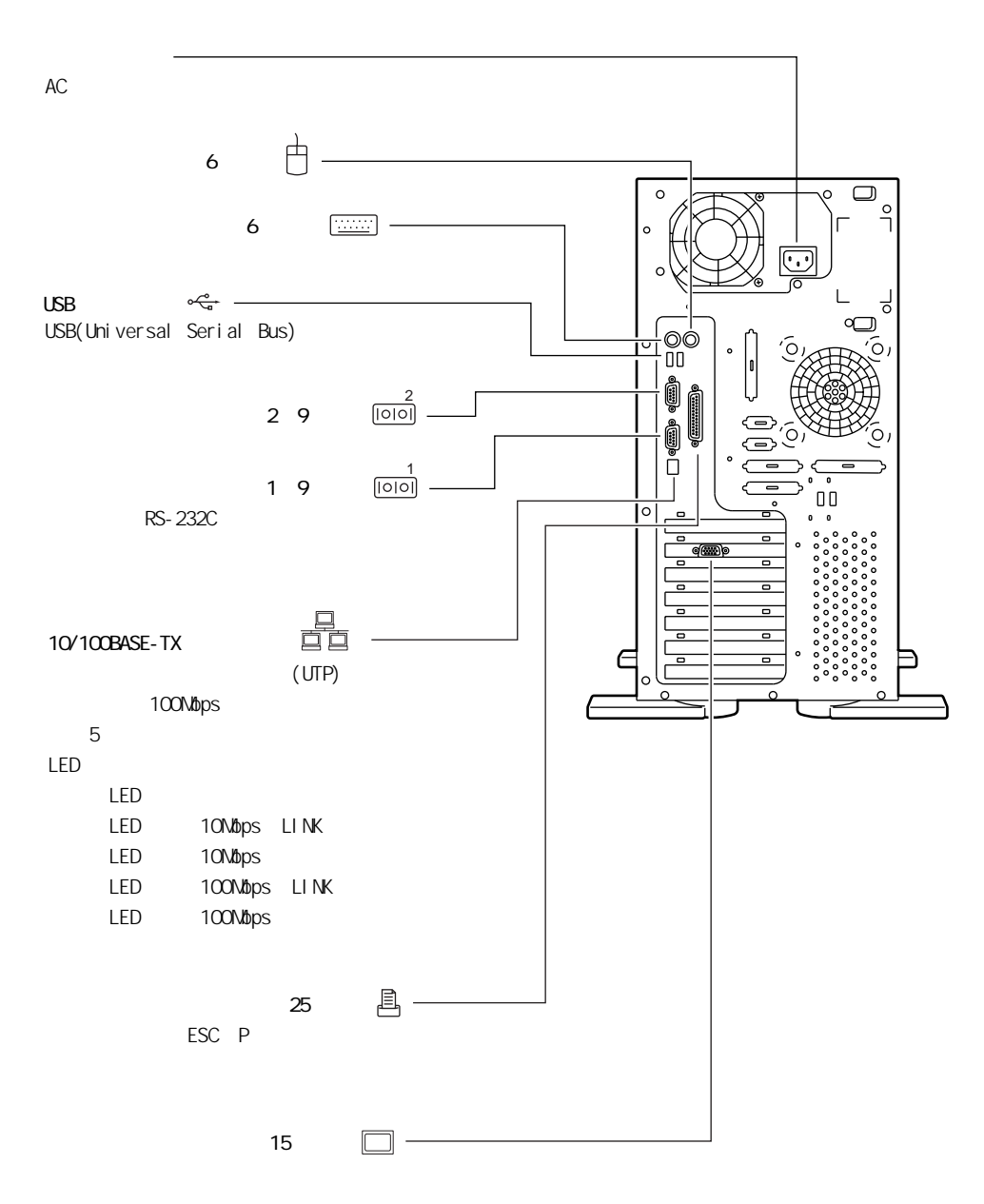

 $1.2.3$ 

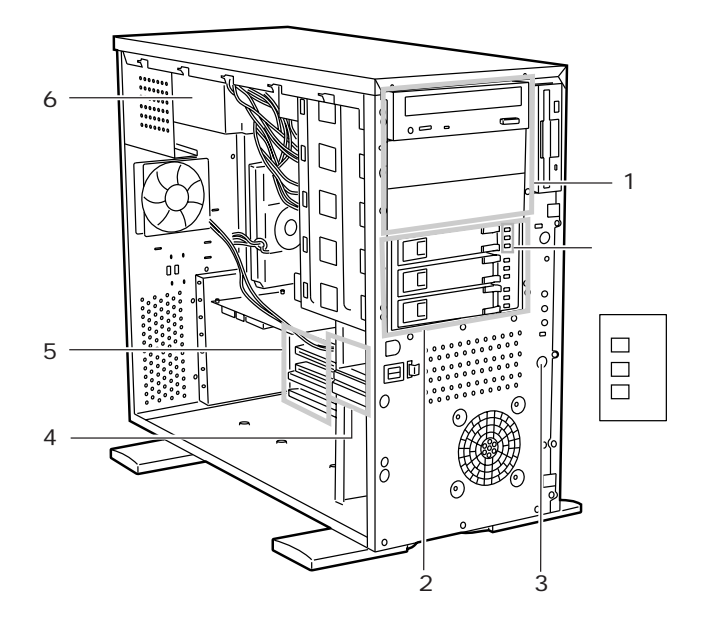

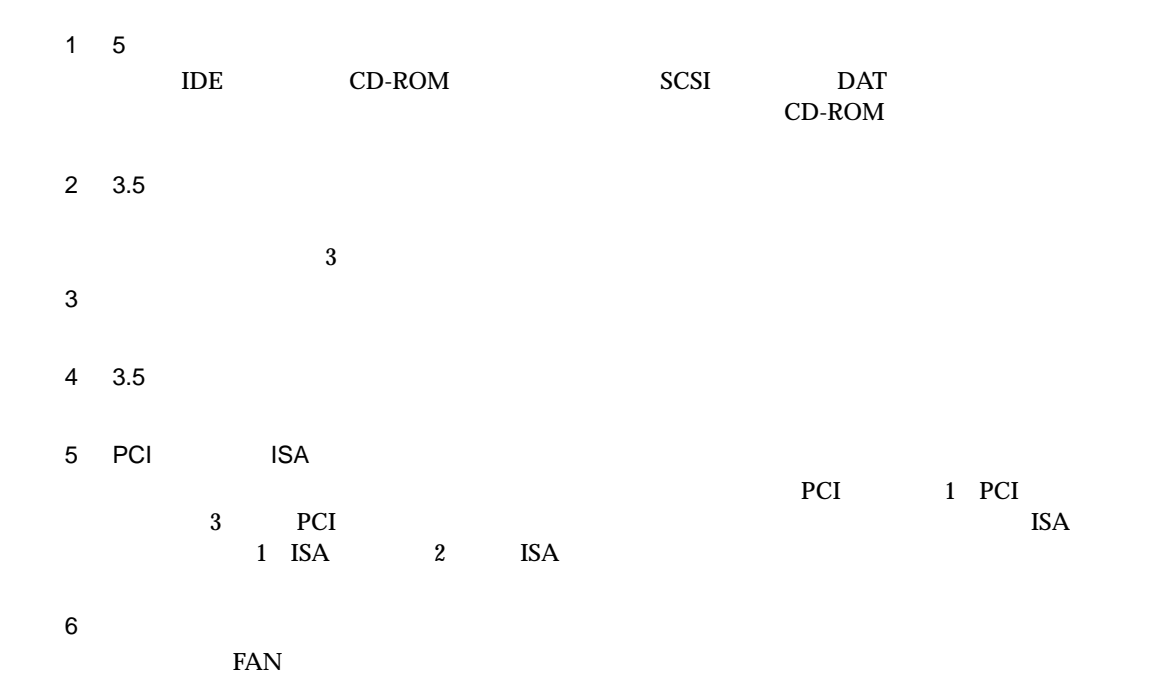

6

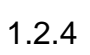

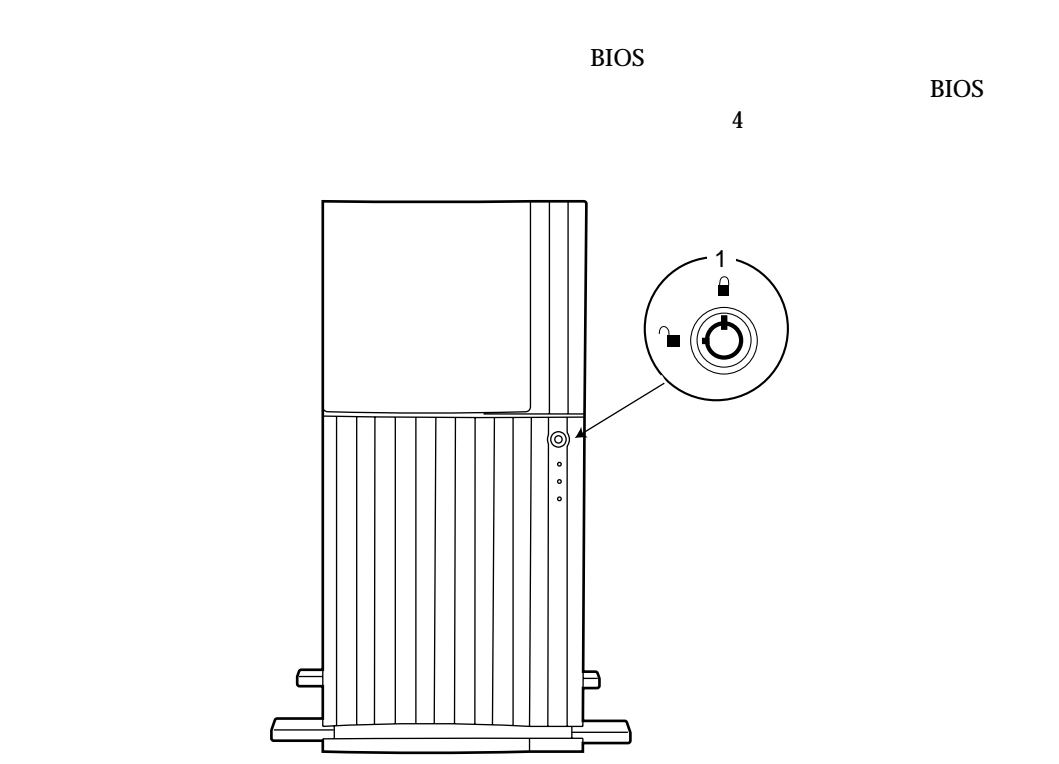

 $1.2$ 

 $1.2.5$ 

 $\overline{\phantom{a}}$ 

#### OADG

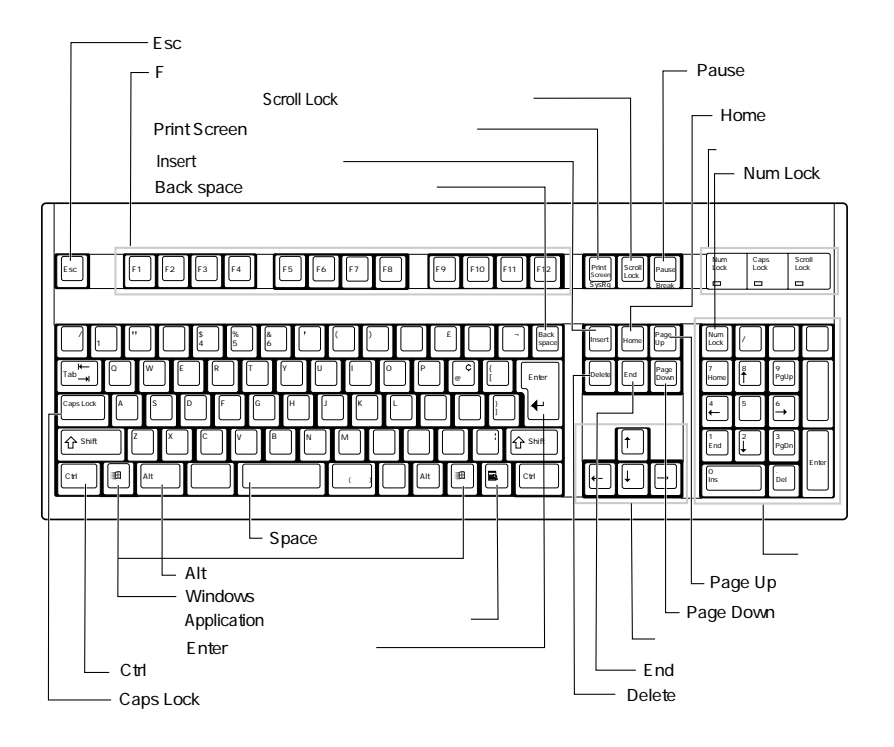

 $\bf 8$ 

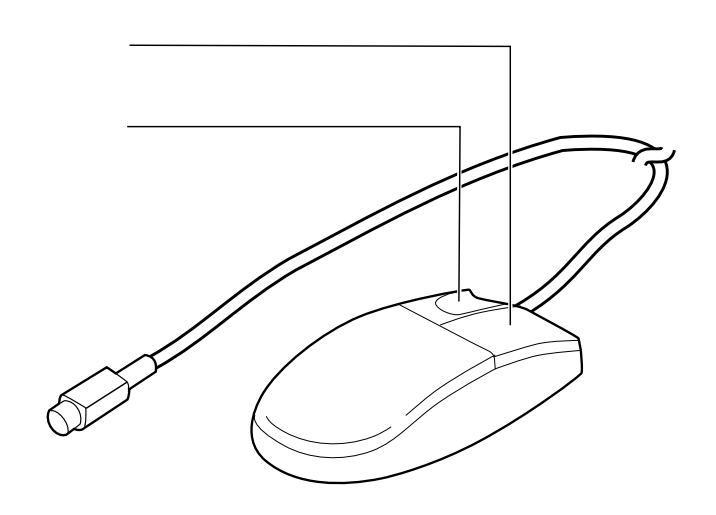

 $1.2$ 

1  $\blacksquare$ 

 $1.3$ 

PRIMERGY ES280

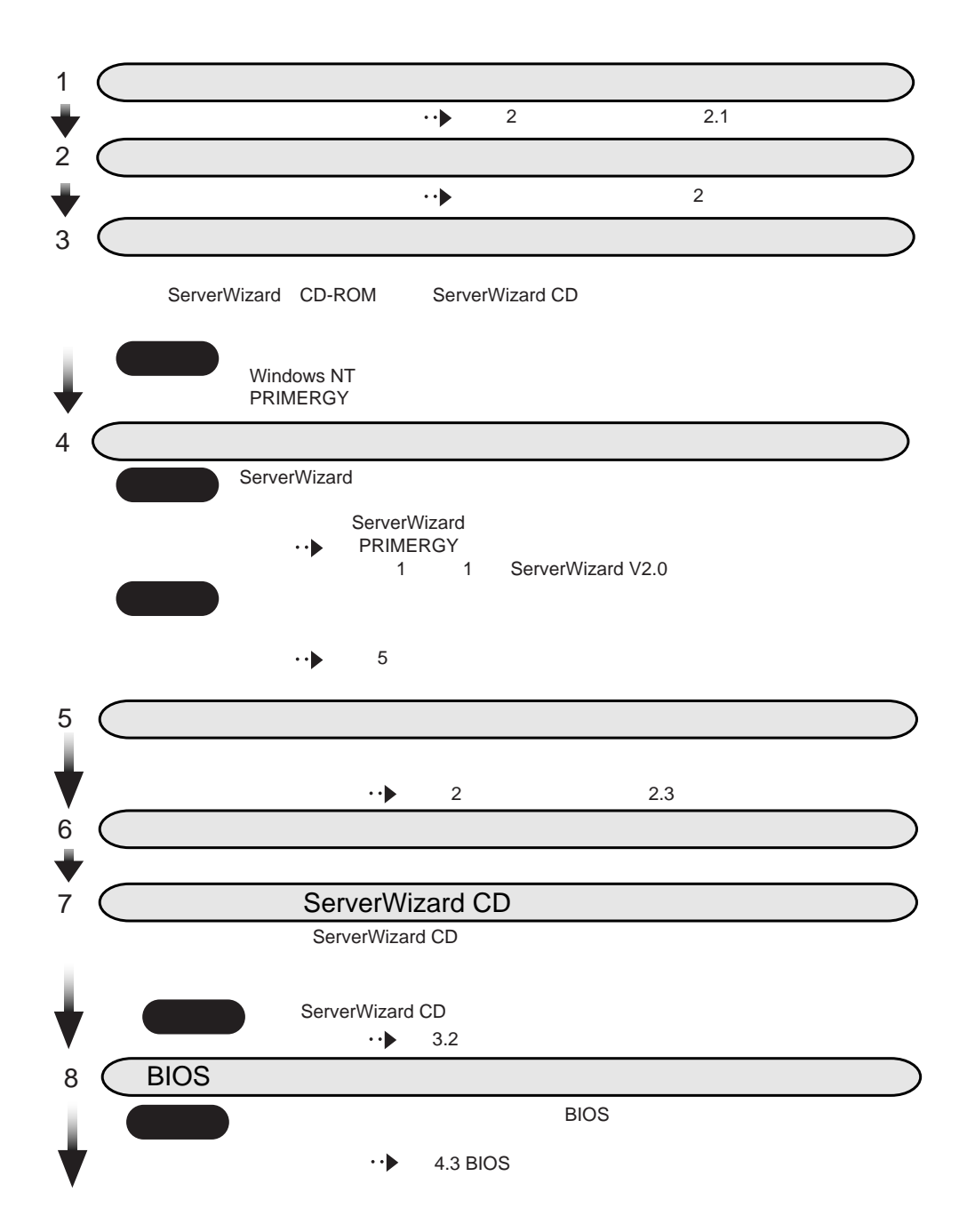

10

9 (SCSI) コンフィグレーションユーティー  $\sim$  SCSI  $\sim$  $\cdot \cdot \blacktriangleright$ 4.5 SCSI 10 SeverWizard ServerWizard Windows os OS インストール トール キャライバ ちょうしょう ServerWizard ServerWizard ServerWizard ServerWizard ServerWizard 重要 アレイシステム構築時は、構築するシステム構成によって、ServerWizard **PRIMERGY** ServerWizard ServerWizard ServerWizard  $\cdot \cdot \blacktriangleright$ Windows NT<br>PRIMERGY PRIMERGY **The Contract Service Service** 6.7 Servervisor Intel (R)LANDesk (R) Server Manager R)LANDesk(R Servervisor LDSM ServerWizard 1 ServerWizard CD  $\cdot \cdot \blacktriangleright$ 6.1 OS  $2$  OS  $\overline{\phantom{a}}$  $\cdot \cdot \blacktriangleright$  $6\,$ 3 Servervisor LDSM **6.7 Servervisor** Intel R LANDesk R Server Manager Servervisor LDSM UPS 11 UPSの取扱説明書』 条件 UPSを接続する場合 12 **BIOS Environment Support Tools** 1.7 BIOS ICU  $B.1$ 13 11

 $1.3$ 

# $\overline{2}$

 $\overline{2}$ 

### **CONTENTS**

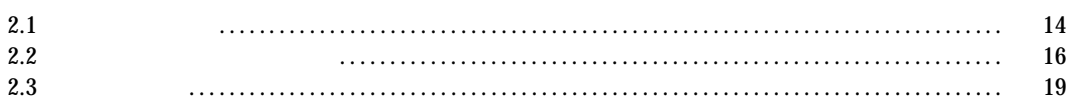

 $\overline{c}$ 

 $2.1$ 

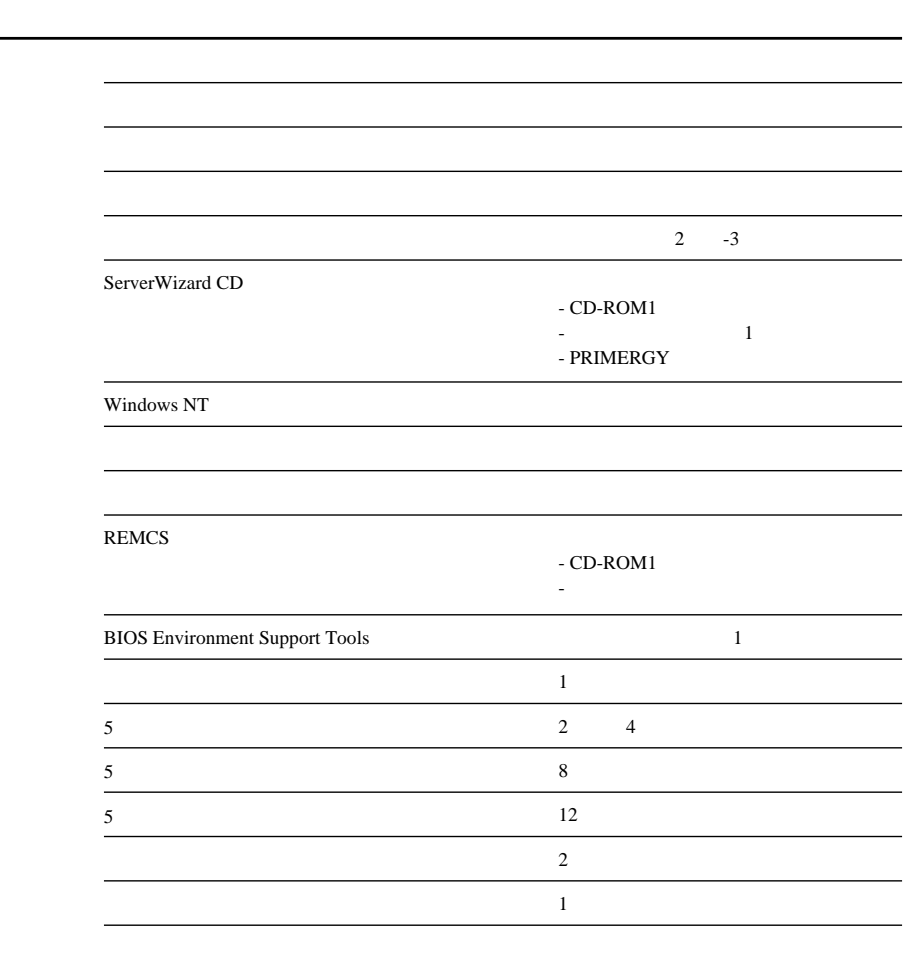

14

NT 4.0  $SCSI$  (GP5-143)  $\overline{\phantom{a}}$ SCSI Windows NT Server 4.0 Windows 2000 Windows 2000 Server TeamWARE Office SBS 4.5<br>SBS 4.5 FAX FAX

 $2.1$ 

 $2.2$ 

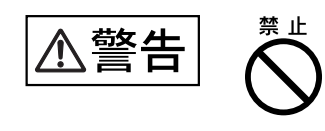

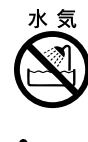

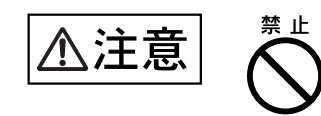

 $\sim$  10  $\sim$ 

20cm
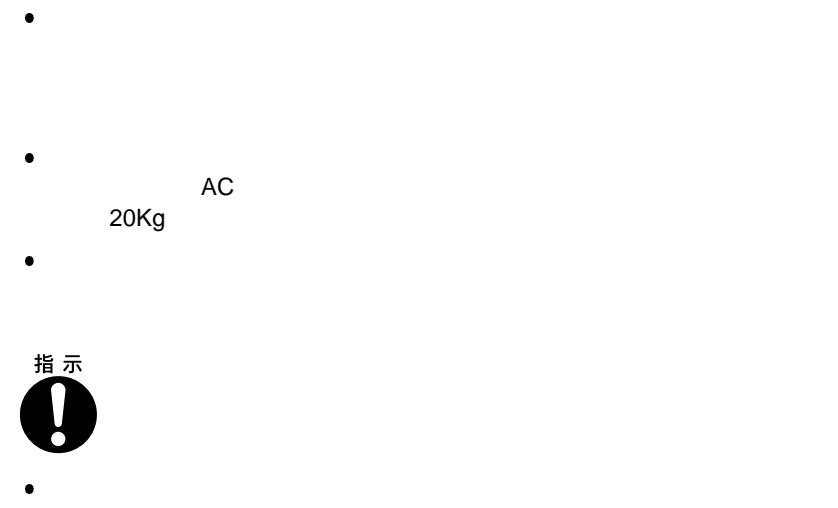

10 35

 $\overline{a}$  10  $\overline{a}$  15 湿度(20 80 %)

0.15mg  $m^3$ 

るなどの対策が必要です。特に、フロッピィディスクドライブ、CD-ROM  $\overline{DAT}$ 

 $\overline{7}$ 

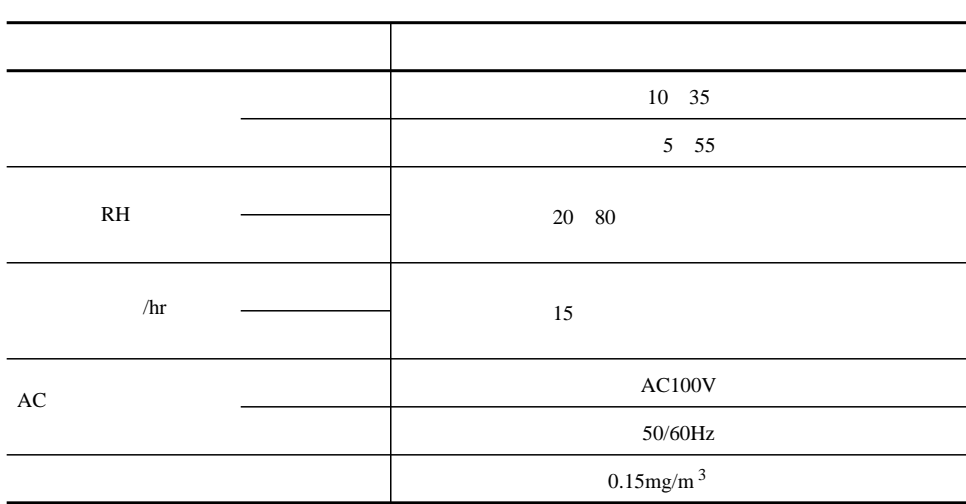

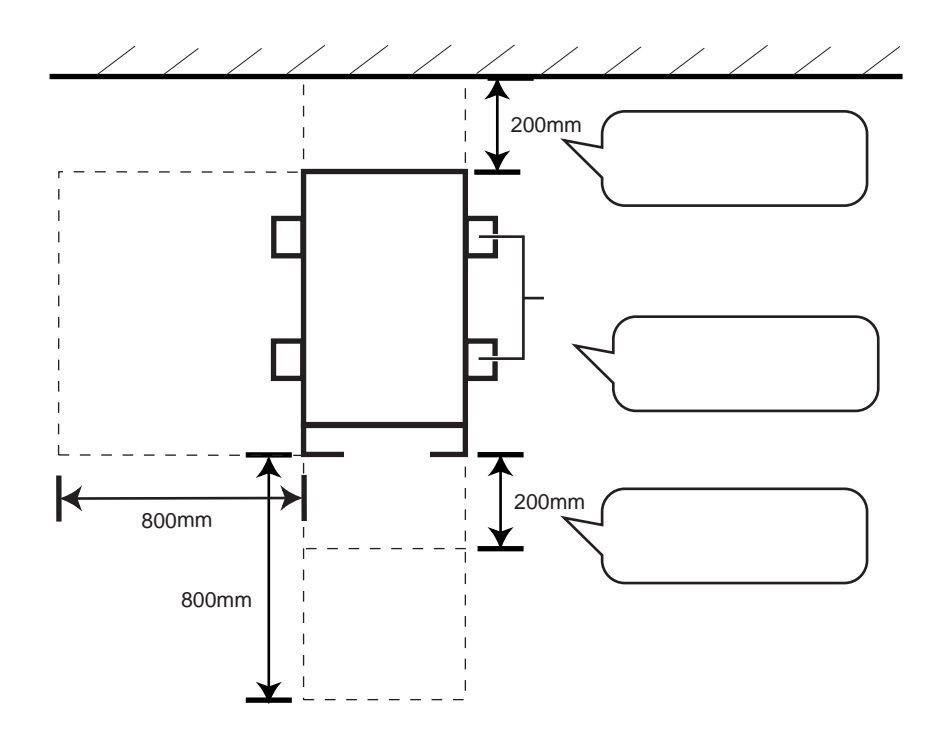

 $2.3$ 

 $2.3.1$ 

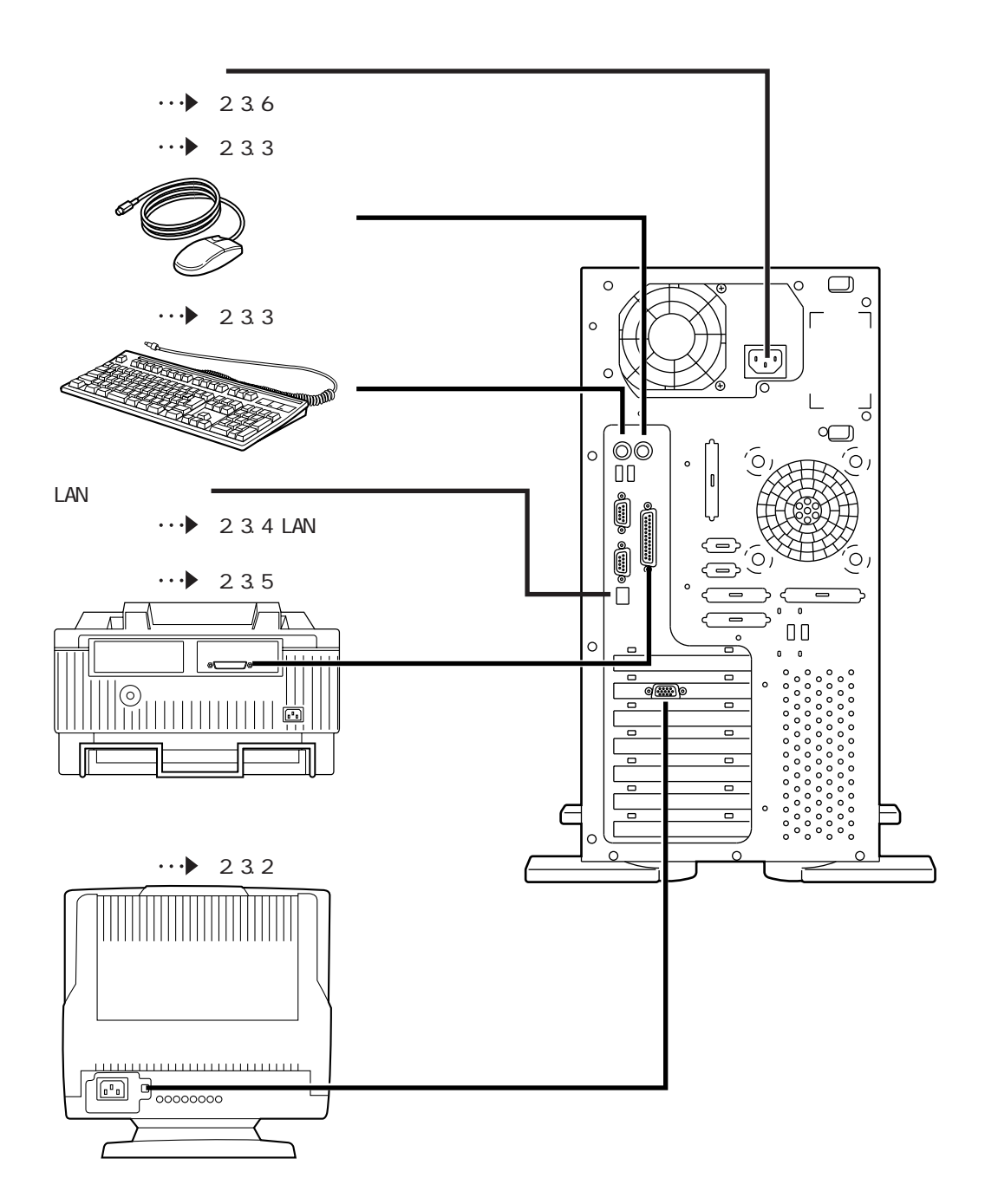

## $2.3.2$

 $\overline{c}$ 

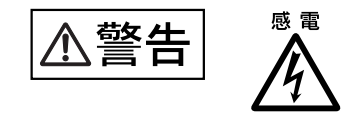

1  $\blacksquare$ 

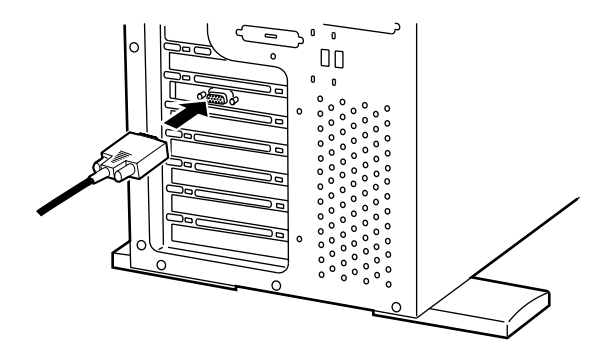

 $2.3.3$ 

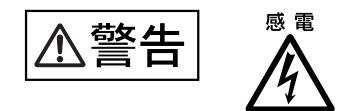

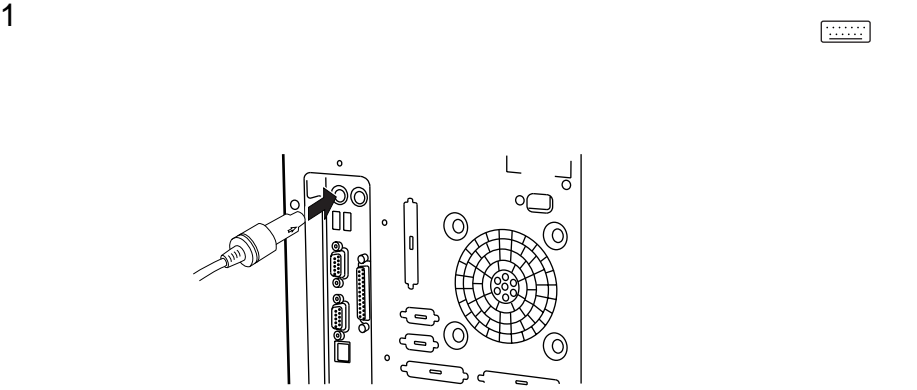

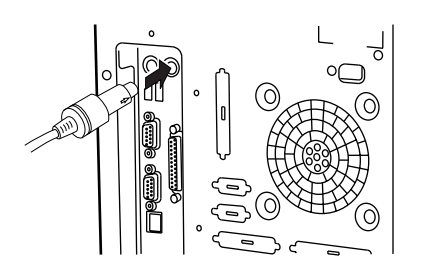

1 マウスケーブルのコネクタを、サーバ本体背面のマウスコネクタ( )に接続します。

 $\overline{c}$ 

2.3.4 LAN LAN 1 LAN<br>LAN

 $\text{LAN}$   $\text{LAN}$ 

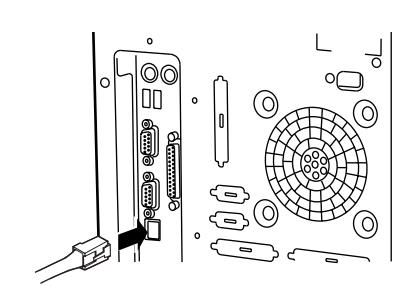

 $2$  LAN

 $2.3.5$ 

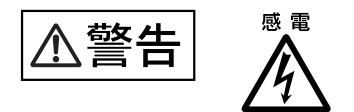

1  $\blacksquare$ 

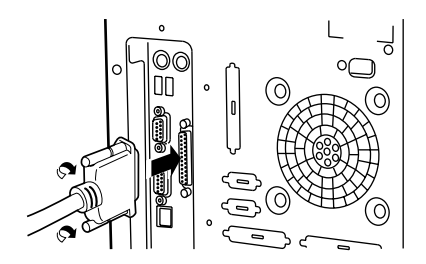

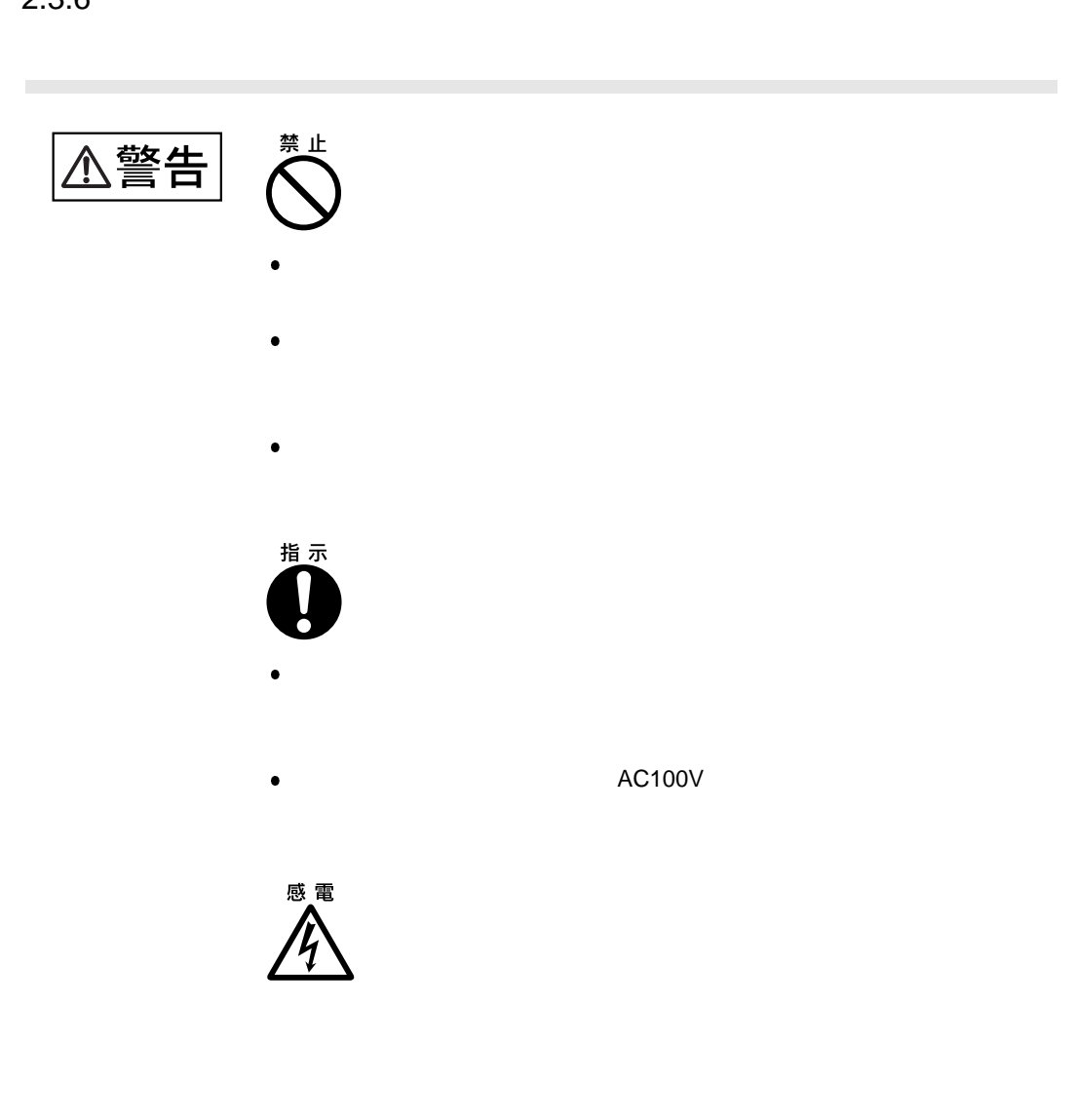

 $2\overline{ }$ 

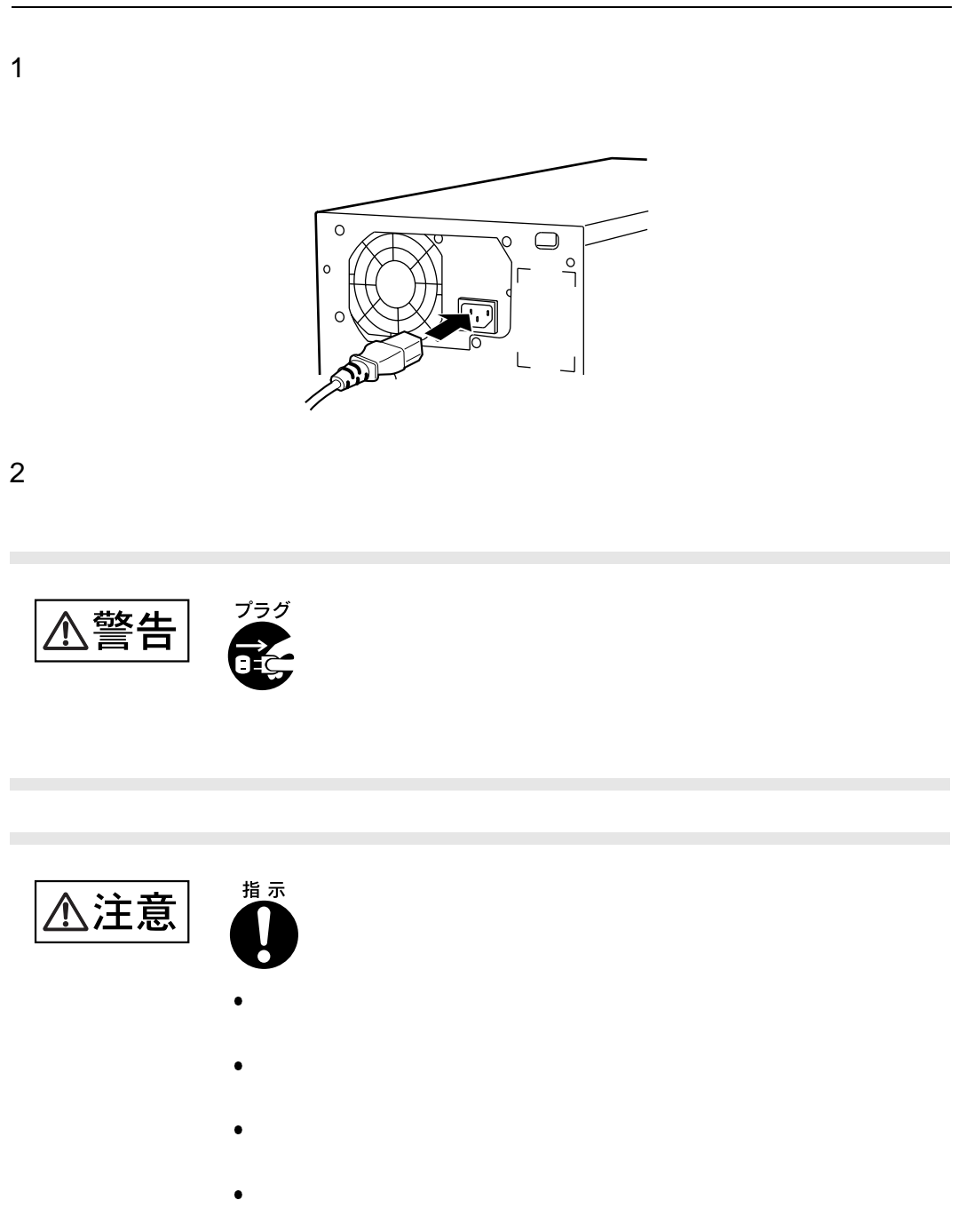

# *3*

 $3 \overline{\phantom{a}}$ 

## **CONTENTS**

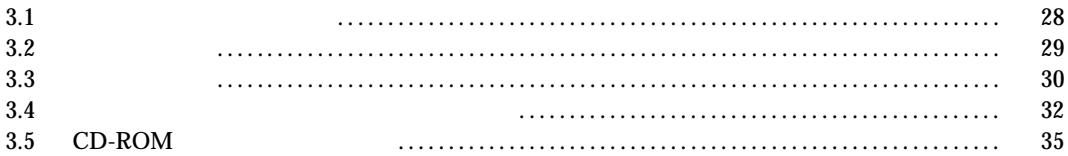

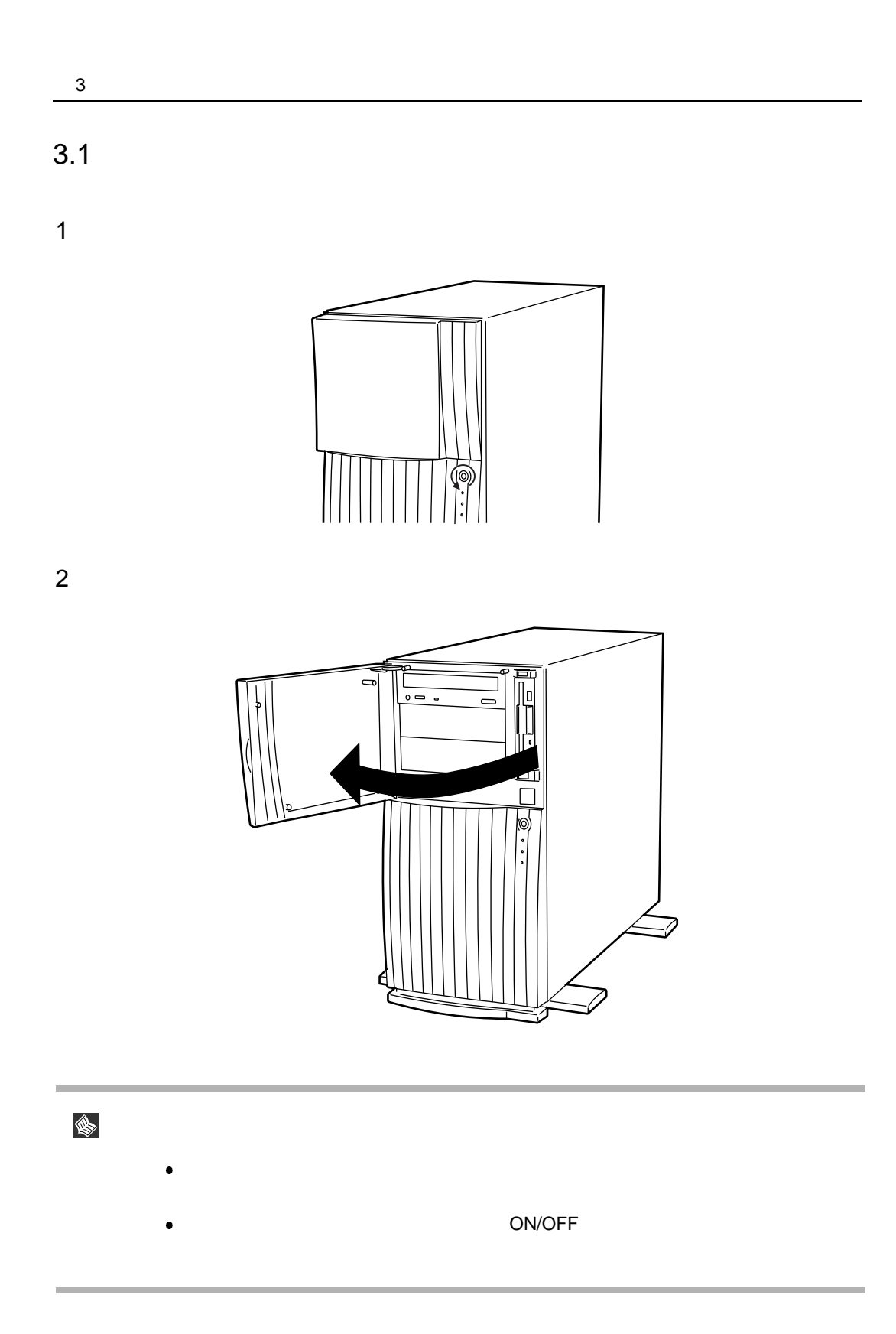

 $3.2$ 

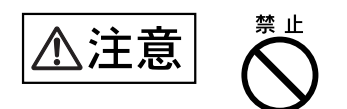

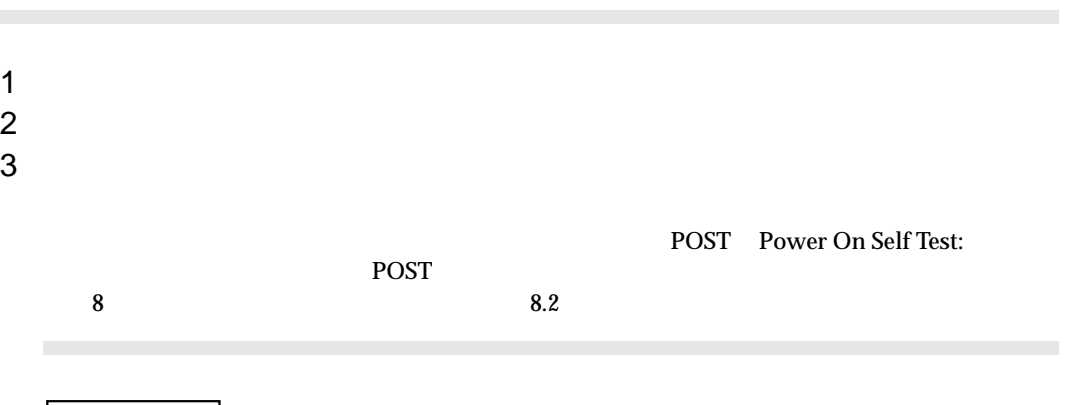

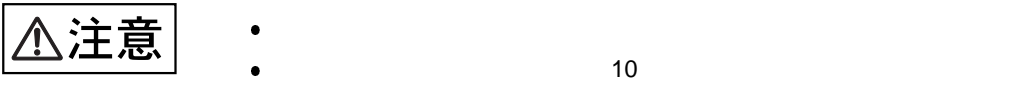

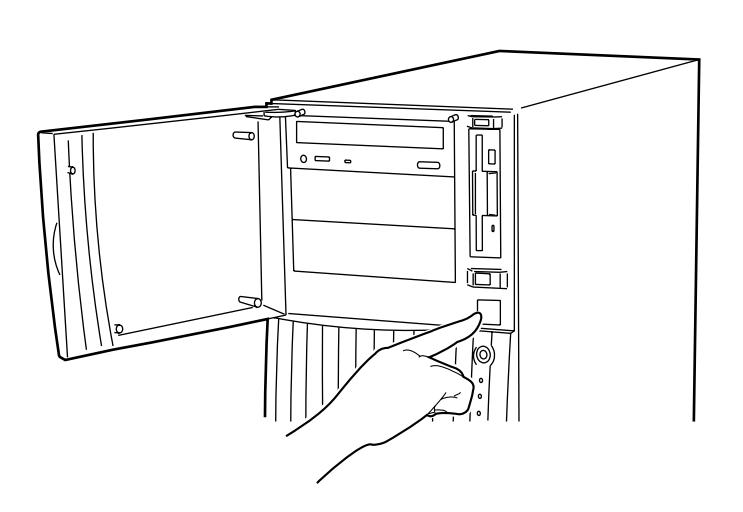

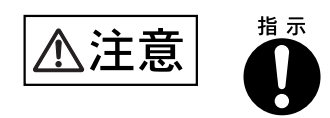

## 1 <mark>2</mark> <u>CD-ROM</u>

 $2 \text{ os}$ 

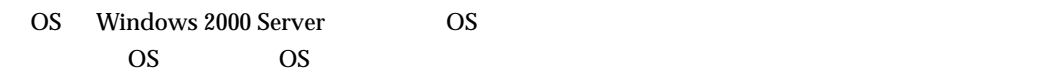

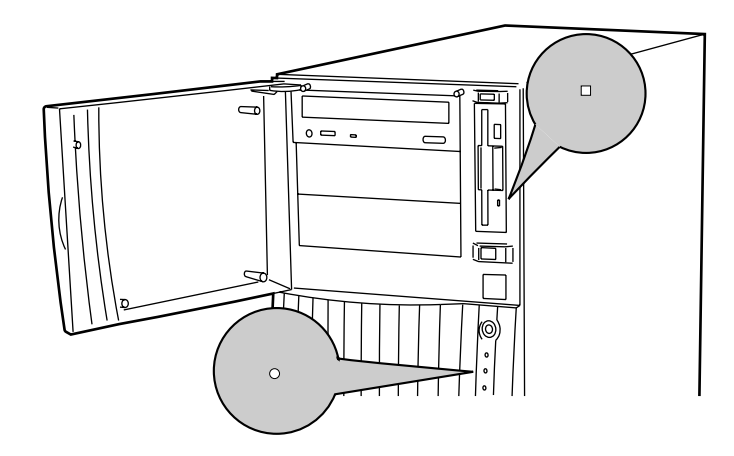

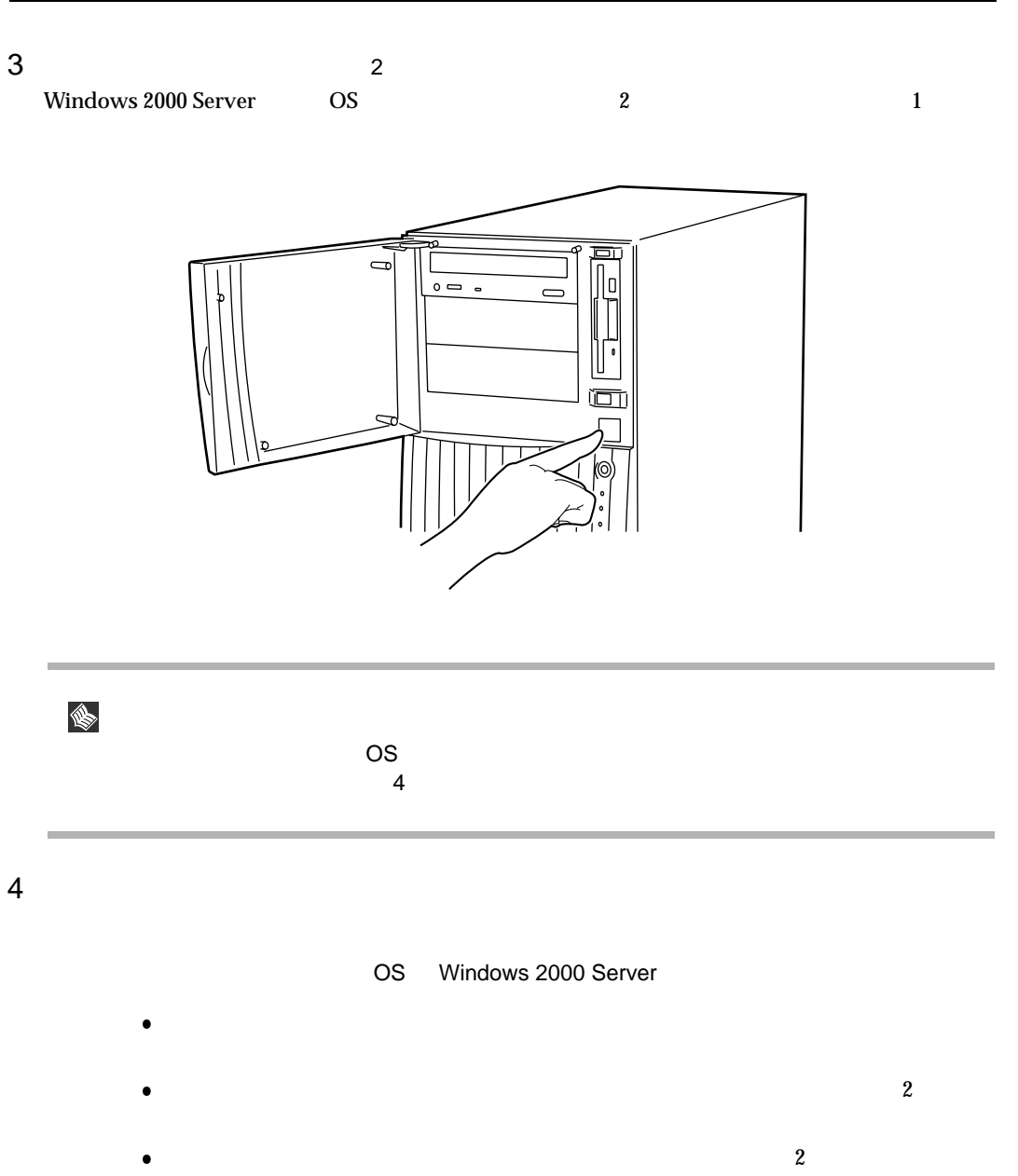

 $3.3\,$ 

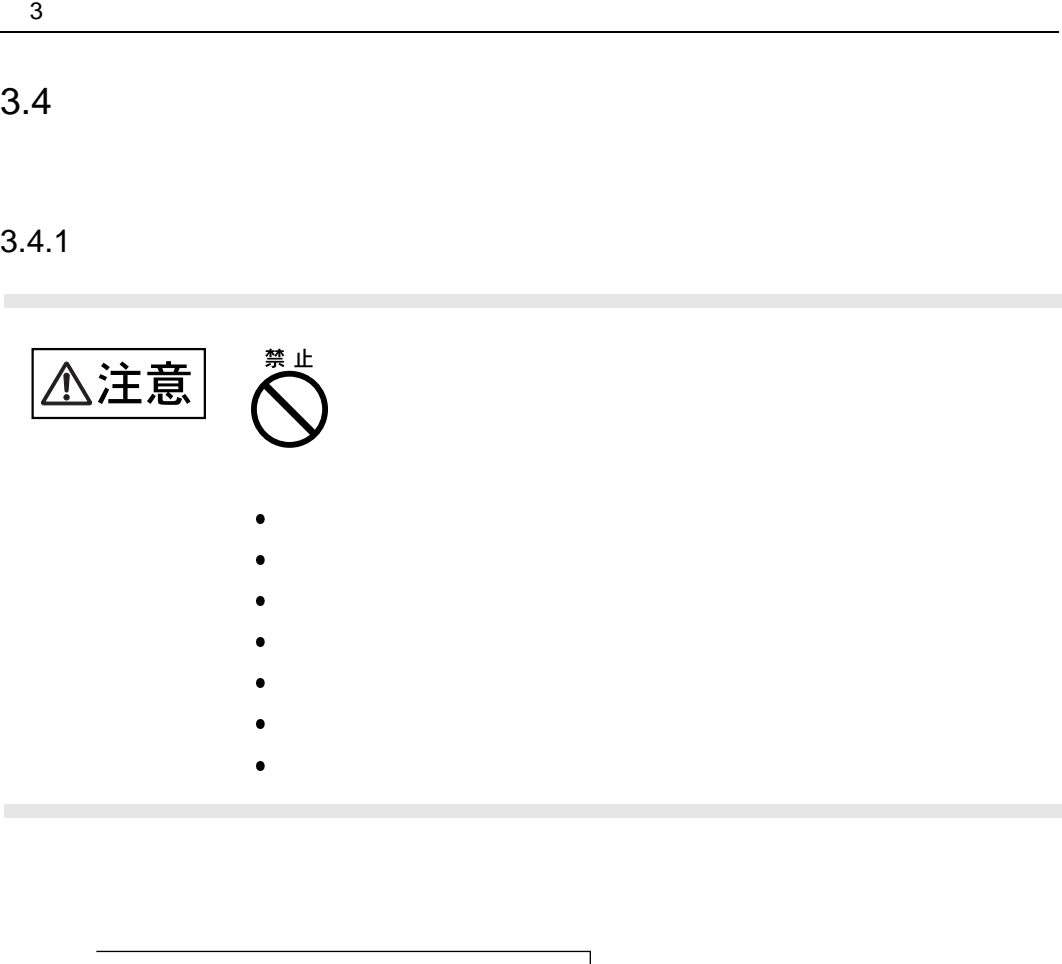

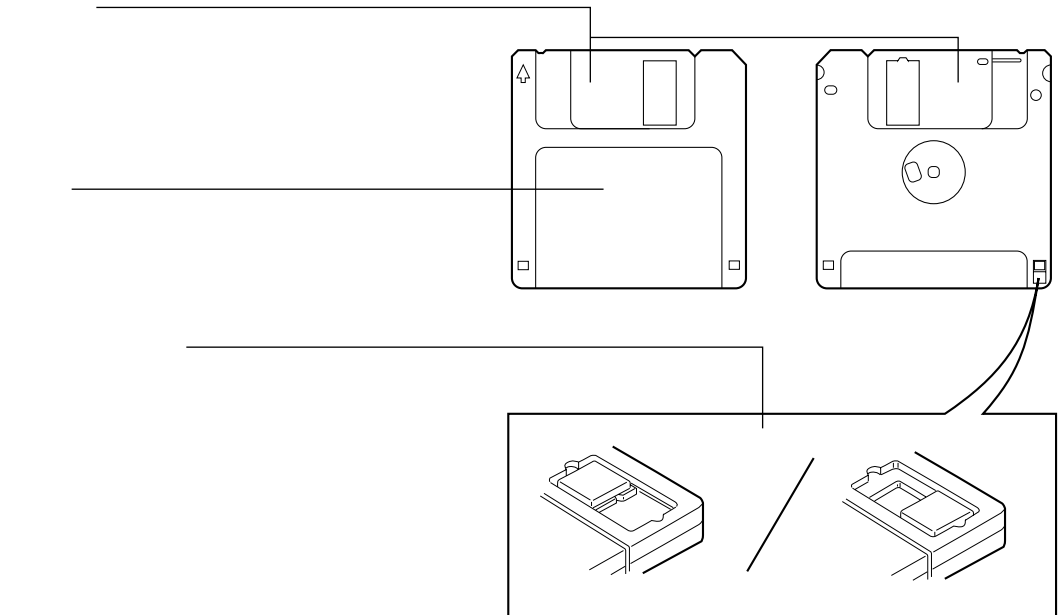

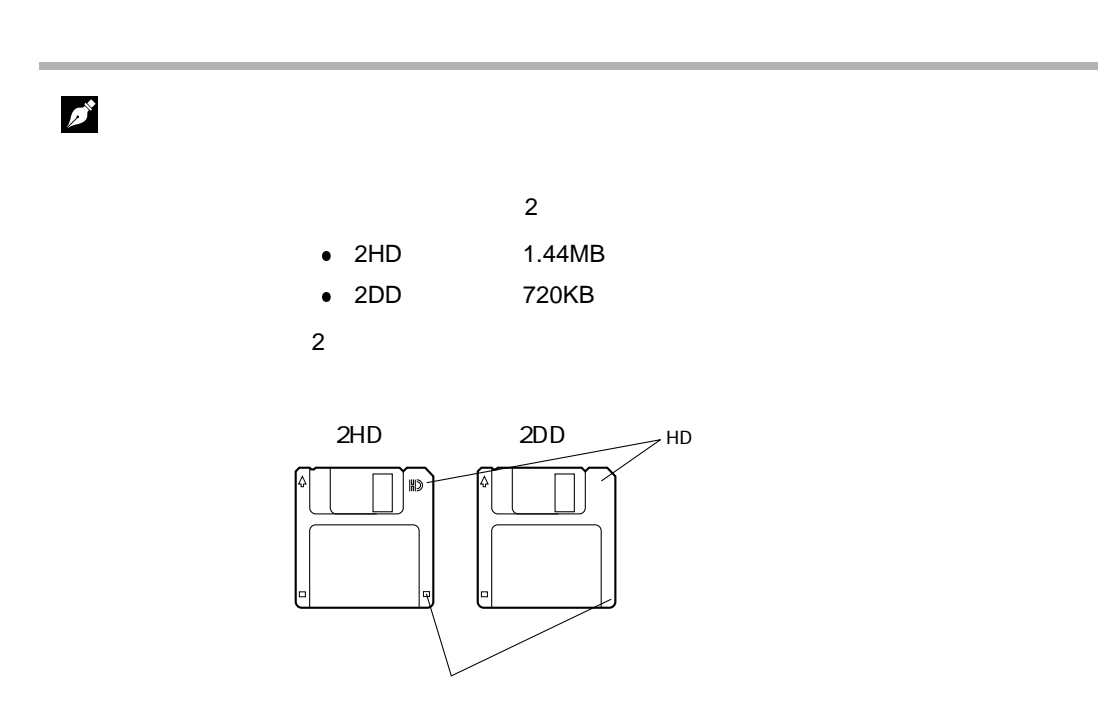

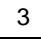

 $3.4.2$ 

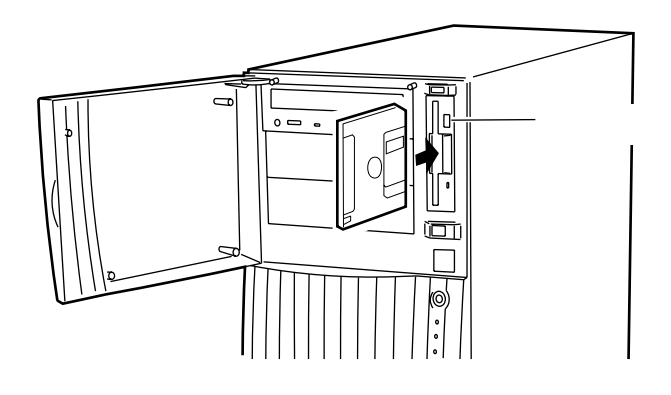

 $1$ 

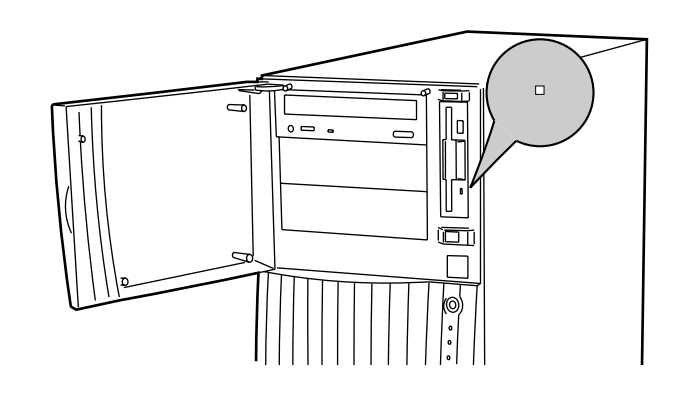

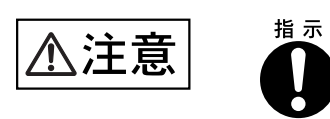

## 3.5 CD-ROM

CD-ROM

 $3.5.1$ 

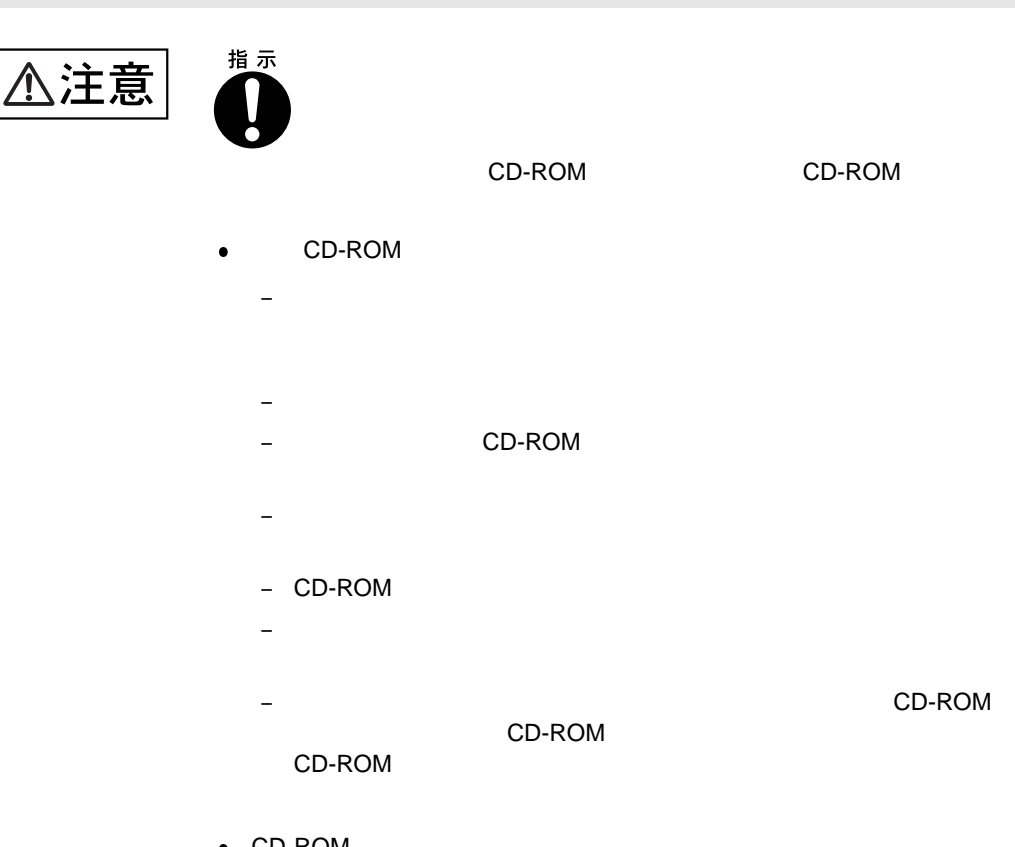

- CD-ROM
	- **–** ケースから取り出すときは、下図のように、ケースのセンターホル

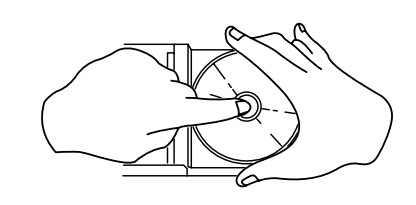

– CD-ROM

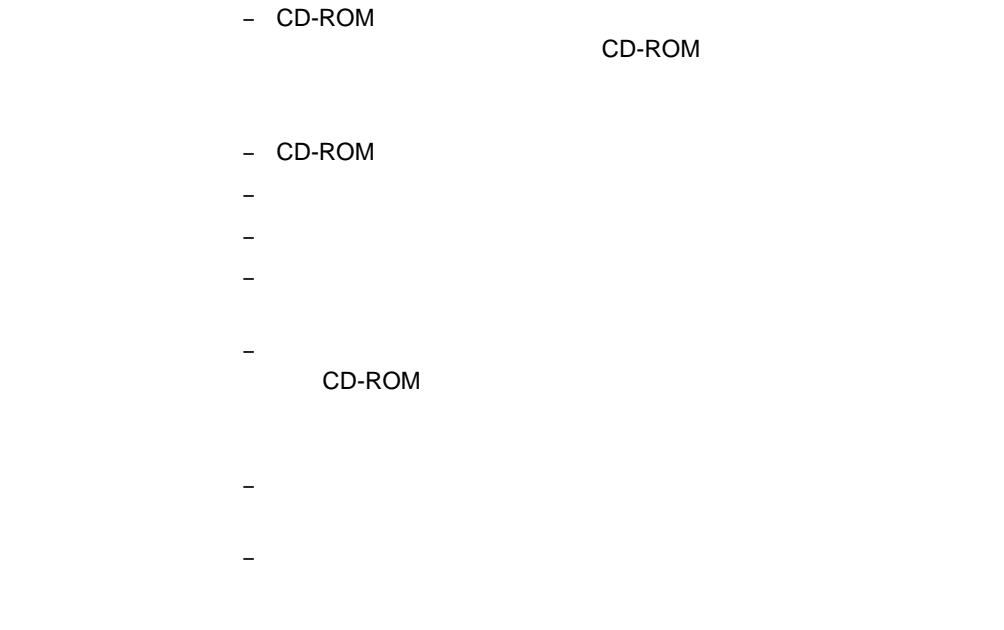

3.5 CD-ROM

3.5.2 CD-ROM

1 **1 サーバ Transfer Superior CD-ROM** Product EJECT

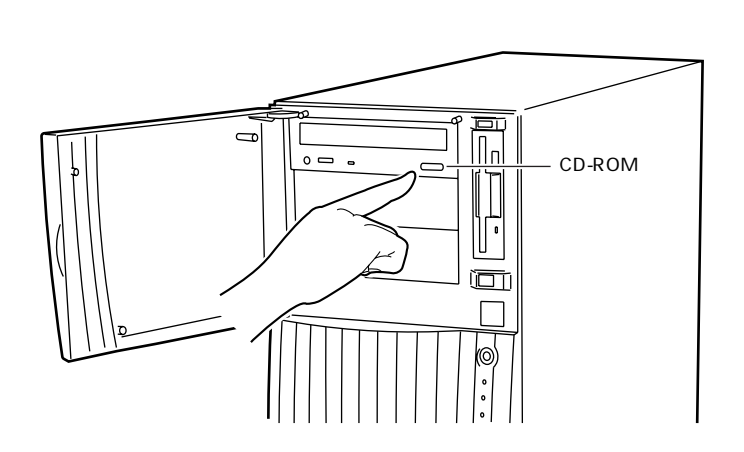

2 CD-ROM

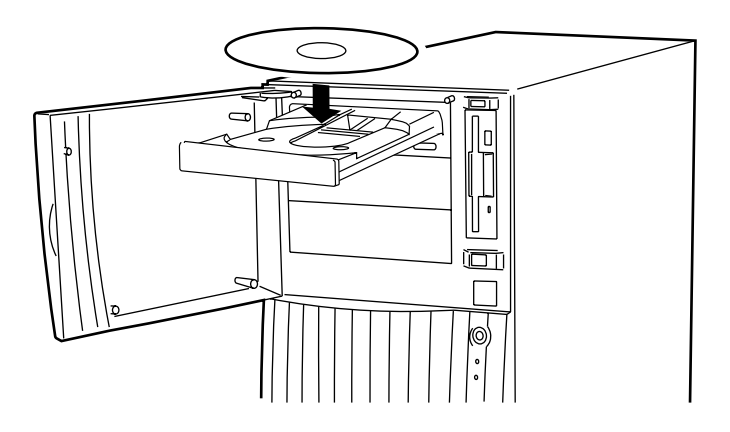

3 CD-ROM EJECT 0|  $\mathbb{L}$  $\overline{\blacksquare}$  $\Box$ 取り出しも、上記のように CD-ROM 取り出しボタン(EJECT)を押して行います。 S 本サーバの内蔵 CD-ROMド ライブユニット では、下図のマークがついた CD-ROM をご COMPACT | <u>Jeompact</u> DIGITAL AUDIO

 $3 \overline{\phantom{a}}$ 

## *4*

4 a  $\overline{a}$ 

## **CONTENTS**

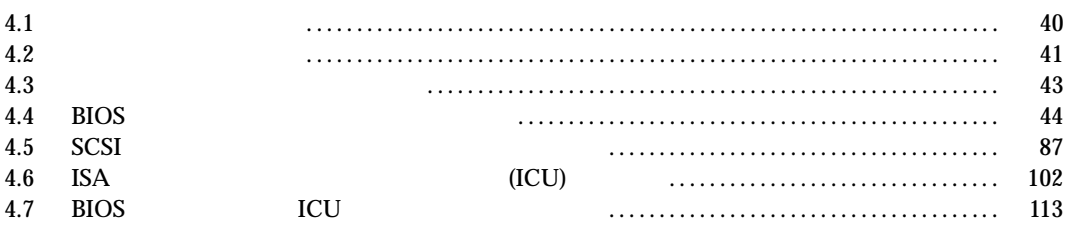

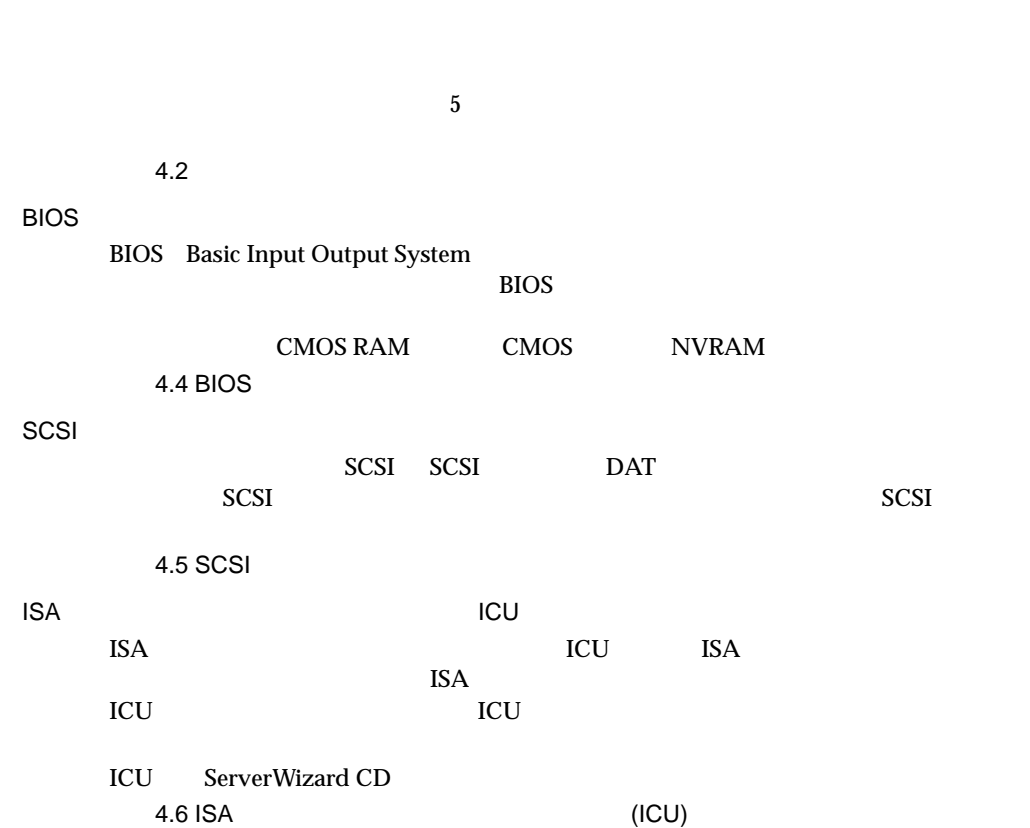

 $4.2$ 

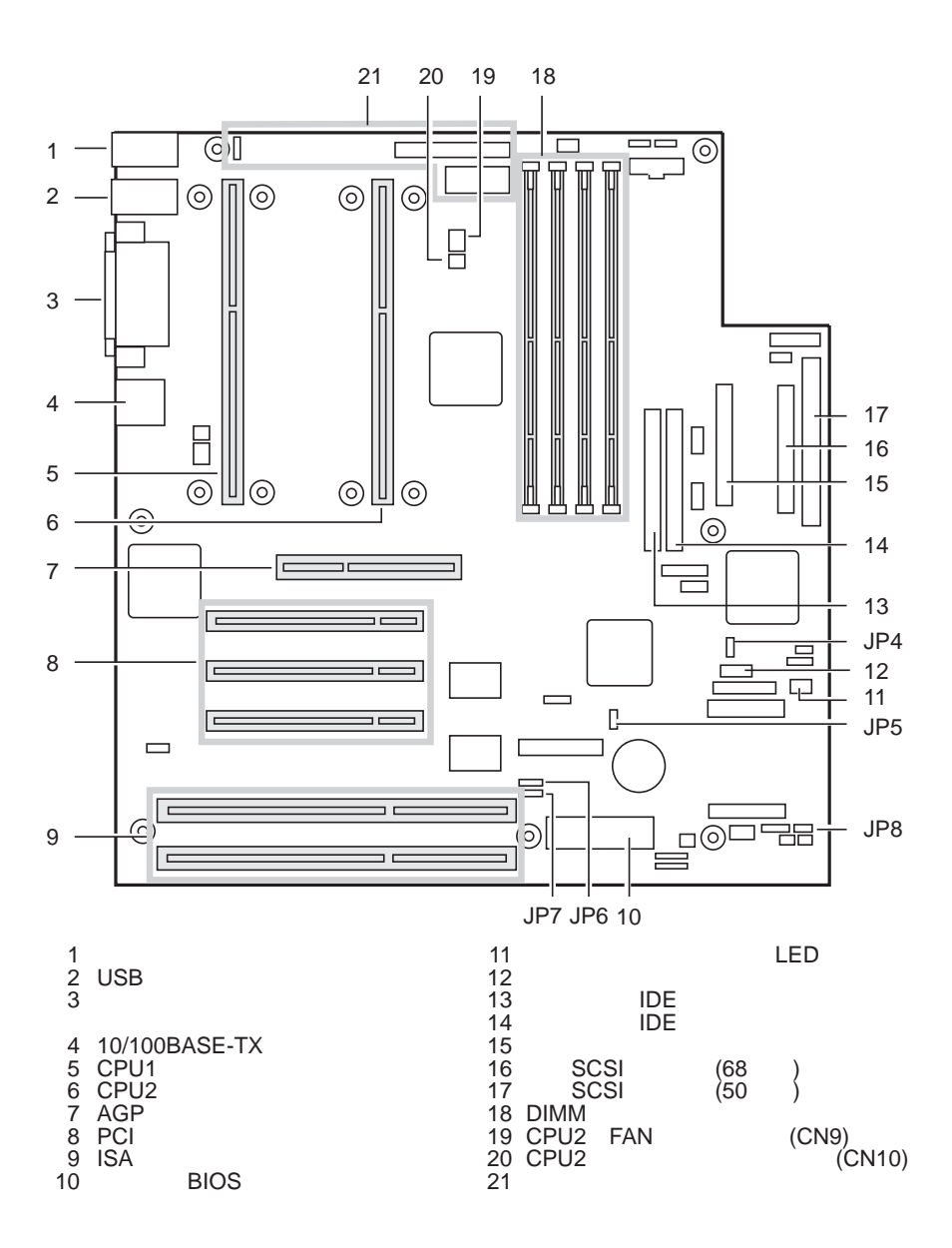

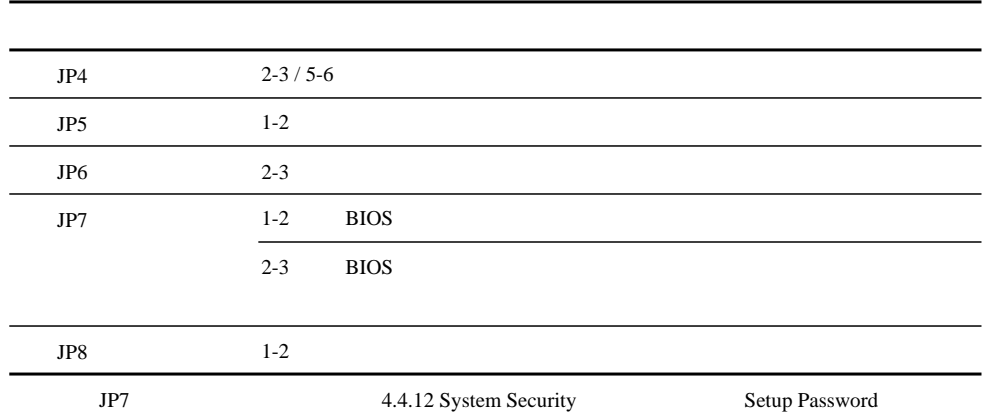

Power-On Password

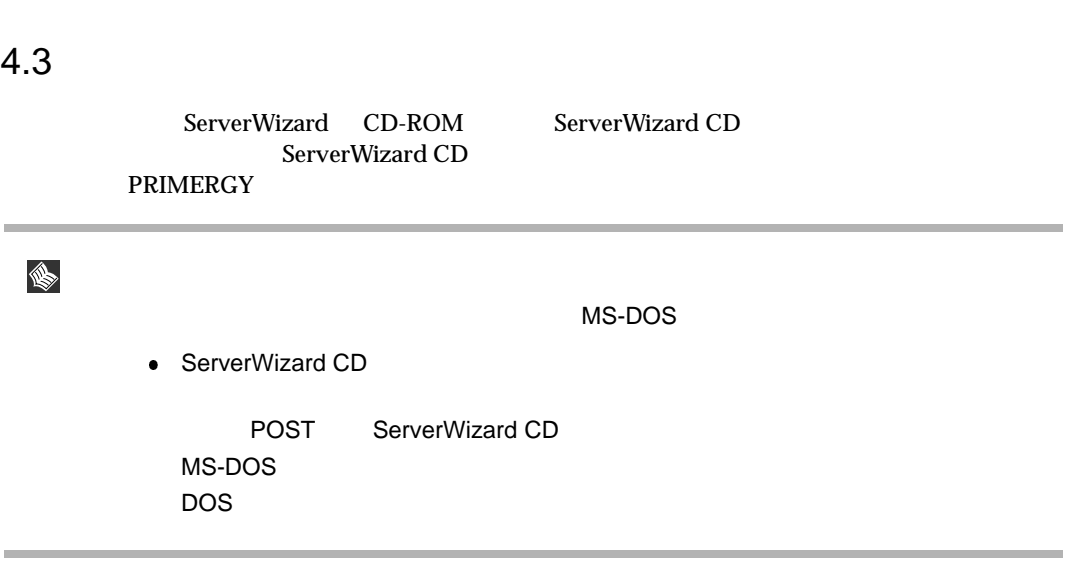

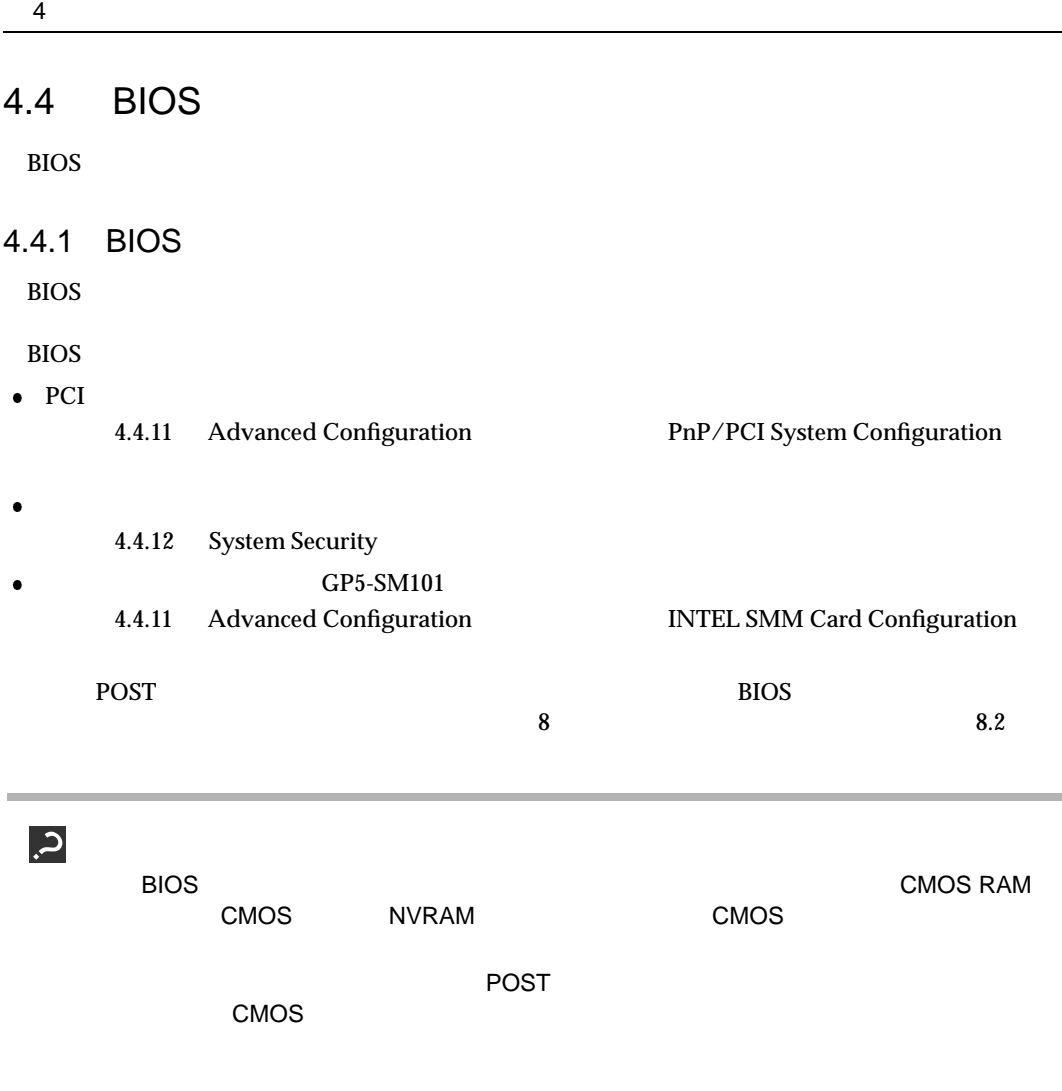

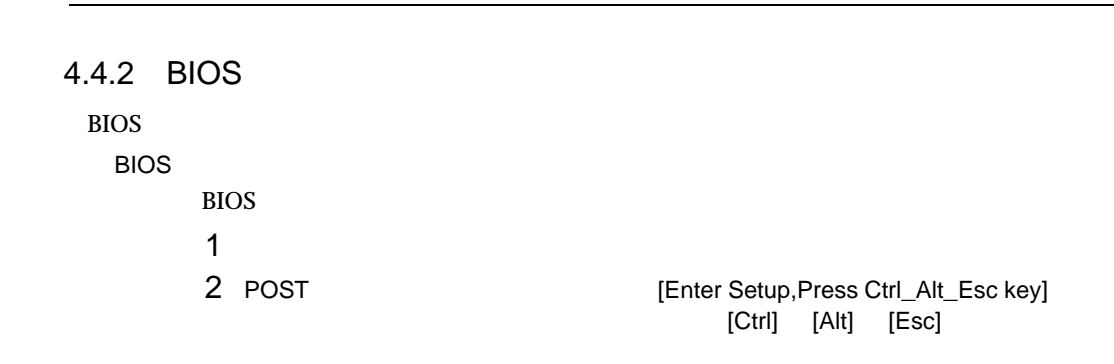

4.4 BIOS

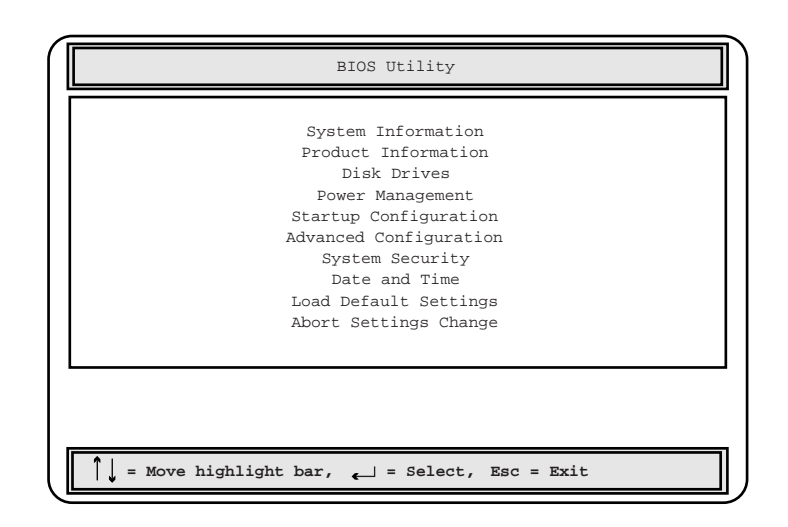

## BIOS セットアップユーティング

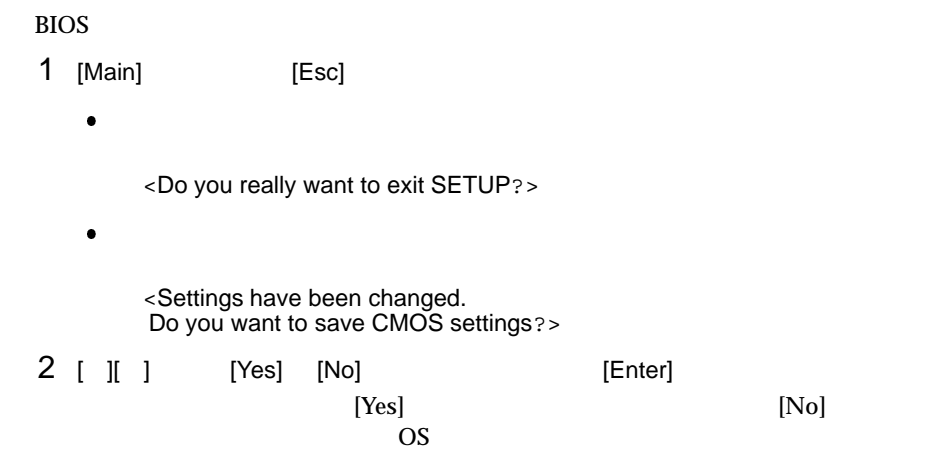

4.4.3 BIOS BIOS <del>the result of the set of the set of the set of the set of the set of the set of the set of the set of the set of the set of the set of the set of the set of the set of the set of the set of the set of the set of the </del>  $[F1]$  $[Esc]$ [Enter] 設定項目を選択します。[Press Enter] となっている項目は、サブメニューがあることを示

 $\left[{\rm Esc}\right]$ 

 $[$   $]$   $]$   $]$  $[$   $]$   $]$   $]$ [PageUp] [PageDown]

4 **a**  $\overline{a}$ 

4.4 BIOS

## 4.4.4

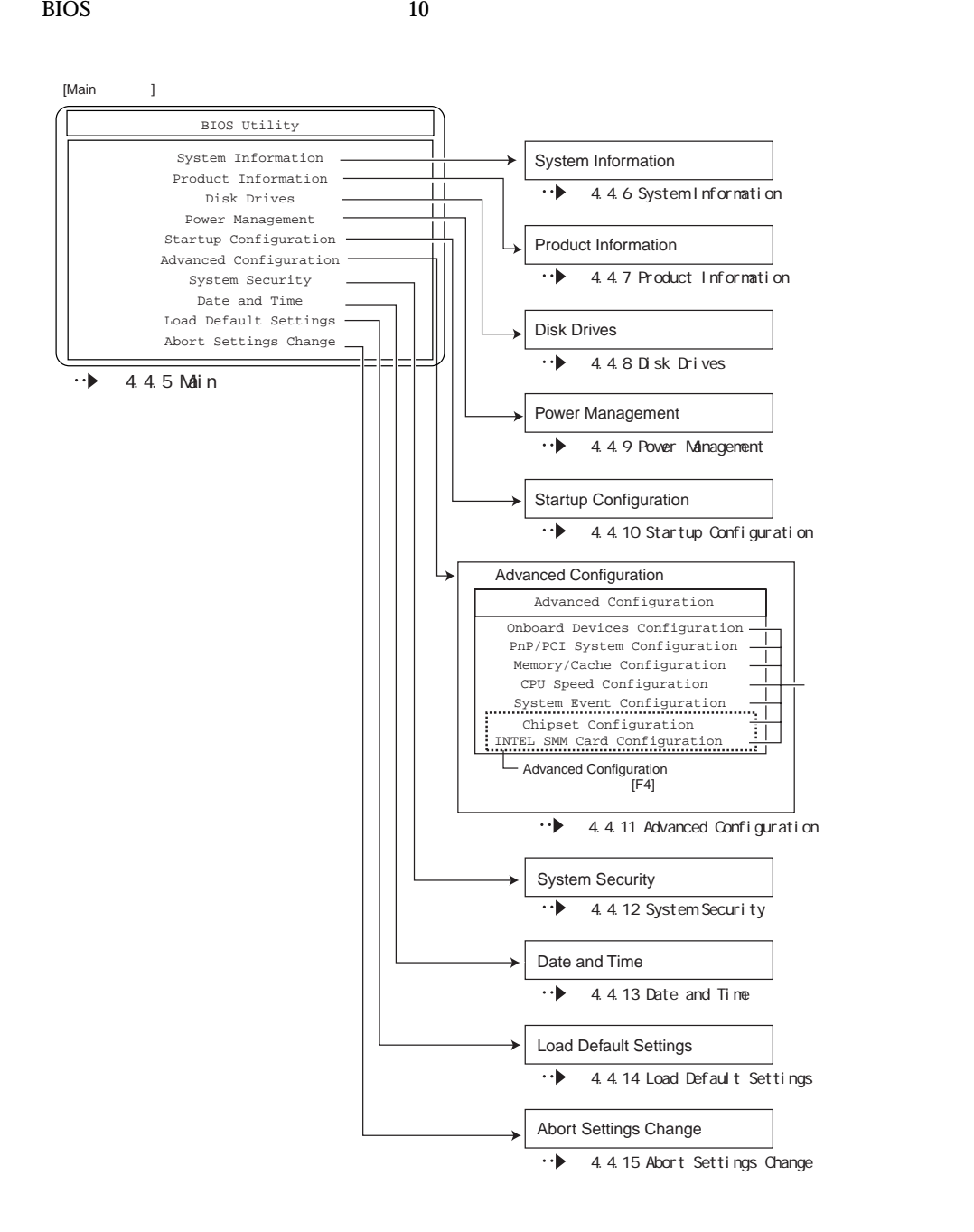

 $\rm BIOS$ 

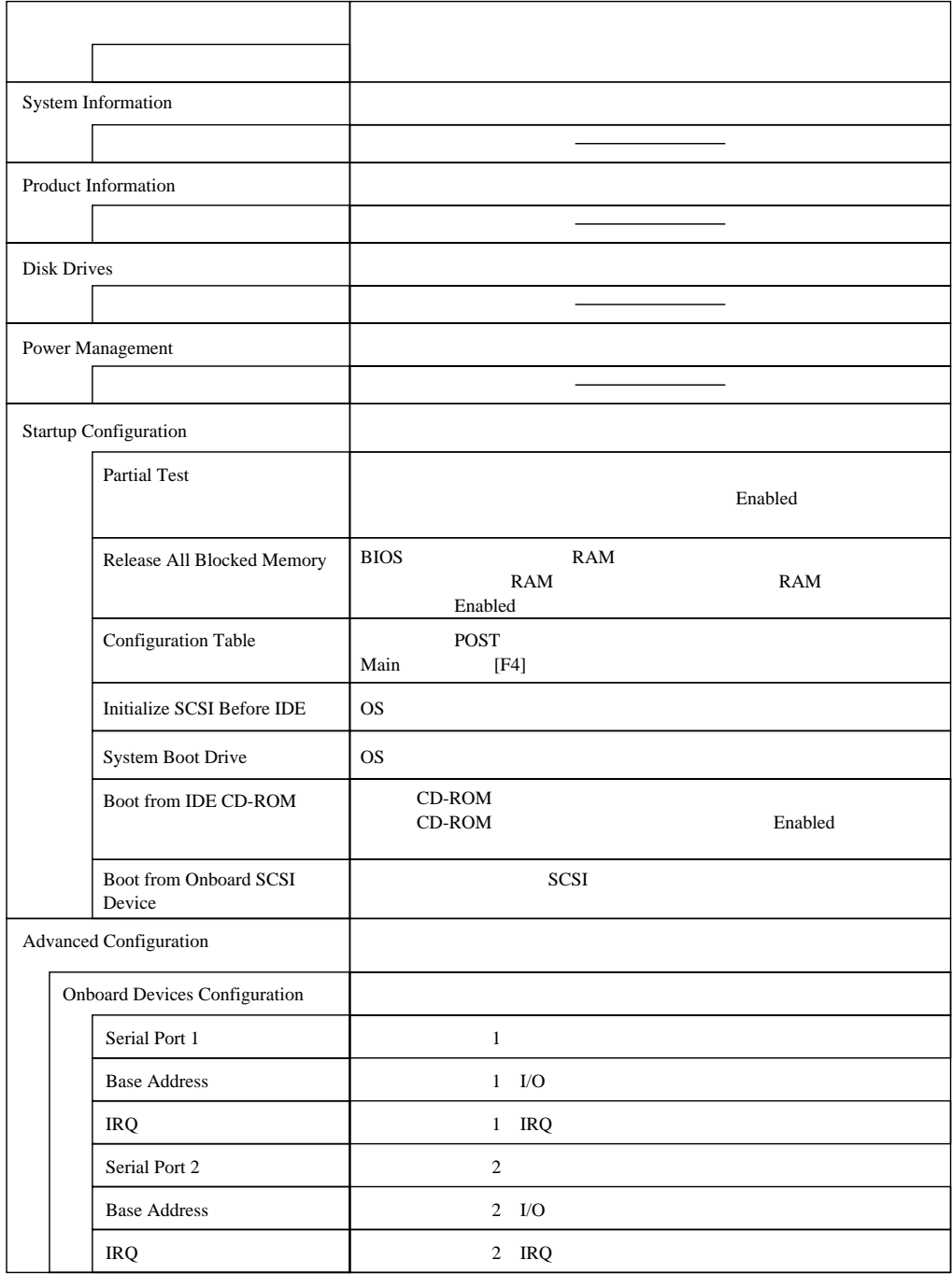

4 **a**  $\overline{a}$ 

|                            | <b>Advanced Configuration</b>        |                                               |
|----------------------------|--------------------------------------|-----------------------------------------------|
|                            | <b>Onboard Devices Configuration</b> |                                               |
|                            | <b>Parallel Port</b>                 |                                               |
|                            | <b>Base Address</b>                  | $\rm LO$                                      |
|                            | <b>IRQ</b>                           | IRQ                                           |
|                            | Onboard SCSI                         | <b>SCSI</b>                                   |
|                            | Onboard Ethernet Chip                | LAN                                           |
|                            | PnP/PCI System Configuration         | PCI                                           |
|                            | PCI IRQ Setting                      | SCSI/<br>LAN PCI                              |
|                            | PCI Slot 1                           |                                               |
|                            | PCI Slot 2                           | PCI                                           |
|                            | PCI Slot 3                           |                                               |
|                            | Reset Resource Assignments           | PCI<br><b>ISA</b><br>I/O<br><b>IRQ</b>        |
|                            | Memory/Cache Configuration           |                                               |
|                            |                                      |                                               |
| CPU Speed Configuraiton    |                                      | <b>CPU</b>                                    |
|                            |                                      |                                               |
| System Event Configuration |                                      |                                               |
|                            | <b>System Event Logging</b>          |                                               |
|                            | Clear Event Log                      |                                               |
|                            | Chipset Configuraiton                | <b>Advanced Configuration</b><br>Main<br>[F4] |
|                            | Processor Serial Number              |                                               |

4.4 BIOS

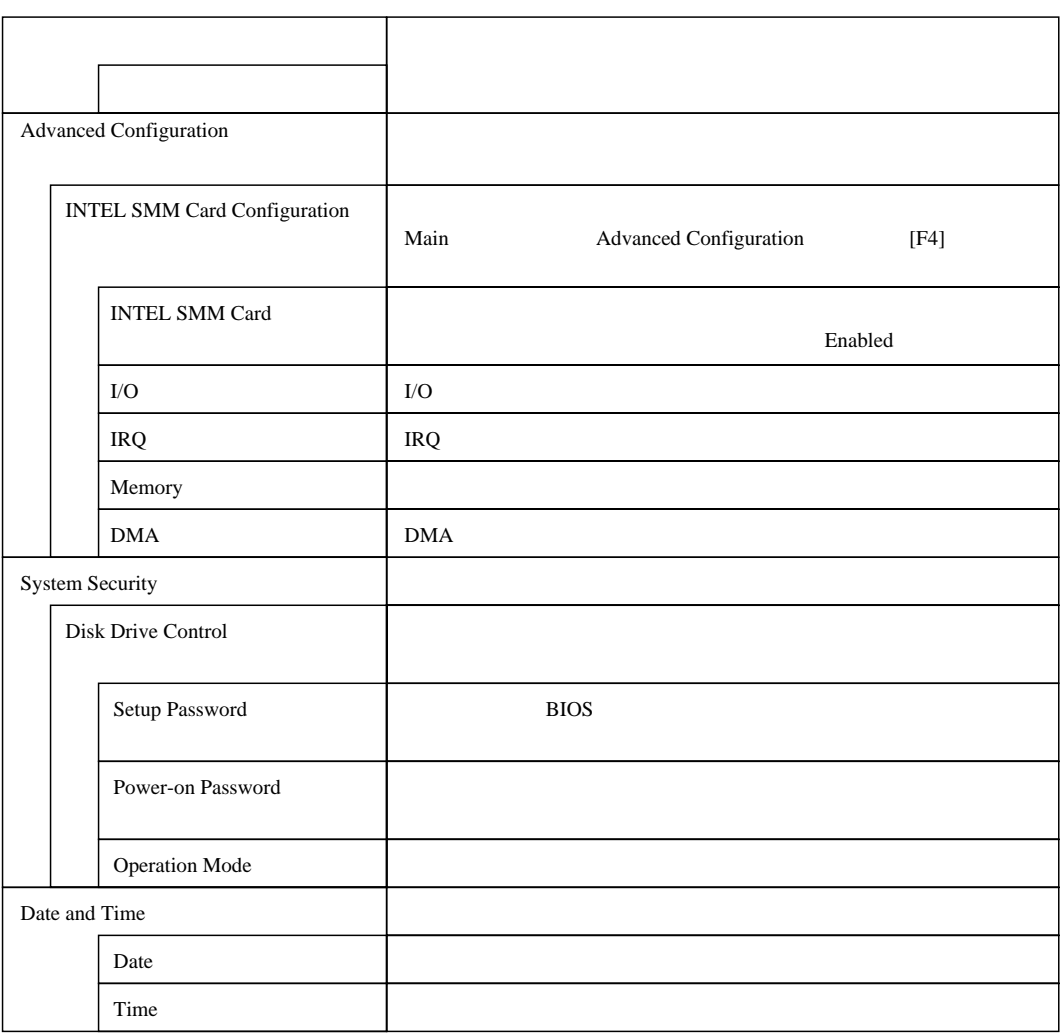

4 **a**  $\overline{a}$ 

## 4.4.5 Main

Main BIOS

BIOS <del>the result of the second versus and an</del>cient and the second versus and the second versus and the second versus and the second versus and the second versus and the second versus and the second versus and the second ve

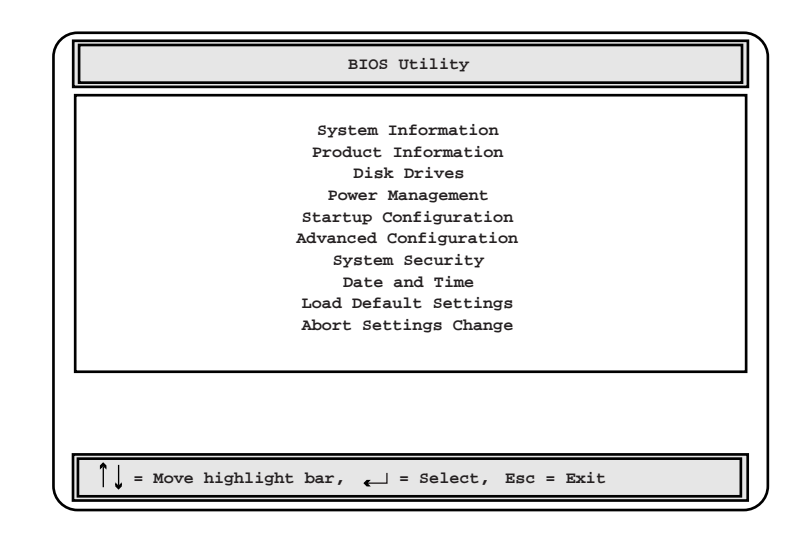

 $[ \quad ] [ \quad ]$   $[ \quad ]$ 

## 4.4.6 System Information

System Information 2

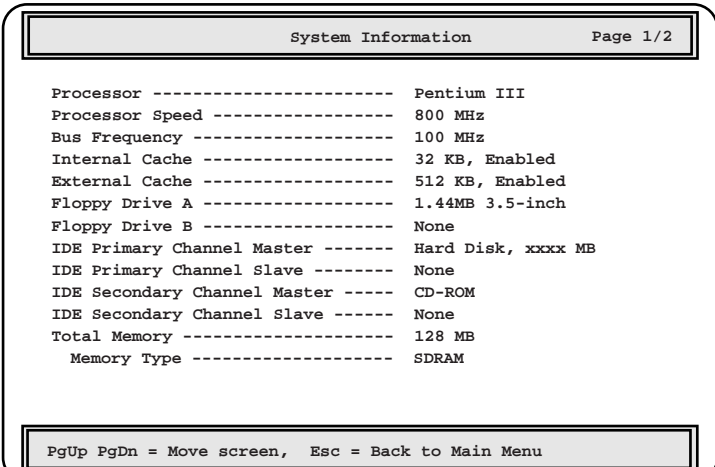

Processor Processor Speed Bus Frequency Internal Cache  $L1$ External Cache  $L2$ Floppy Drive A Floppy Drive B  $($ IDE Primary Channel Master  $\overline{A}$  IDE IDE Primary Channel Slave  $\overline{A}$  IDE IDE Secondary Channel Master  $\rm{IDE}$ 

4.4 BIOS

IDE Secondary Channel Slave  $\rm{IDE}$ Total Memory

Memory Type

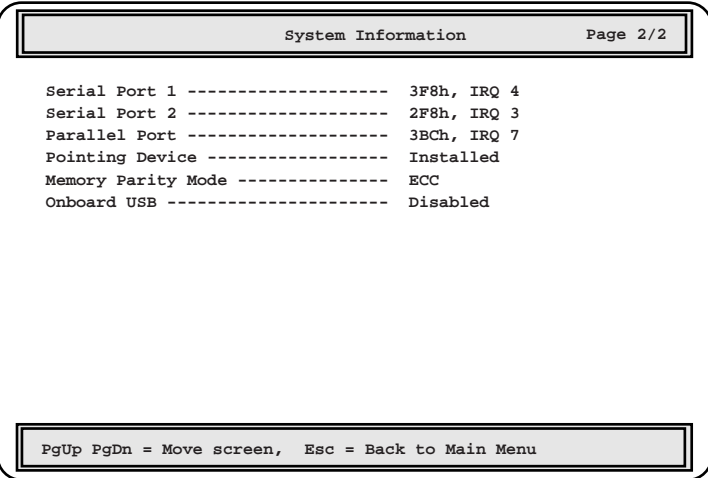

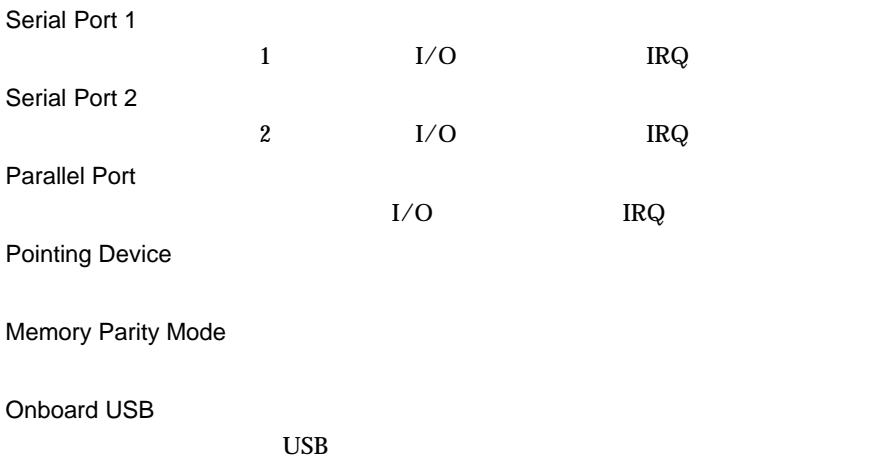
## 4.4.7 Product Information

Product Information

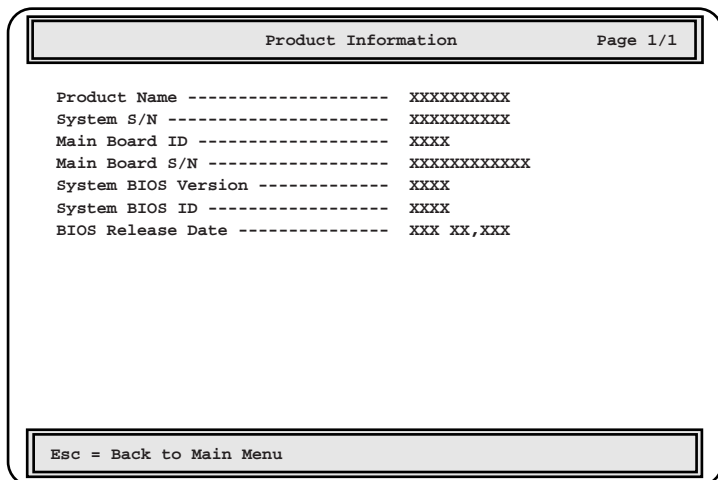

Product Name

System S/N Main Board ID  $ID$ Main Board S/N System BIOS Version **BIOS** System BIOS ID BIOS ID BIOS Release Date **BIOS** 

4 **a**  $\overline{a}$ 

### 4.4.8 Disk Drives

Disk Drives

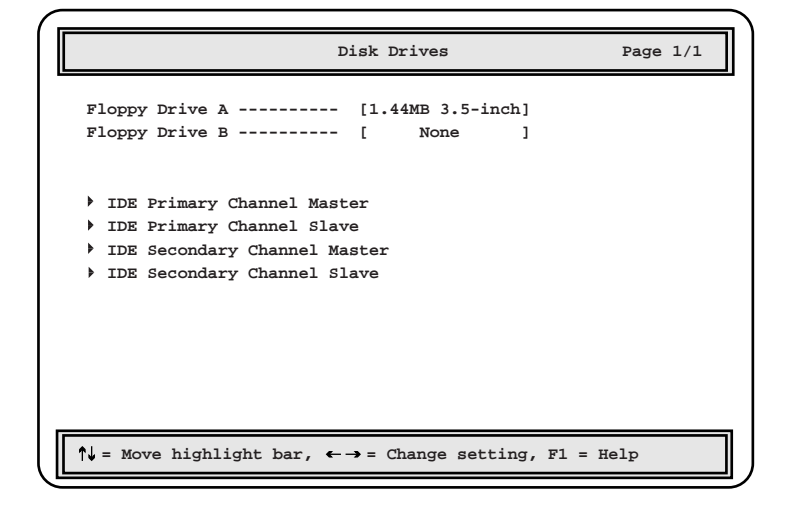

Floppy Drive A

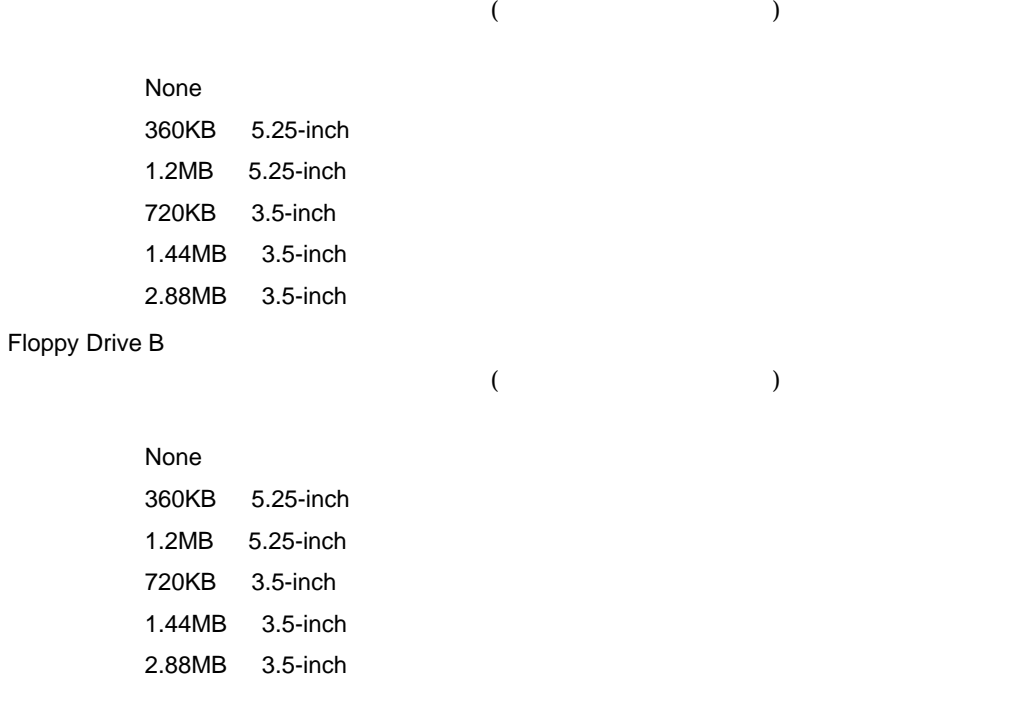

IDE Primary Channel Master

IDE Primary Channel Slave

IDE Secondary Channel Master

IDE Secondary Channel Slave

IDE  $\Box$ 

 $\overline{A}$  identifies the  $\overline{A}$  identifies  $\overline{A}$  identifies the  $\overline{A}$ 

 $[Enter]$ 

**IDE Primary Channel Master Page 1/1 Type ----------------------------- [Auto] Cylinder ----------------------- [ xxxx] Head --------------------------- [ xx] Sector ------------------------- [ xx]**  $size$  --------------------------**Hard Disk Block Mode ------------- [ Auto ] Advanced PIO Mode ---------------- [ Auto ] Hard Disk Size > 504MB ----------- [ Auto ] Hard Disk 32 Bit Access ---------- [Enabled ] CD-ROM Drive DMA Mode ------------ [Enabled]**  $\uparrow \downarrow$  = Move highlight bar,  $\leftarrow \rightarrow$  = Change setting, F1 = Help

Type

IDE FOR  $\mathcal{L}$ Auto  $\overline{A}$  IDE None IDE FRAME STATE STATES IN THE STATE STATES IN THE STATE STATES IN THE STATE STATES IN THE STATE STATES IN THE User  $User$ 

Hard Disk Block Mode

Auto

Disabled

4 **a**  $\overline{a}$ 

Advanced PIO Mode PIO Programmed I/O
<sub>PIO</sub> Auto PIO Mode0/Mode1/Mode2/Mode3/Mode4 PIO Mode0 Mode4 Hard Disk Size > 504MB  $504MB$ Auto Disabled 504MB Hard Disk 32 Bit Access  $32$ Enabled  $32$ Disabled  $32$ CD-ROM Drive DMA Mode CD-ROM DMA Direct Memory Access Enabled DMA Disabled DMA

4.4 BIOS

57

## 4.4.9 Power Management

Power Management

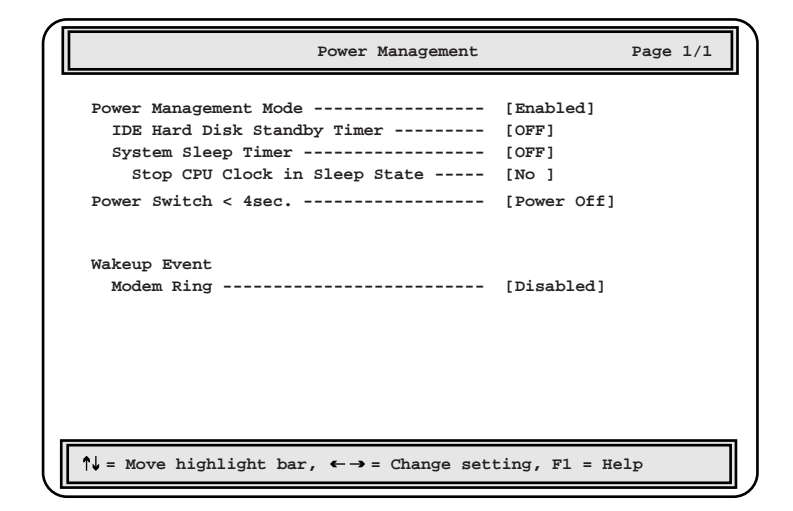

Power Management Mode

Disabled

Enabled

IDE Hard Disk Standby Timer

OFF

 $1 \t15 \t1 \t15$ 

System Sleep Timer

OFF

2 120 2 120

 $4$ 

Stop CPU Clock in Sleep State

 $CPU$ 

Yes

No

Power Switch < 4sec.

Suspend

Power Off

Wakeup Event/Modem Ring

Enabled

Disabled

# 4.4.10 Startup Configuration

**Startup Configuration** 

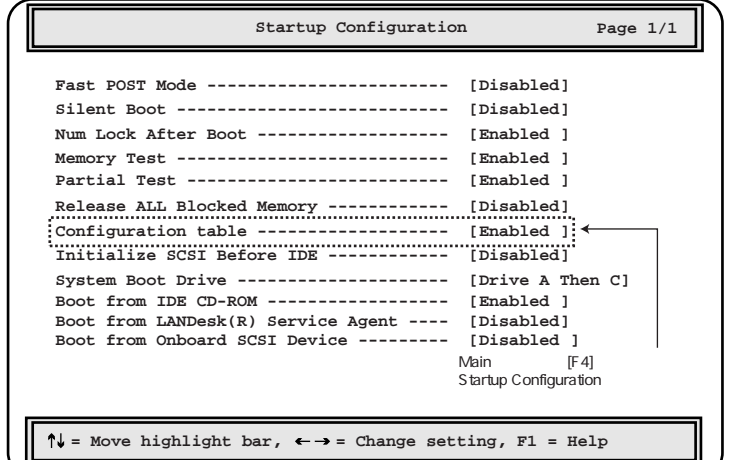

Fast POST Mode POST power-on self test Auto POST Disabled POST

Silent Boot

Enabled

Disabled

Num Lock After Boot

Num Lock

 $\overline{POST}$ 

Enabled

Num Lock

Disabled

Num Lock

Memory Test POST Enabled Disabled Partial Test Enabled Enabled Disabled Release All Blocked Memory BIOS RAM <del>RAM</del> EXAM <del>EXAM EXAM EXAM EXAM EXAM EXAM EXAM EXAMPLE STATES AND EXAMPLE STATES AND EXAMPLE STATES AND EXAMPLE STATES AND EXAMPLE STATES AND EXAMPLE STATES AND EXAMPLE STATES AND EXAMPLE STATES AND EXAMPLE STATES</del>  $\rm{RAM}$  Enabled Enabled [Disabled] Disabled Configuration Table 本サーバの POST 後、構成表を画面に表示するかどうかを設定します。 Main [F4] Startup Configuration Enabled Disabled Initialize SCSI Before IDE OS extensive state state state state state state state state state state state state state state state state s Enabled SCSI Disabled IDE

4.4 BIOS

4 **a**  $\overline{a}$ 

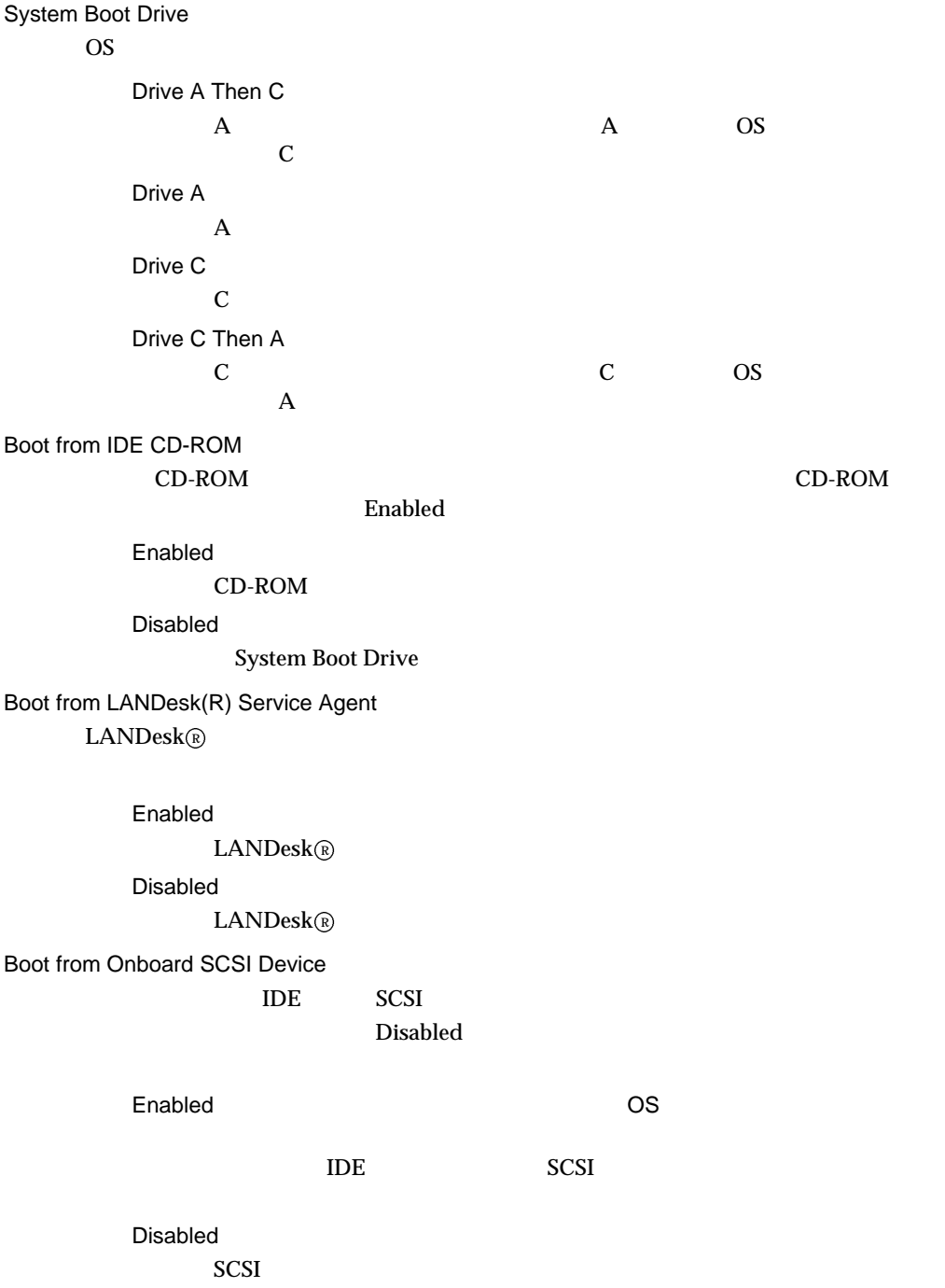

## 4.4.11 Advanced Configuration

Advanced Configuration 5<br>F4 3 2  $[F4]$  2

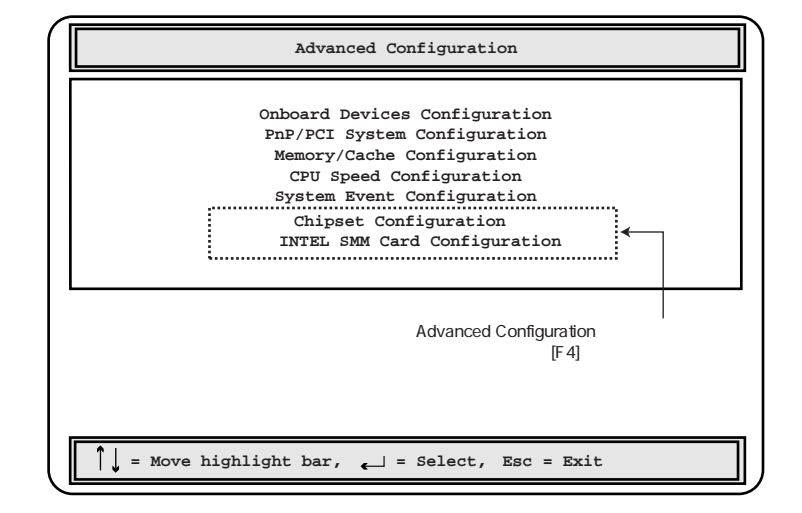

**Onboard Devices Configuration** 

IDE SCSI USB LAN

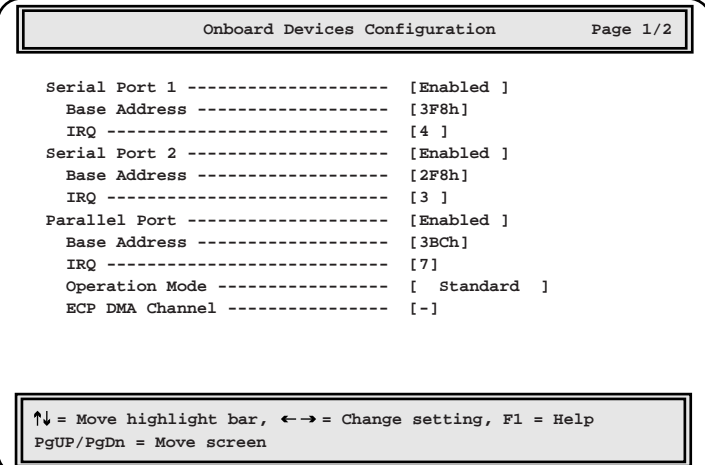

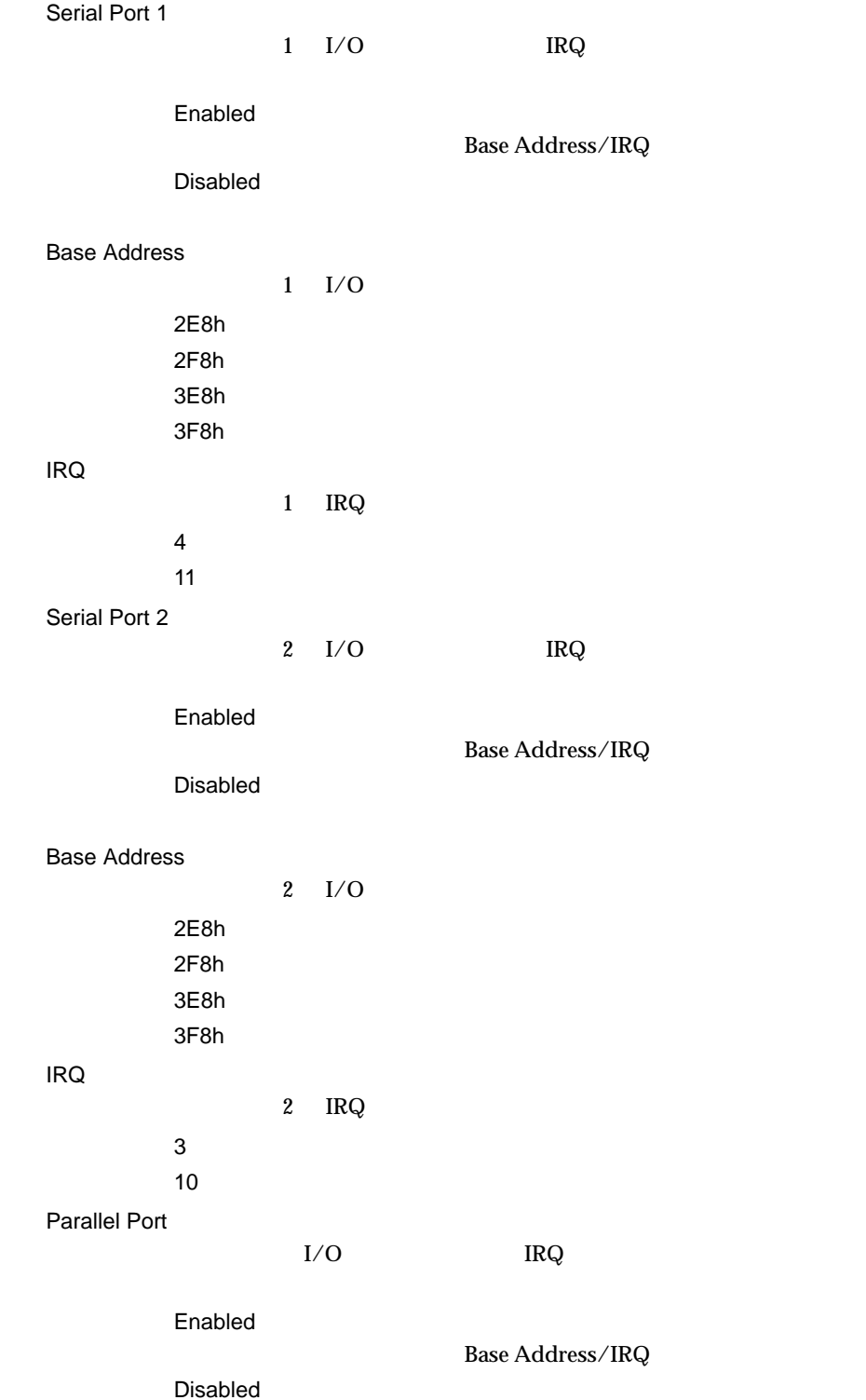

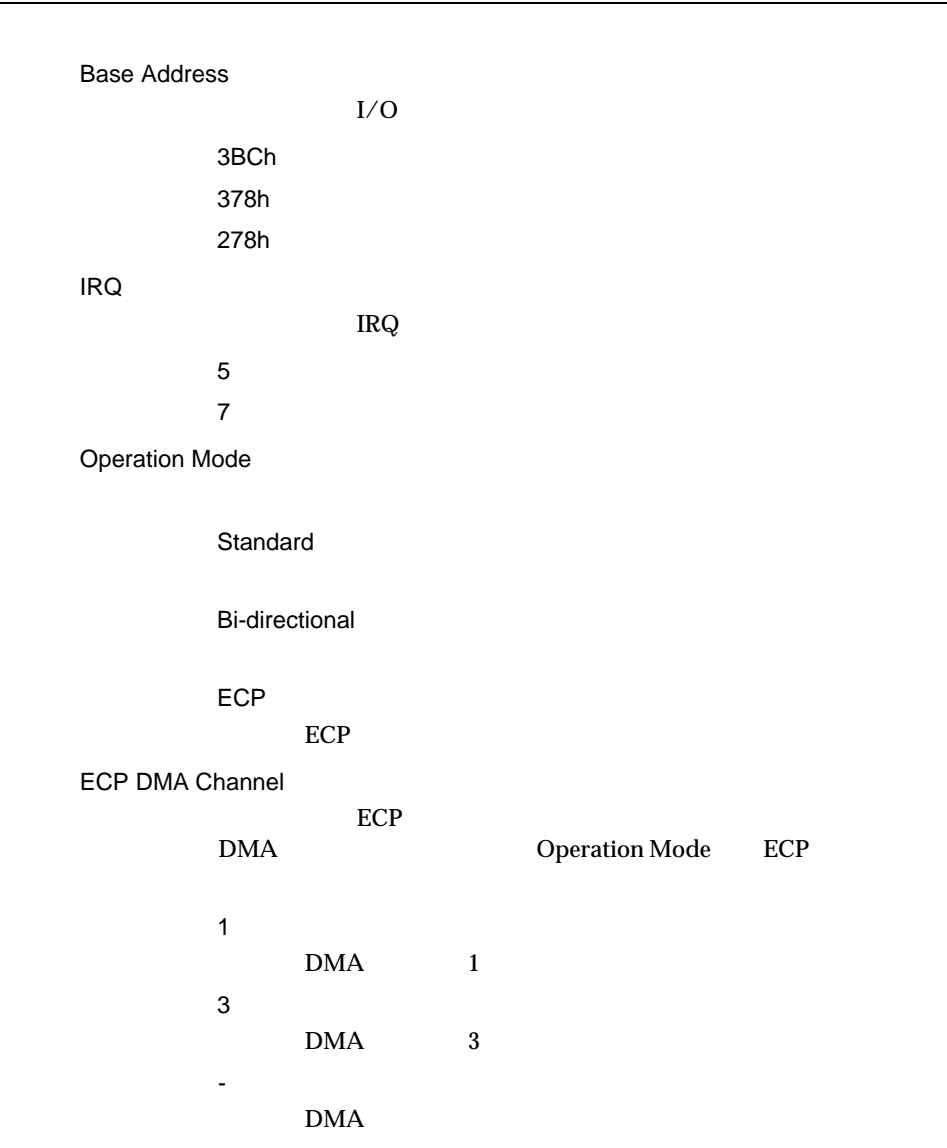

4.4 BIOS

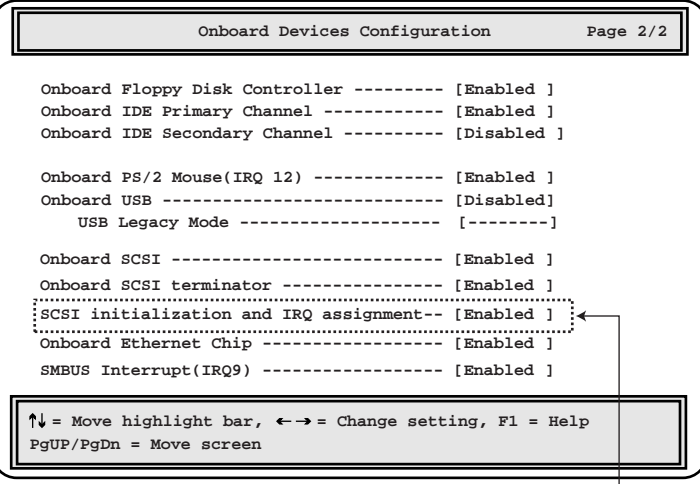

Main [F4]<br>Onboard Devices Configuration

Onboard Floppy Disk Controller

Enabled

Disabled

Onboard IDE Primary Channel  $\overline{\text{IDE}}$ 

Enabled

Disabled

Onboard IDE Secondary Channel

 $\rm{IDE}$ 

Enabled

Disabled

Onboard PS/2 Mouse(IRQ 12) Enabled Disabled Onboard USB  $\overline{UB}$ Enabled USB Disabled **USB** USB Legacy Mode USB MS-DOS Onboard USB Disabled Enabled Disabled Onboard SCSI  $SCSI$ Enabled Disabled Onboard SCSI terminator  $SCSI$ Enabled Disabled SCSI initialization and IRQ assignment Main [F4] Chroad Devices Configuration Enabled Disabled

Onboard Ethernet Chip  $LAN$ Enabled Disabled SMBUS Interrupt IRQ9 SMBUS(System Management BUS) 割り込み (IRQ9) を他のデバイスと共有 ERQ9 LDSM Enabled

IRQ9 Disabled IRQ9

4.4 BIOS

#### PnP/PCI System Configuration マンボード PCI TRQ おさし IRQ おおし IRQ おおし おおし アクリッシュ IRQ おおし

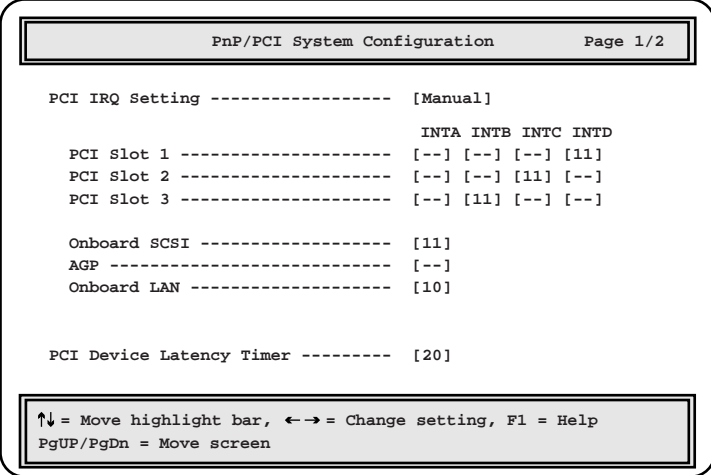

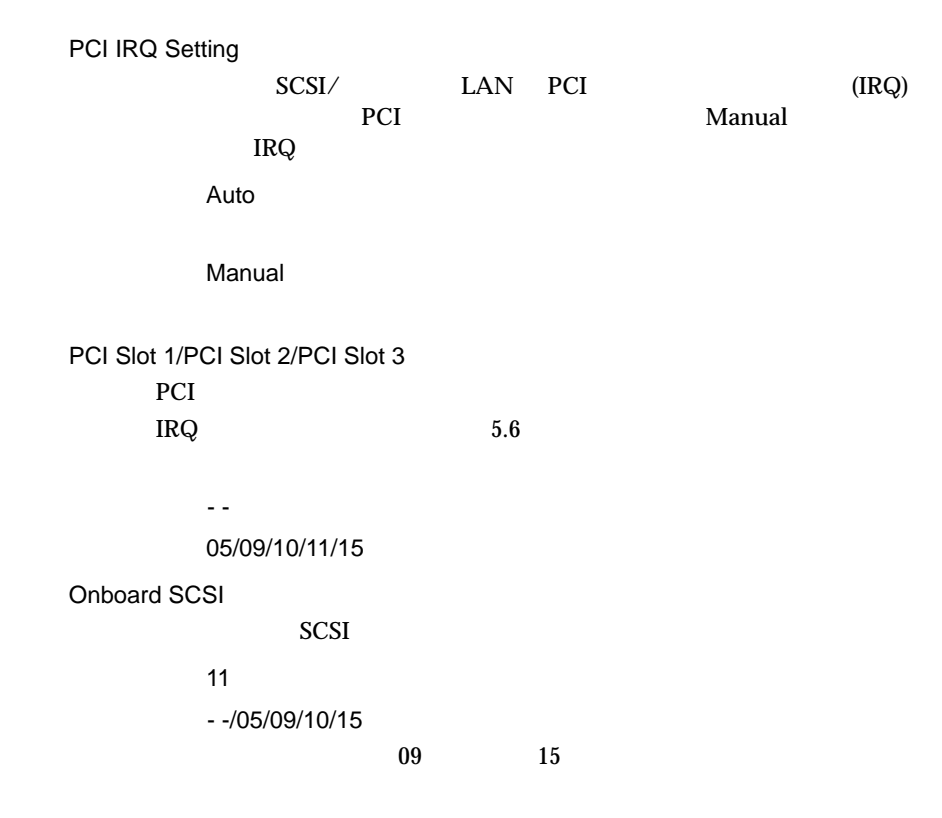

69

4 **a**  $\overline{a}$ 

AGP  $AGP$ - -(工場出荷設定値) 05/09/10/11/15 Onboard LAN  $LAN$ 10 - -/05/09/11/15  $\overline{09}$  and  $\overline{15}$ PCI Device Latency Timer PCI PCI 7 20(工場出荷設定値)

00/10/30/40/50/60/70/80/90/A0/B0/C0/D0/E0/F0

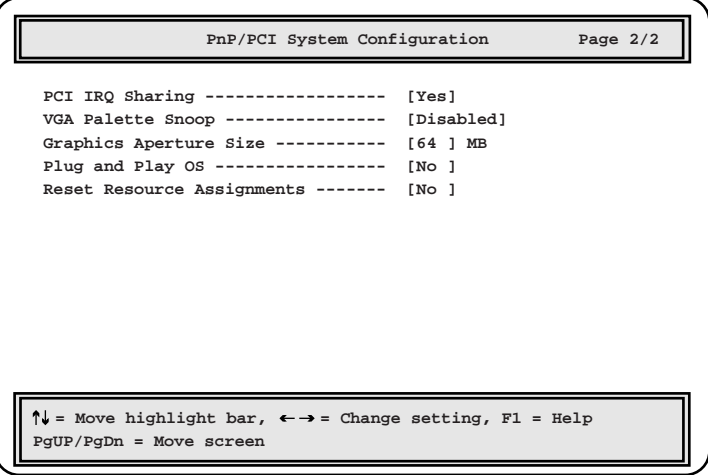

PCI IRQ Sharing PCI IRQ Yes  $IRQ$ No IRQ

VGA Palette Snoop

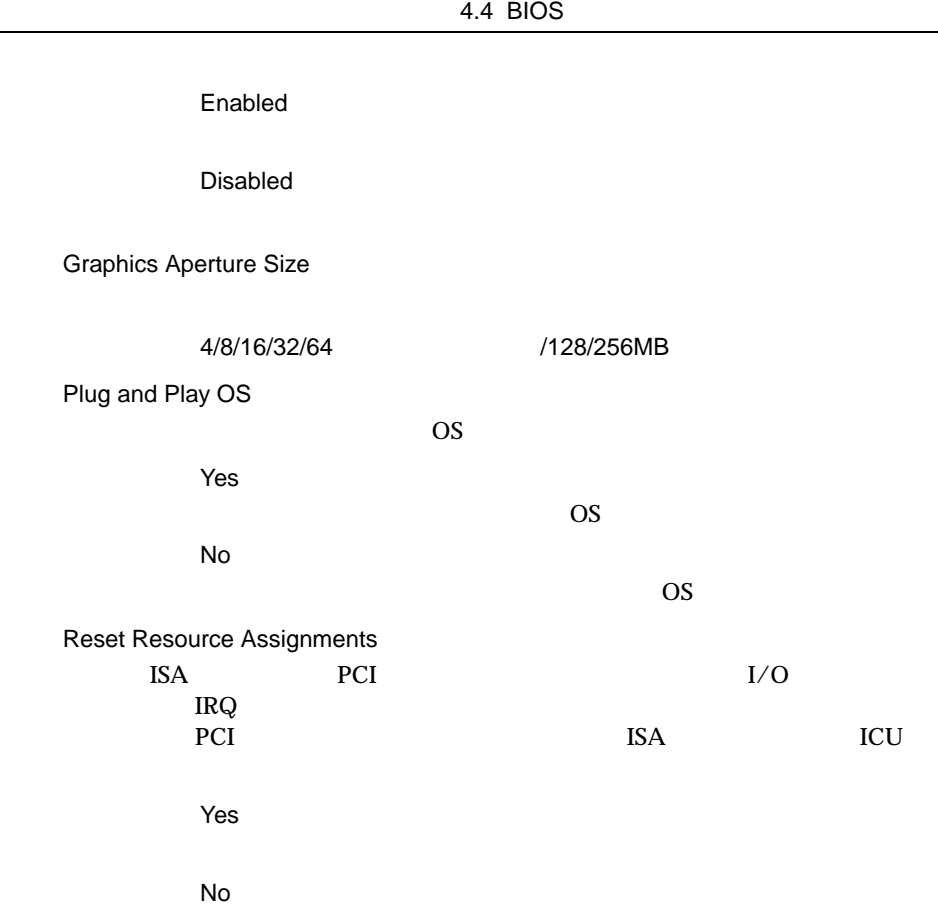

#### Memory/Cache Configuration Memory/Cache Configuration

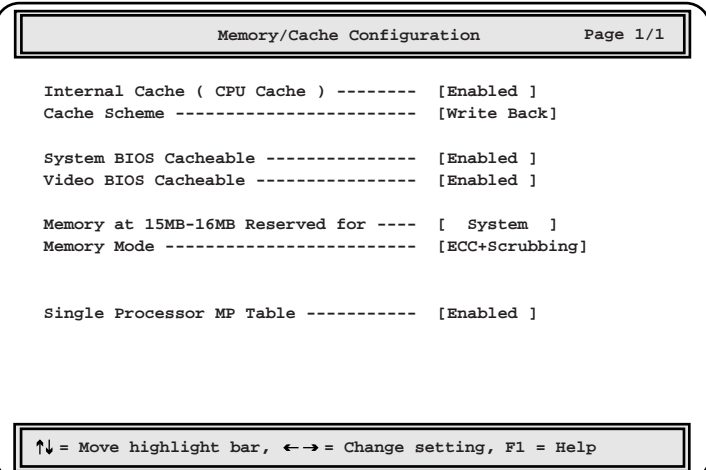

Internal Cache (CPU Cache)

#### Enabled

Disabled

#### Cache Scheme

Write Back CPU  $\blacksquare$ 

#### Write Through CPU  $\blacksquare$

System BIOS Cacheable  $\rm BIOS$ 

Enabled

Disabled

Video BIOS Cacheable  $\rm BIOS$ 

Enabled

#### Disabled

Memory at 15MB-16MB Reserved for 15MB-16MB 1MB

System

Add-on Card

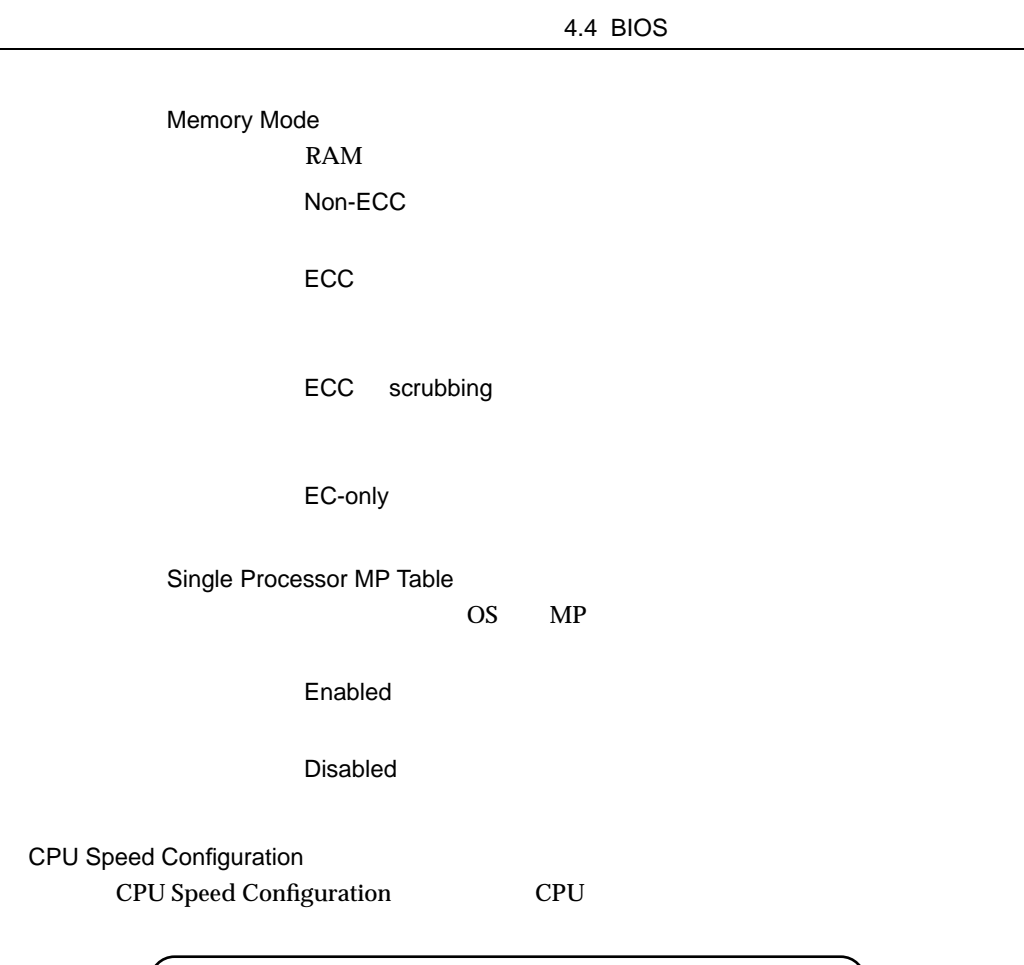

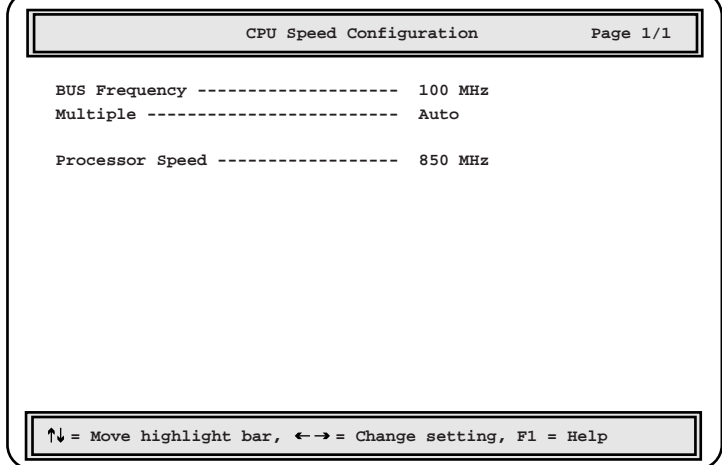

Bus Frequency

66MHz 100MHz 4 **a**  $\overline{a}$ 

#### Multiple

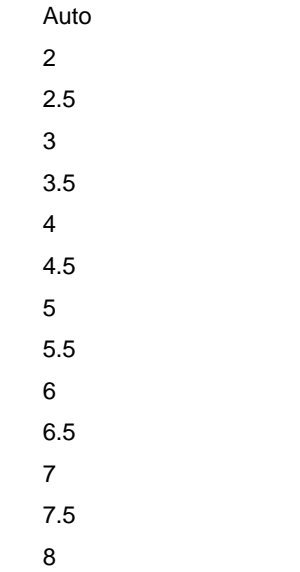

Processor Speed

#### System Event Configuration System Event Configuration

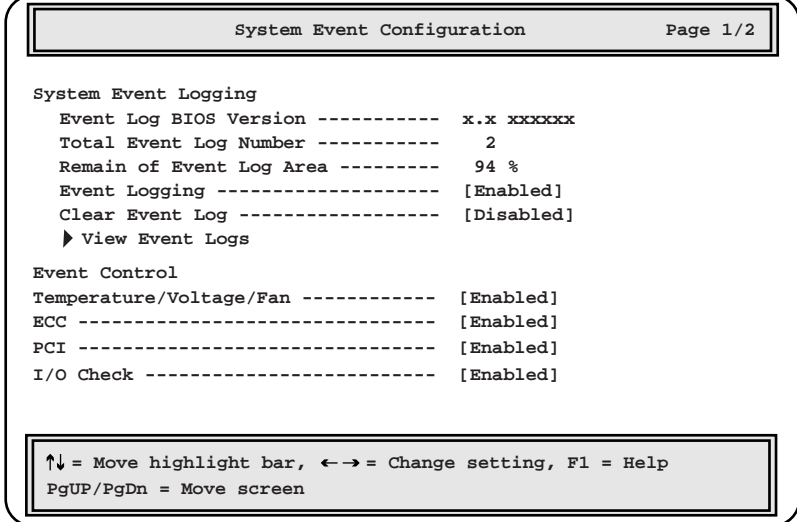

System Event Logging

Event Log BIOS Version **BIOS** 

Total Event Log Number

Remain of Event Log Area

Event Logging

Enabled

Disabled

Clear Event Log

Enabled

[Disabled]

Disabled

#### View Event Logs

 $8.3$ 

#### Event Control

Temperature/Voltage/Fan

Enabled

Disabled

#### ECC

 $\text{ECC}$ 

Enabled

Disabled

#### PCI

PCI PCI PCI

#### Enabled

Disabled

#### I/O Check

 $ISA$ 

Enabled

Disabled

4.4 BIOS

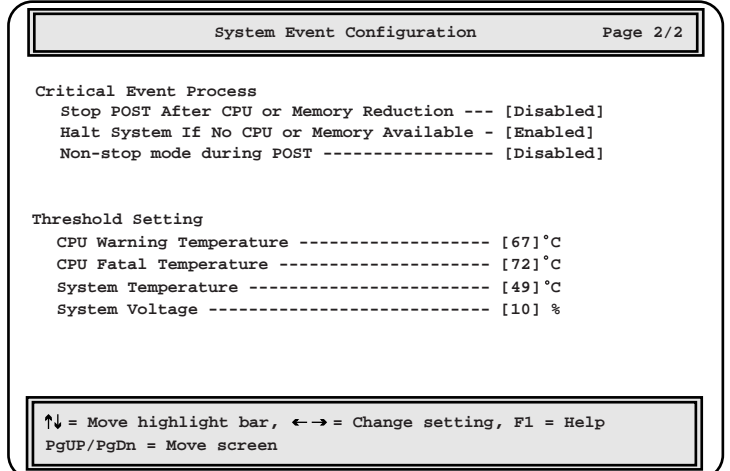

Critical Event Process

Stop POST After CPU or Memory Reduction CPU RAM  $\mathbb{R}$ POST Enabled POST Disabled POST Halt System If No CPU or Memory Available CPU RAM  $R$  $CPU$  RAM Enabled Disabled Non-stop mode during POST POST  $\overline{P}$ 

Enabled

Disabled

POST

Threshold Setting  $CPU$ CPU Warning Temperature CPU 67(工場出荷設定値) 67 60 75 60 75 CPU Fatal Temperature CPU Warning Temperature 72(工場出荷設定値) 72 ℃に設定します。 61 80 61 80 System Temperature 49(工場出荷設定値) 49 40 60 40 60 System Voltage 10  $± 10$ 10 20  $\pm$  10  $\pm$  20

4 **a**  $\overline{a}$ 

Main Advanced Configuration [F4]

**Chipset Configuration** 

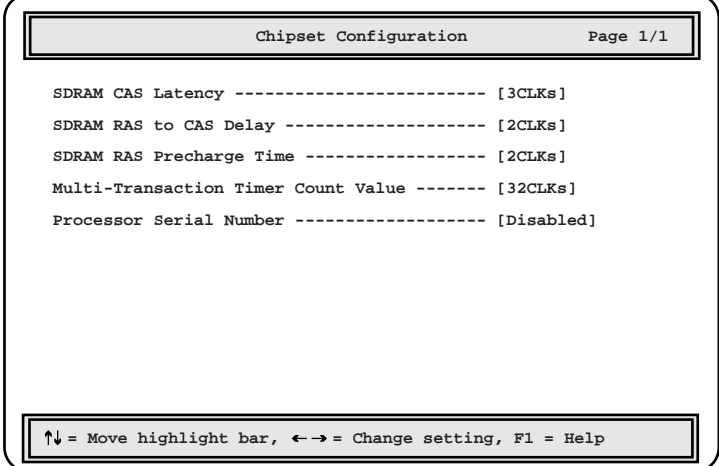

SDRAM CAS Latency 2CLKs 3CLKs SDRAM RAS to CAS Delay 2CLKs 3CLKs SDRAM RAS Precharge Time 2CLKs 3CLKs Multi-Transaction Timer Count Value 8CLKs 16CLKs 32CLKs Disabled

Processor Serial Number

Enabled

Disabled

INTEL SMM Card Configuration INTEL SMM Card Configuration

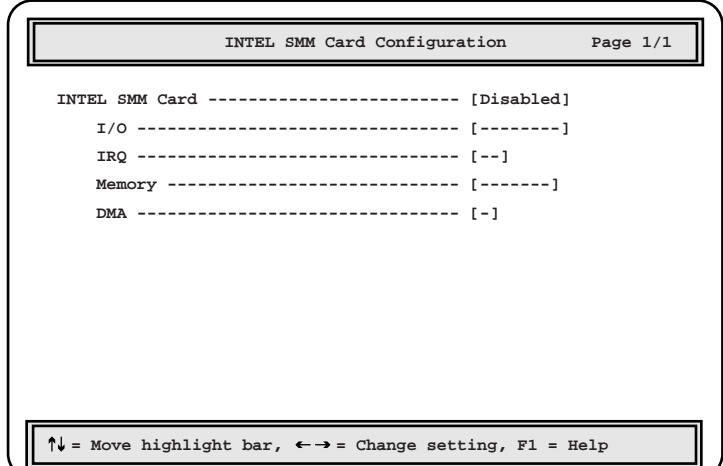

INTEL SMM Card

Enabled

Disabled

```
I/O    
      {\rm I/O}-(未設定:工場出荷設定値)
         110-113h/210-213h/310-313h
IRQ   
      IRQ
          -(未設定:工場出荷設定値)
         4/5/6/7/10/11/12/14/15
Memory
          -(未設定:工場出荷設定値)
          c8000h/ca000h/cc000h/ce000h/d0000h/d2000h/
         d4000h/d6000h/d8000h/da000h/dc000h/de000h
DMA DMA
          -(未設定:工場出荷設定値)
         0/1/3/5/6/7
```
## 4.4.12 System Security

System Security

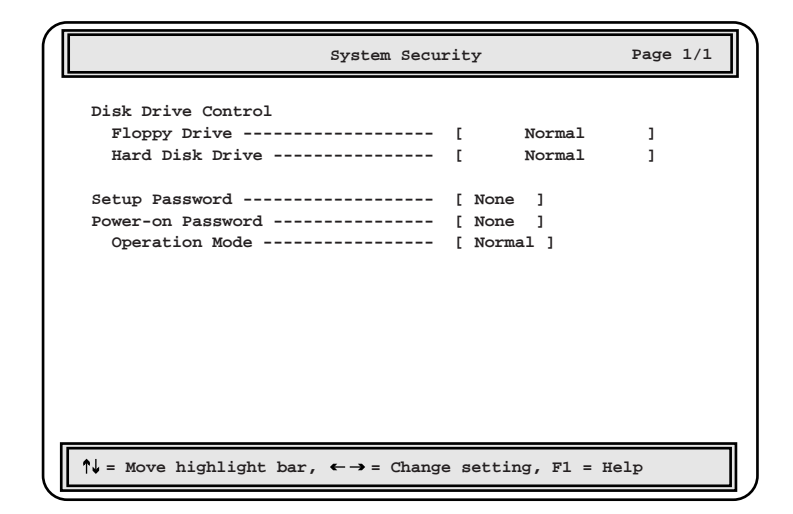

Disk Drive Control

Floppy Drive

Normal

Write Protect All Sectors

Write Protect Boot Sector

Hard Disk Drive

IDE  $\Box$ 

Normal

Write Protect All Sectors

Write Protect Boot Sector

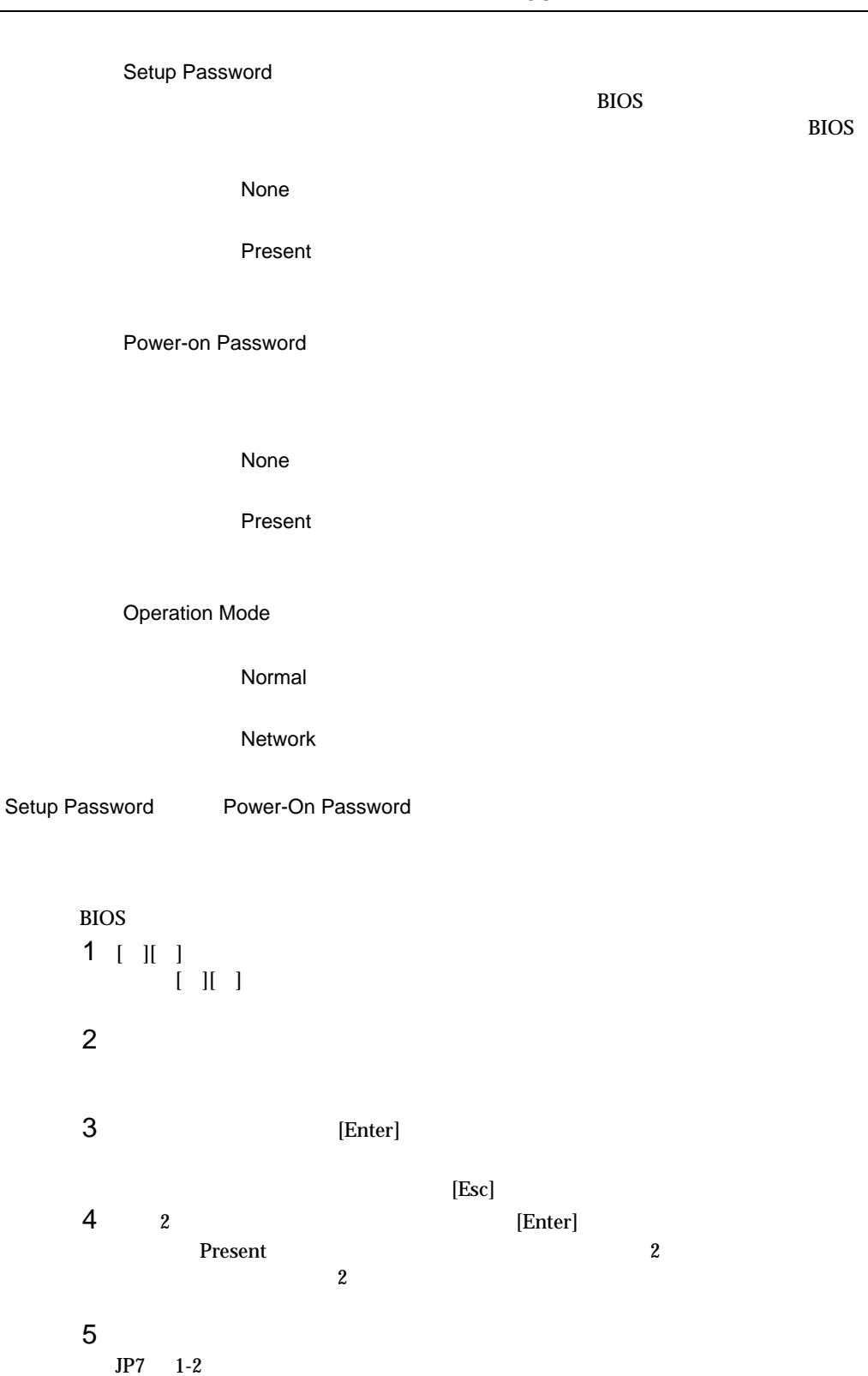

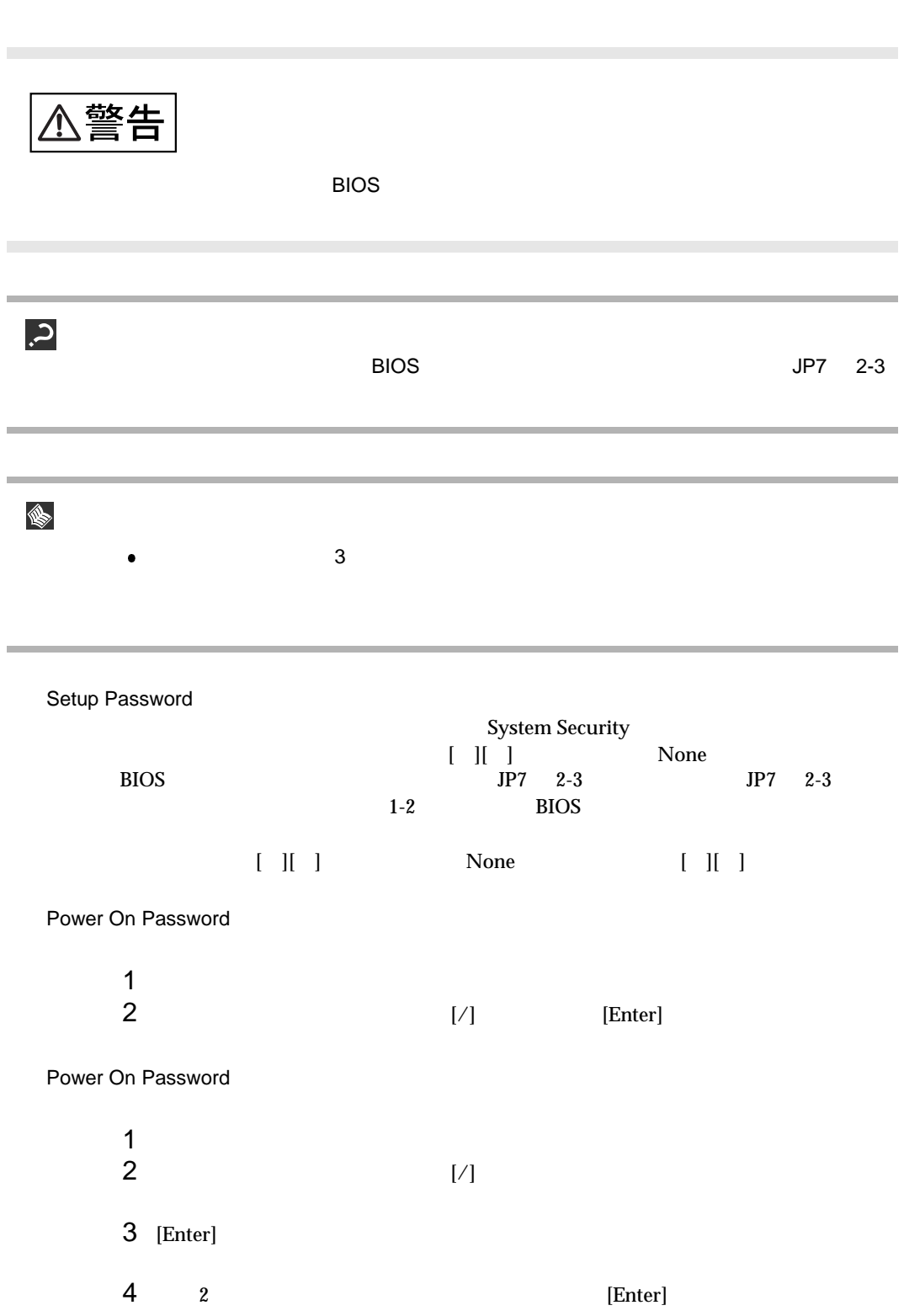

4 **a**  $\overline{a}$ 

## 4.4.13 Date and Time

Date and Time

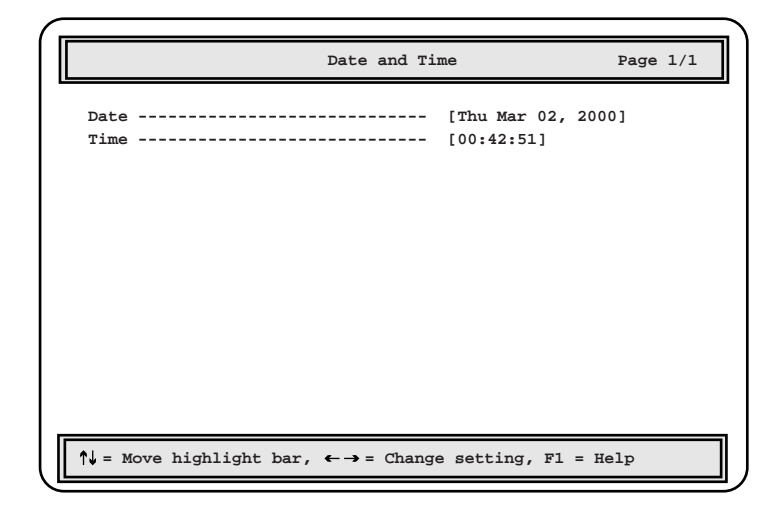

Date **Date EXECUTE:** 

Time  $24$ 

## 4.4.14 Load Default Settings

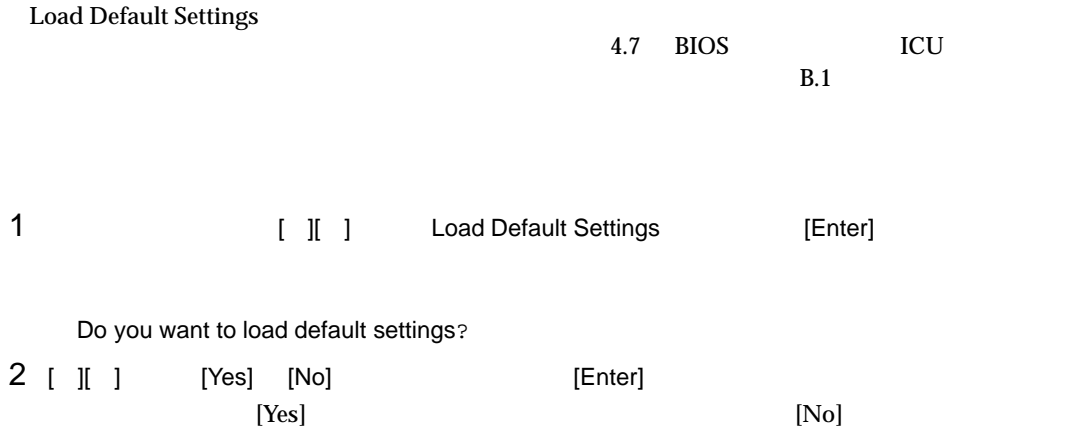

4 **a**  $\overline{a}$ 

# 4.4.15 Abort Settings Change

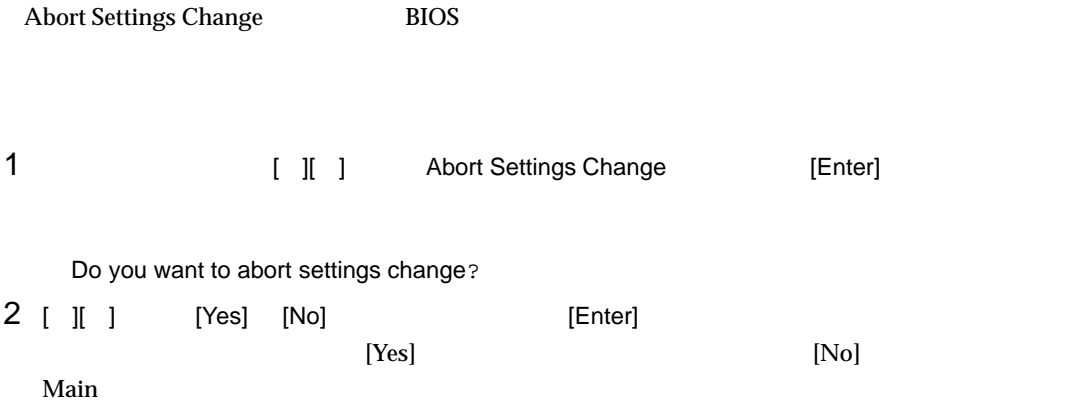

4.5 SCSI

## 4.5 SCSI コンフィッシュ コンフィッシュ コンフィッシュ

SCSI コンフィッシュ コンフィッシュ コンフィッシュ しゅうしゅうしゅぎ

- 
- $\bullet$  SCSI SCSI コントローラや SCSI 装置の設定の変更や確認を行う場合
- $\bullet$  SCSI SCSI  $\blacksquare$

#### $4.5.1$  SCSI  $3.5$

 $SCSI$ 

#### SCSI

SCSI コンフィッシュ

1 **1 POST** Press Ctrl-C to start Symbios Configuration  $\label{eq:Utilde} \text{Utility} \; ... \qquad \qquad \text{[Ctr]} + [\text{C}]$ Please wait, invoking Symbios Configuration Utility ... [Main]

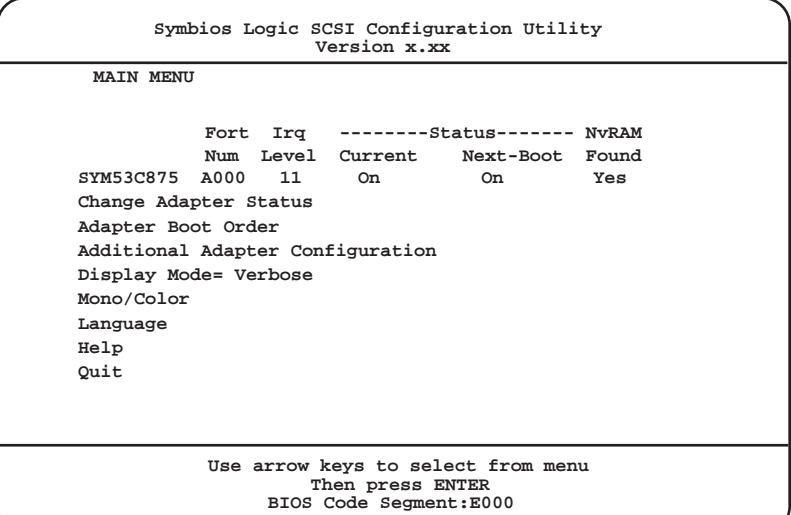

2 [Main] SCSI

 $SCSI$ 

- 1 [  $\parallel$   $\parallel$  ]
- $[ \quad ] [ \quad ] [ \quad ]$
- 2 [Enter]

87

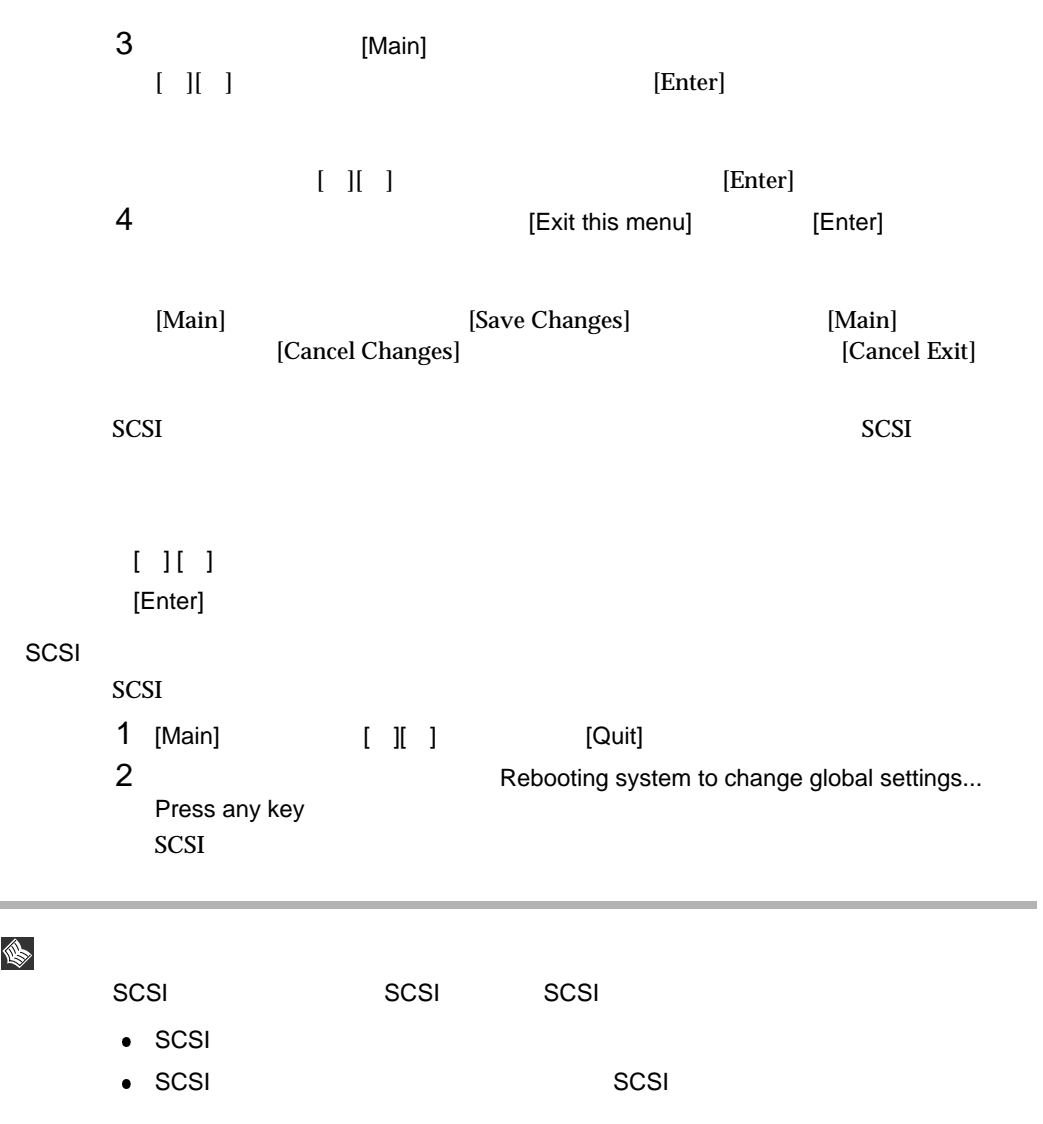

88

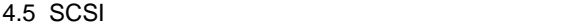

#### $4.5.2$

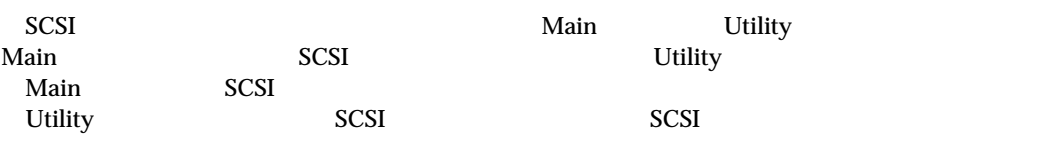

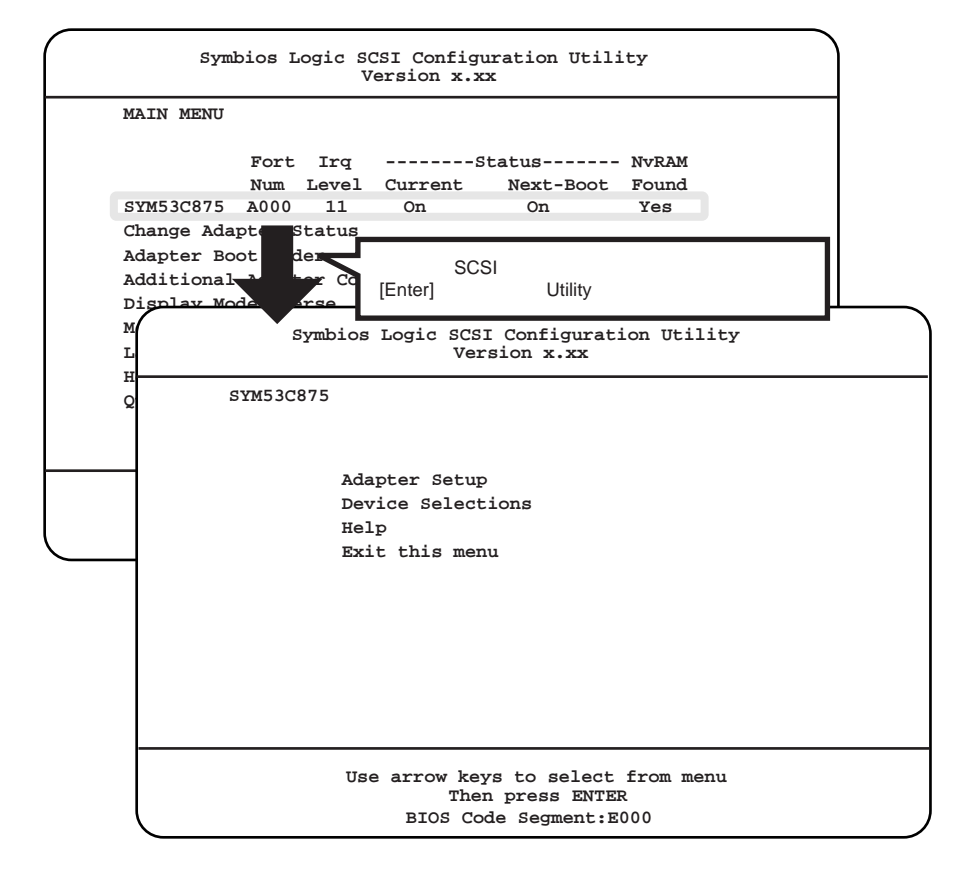
Main

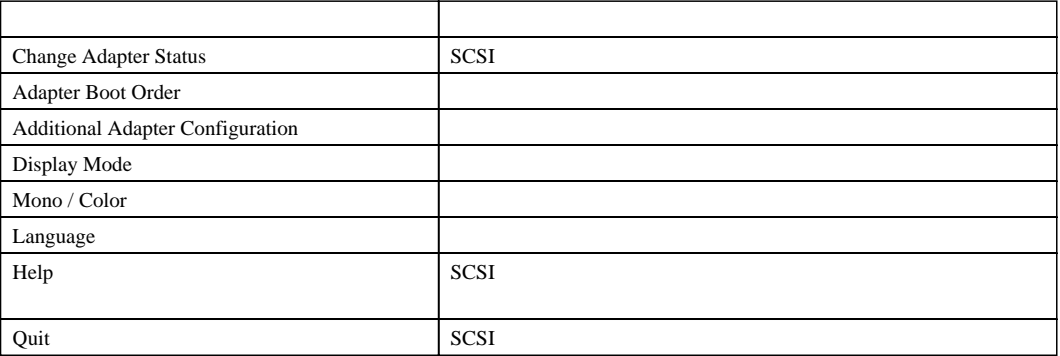

4.5 SCSI

Utility

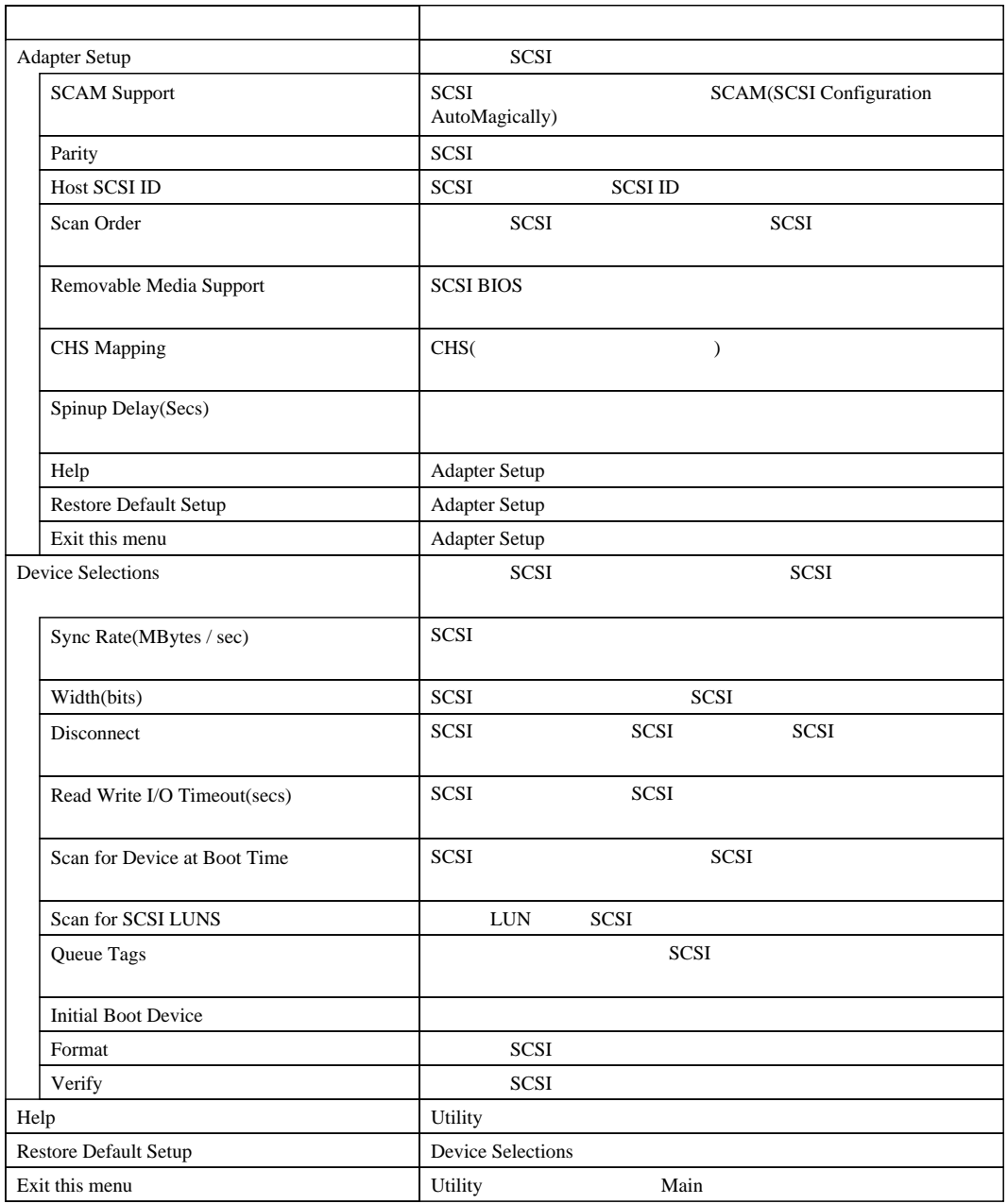

#### 4.5.3 Main

contract a matrix  $\mathbf{Main}$ Main SCSI 30 No. 2012

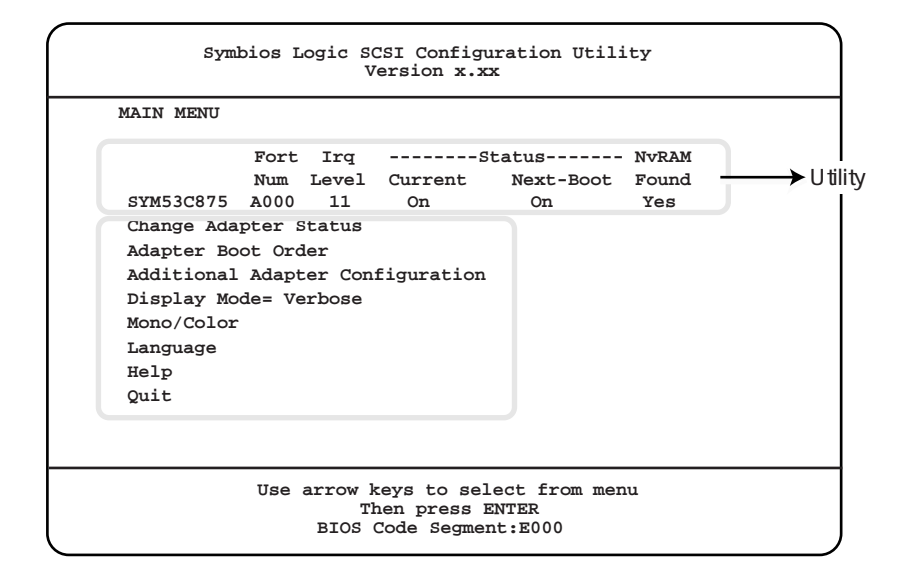

Change Adapter Status

 $SCSI$   $1$ 

Change Status on Next Boot

 $SCSI$ 

 $SCSI$  1

Next-Boot:On

Next-Boot:Off

Adapter Boot Order

Additional Adapter Configuration

Display Mode

### [Enter]

Verbose

#### Terse

## Mono/Color

[Enter]

#### Mono

Color

## Language

Help

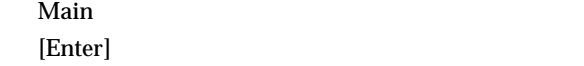

#### Quit

SCSI コンフィッシュ

4.5.1 SCSI

# 4.5.4 Utility

Utility *Utility* SCSI Utility SCSI コントローラ SCSI コントローラ おおところ こうしゅうしゅう

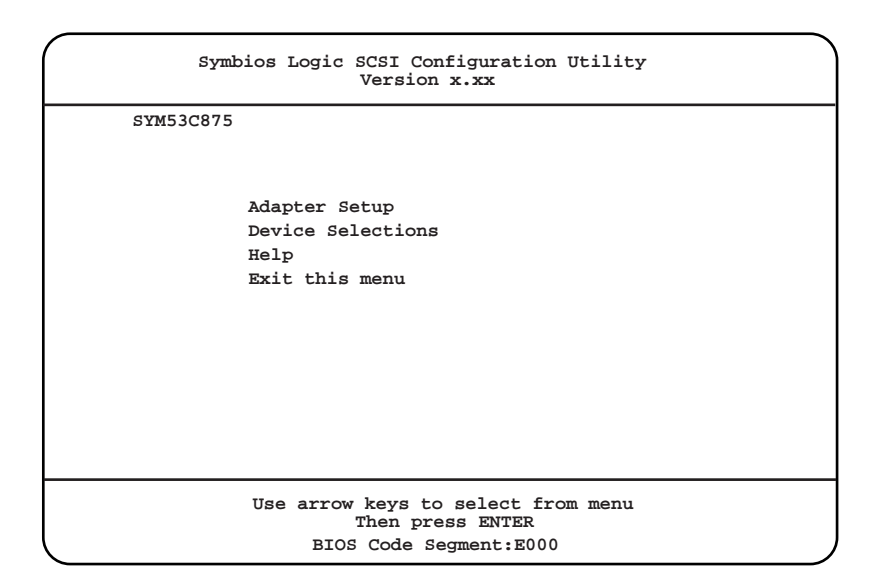

Adapter Setup

SCSI [Enter]  $\qquad \qquad$  Adapter Setup

Adapter Setup

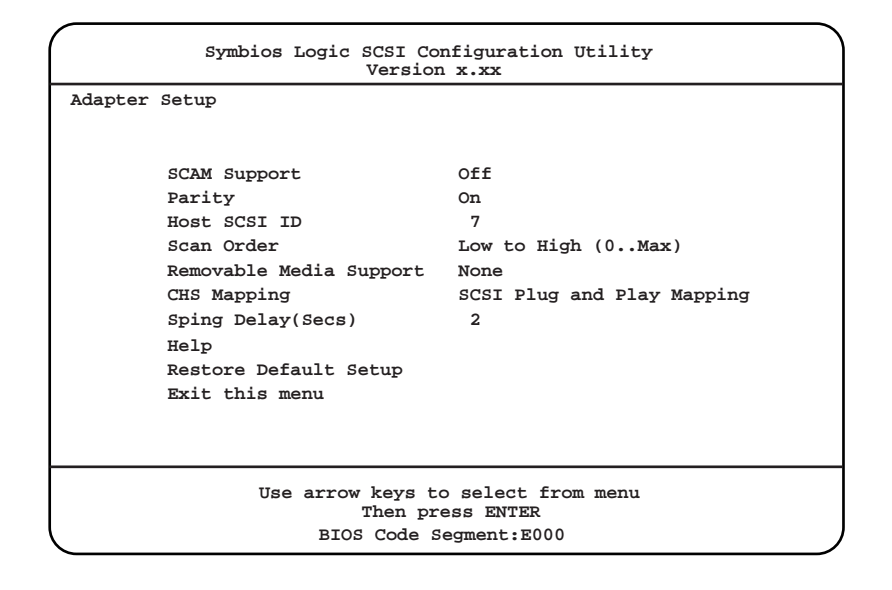

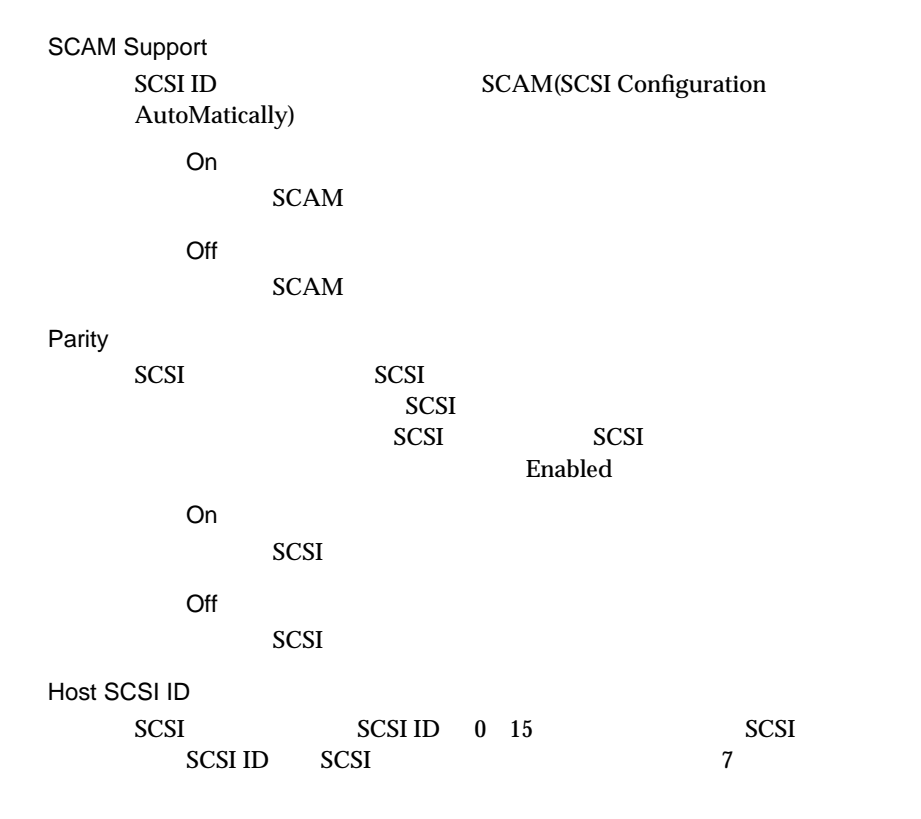

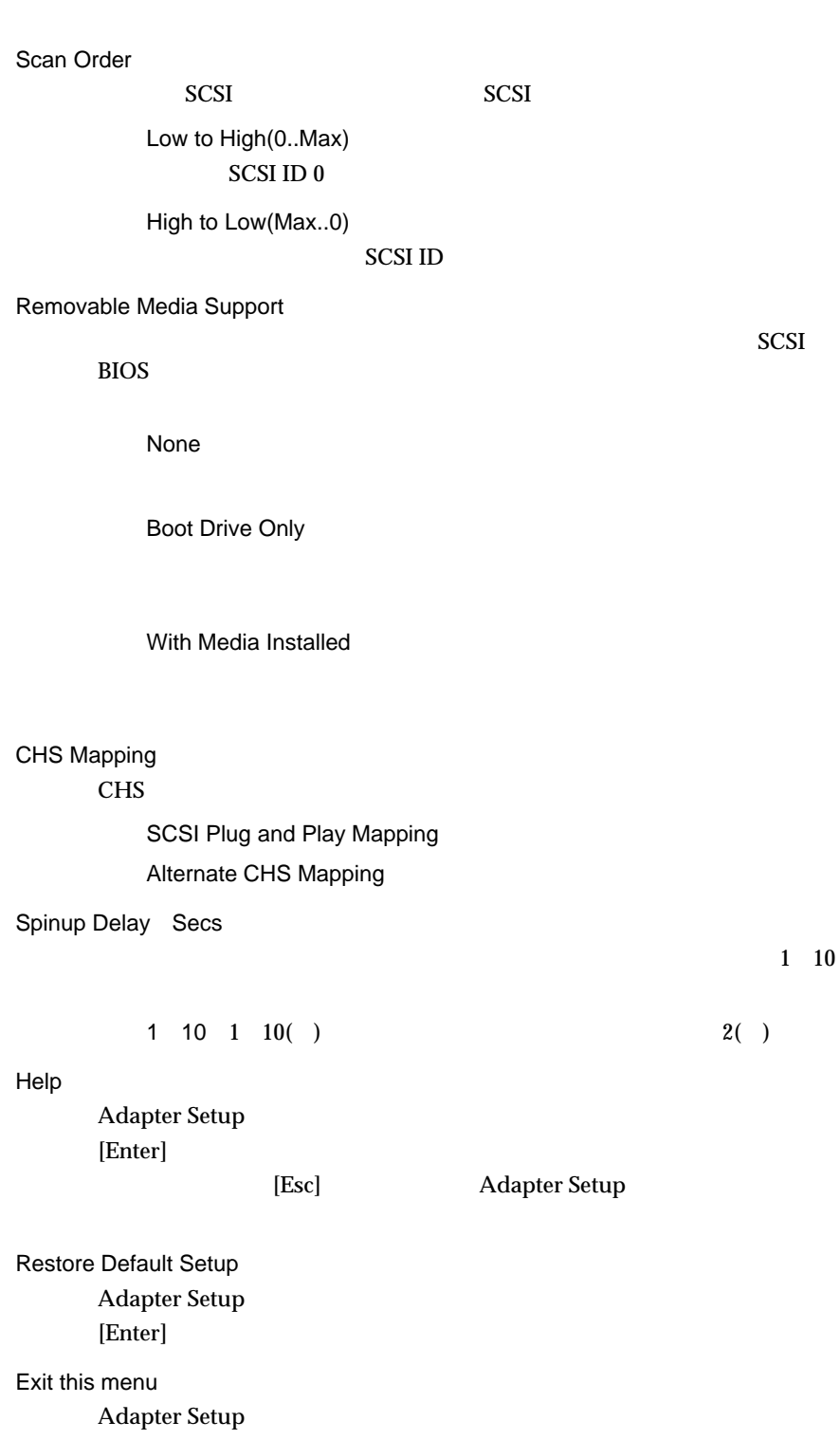

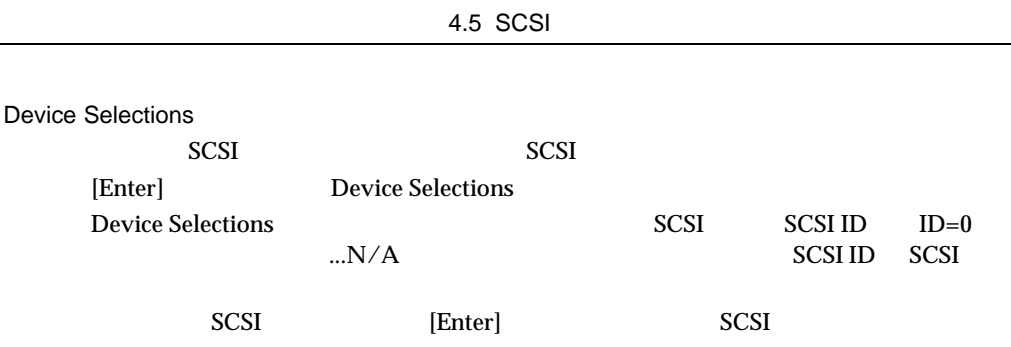

Device Selections

Device Selections

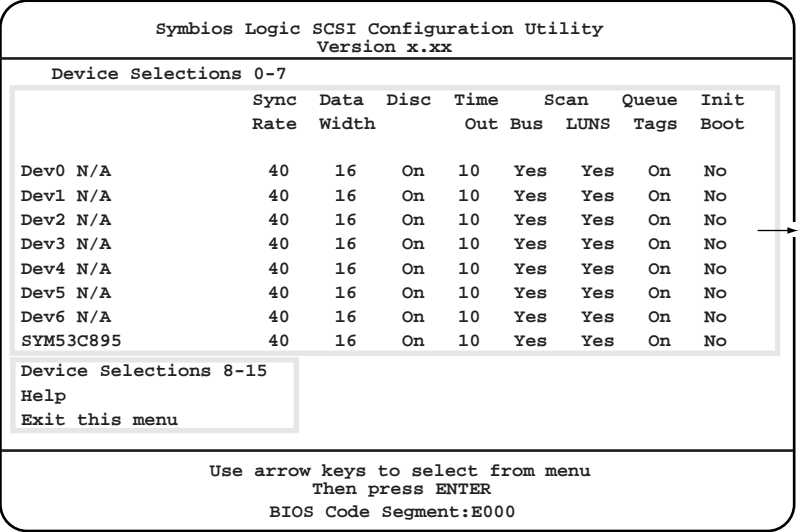

Device Selections 8-15/0-7 SCSI  $[Enter]$  SCSI-ID Dev8 N/A Dev15  $N/A$ 

[Enter]  $Dev0 N/A$  SYM53C875(Dev7 N/A)

Help

Device Selections [Enter]

[Esc] Device Selections

Exit this menu

Device Selections

4.5 SCSI

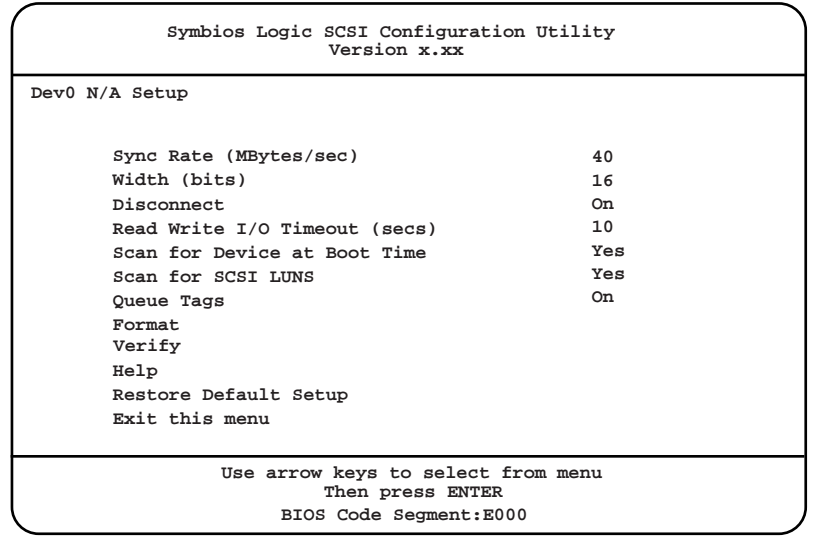

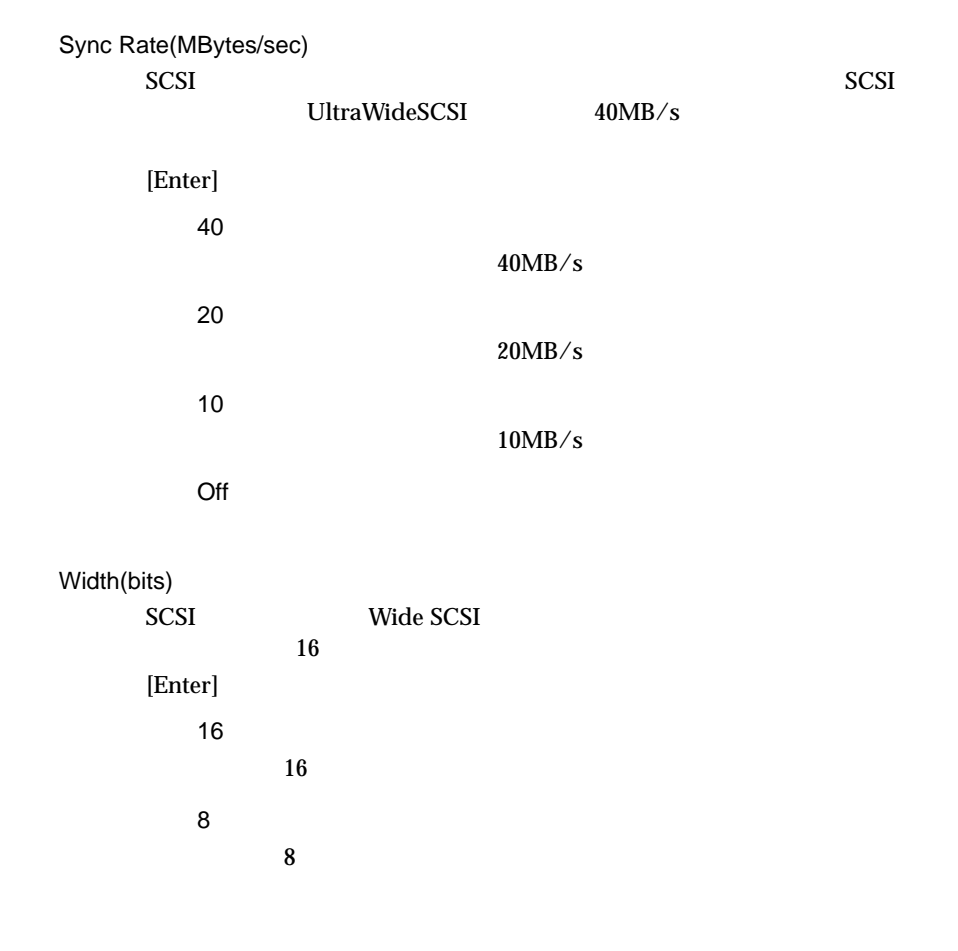

4 **a**  $\overline{a}$ 

Disconnect SCSI SCSI SCSI SCSI SCSI [Enter] On SCSI SCSI SCSI Off SCSI 装置は SCSI バスからの切断が許可されません。 Read Write I/O Timeout(secs) SCSI コントローラが、SCSI 装置の読み込みまたは書き込みする時間をどれ [Enter] 0 9999  $0 \t 9999()$   $10()$ Scan for Device at Boot Time SCSI コントローラが起動中に、SCSI 装置を認識するかどうかを設定します。 [Enter] Yes SCSI No **SCSI** Scan for SCSI LUNS LUN Logical Unit Number: SCSI [Enter] Yes LUN SCSI No LUN SCSI Queue Tags  $\text{SCSI}$ [Enter] On  $SCSI$ Off  $SCSI$ 

Initial Boot Device Yes No. Format  $SCSI$  $SCSI$ Verify SCSI Help [Enter]  ${\rm [Esc]}$ Restore Default Setup Device Selection Exit this menu

Device Selections

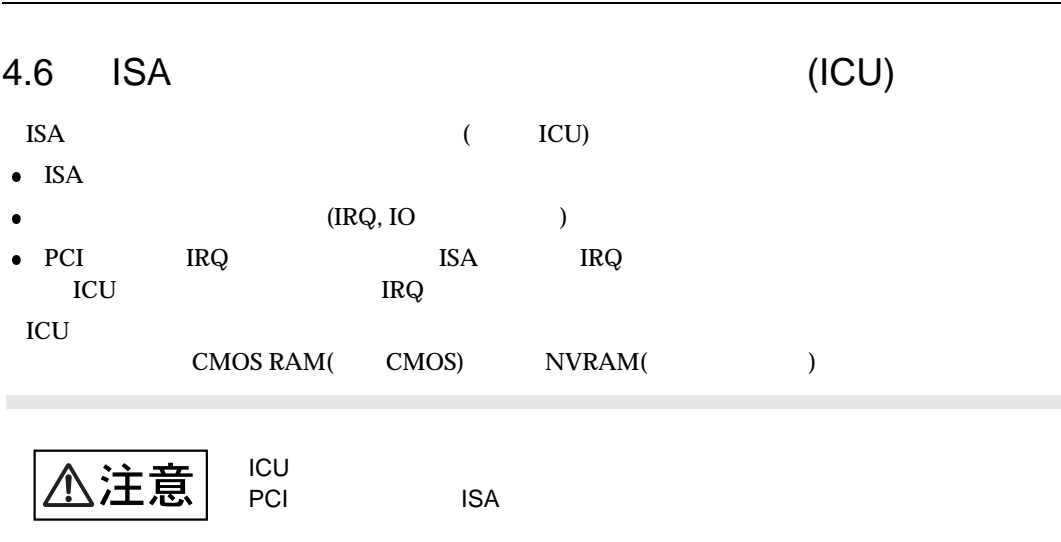

 $4.6.1$  ICU

 $\rm{ICU}$ 

4 **a**  $\overline{a}$ 

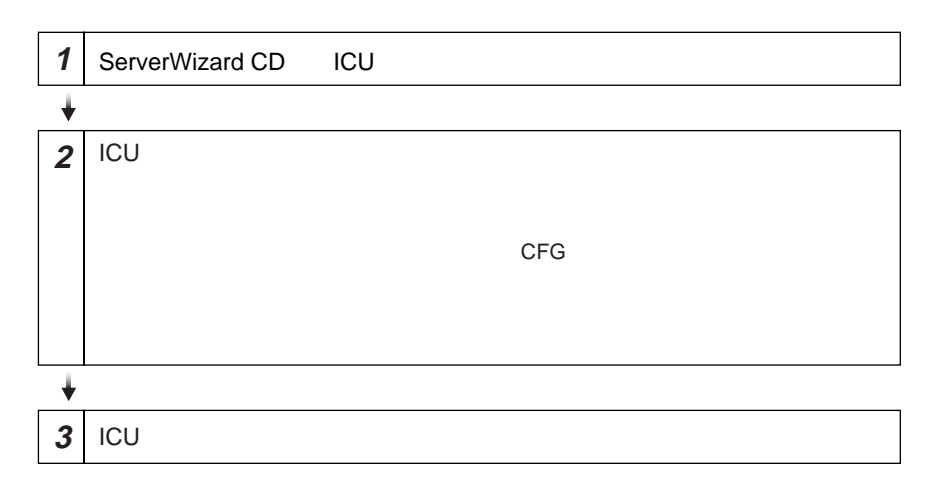

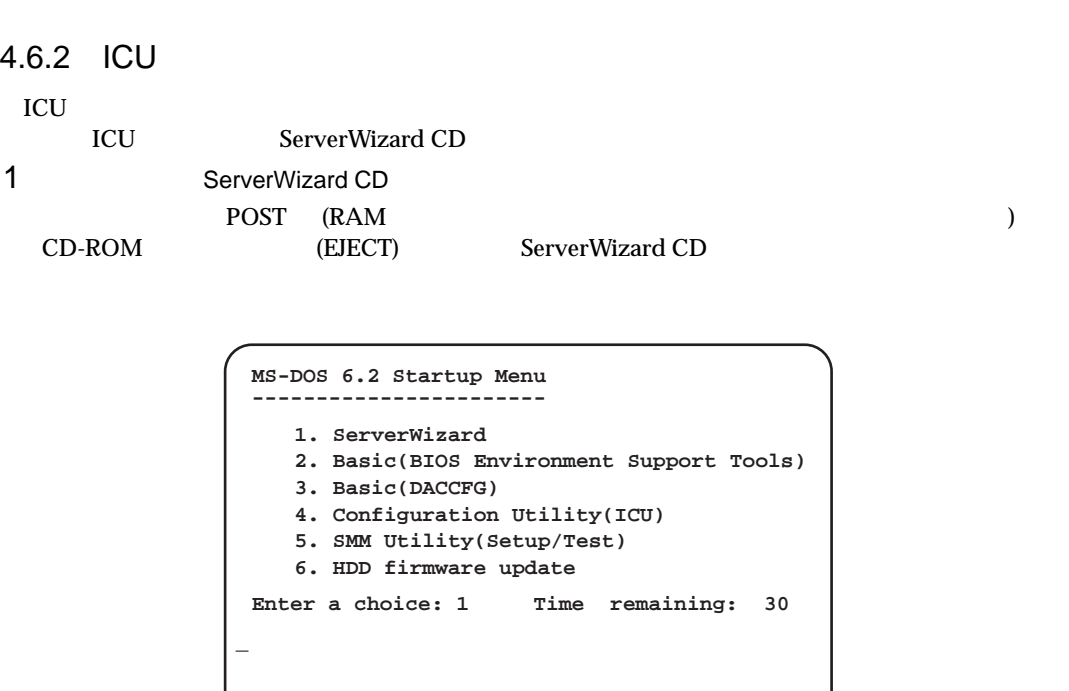

2 4.Configuration Utility(ICU) [Enter]

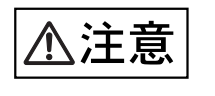

512MB Utility(ICU)

512MB Configuration

FATAL ERROR: NVS resources Violate ESCD limitations Press any key to continue...

4.6 ISA (ICU)

 $ICU$ 

 $3$  ICU

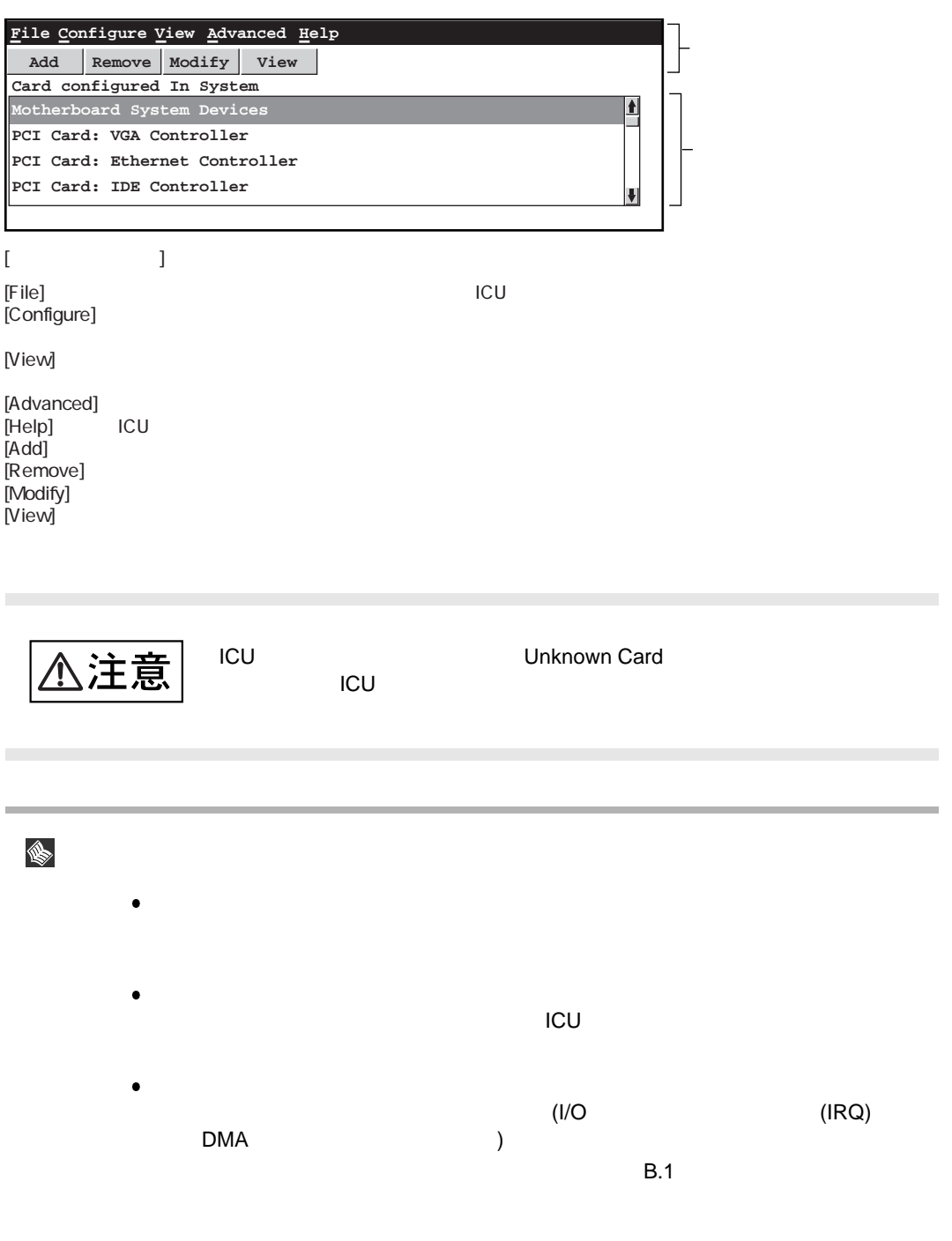

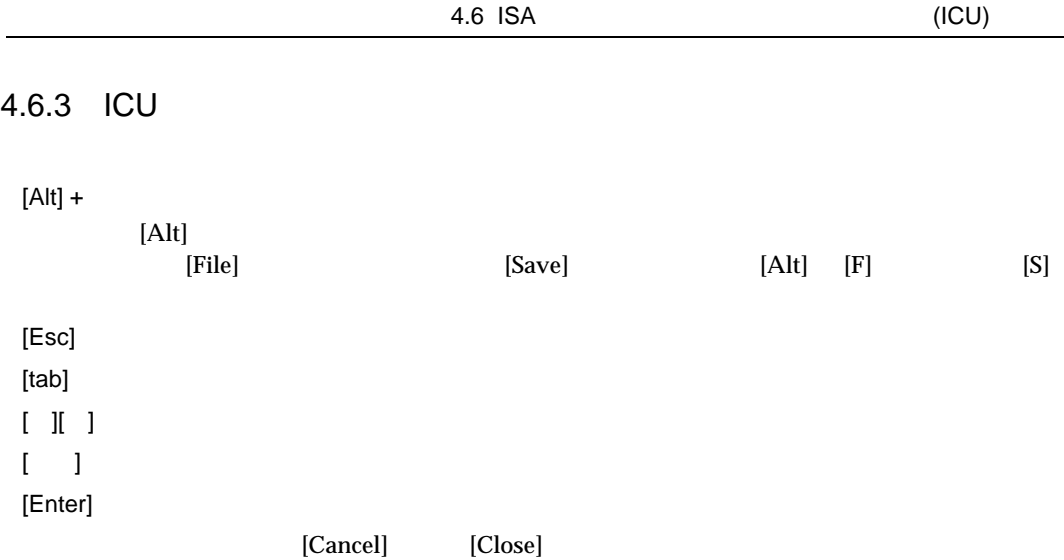

# $4.6.4$  ICU

**ICU** 

- 
- 
- 
- 
- $1)$

ICU  $\blacksquare$ 

- 
- $\bullet$  ISA
- $\bullet$  PCI

ICU  $\alpha$ 

[View]

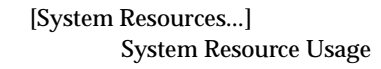

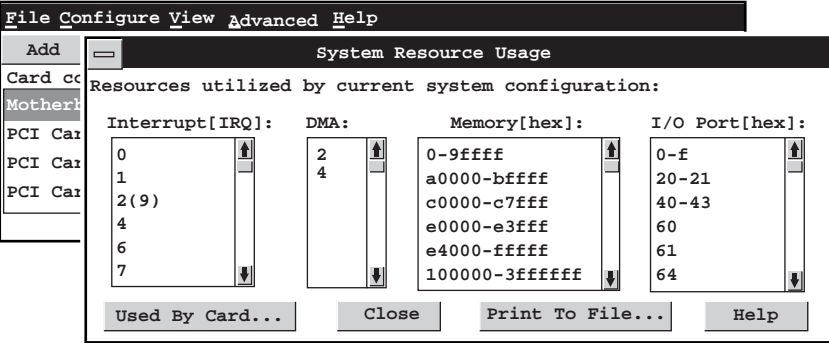

Used By Card...

System Resource Usage

Print To File System Resource Usage

[Used By Card...]

Resources...] System Resource Usage

[View] [Card

Card Resource Usage

[Print To File]

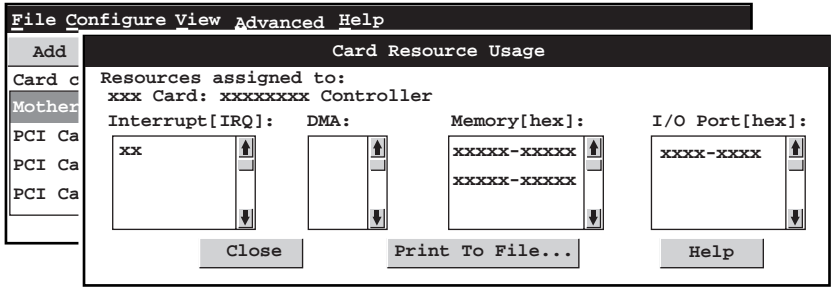

2)

1 1 The configure] The configure and the configure  $[{\sf Cond}]$  [Add Card]

[Others]

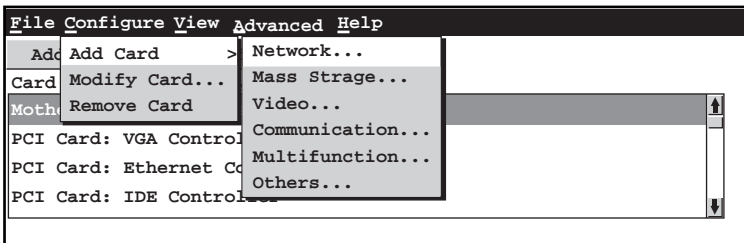

2 Add Add ICU is a series of the series of the series of the series of the series of the series of the series of the

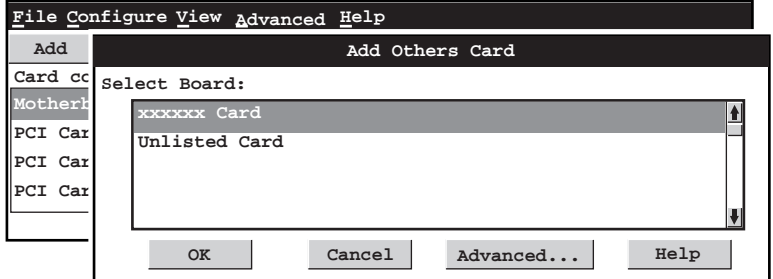

 $3$ [Unlisted Card] 選択しないでください。選択した場合は、次に表示されるウィンドウで [Cancel] を選  $H_1$  CFG ICU  $\frac{1}{4}$  $5$ 4 ICU  $^{(OK)}$ 

You have added a card using settings diffrent from factory default .Reconfigure the card to the settings in the next display (see the card's manual )before installing it.

 $[OK]$   $10$ 

5 [Advanced...] Card Configuration 6 **6 キャラン エントリン (Settings...**] Configuration Settings  $\begin{array}{ccc} \text{Configuration Choice} & \text{IRQ} & \text{DMA} & & \text{I/O} \end{array}$  $\rm IRQ$ N. This card is not configured because of a resource conflict. However,the ICU cannot find the cause of the conflict on this type of PCI card.  $7$ [Options] [Options] The state of the state of the state of the state of the state of the state of the state of the state of the state of the state of the state of the state of the state of the state of the state of the sta 8 [Options]  $[OK]$  is the value of the value  $[OK]$ **Configuration Settings** 9 **9 the configuration Settings** Configuration Settings [OK] You have added \*\*\*\*\*\*\*\*\*\*\*\*\*\*\*\*\* using the settings shown in the next display . Configure the card to these setting (see the card's manual) before installing it.  $[OK]$ 10 Card Resource Usage **Access 20 August 20 August 20 August** 20  $\mathsf{ISA}$ [Print to File]

108

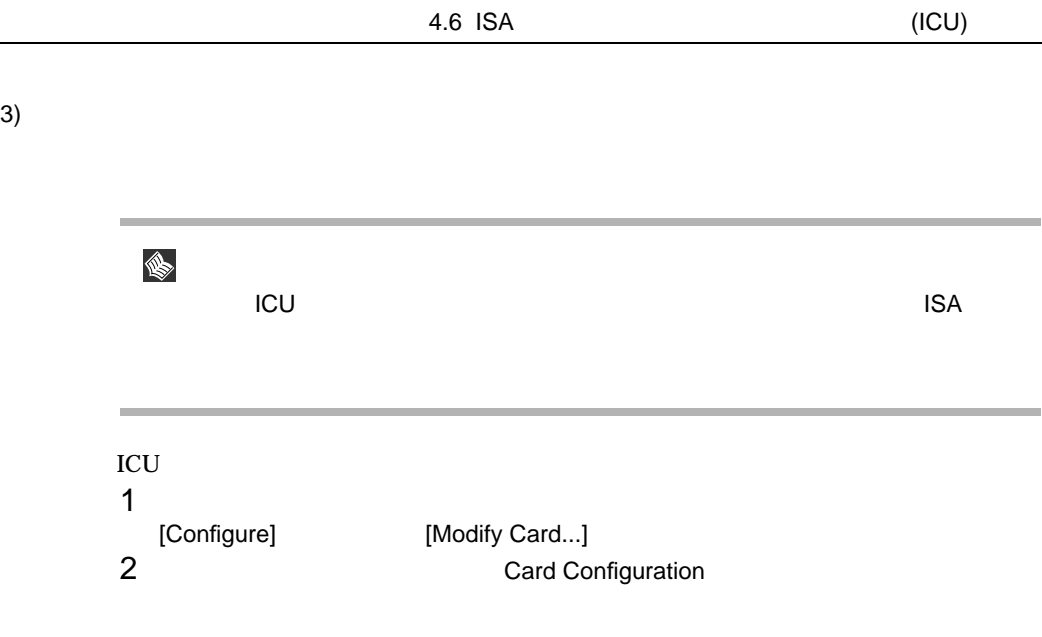

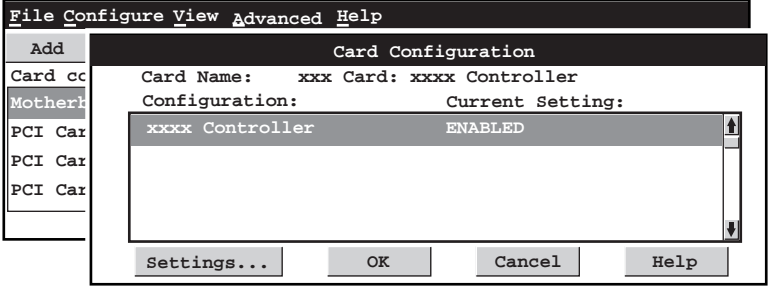

- 3 [Settings...]
- 4 Configuration Settings

 $I/O$ 

 $\label{eq:conf} \text{Configuration Choice} \quad \text{IRQ} \quad \text{DMA}$  I/O

 $\rm IRQ$ 

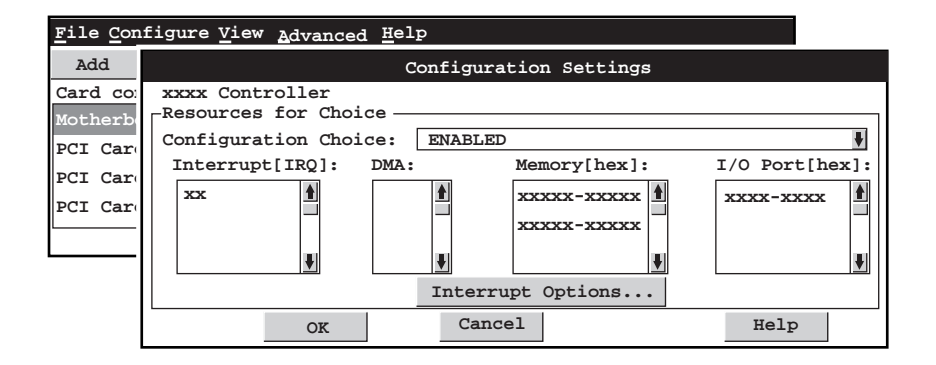

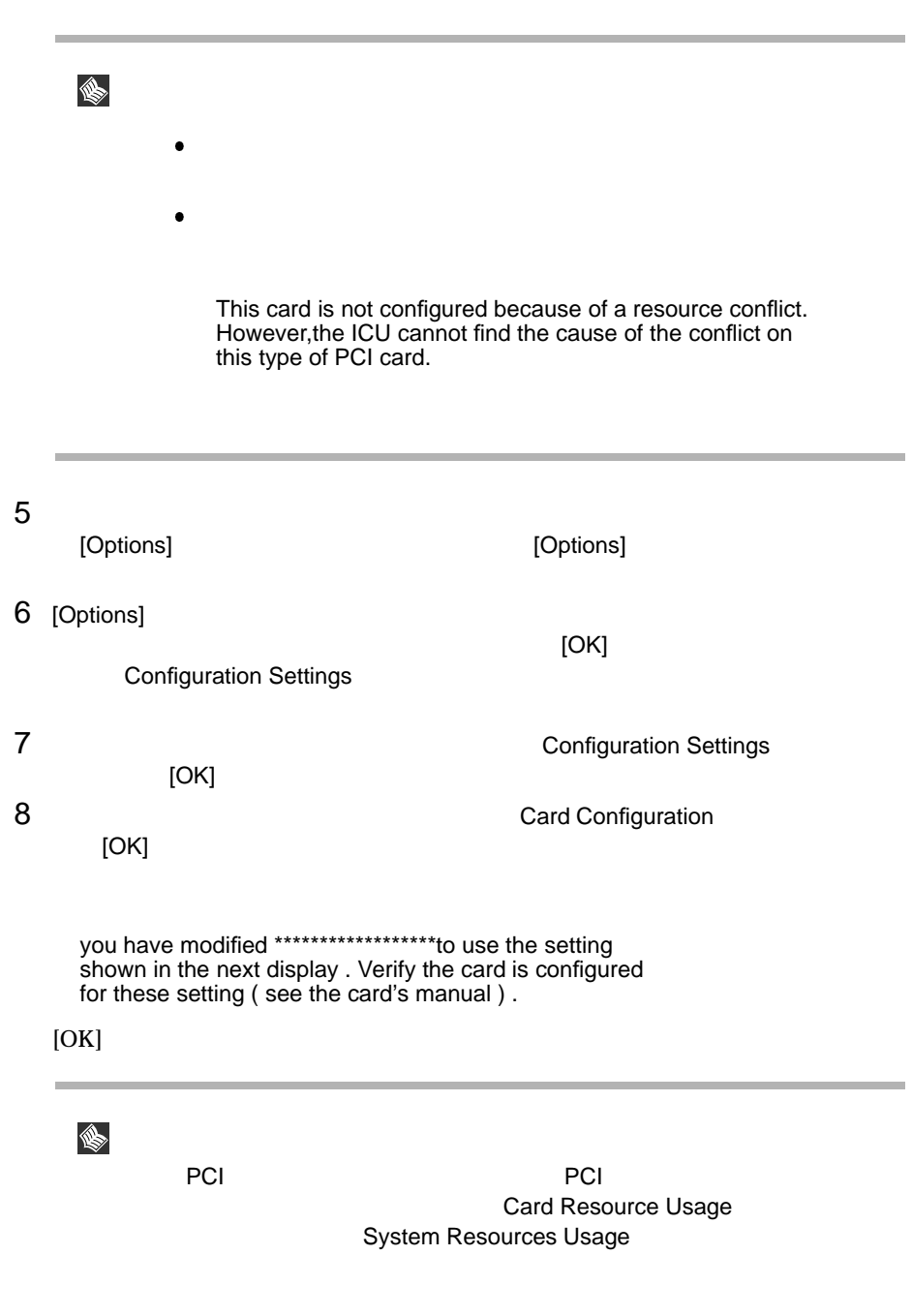

9 Card Resource Usage

4.6 ISA (ICU)  $4)$  $\text{ISA}$  $1$ [Configure] [Remove Card]  $2 \t\t\t [Yes]$ [No] [Cancel] **File Configure View Advanced Help**

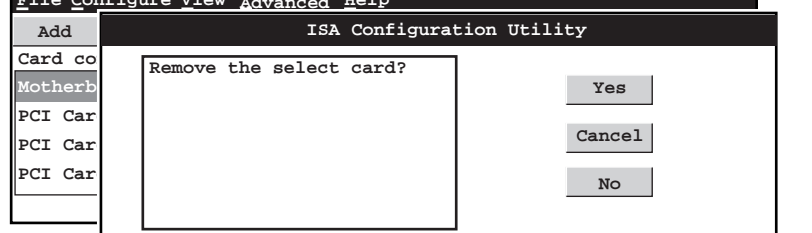

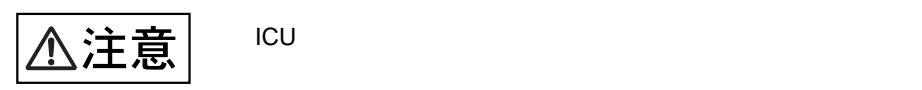

PCI **ICU** is the set of the set of the set of the set of the set of the set of the set of the set of the set of the set of the set of the set of the set of the set of the set of the set of the set of the set of the set of

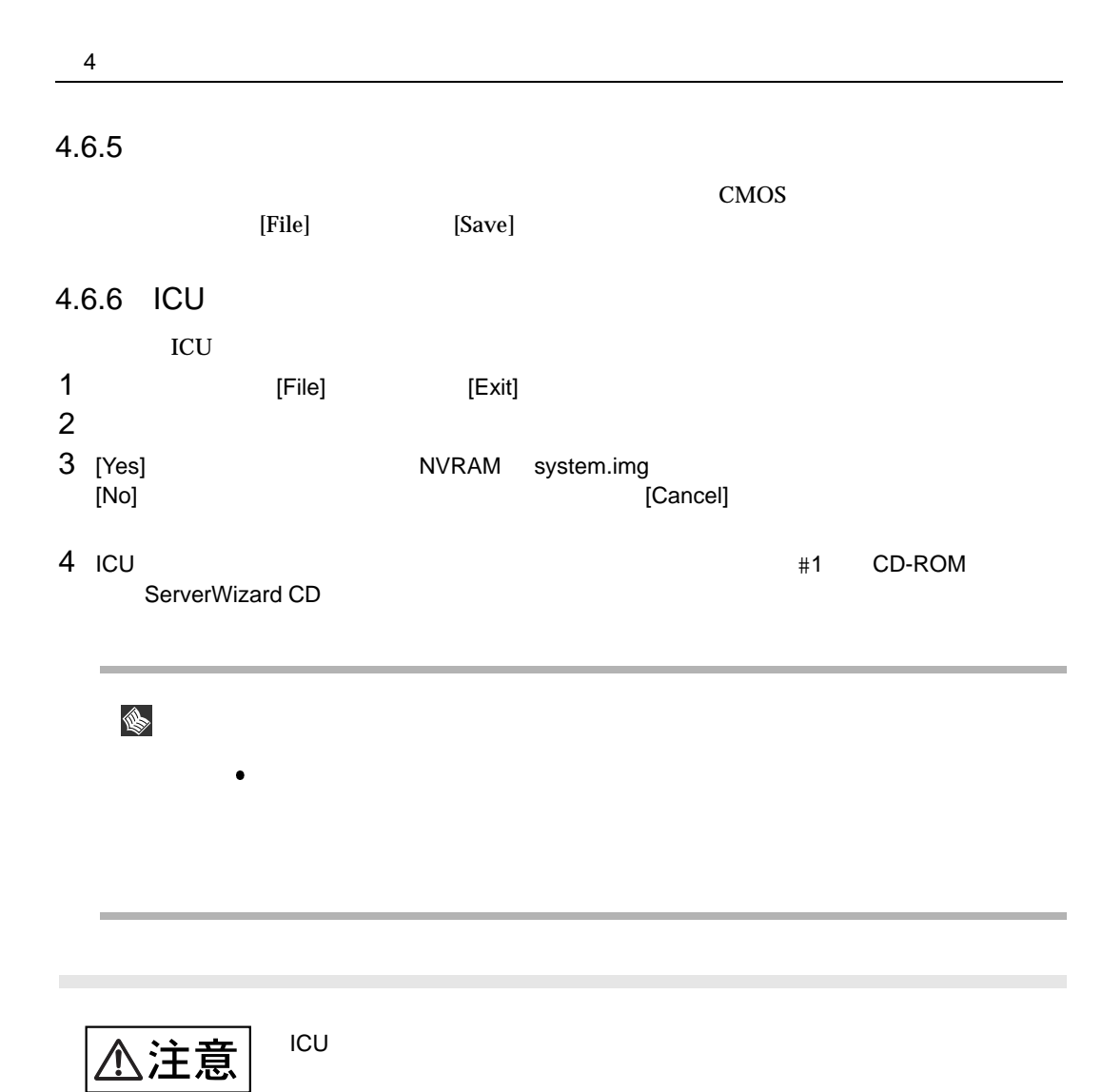

**COL** 

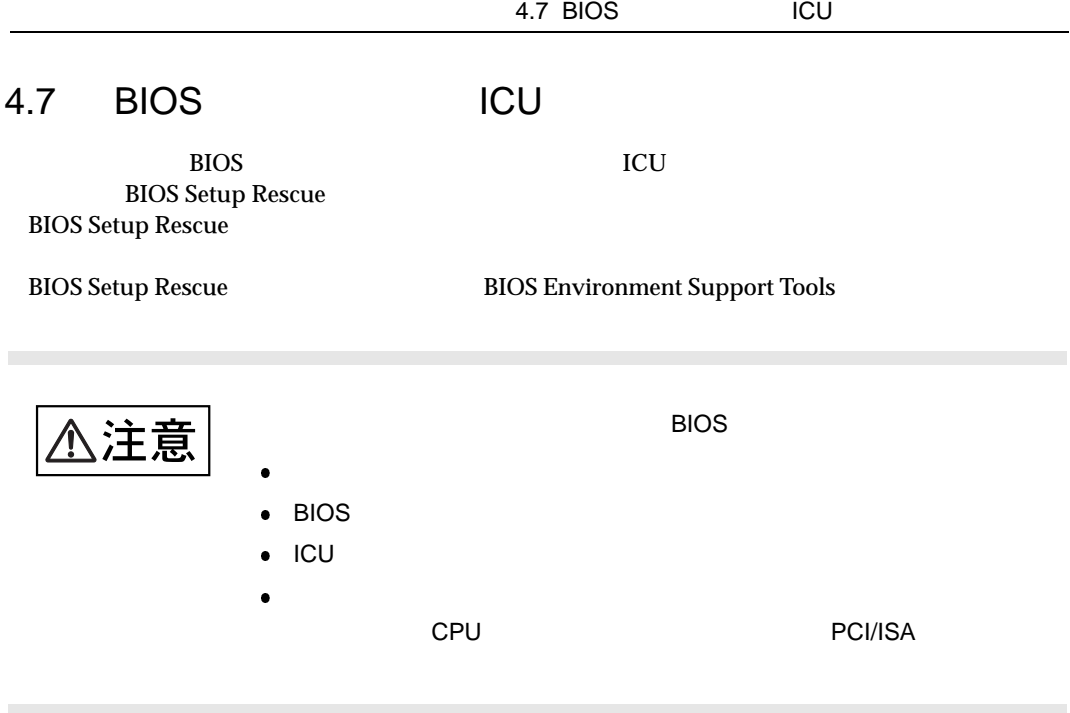

**BIOS Setup Rescue** 

BIOS Setup Rescue **BIOS Setup Rescue** 

- ServerWizard CD  $\bullet$
- $\bullet$ **BIOS Environment Support Tools**

4 **a**  $\overline{a}$ BIOS Setup Rescue BIOS **BIOS** 1 ServerWizard CD POST (RAM ) CD-ROM (EJECT) ServerWizard CD **MS-DOS 6.2 Startup Menu ----------------------- 1. ServerWizard 2. Basic(BIOS Environment Support Tools) 3. Basic(DACCFG) 4. Configuration Utility(ICU) 5. SMM Utility(Setup/Test) Enter a choice: 1 Time remaining: 30 \_ 6. HDD firmware update** 2 2.Basic(BIOS Environment Support Tools) [Enter] DOS 3 BIOS EnvironmentSupport Tools  $BIOS$ A:\>b: [Enter] B:\>cd bsr [Enter] B:\BSR>rdconf [Enter]  $4$  $[Y]$  5  $[N]$  BIOS  $[**N**]$ Do you want to overwrite it ?[y/n]  $5$  BIOS entry  $\overline{5}$ Normal end. Now, you can turn off the system.

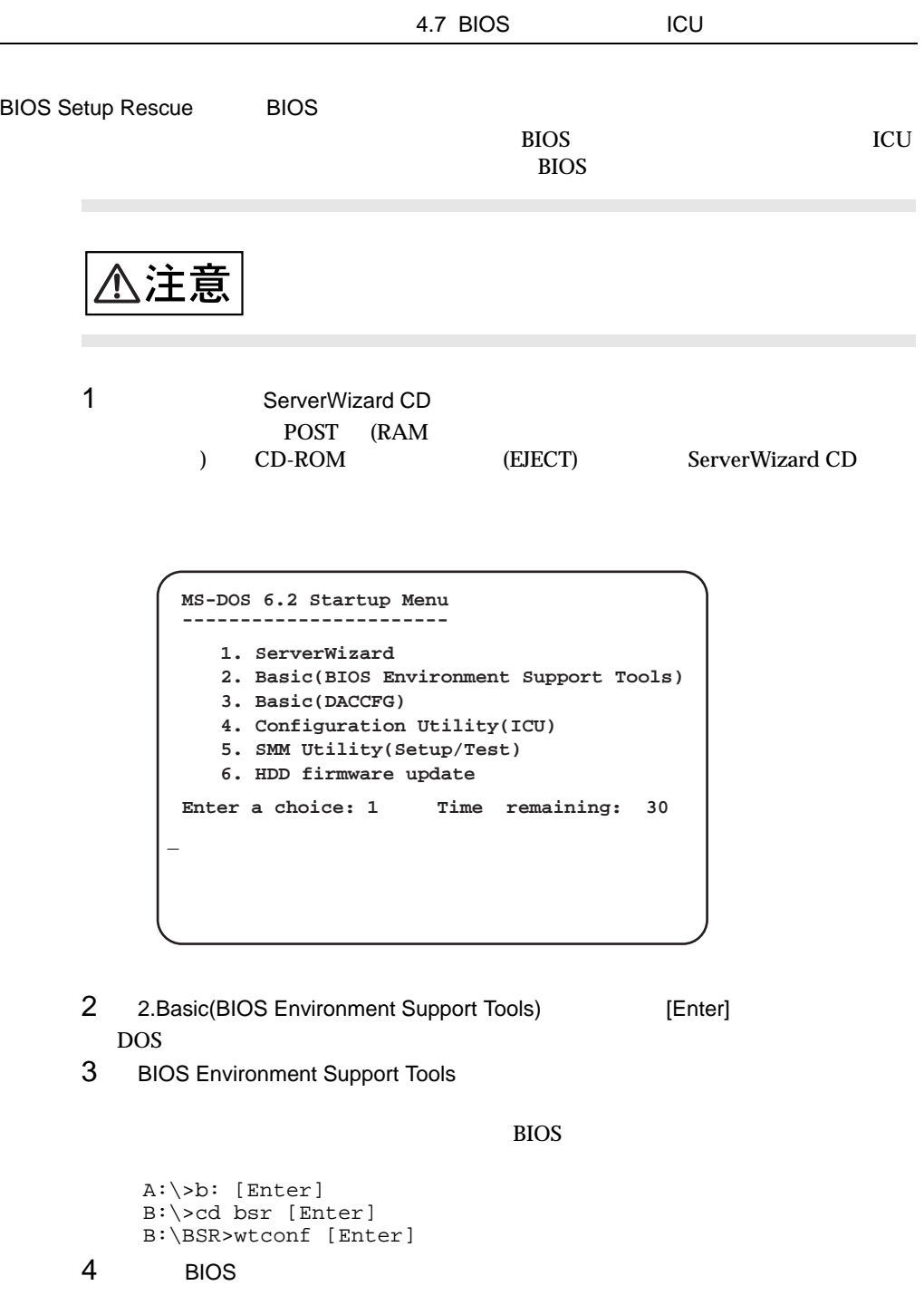

Normal end. Please restart the system in order to validate configuration.

5 BIOS

 $DOS$  (B:\BSR>)

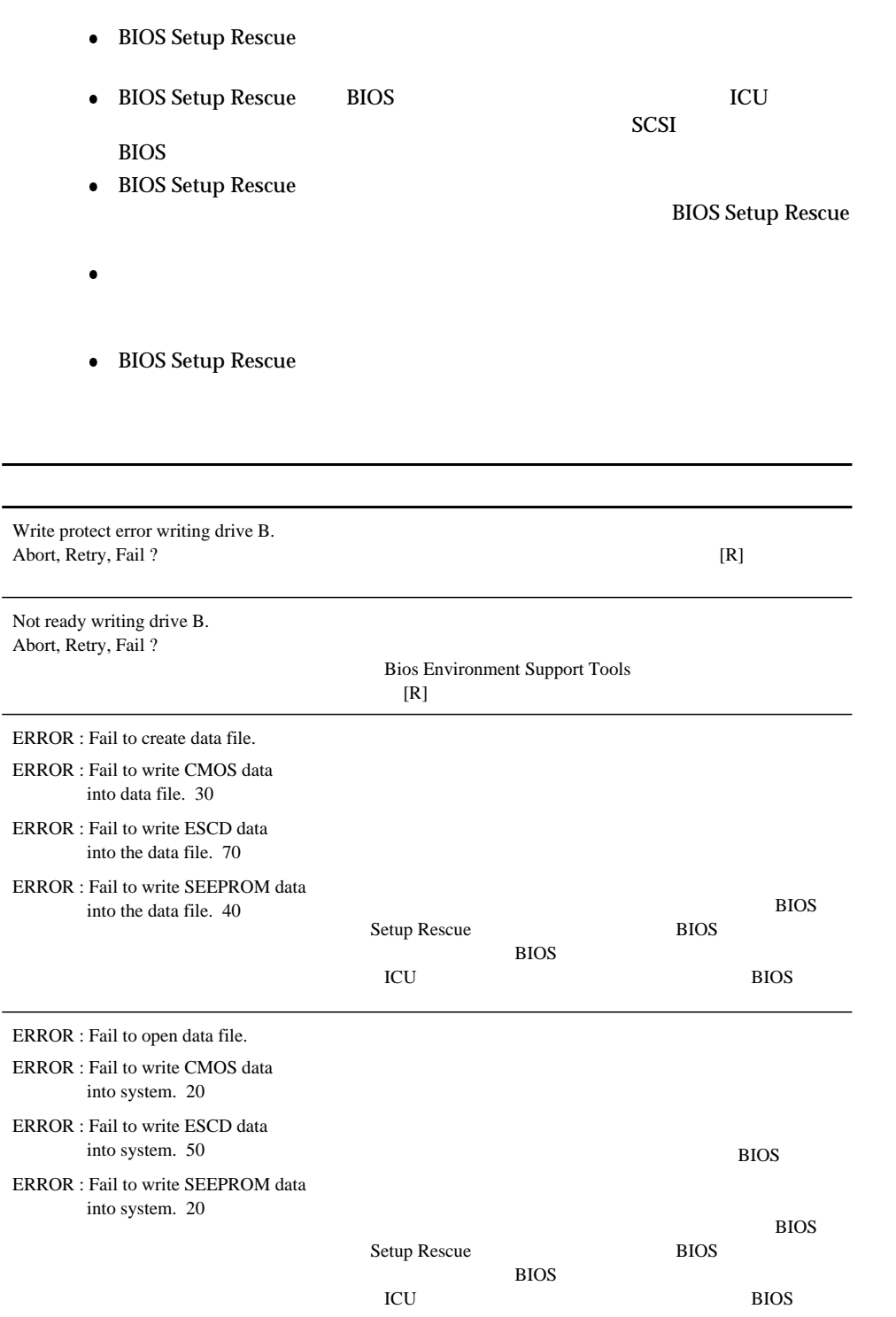

# *5*

 $5$ 

# **CONTENTS**

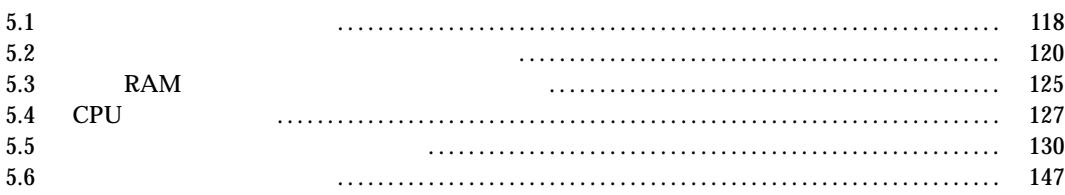

 $5$ 

 $5.1$ 

CPU

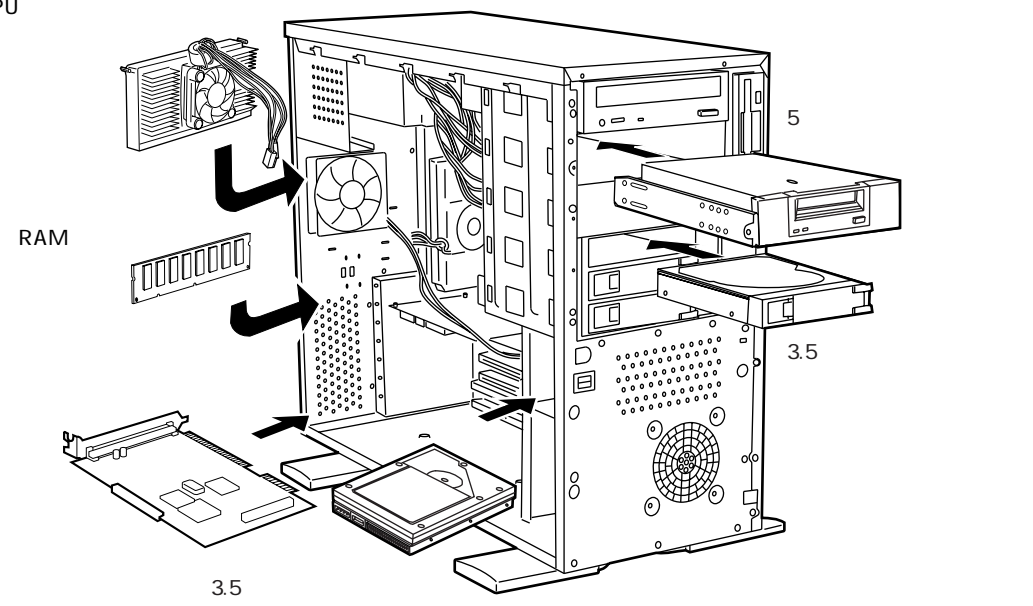

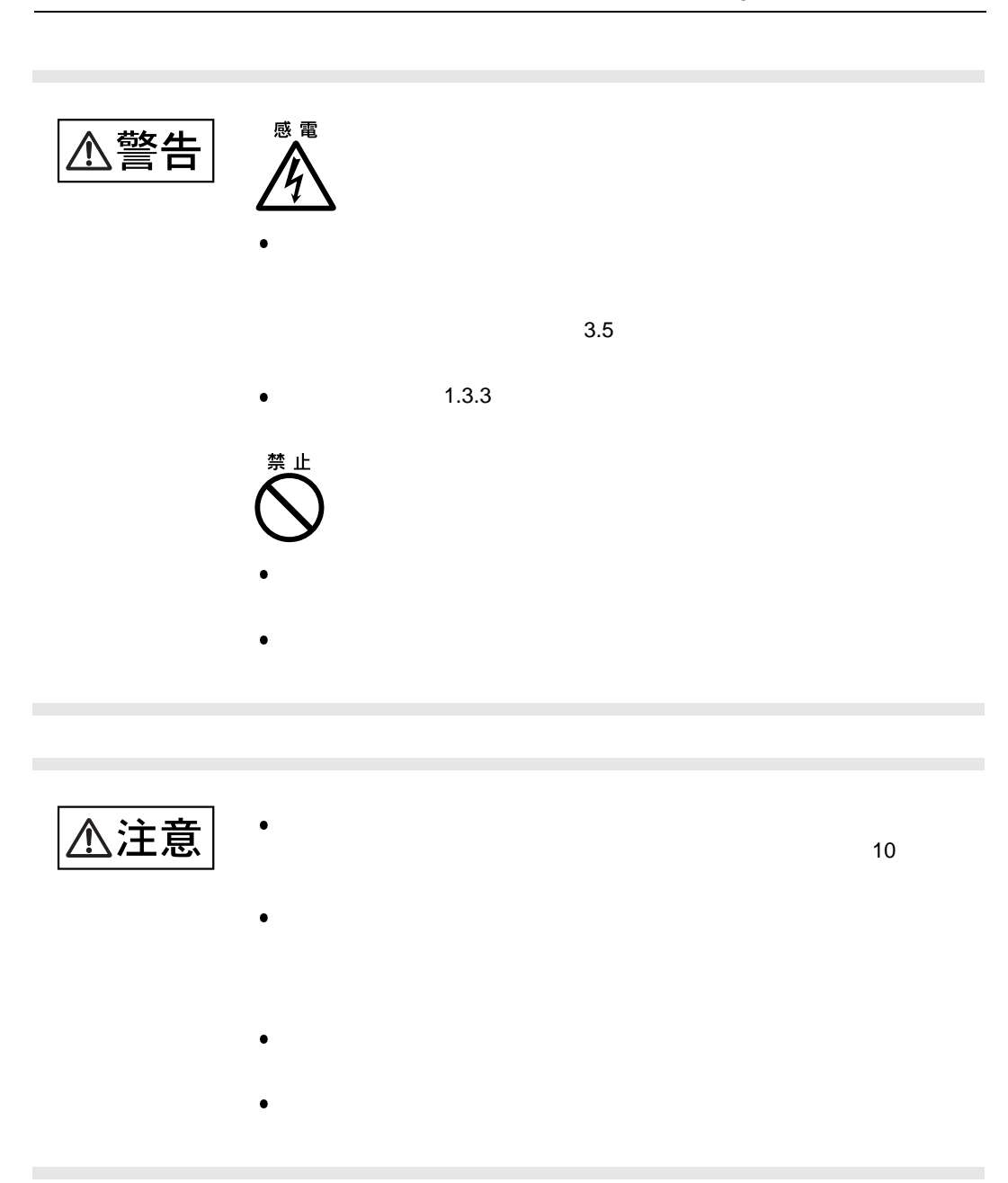

 $5.1$ 

 $5.2$ 

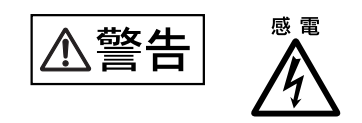

△注意

 $5.2.1$ 

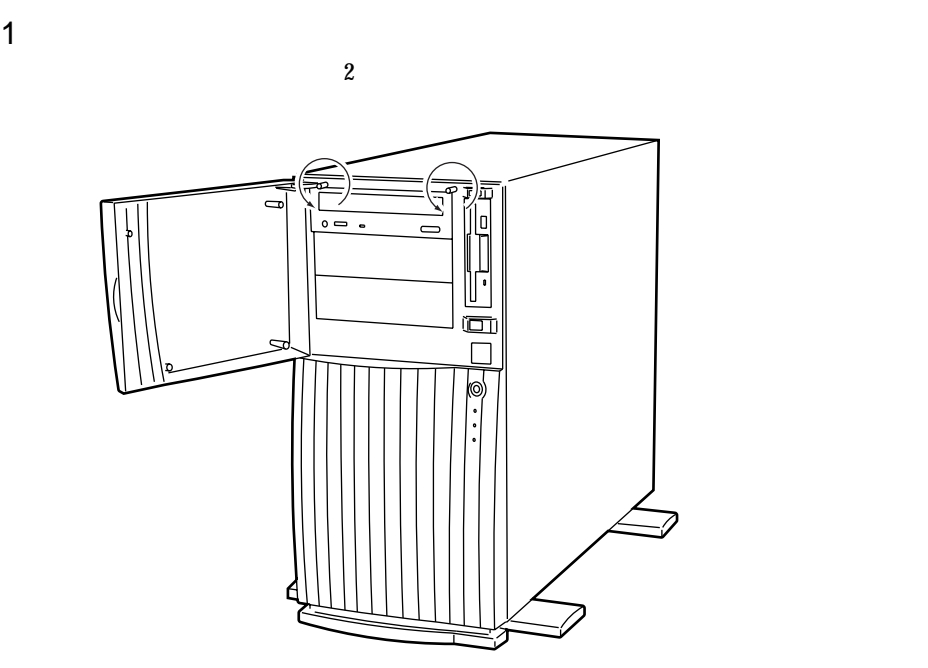

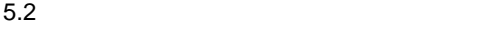

 $A$ 

A

 $5.2.2$ 

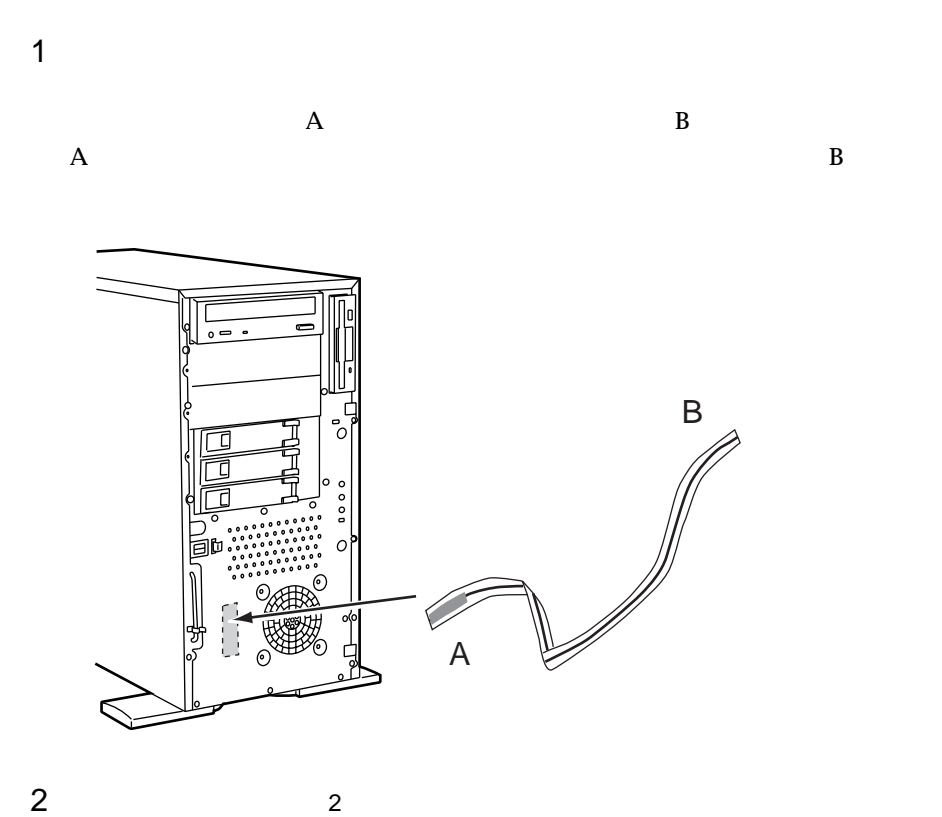

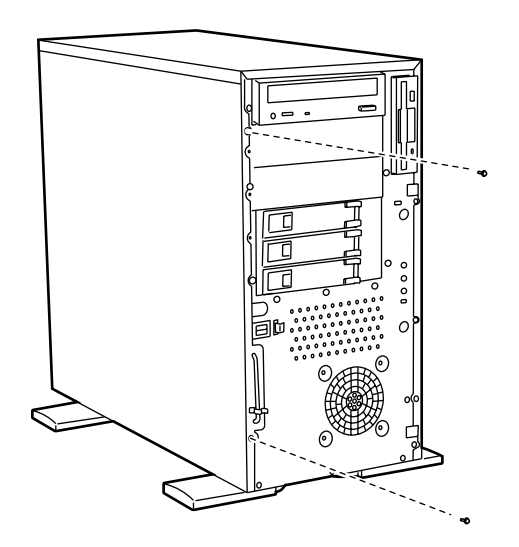

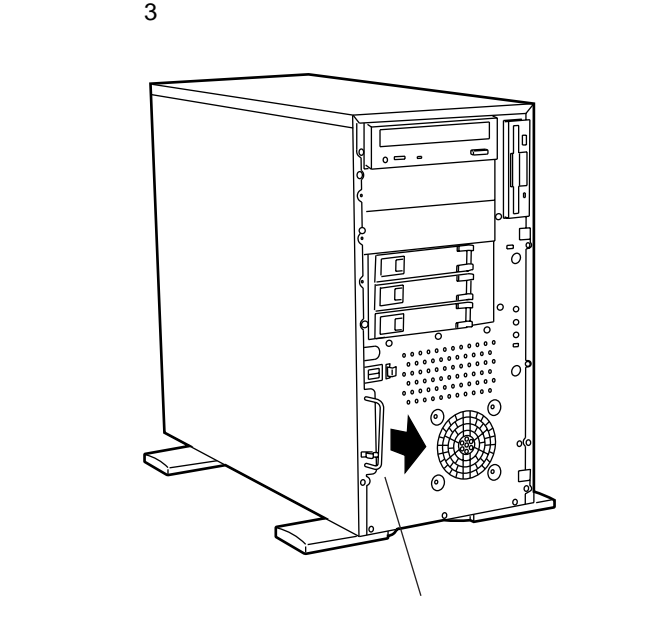

 $4 \overline{4}$ 

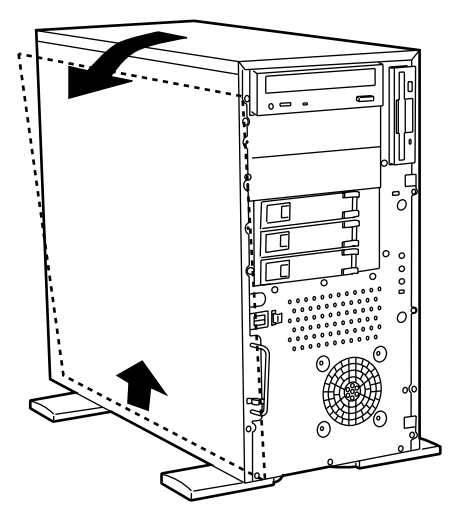

 $5.2$ 

- 
- 
- 
- 

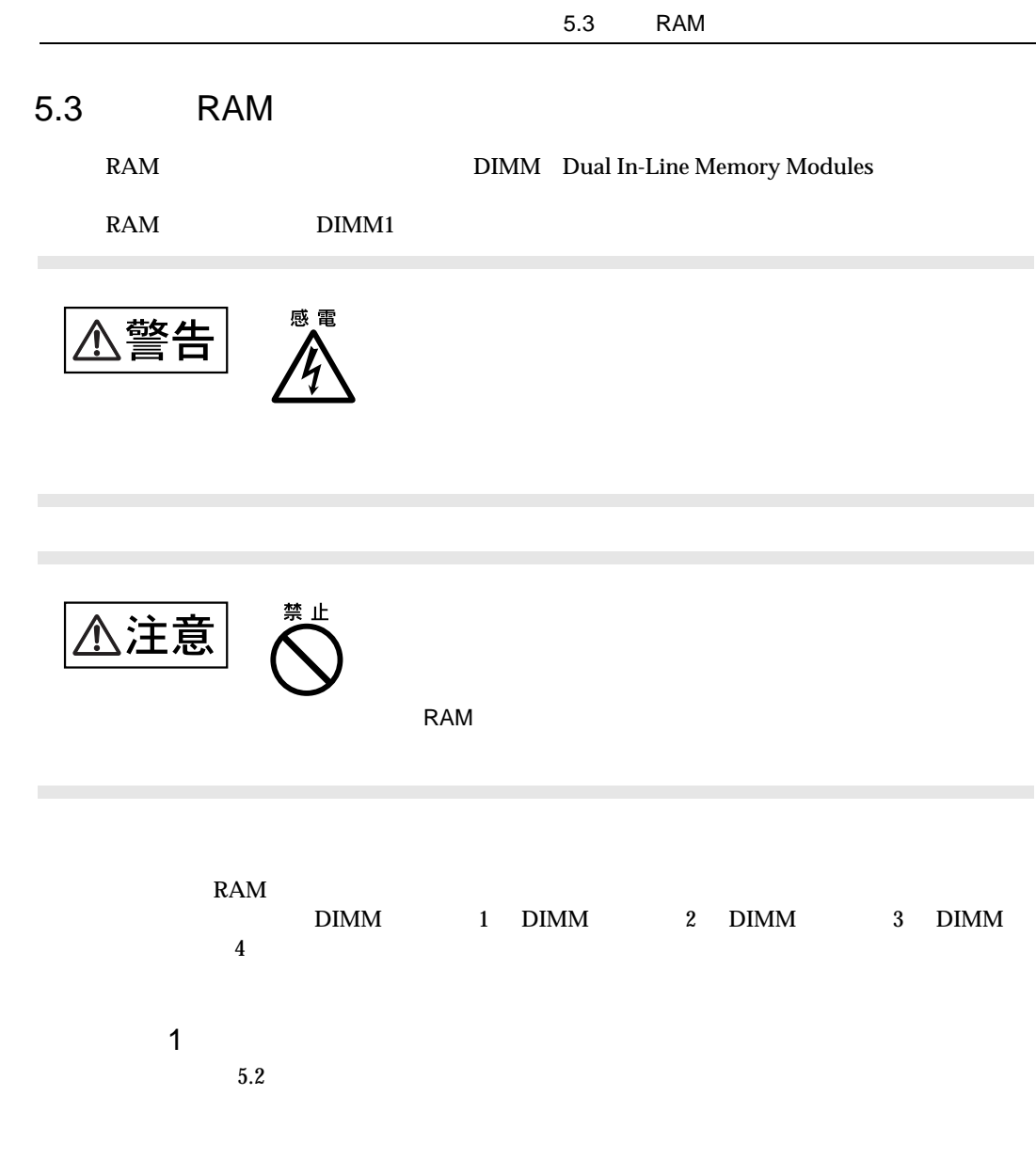
2 RAM

 $\rm{DIMM}$ 

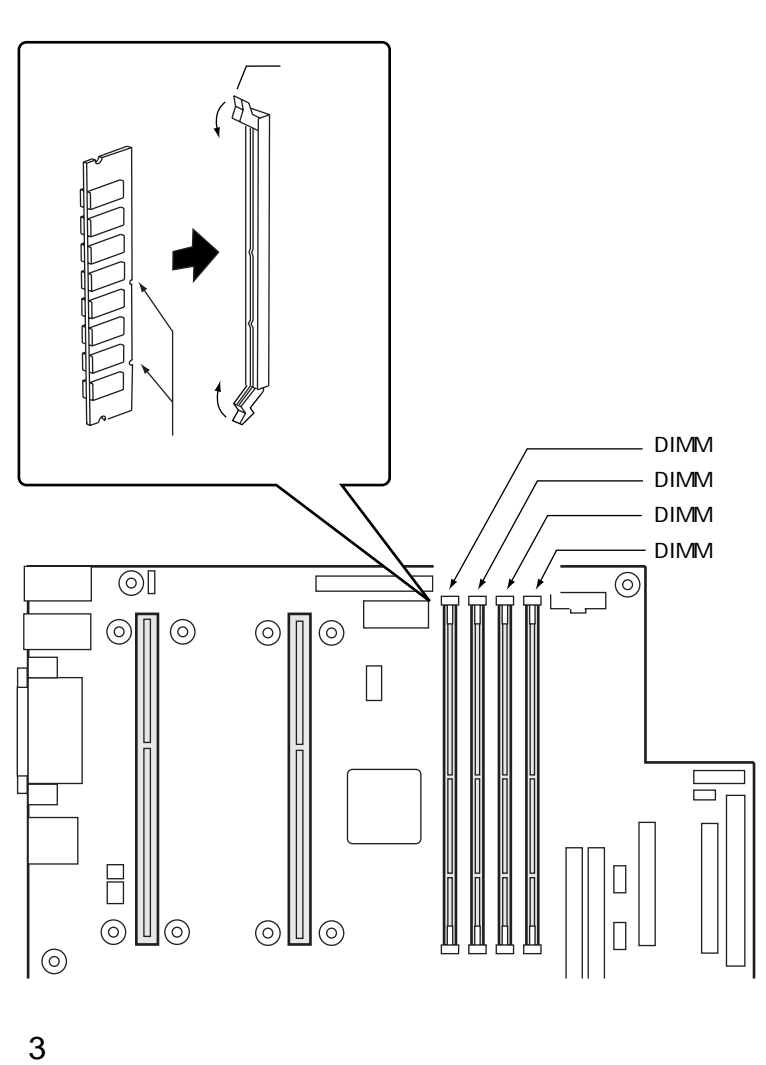

 $RAM$ 

 $5.2$ 

5.4 CPU

# 5.4 CPU

CPU  $\rm GP5\text{-}FG12Y/\rm GP5\text{-}FG205/\rm GP5\text{-}FG20A/\rm GP5\text{-}FG20B \phantom{xx} 2 ~\rm CPU$ 

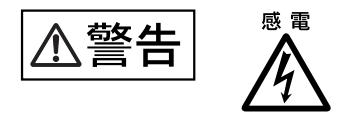

#### $CPU$

 $\bullet$  OS  $CPU$  CPU cos NetWare5 Windows 2000<br>Windows NT Server 4.0 NetWare 4.2 OS Server Windows NT Server 4.0 NetWare 4.2 OS <br>
OS  $\overline{\text{OS}}$ A.4 CPU OS CPU

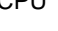

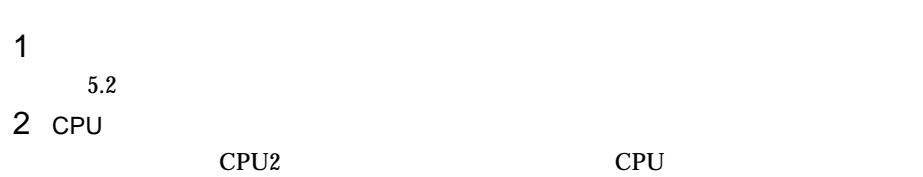

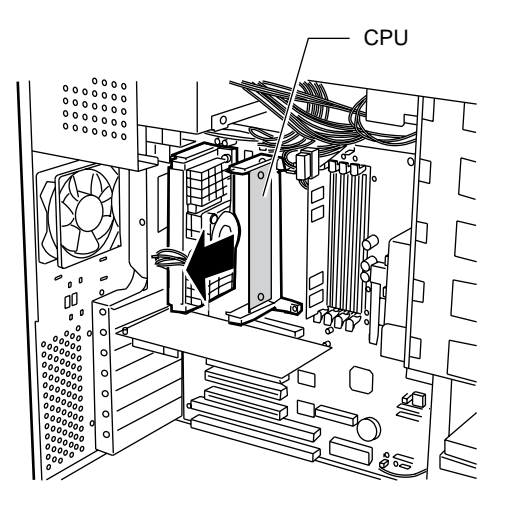

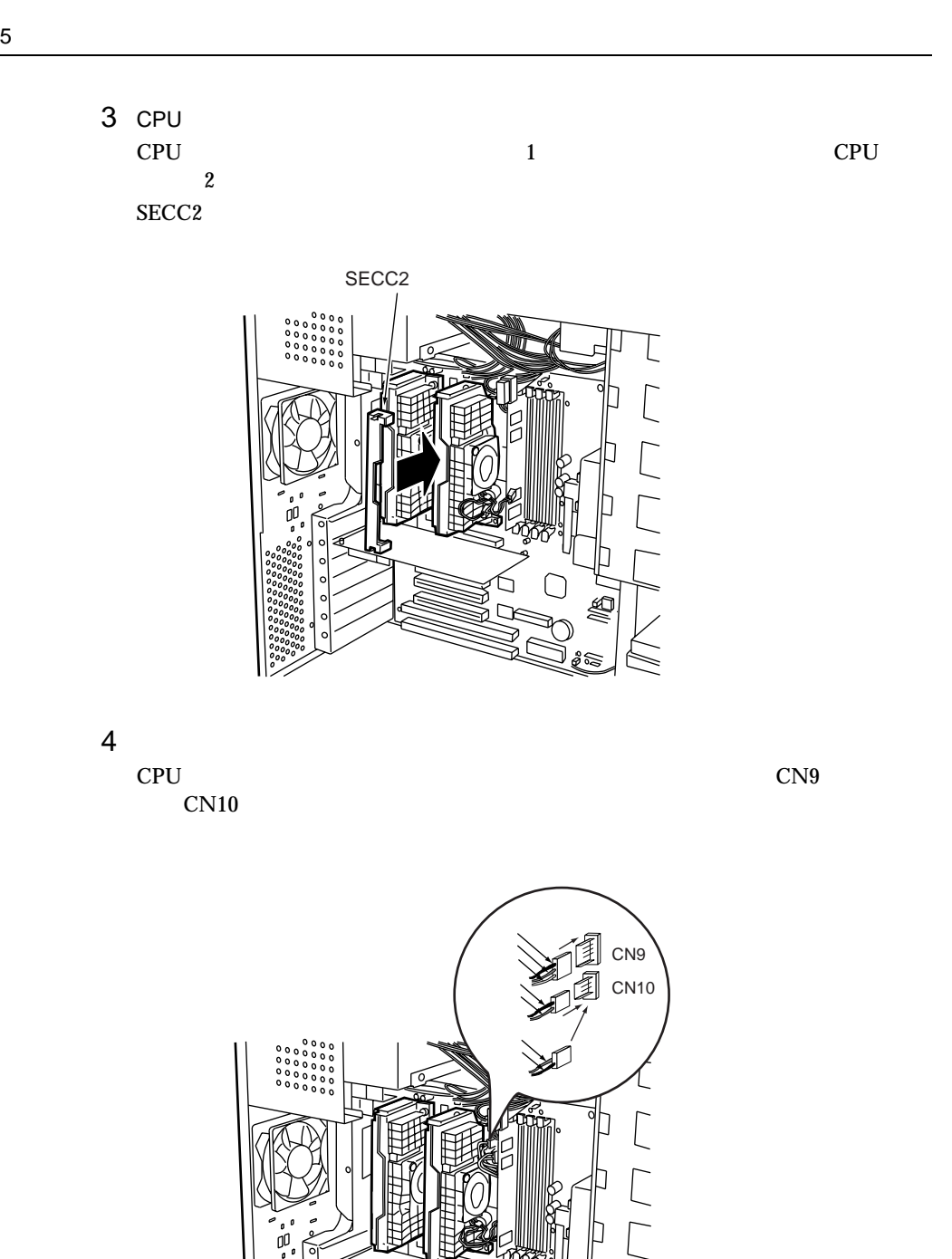

5.4 CPU

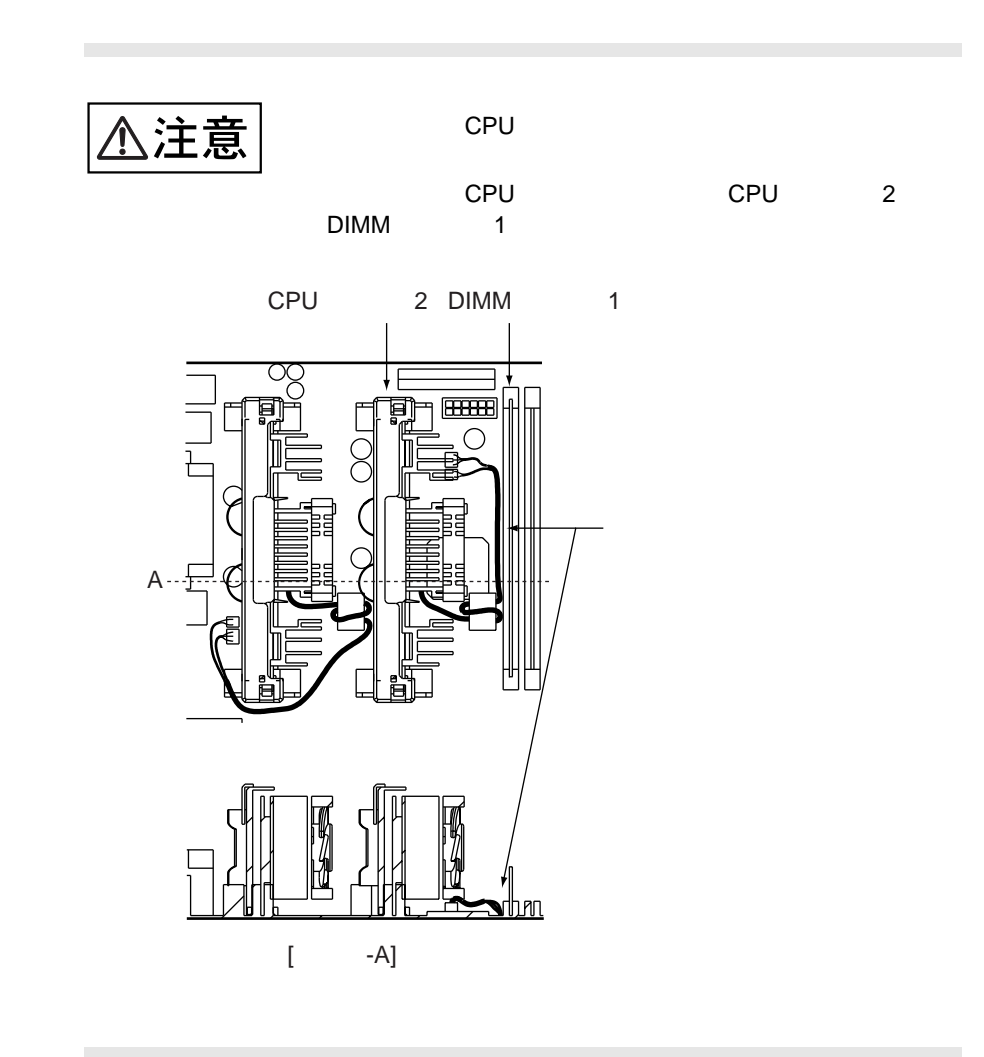

感電 警告

 $3.5$ 

 $5.5.1$ 

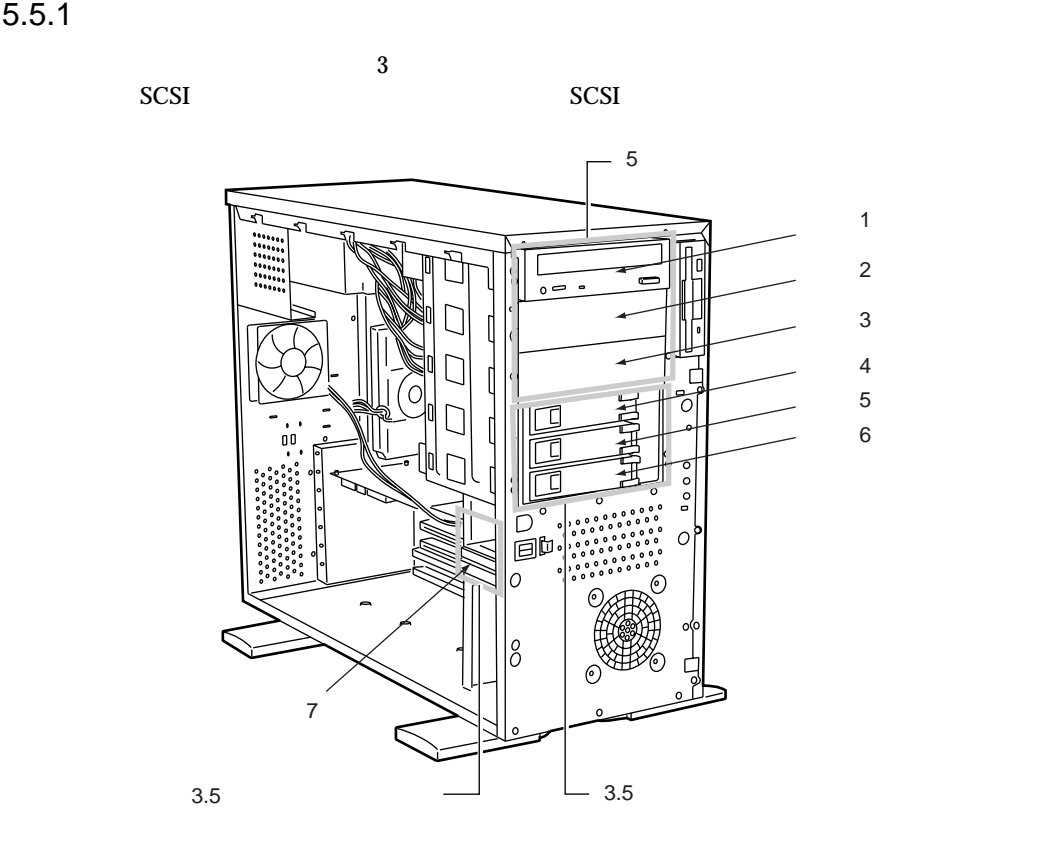

### $5.5.2$

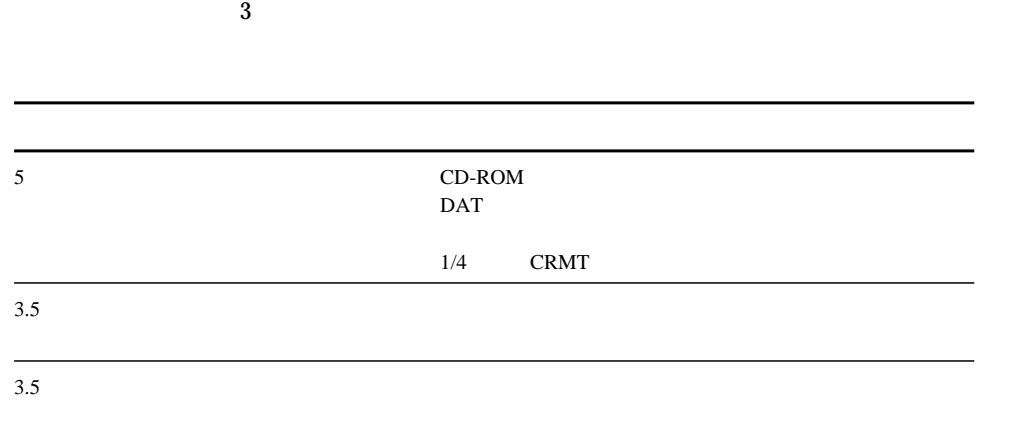

SCSI-ID  $SCSI$ SCSI-ID SCSI-ID

 $SCSI$ 

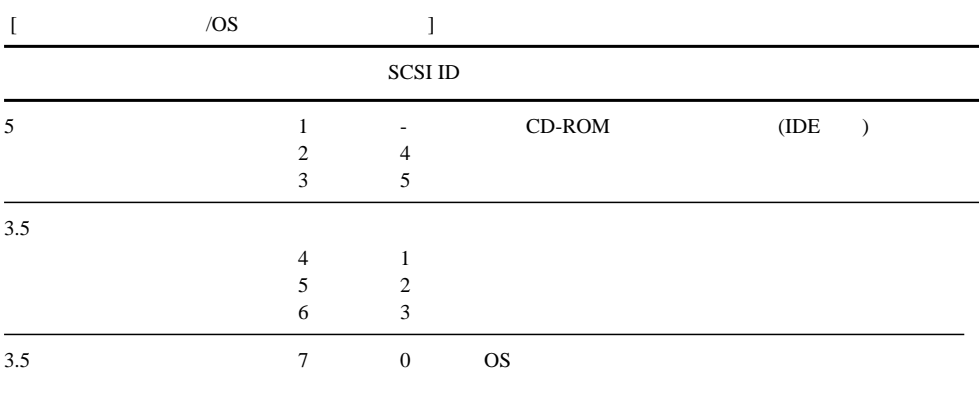

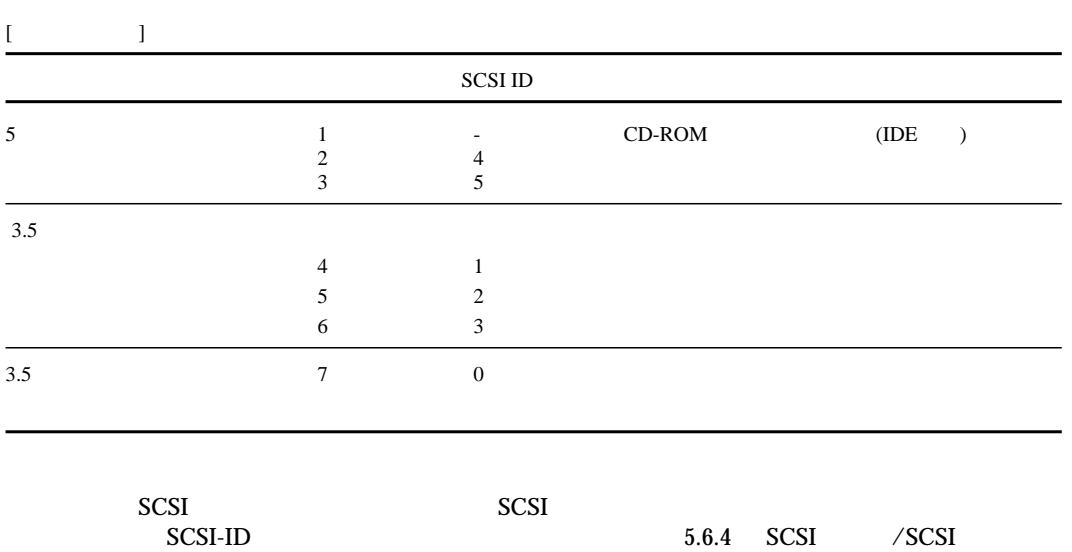

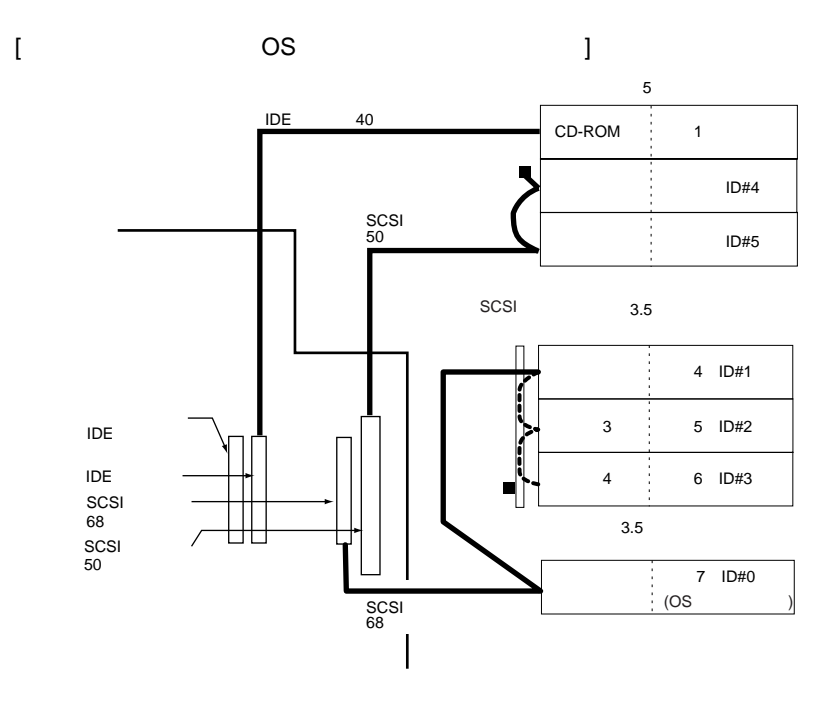

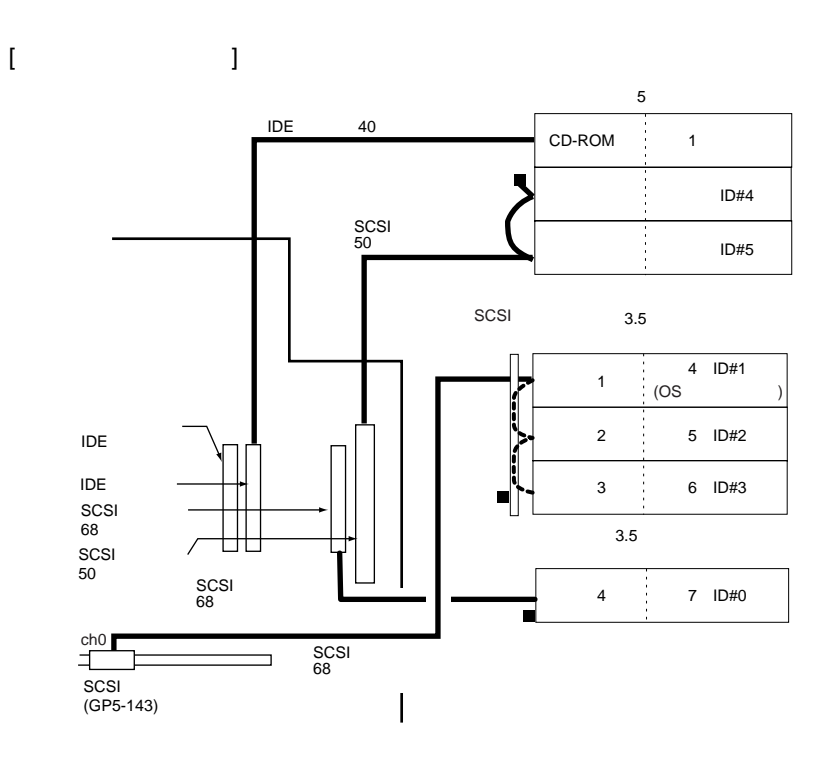

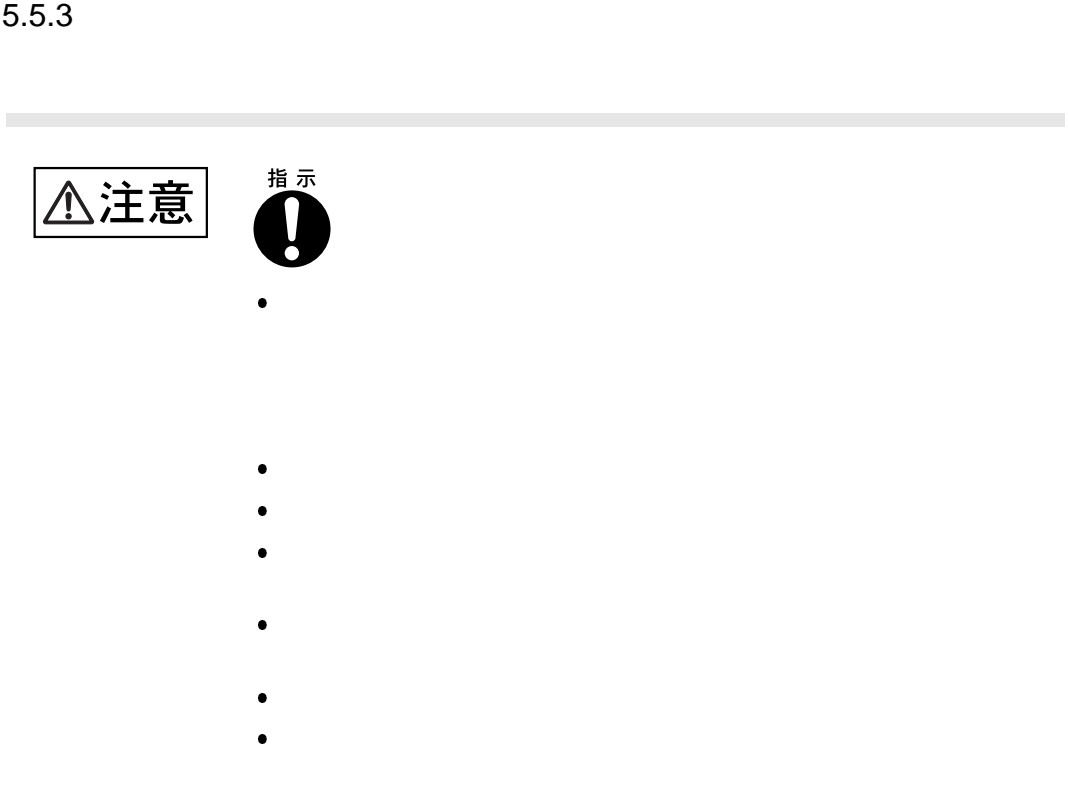

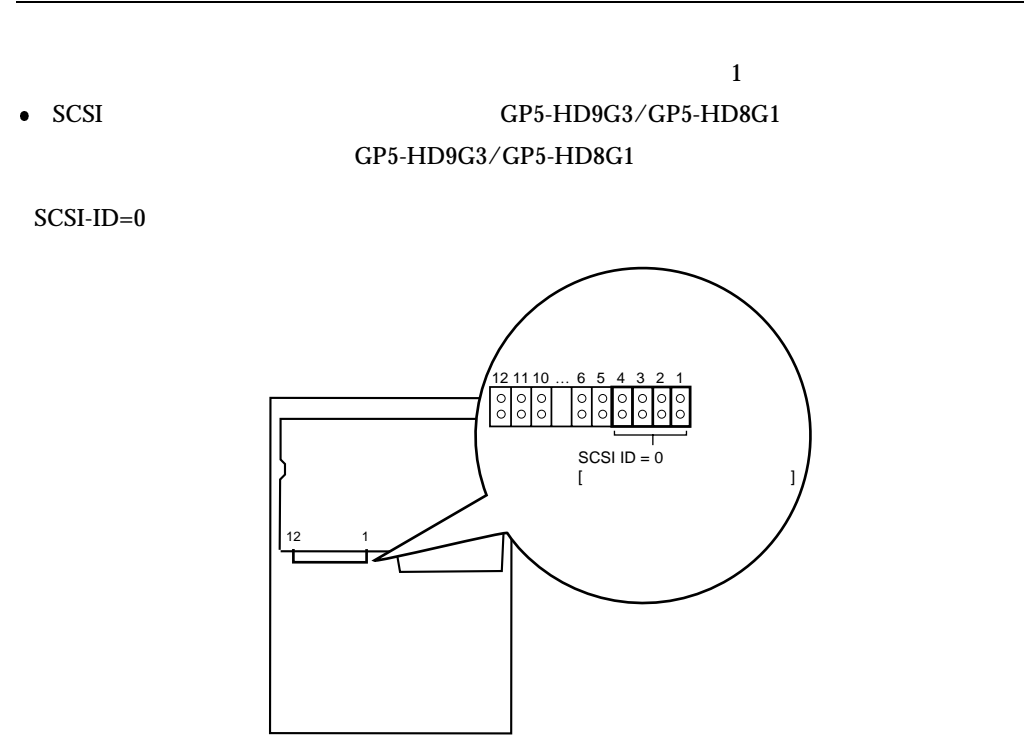

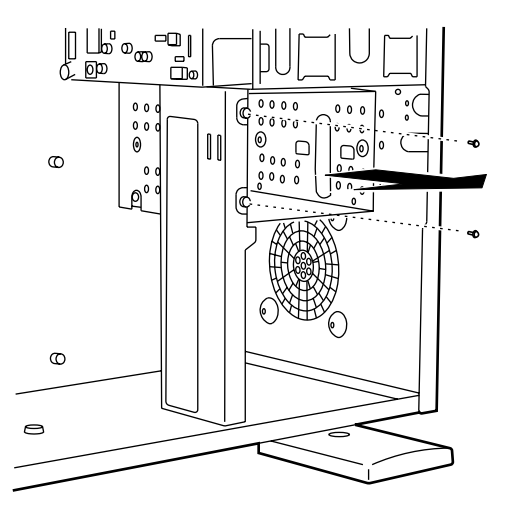

 $\frac{4}{3}$ 

 $\overline{c}$ 

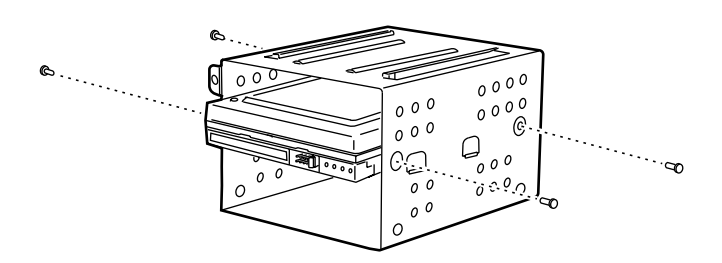

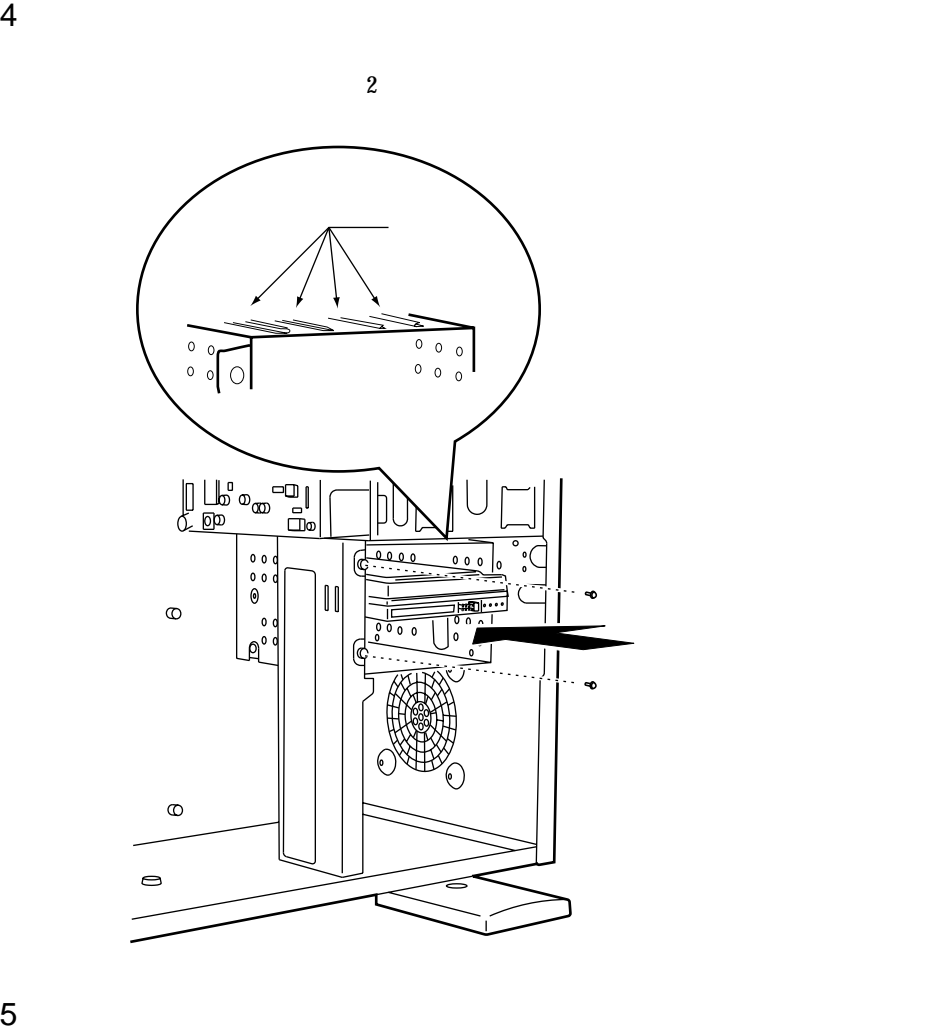

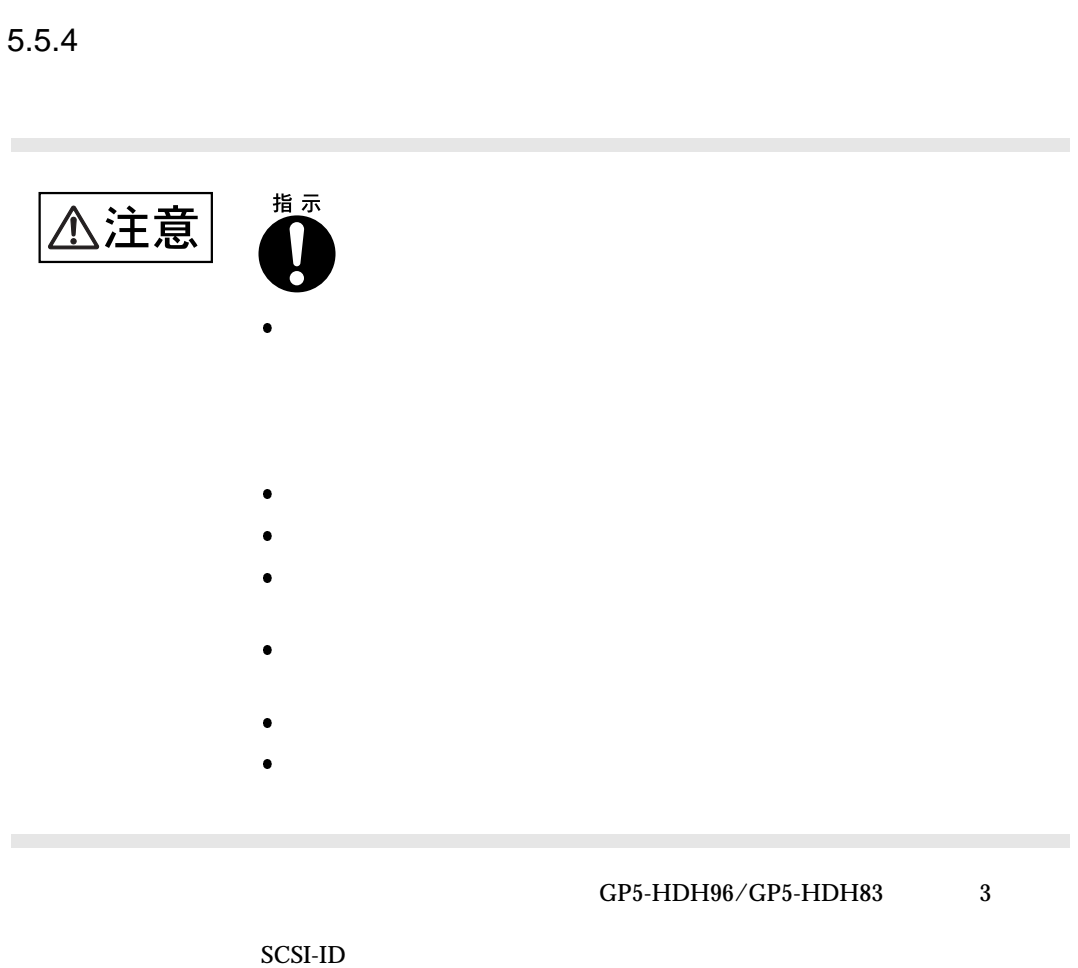

SCA2 Single

 $5$ 

Connector Attachment 2

 $1$ 

 $5.2$ 

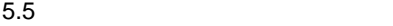

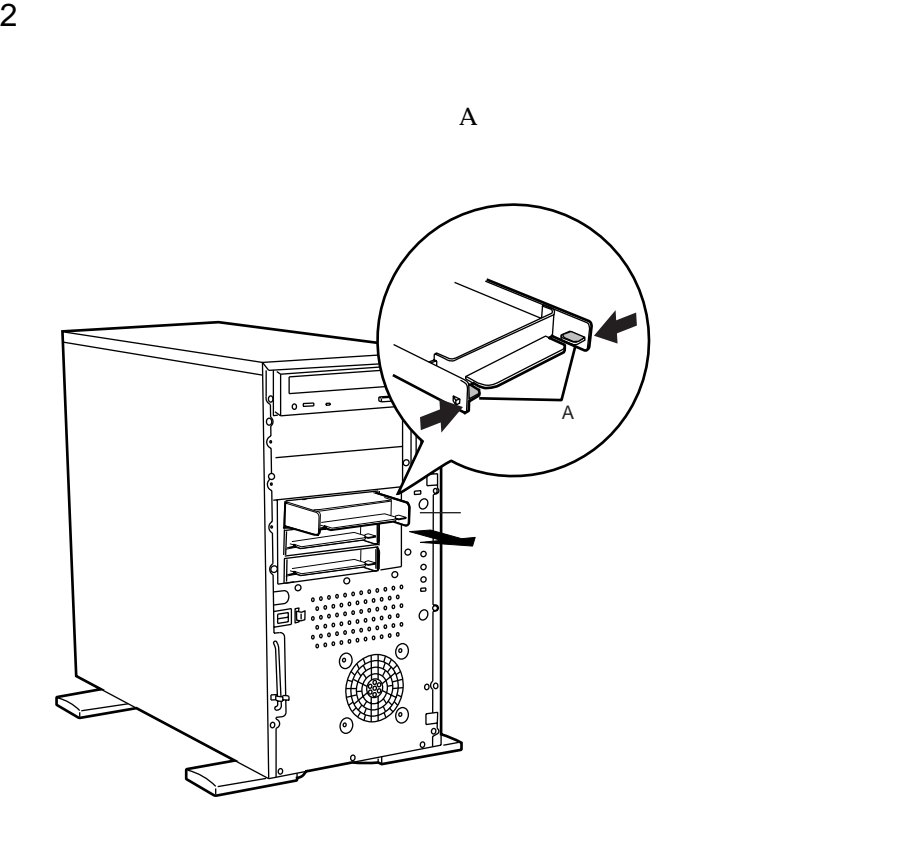

 $3 \nightharpoonup$ 

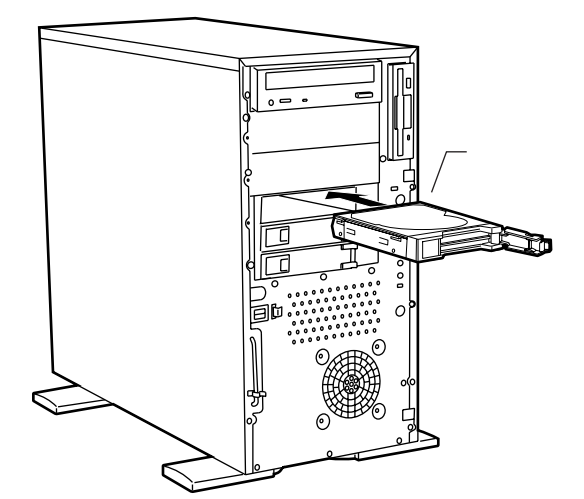

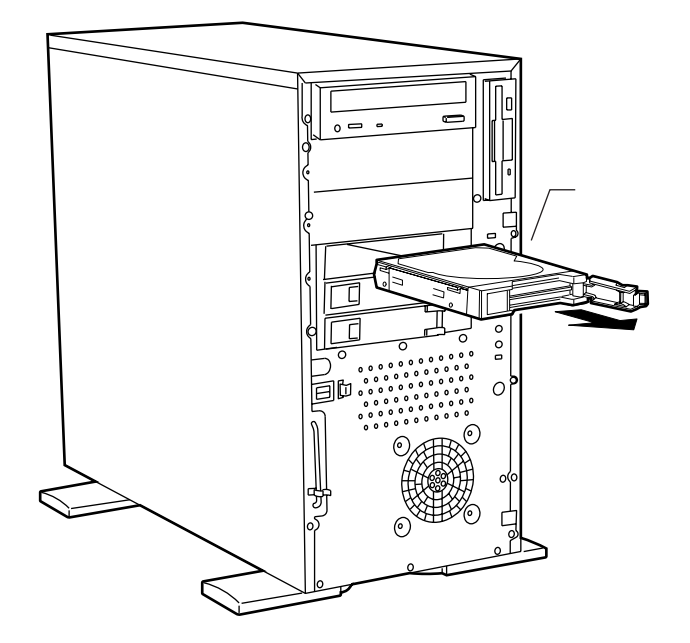

 $SCSI$  $RAID1/5/6$ 

 $SCSI$ 

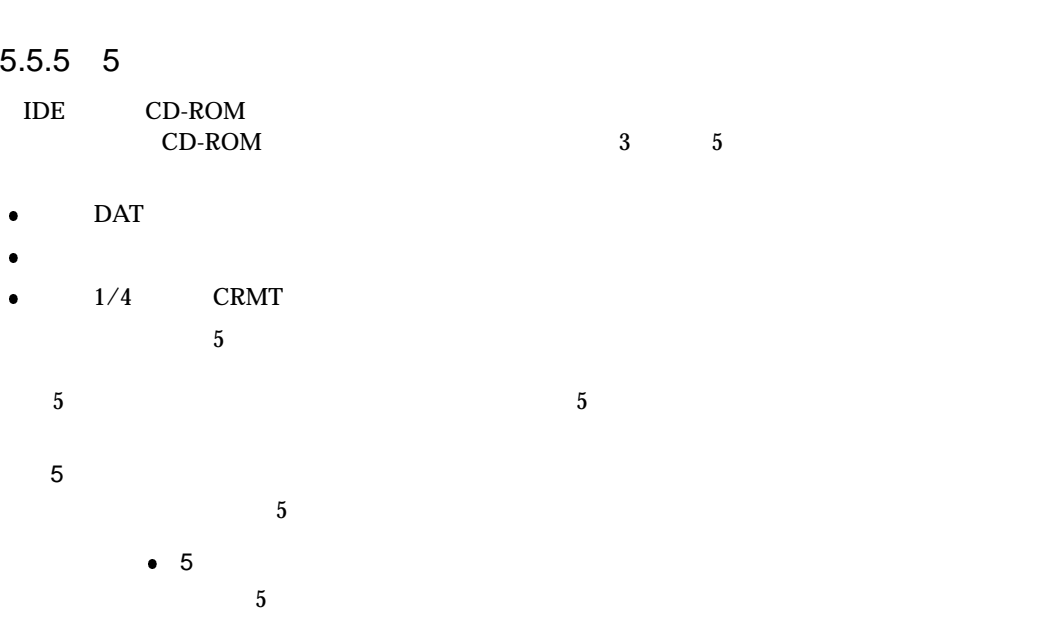

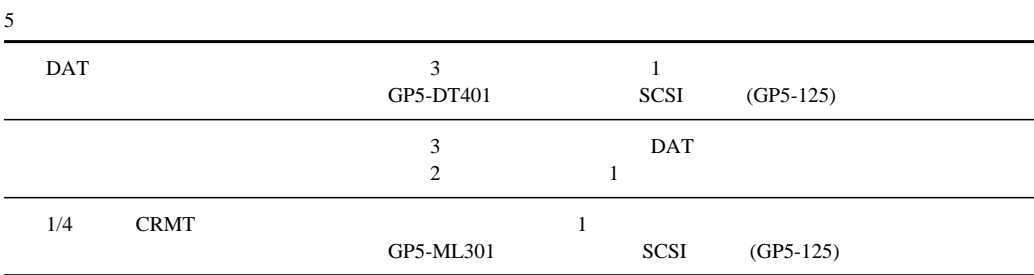

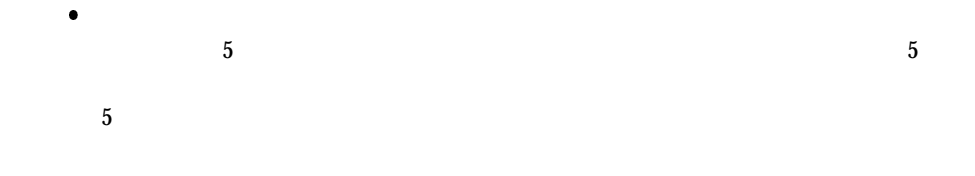

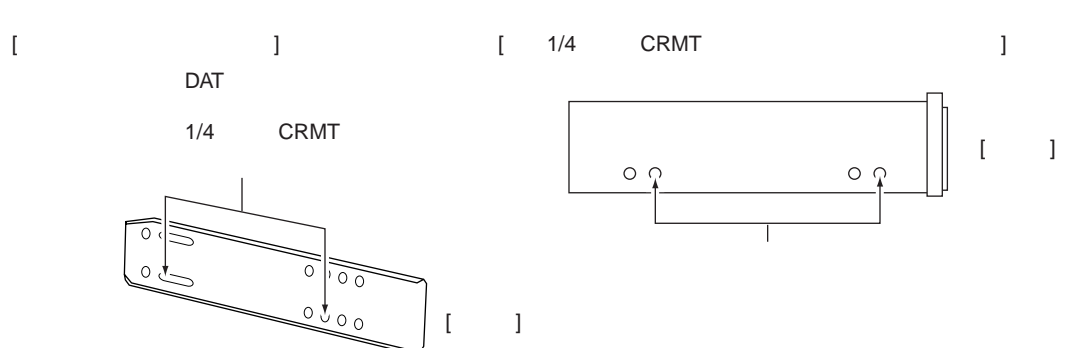

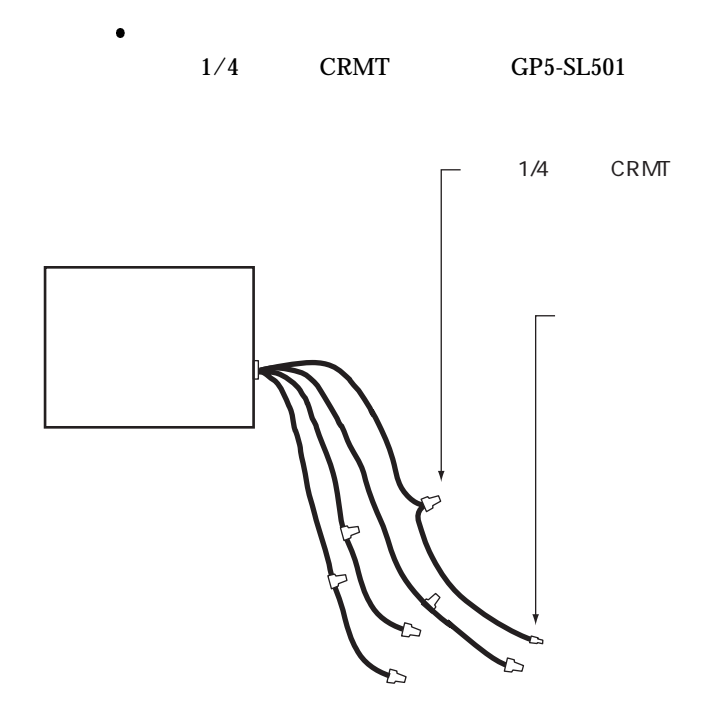

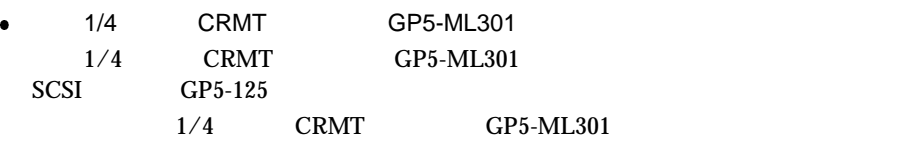

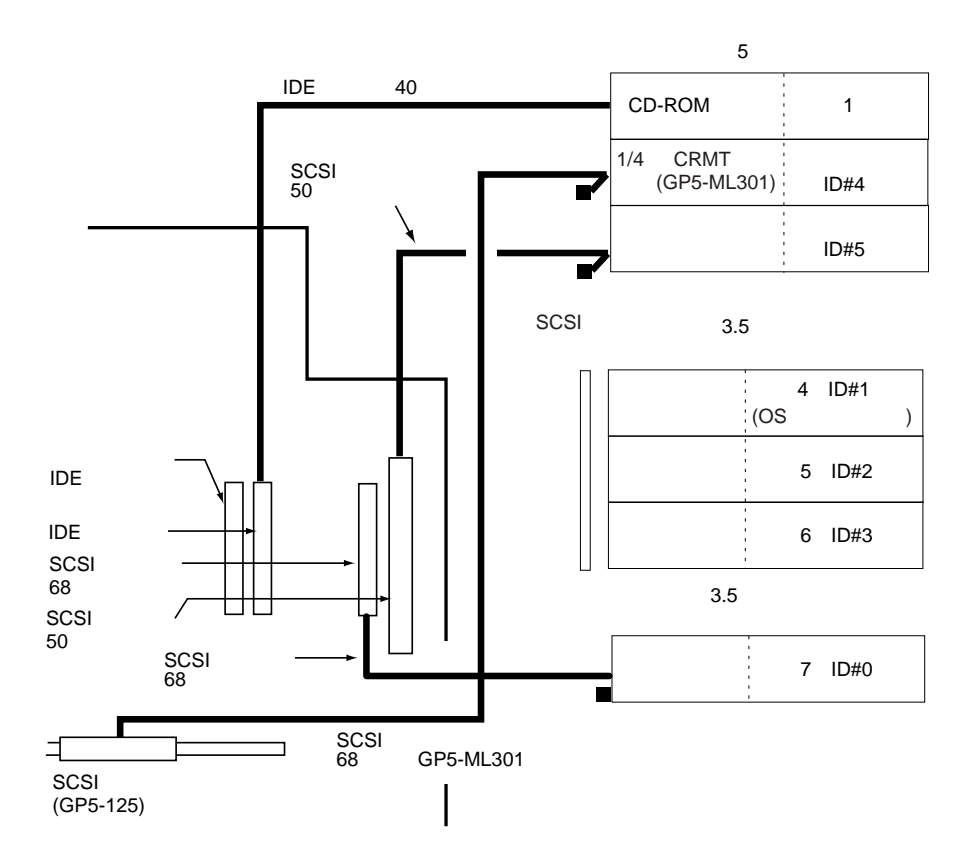

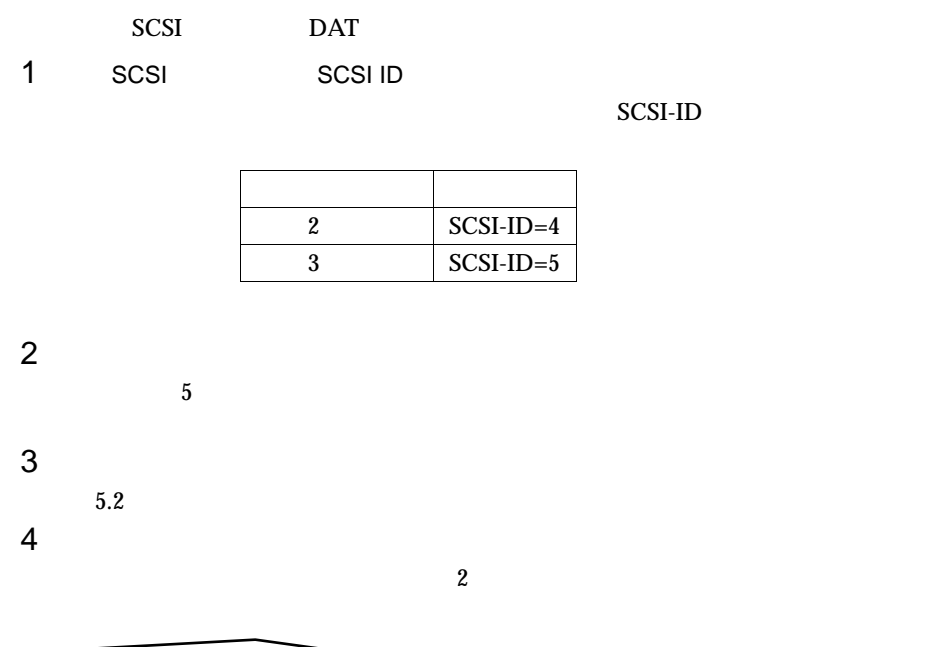

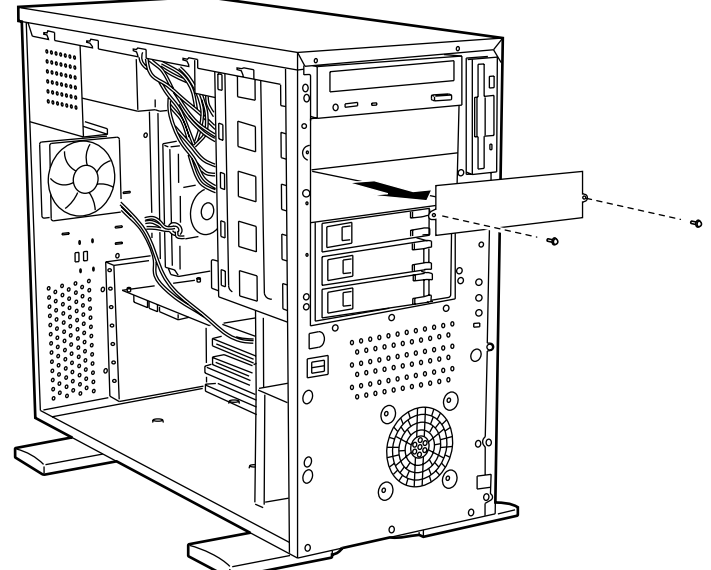

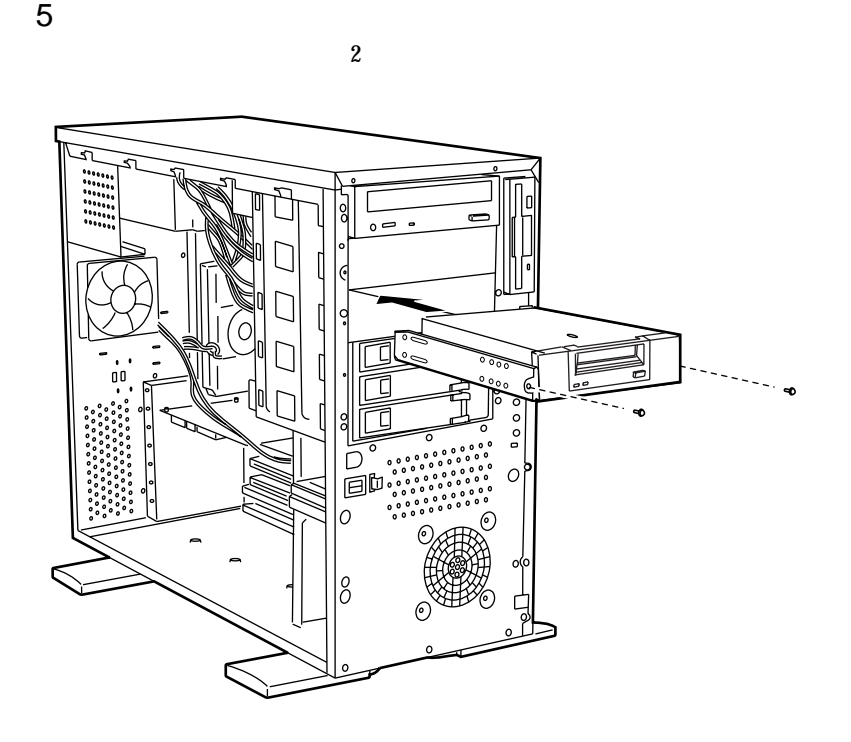

 $6$  SCSI SCSI  $5.5.2$  $SCSI$   $5.5.2$ 

 $SCSI$ 

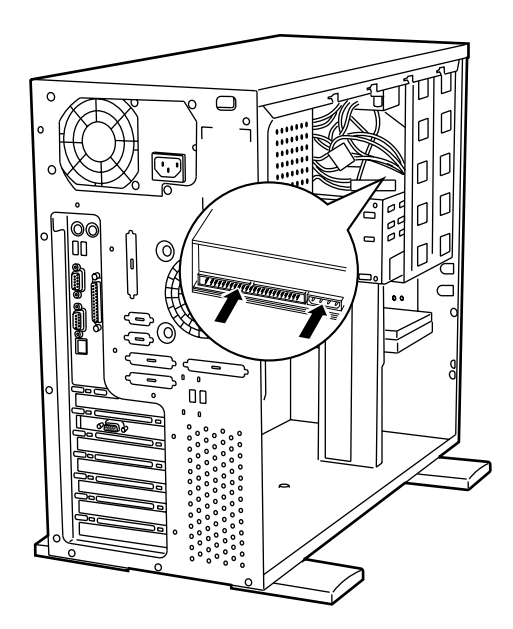

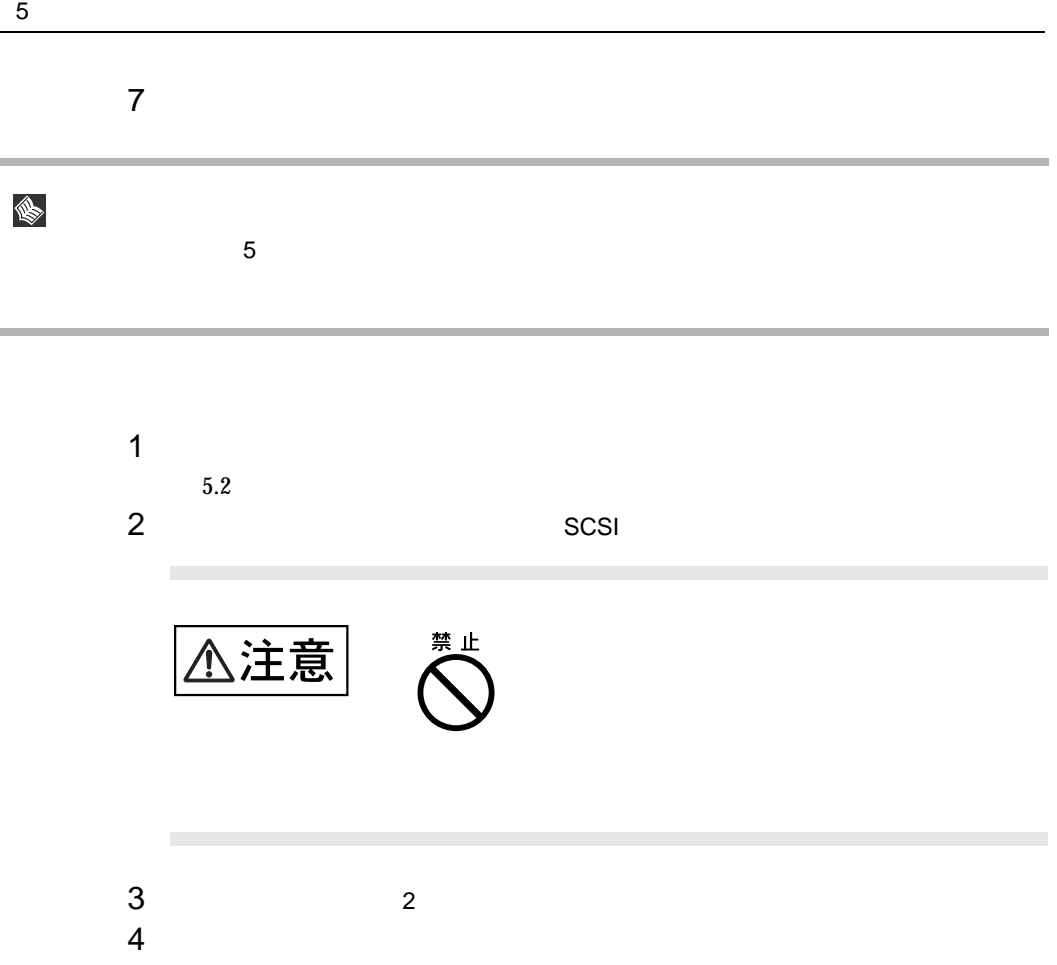

i.

## $5.6.1$

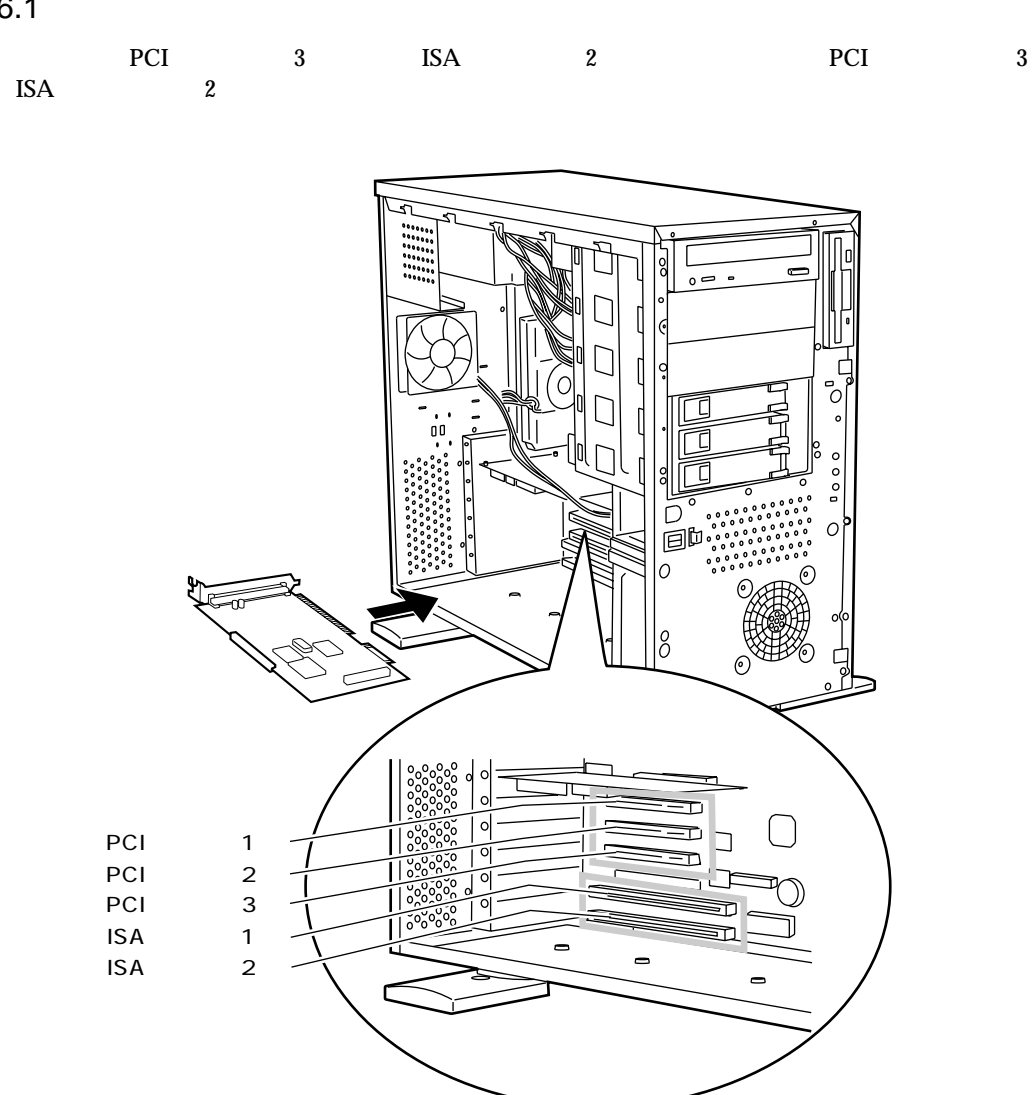

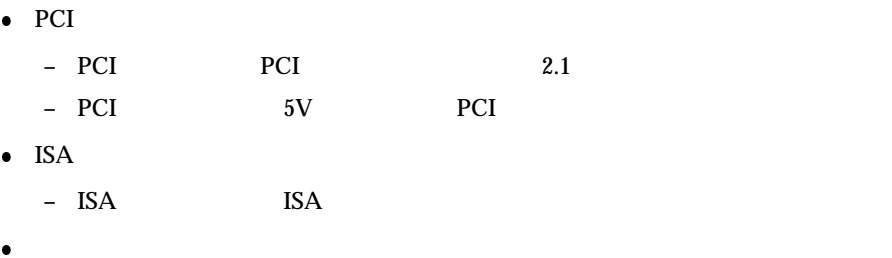

 $B.1.4$ 

**–** I/O ポートアドレス

**–** メモリアドレス

**–** 割り込み(IRQ)レベル

– DMA

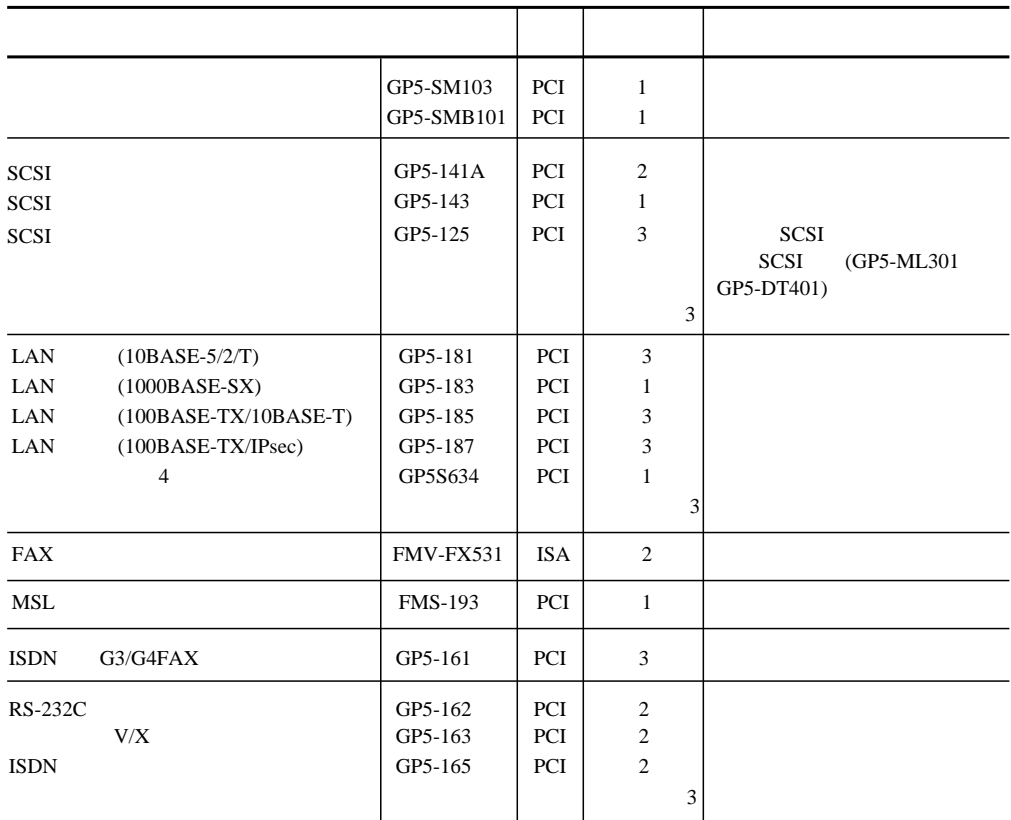

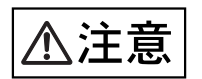

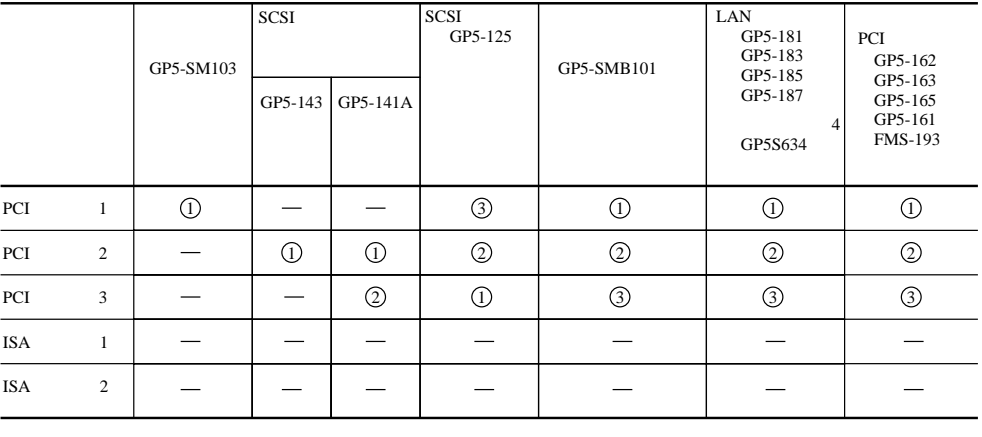

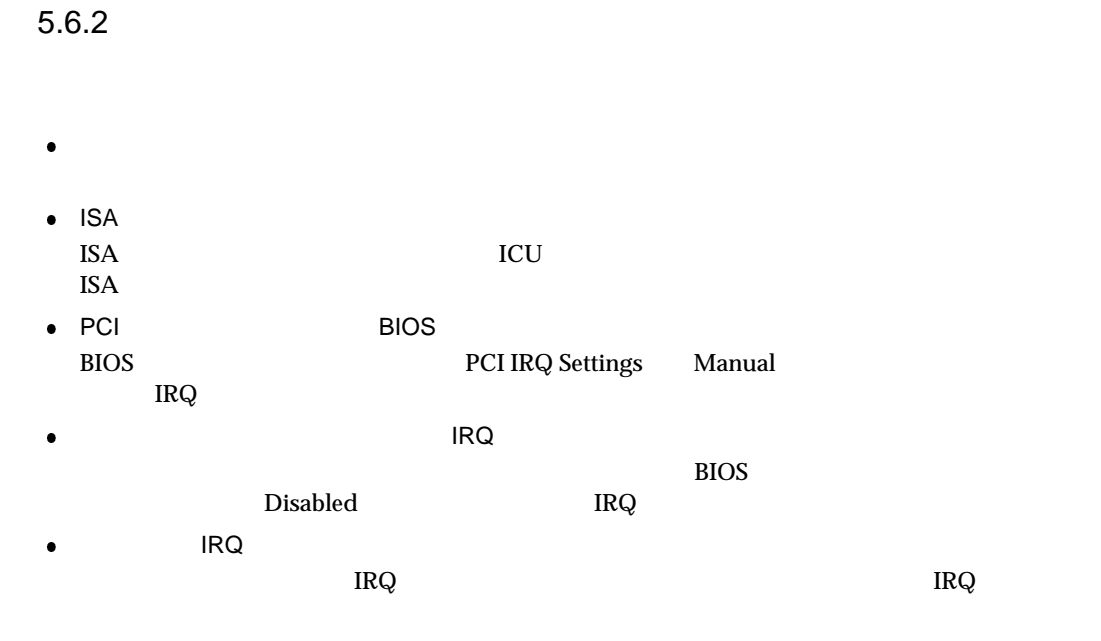

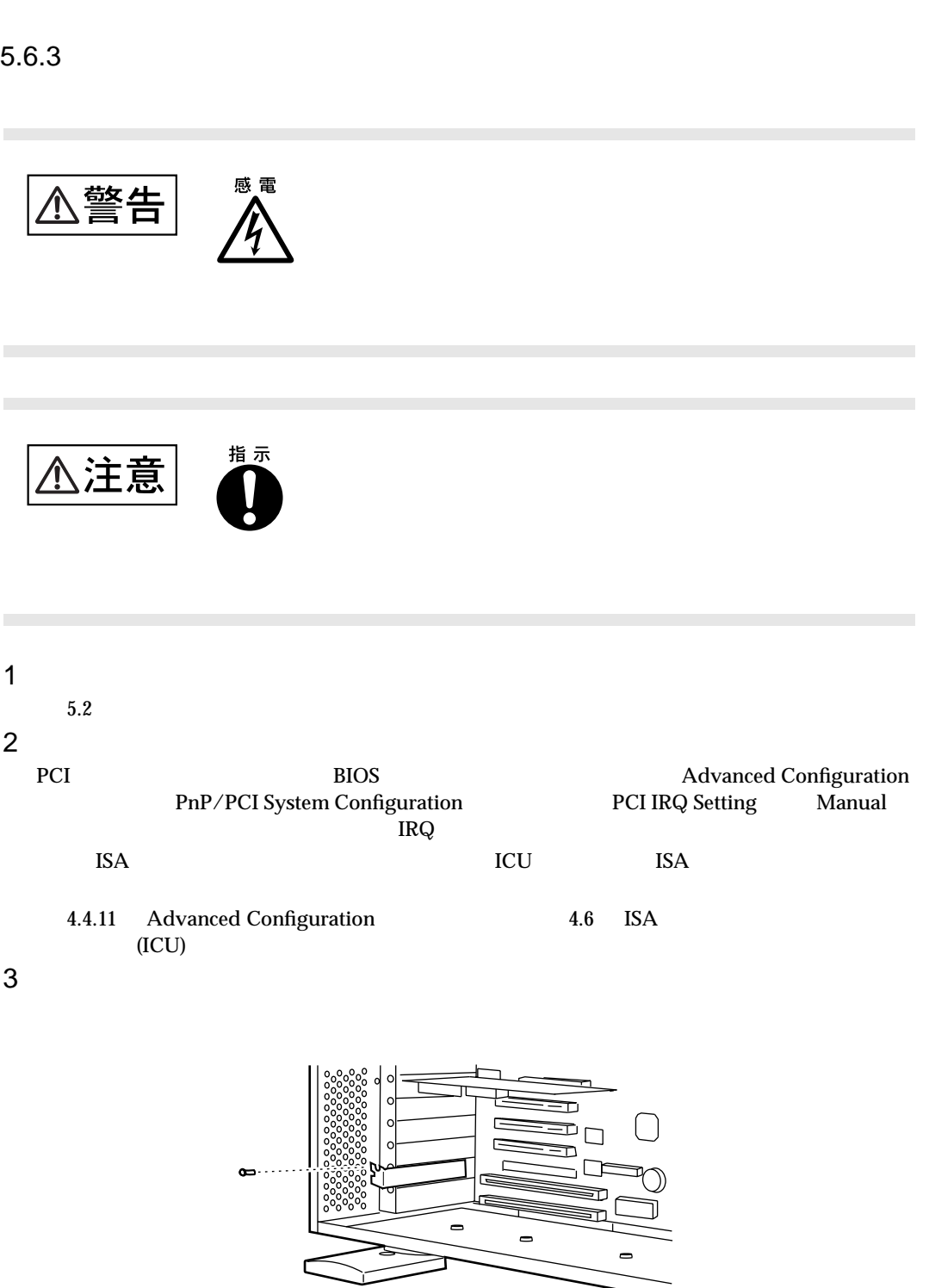

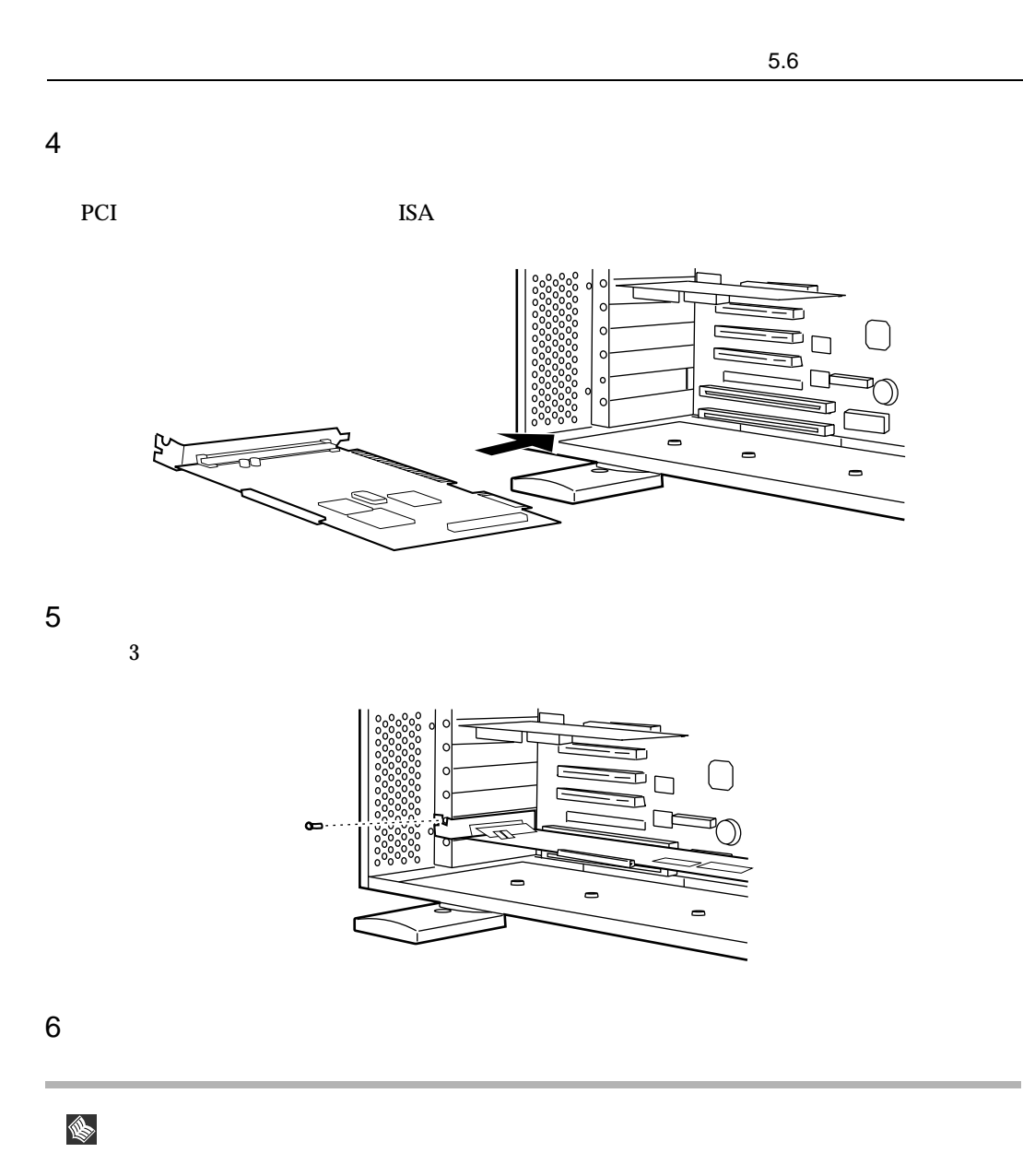

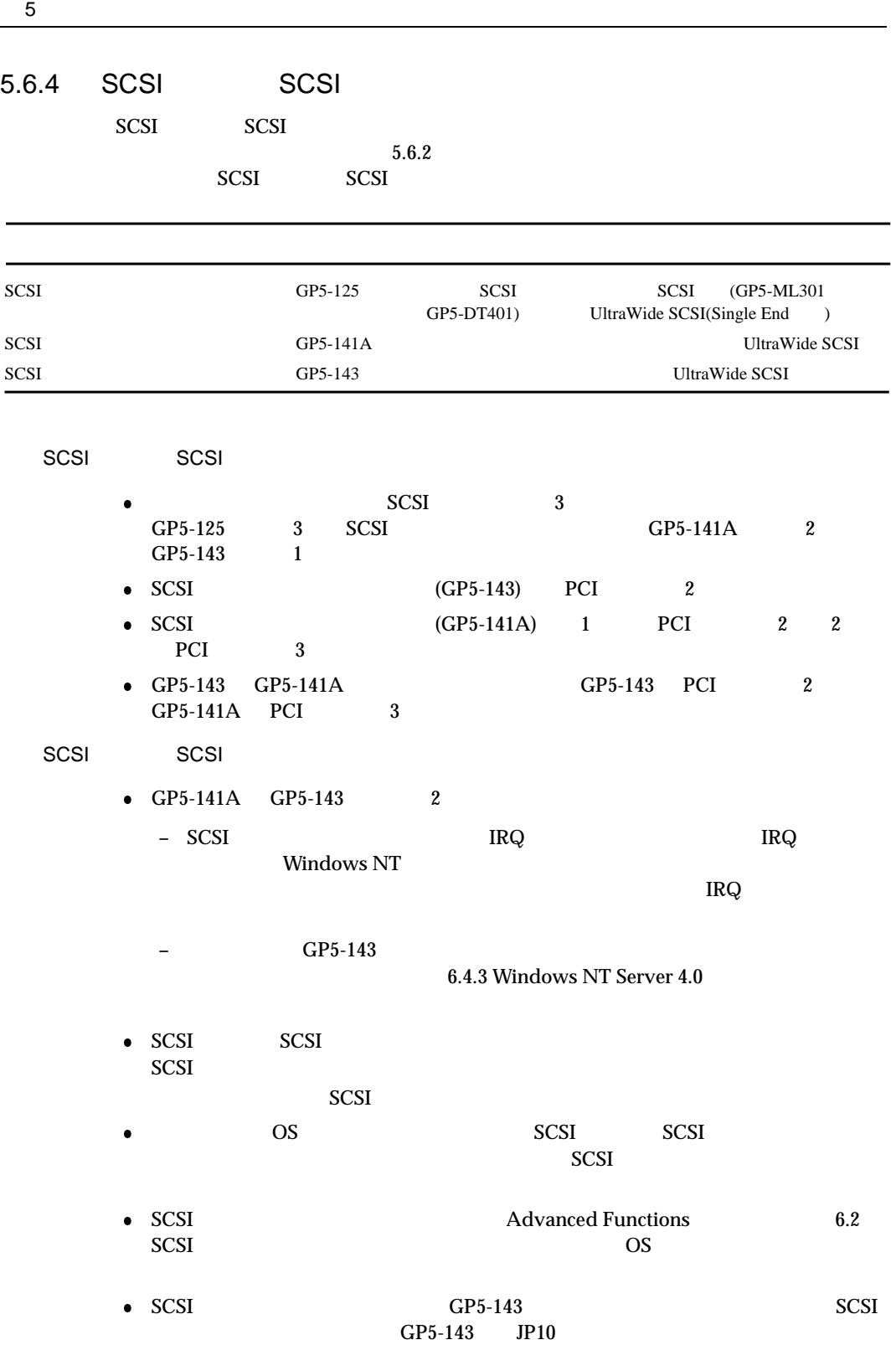

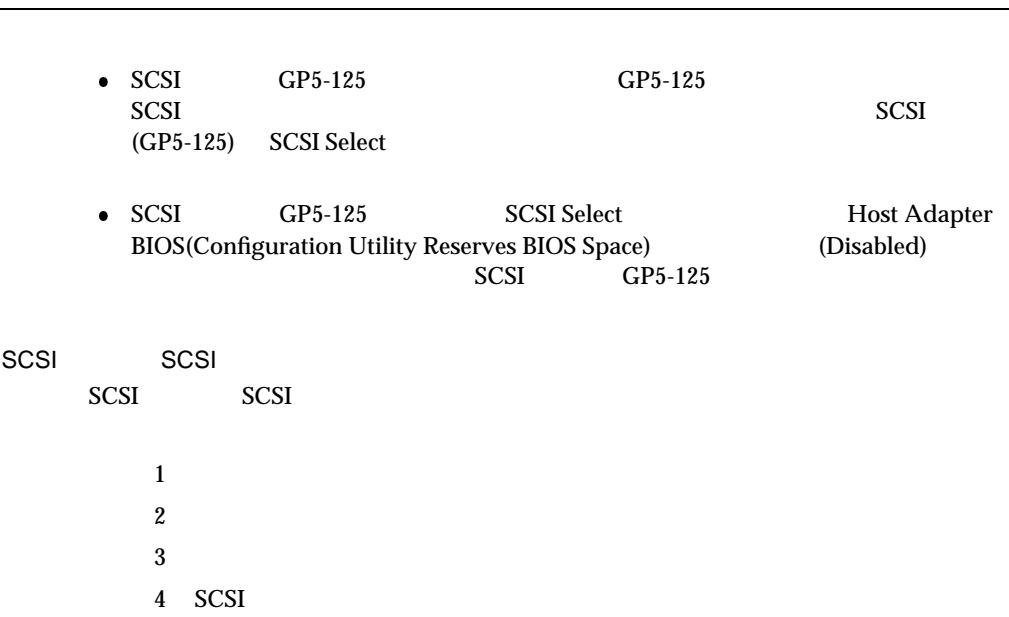

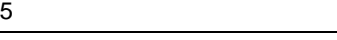

 $1$ SCSI アレイコントローラウム

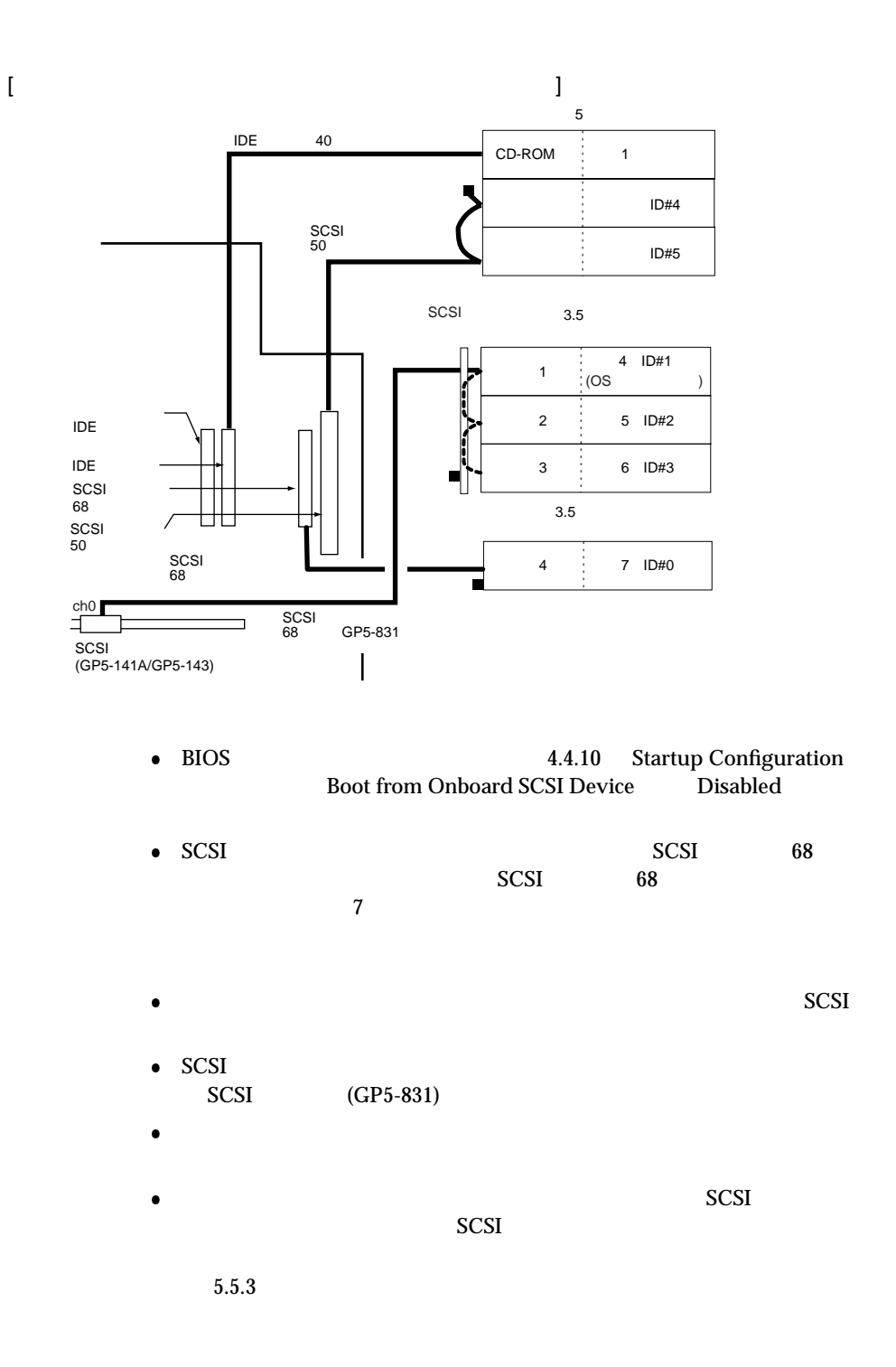

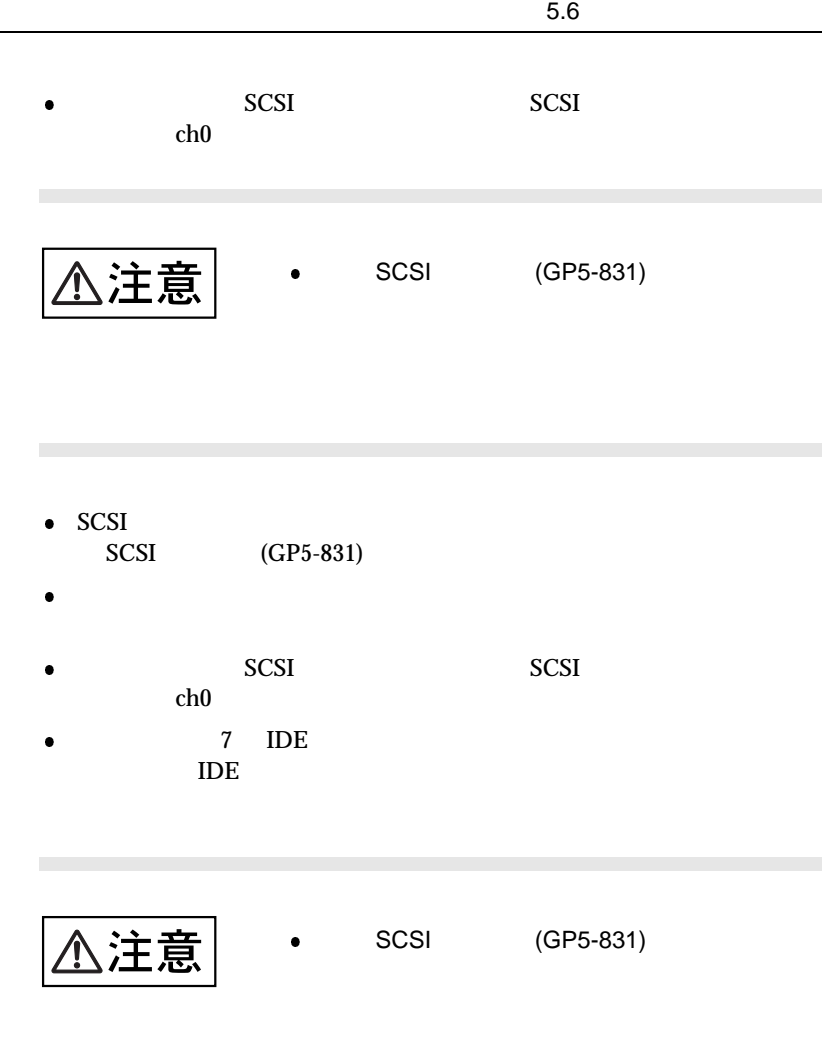

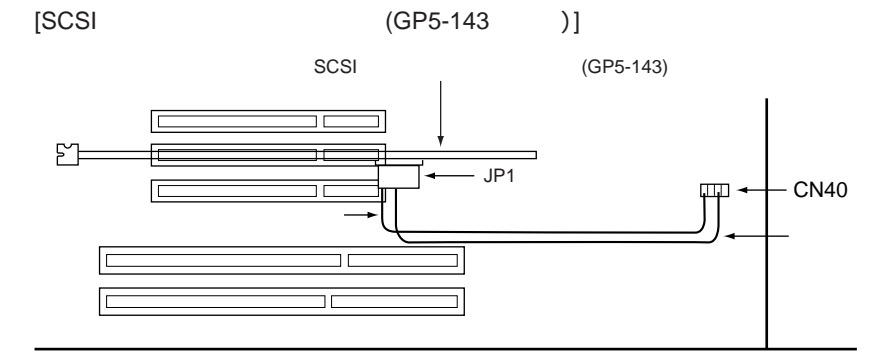

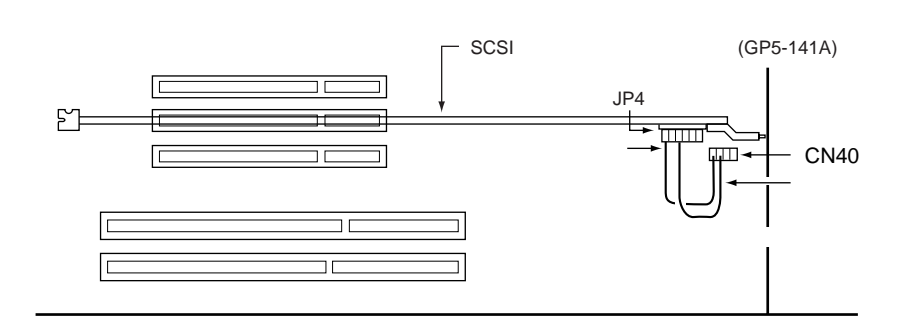

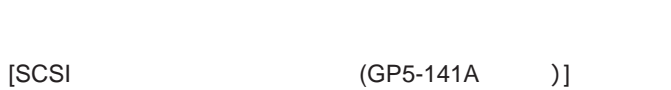

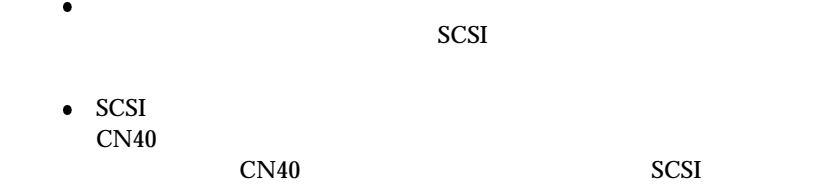

 $SCSI$  $J\mathbf{P}4$  and  $\mathbf{C}N40$ 

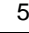

158

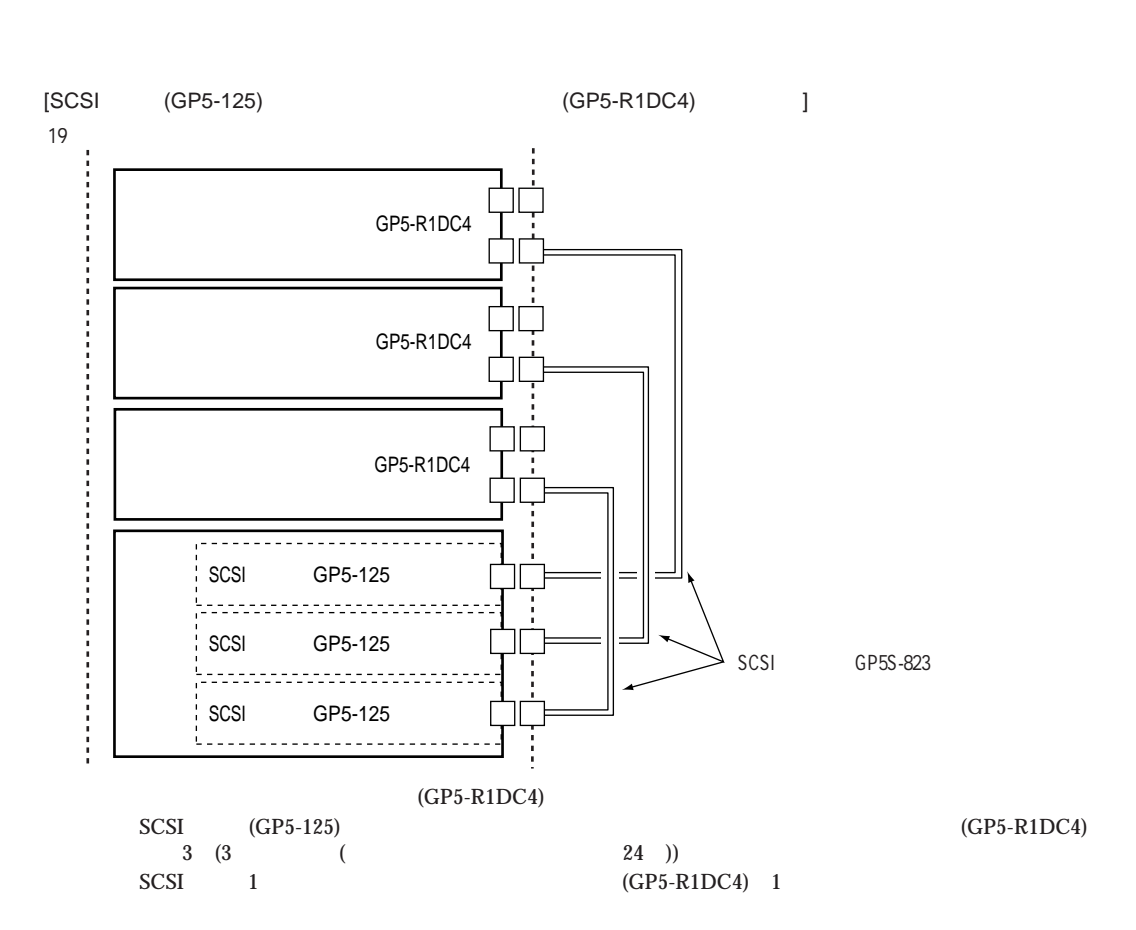

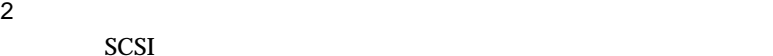

SCSI  $\sim$ 

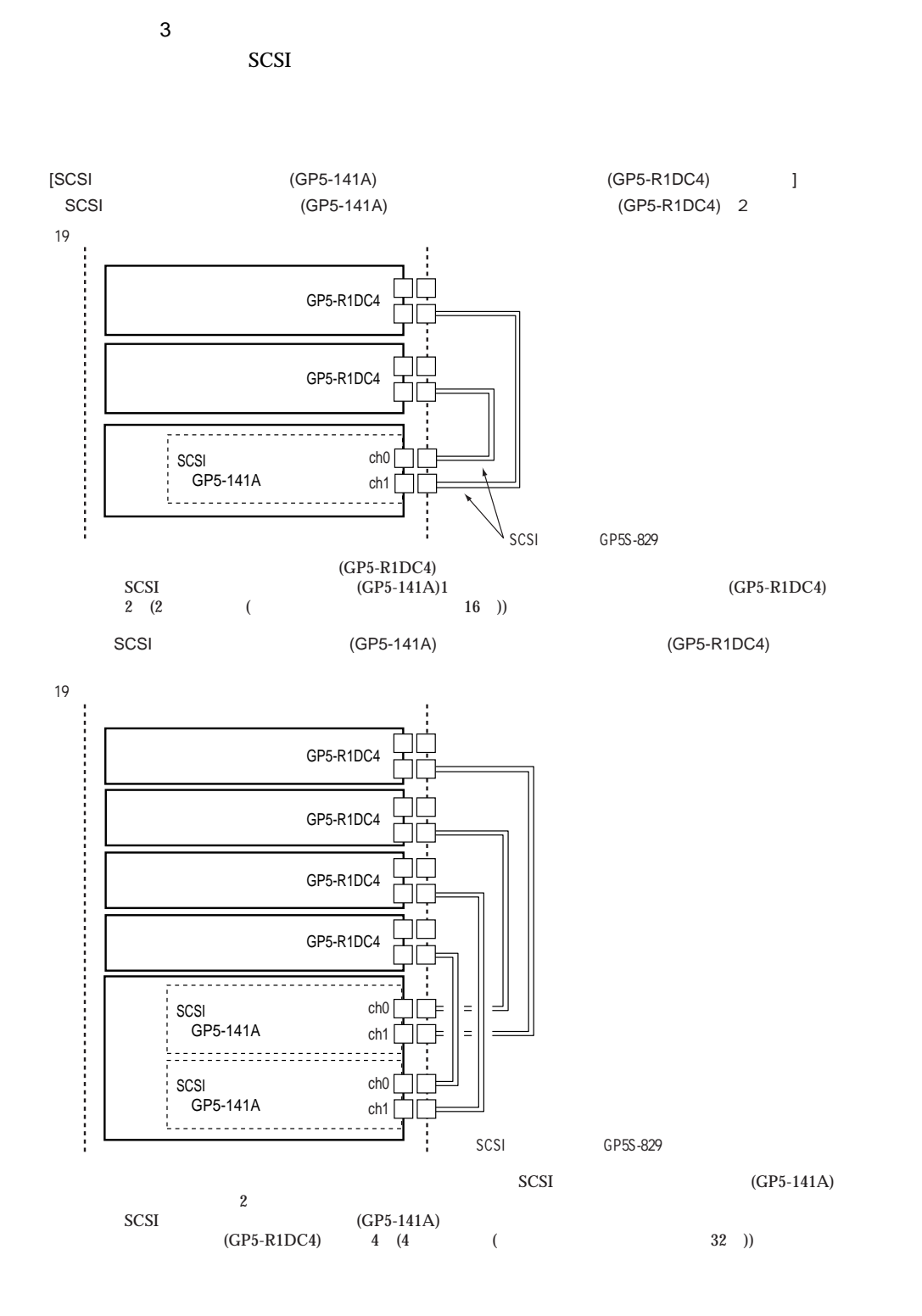

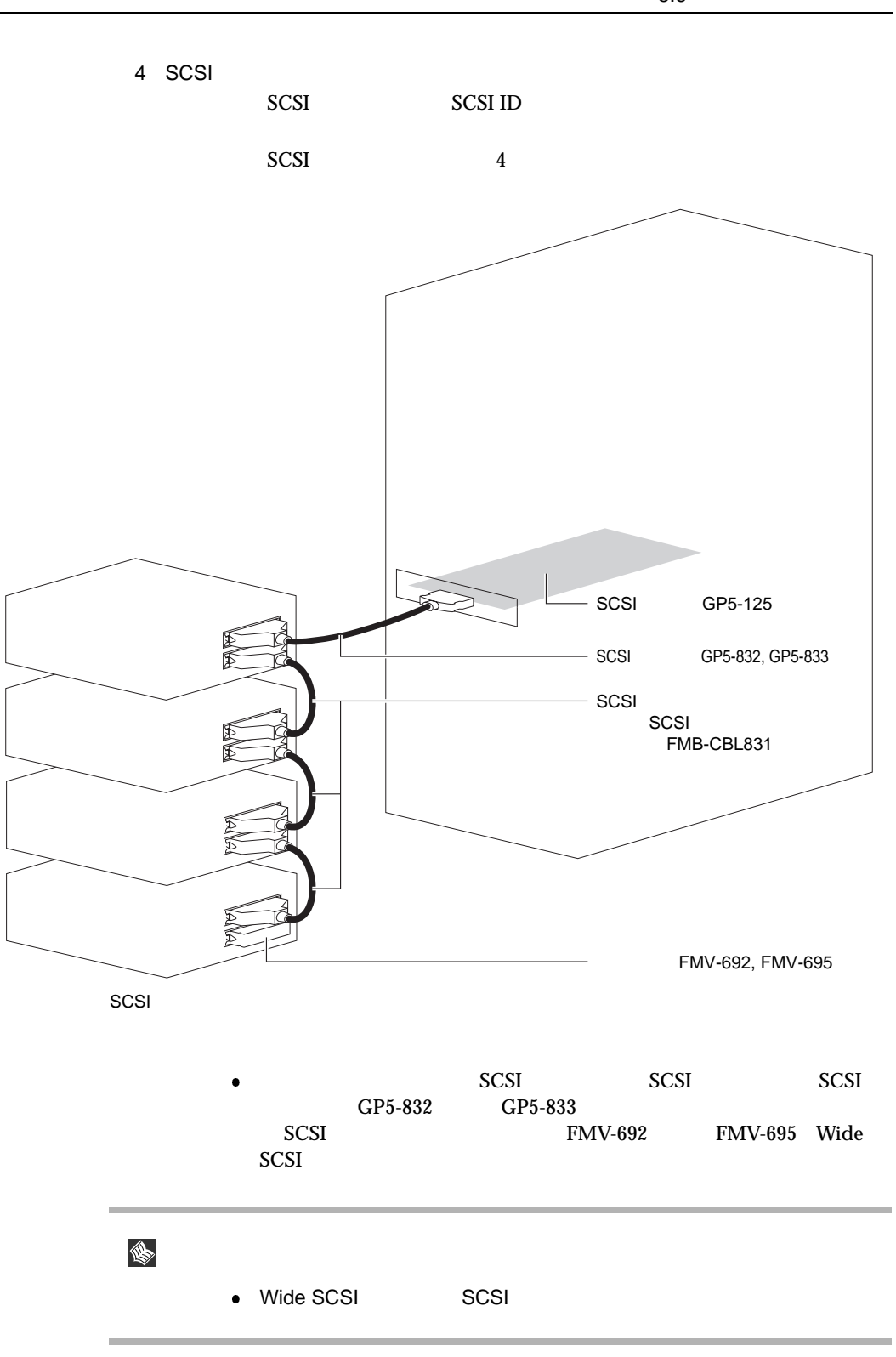
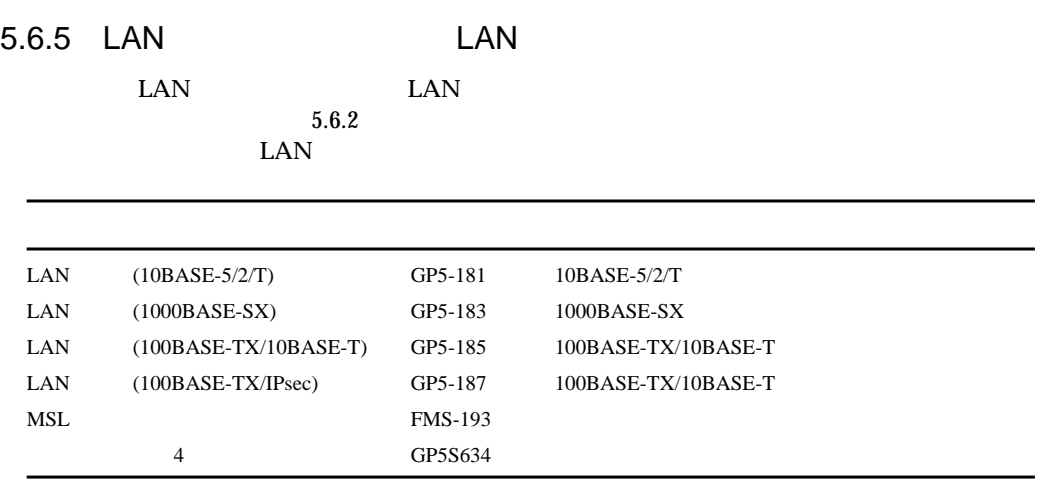

### LAN LAN LAN

 $\bullet$ 

LAN FIRST STREET

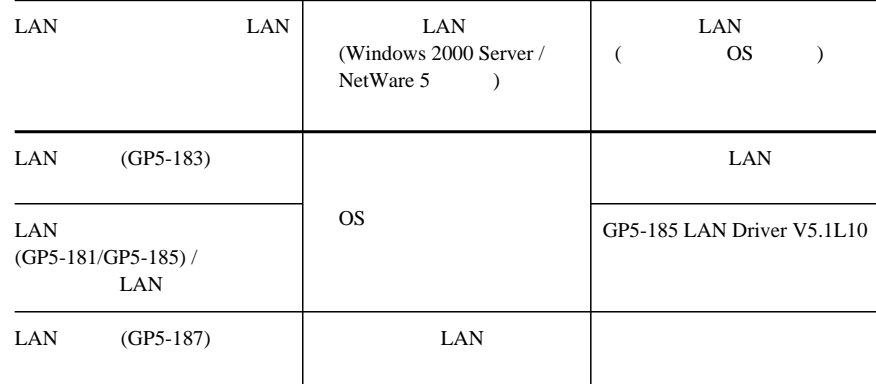

 $\text{LAN}$ 

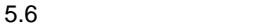

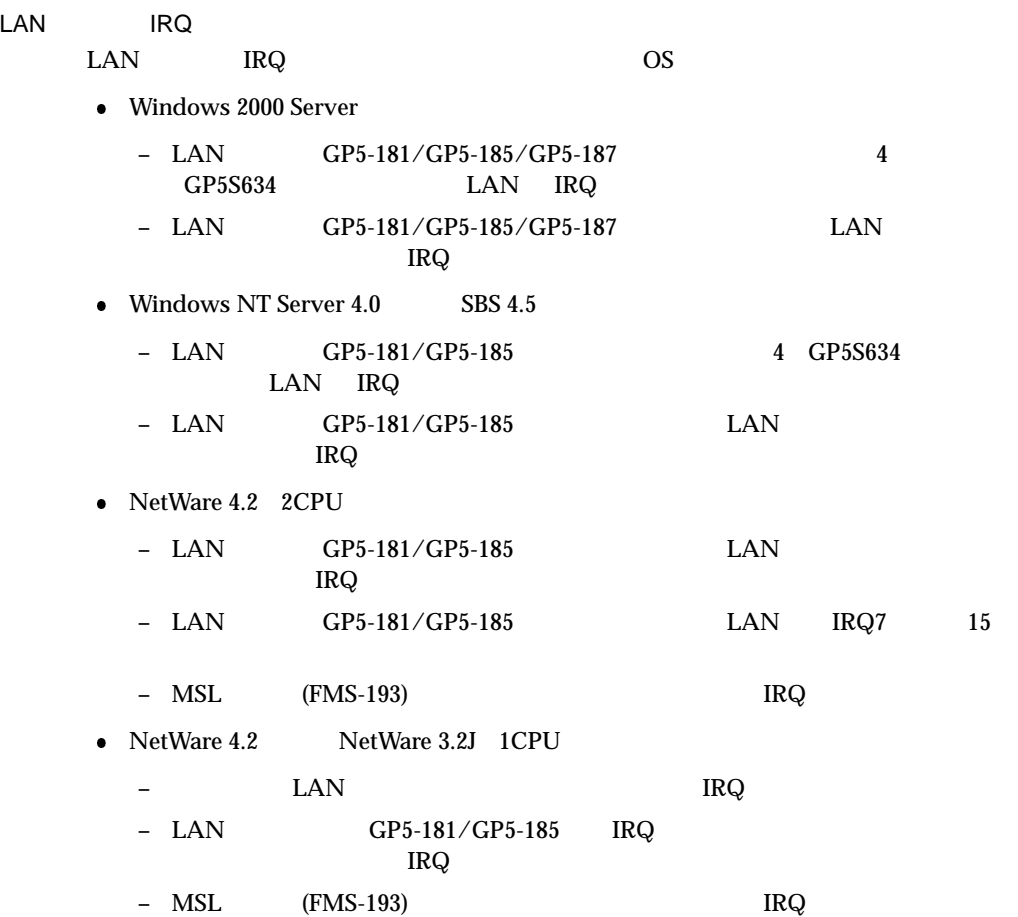

# 5.6.6 RS-232C

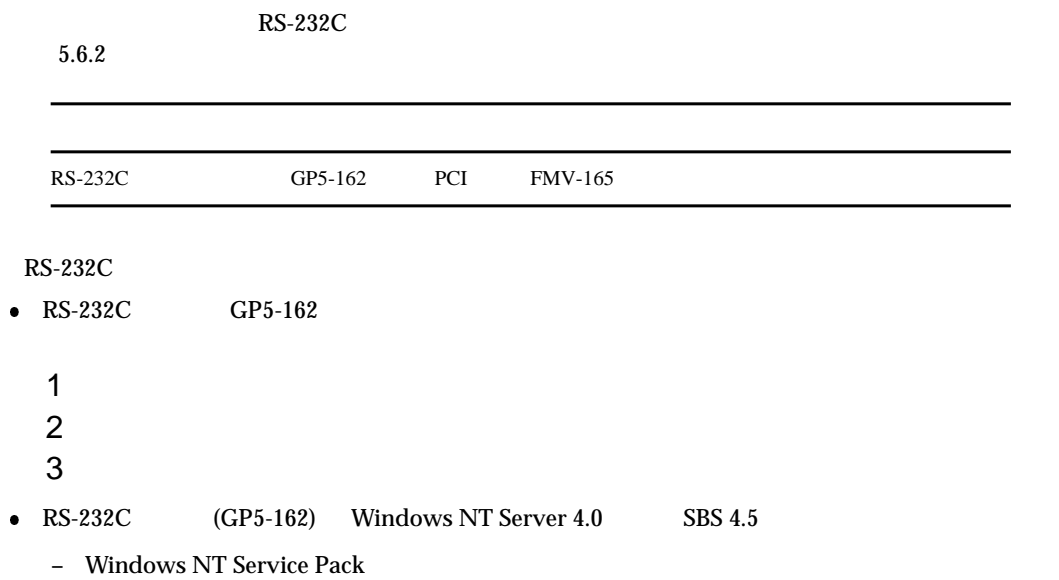

# 5.6.7 ISDN

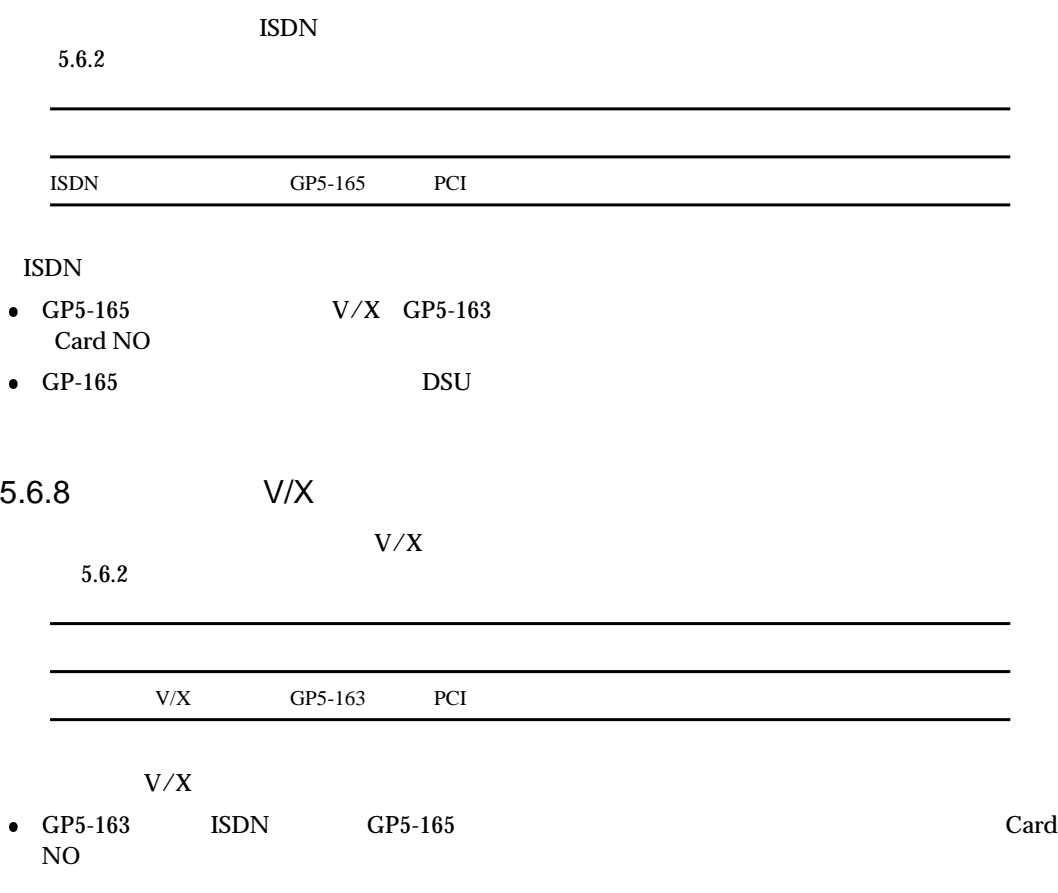

 $5.6$ 

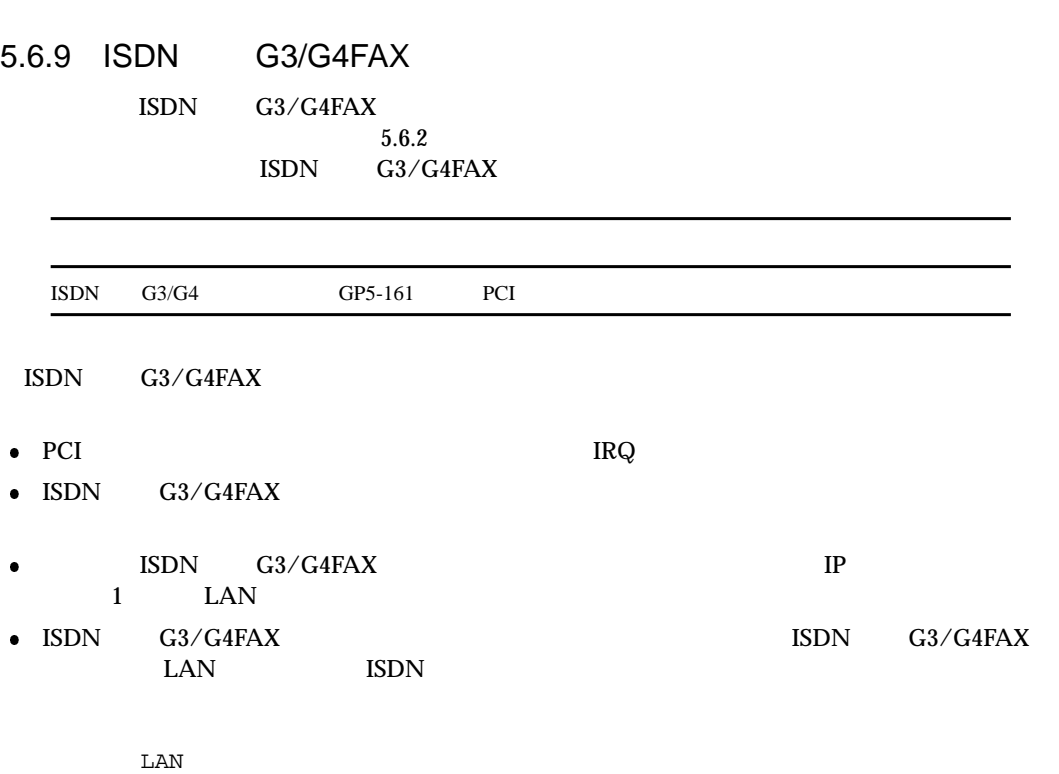

ISDN  $\blacksquare$ 

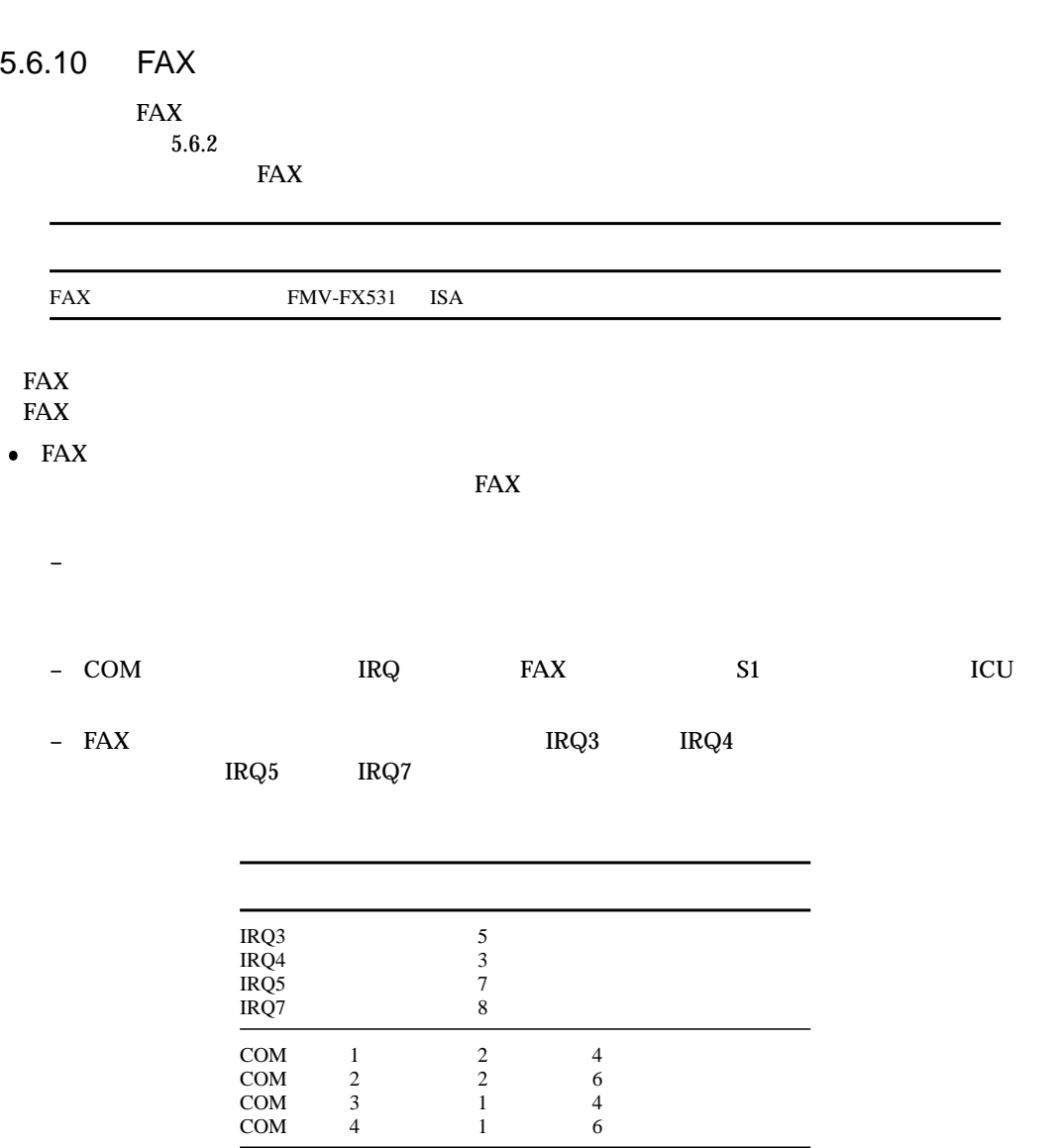

 $5.6$ 

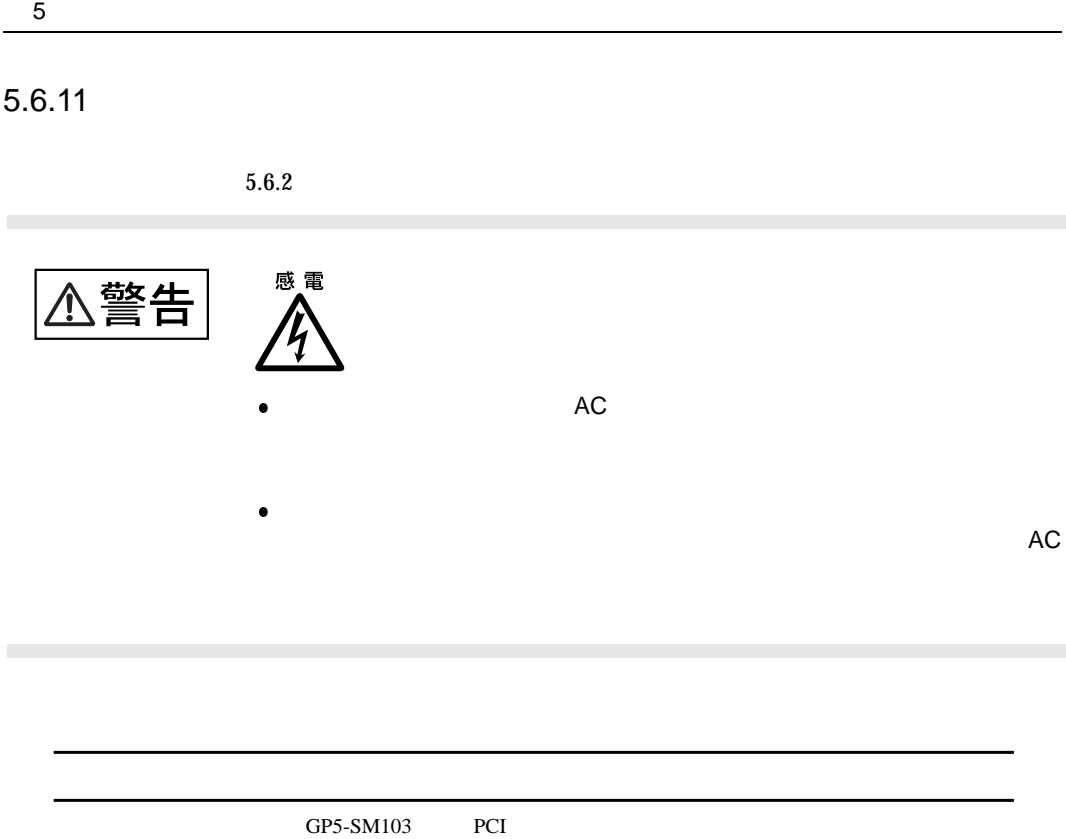

the PCI 2 and the 1 state of the 1 contract of the 1 contract of the 1 contract of the 1 contract of the 1 contract of the 1 contract of the 1 contract of the 1 contract of the 1 contract of the 1 contract of the 1 contrac

 $5.6$ 

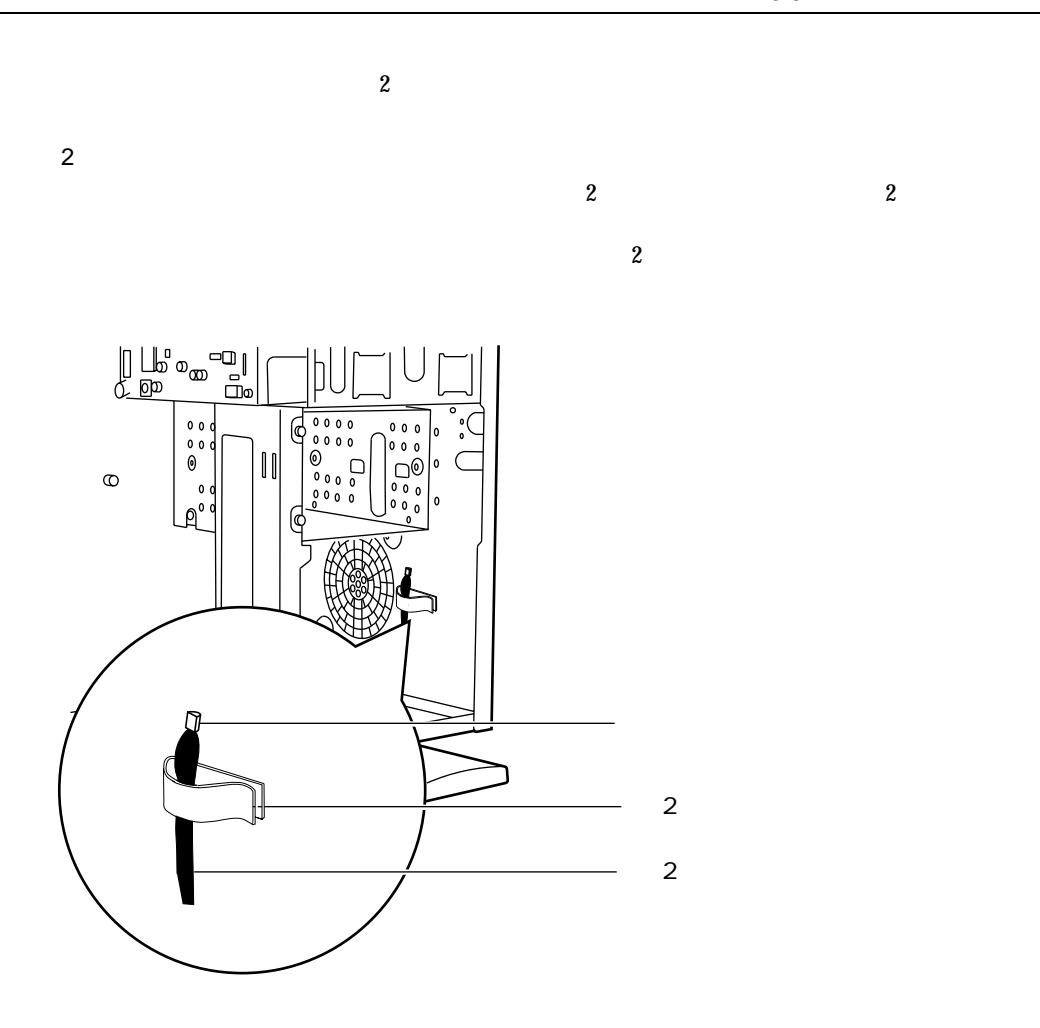

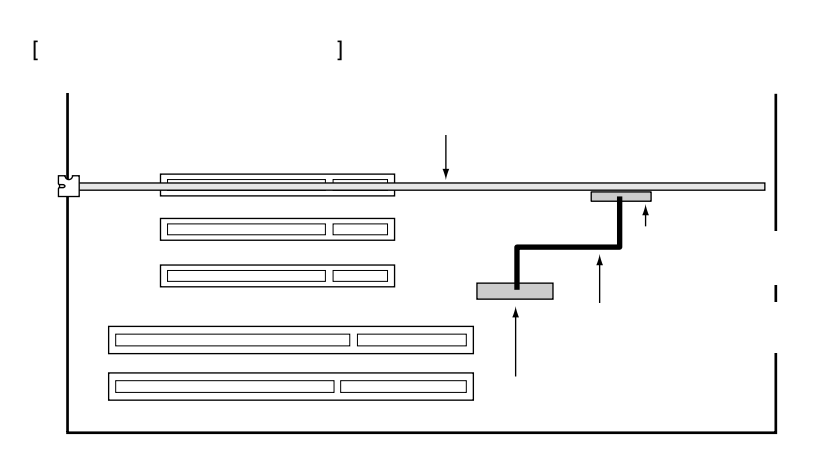

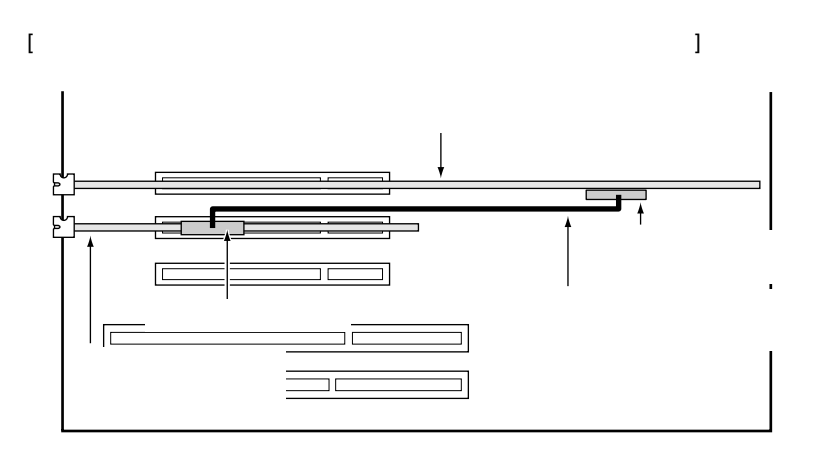

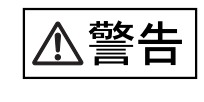

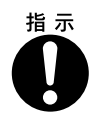

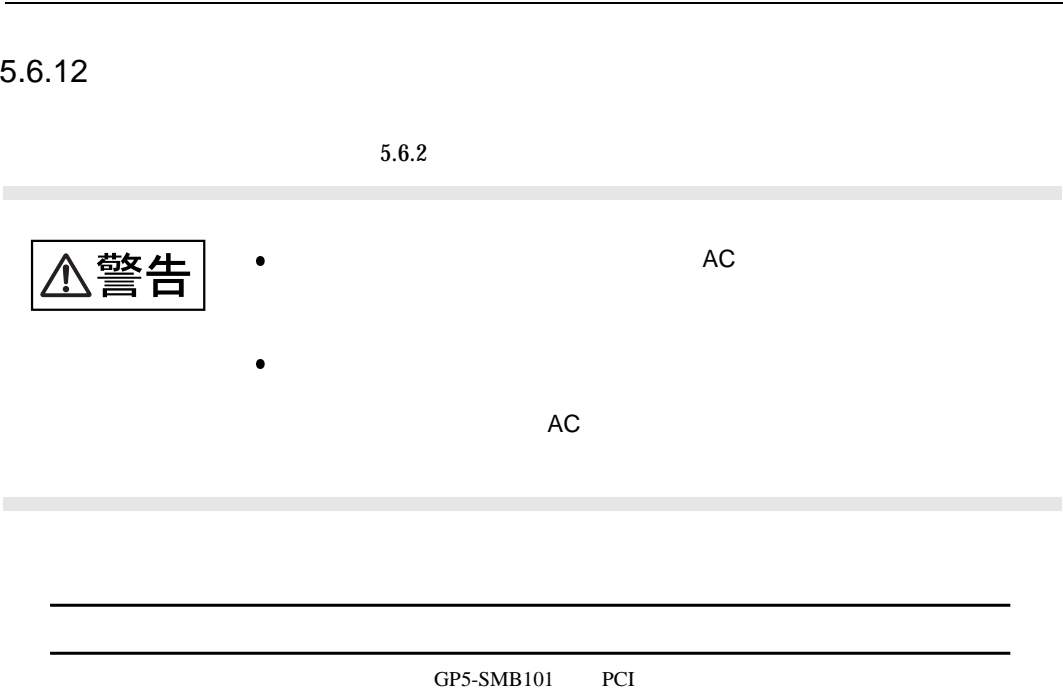

 $5.6$ 

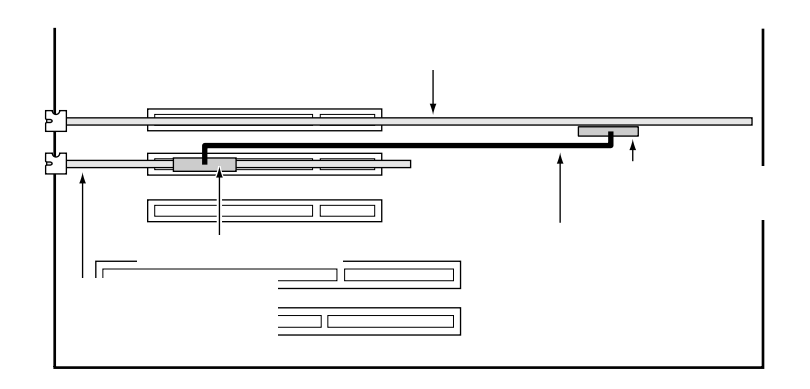

6

OS Servervisor/LDSM  $\begin{minipage}{0.9\linewidth} \label{eq:1} \begin{minipage}{0.9\linewidth} \textbf{W} \textbf{indows 2000} \textbf{Server} \textbf{/Windows NT Server 4.0/SBS 4.5} \textbf{C} \textbf{S} \textbf{server} \textbf{M} \textbf{anager} \textbf{D} \textbf{S} \textbf{M} \end{minipage} \begin{minipage}{0.9\linewidth} \begin{minipage}{0.9\linewidth} \textbf{C} \textbf{S} \textbf{P} \textbf{V} \textbf{C} \textbf{S} \textbf{P} \textbf{S} \textbf{C} \textbf{S} \text$ 

# **CONTENTS**

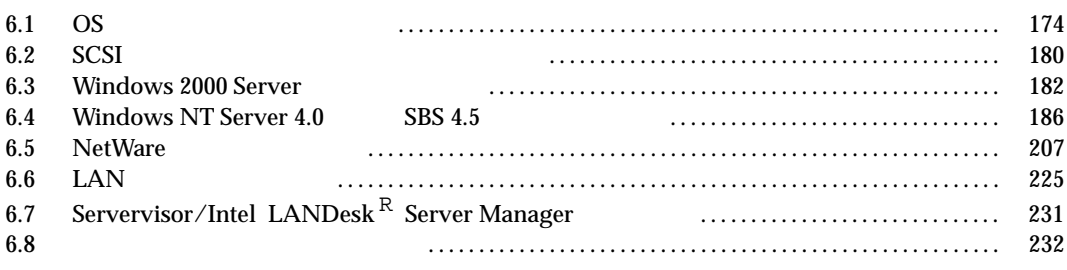

Servervisor Intel LANDesk® Server Manager

# $6.1$  OS  $\blacksquare$

 $\overline{OS}$ 

# 6.1.1 OS

 $\overline{OS}$ 

OS

- $\overline{OS}$
- Windows 2000 Server
- Windows NT Server 4.0
- $\bullet$  SBS 4.5
- NetWare 5
- NetWare 4.2
- NetWare  $3.2J(NetWare 3.12J/V)$

OS  $\sim$ 

 $NetWare 3.2J$   $NetWare 3.12J/V$ 

ServerWizard

OS ServerWizard ServerWizard ServerWizard **ServerWizard** 

6.1 OS

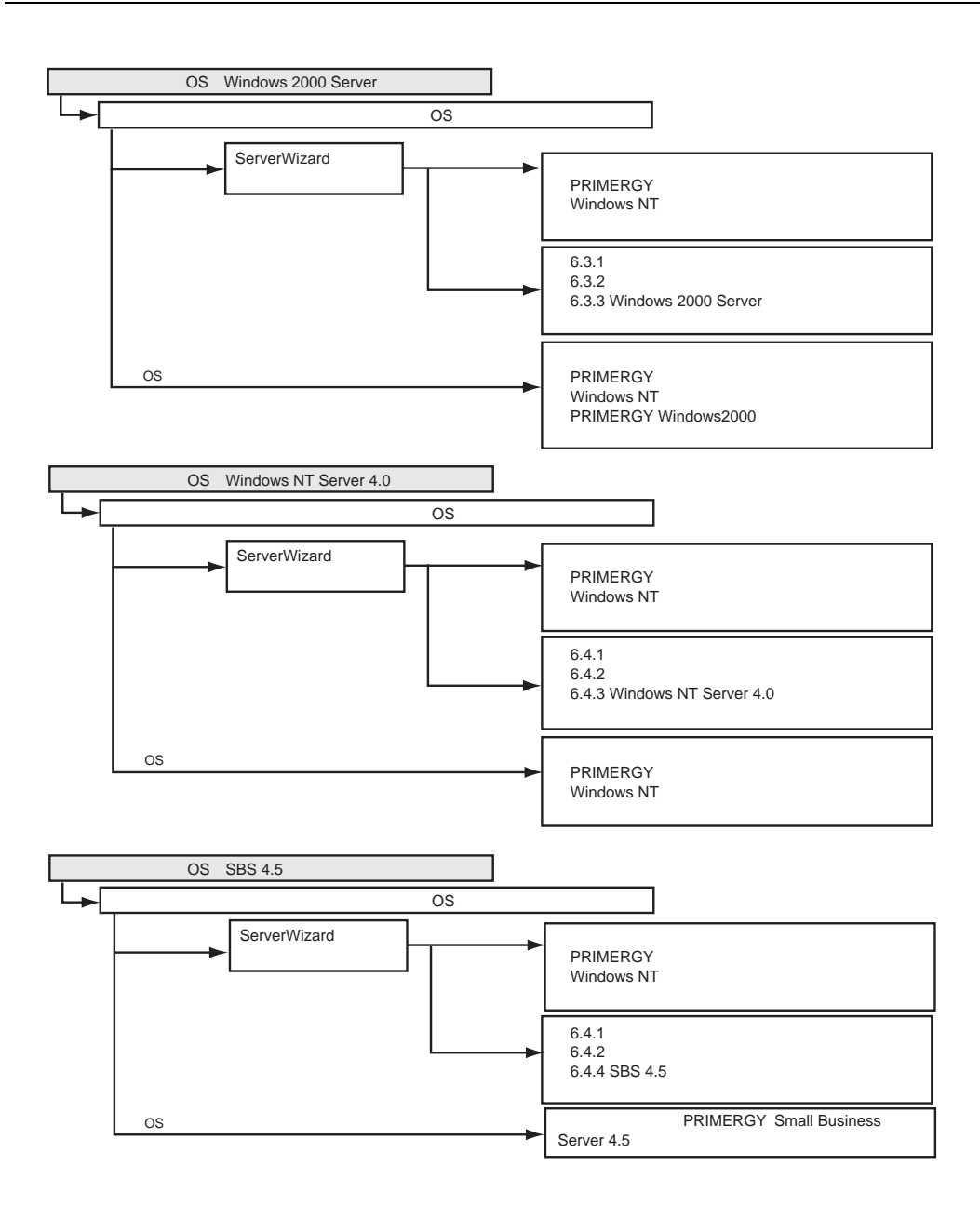

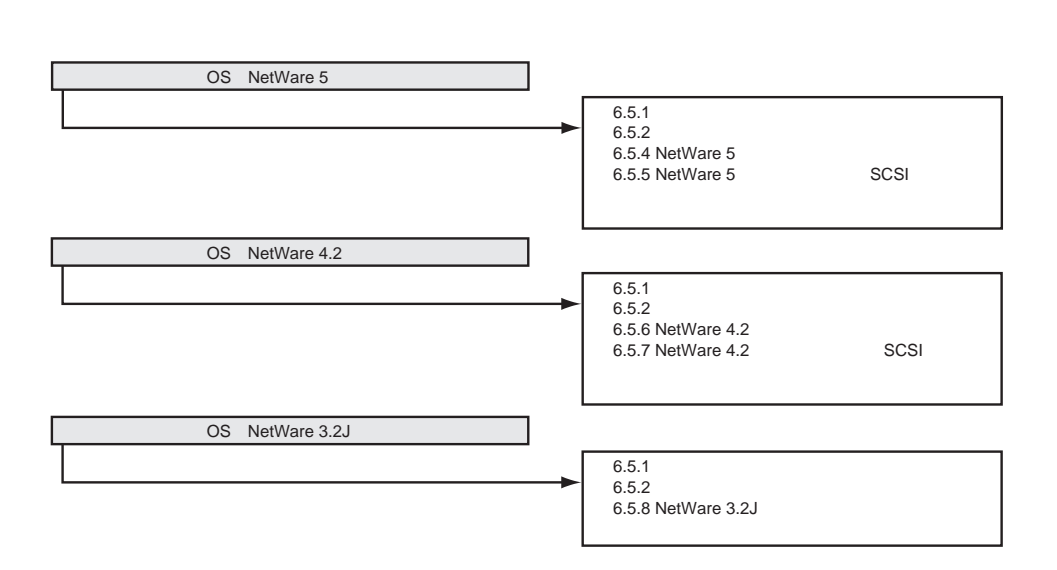

6.1 OS

 $6.1.2$ 

#### $\text{LAN}$  SCSI

SCSI **Windows NT Server 4.0 SBS 4.5 OS** LAN<br>(GP5-181/GP5-185) 標準**I/O LAN** LAN **SCSI** オンボード**SCSI**  $SCSI$ **SCSI** ES280 Display Driver V4.00.1381.2003 Disk#1, Disk#2 (\*1) GP5-185 LAN Driver V5.1L10 (\*1) SCSI OS SCSI クラスタ構成時はOS標準提供 **(GP5S634)** LAN **NetWare 4.2 NetWare 5 NetWare 3.2J** OS OS **CD-ROM** OS OS  $\rm OS$ OS OS OS OS SCSI OS SCSI **Windows 2000 Server** OS OS OS OS OS  $OS$ OS GP5-185 LAN Driver V5.1L10 (\*1) ES280 CD-ROM Driver V1.29 Disk#1 (\*1) GP5-185 LAN Driver V5.1L10 (\*1) GP5-185 LAN Driver V5.1L10 (\*1) ES280 Onboard SCSI Driver d3.4 Disk#1 (\*1) ES280 Onboard SCSI Driver d3.4 Disk#1 (\*1) **LAN**カード **(GP5-183)** OS LAN LAN LAN DS LAN **(GP5-187)** LAN OS

\*1) ServerWizard CD

 $\sim$  OS

 $SCSI$   $(GP5-125)$   $OS$  $\rm LAN$  6.6  $\text{LAN}$ 

ServerWizard CD

1 **1** *ServerWizard CD* POST (RAM  $\sim$ (EJECT) ServerWizard CD **MS-DOS 6.2 Startup Menu ----------------------- 1. ServerWizard 2. Basic(BIOS Environment Support Tools) 3. Basic(DACCFG) 4. Configuration Utility(ICU) 5. SMM Utility(Setup/Test) Enter a choice: 1 Time remaining: 30 \_ 6. HDD firmware update** 2 1.ServerWizard [Enter] ServerWizard 3 [Enter] 4 FD [Enter]

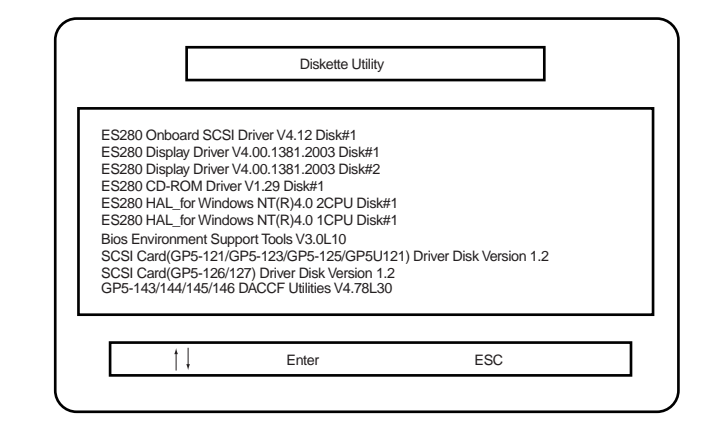

5 [Enter]  $\mathbf A$   $6$  [Enter]

 $\sum_{i=1}^N$ 

 $\frac{4}{4}$  6 [Esc] ServerWizard

# 6.2 SCSI

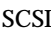

SCSI TERM THE SCSI REGISTER THAT IS THE SCSI THAT IS THE SCSI THAT IS THE SCSI THAT IS THE SCSI THAT IS THE SC

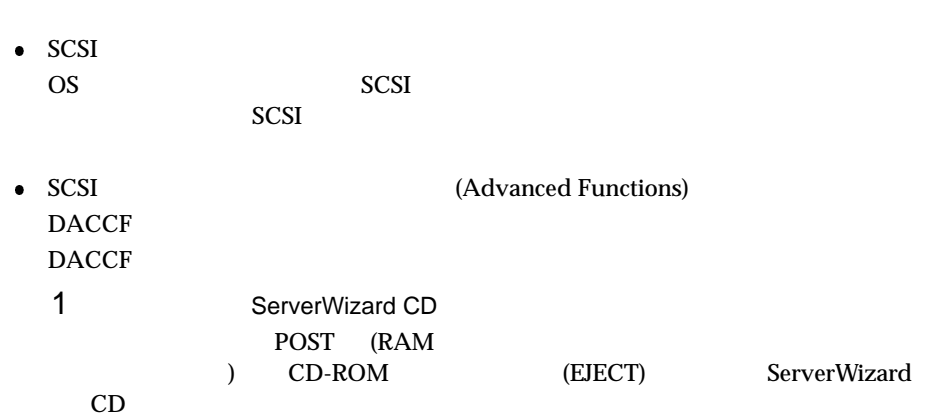

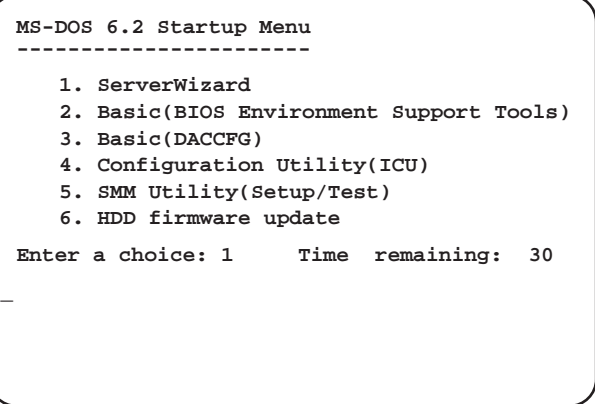

2 3.Basic(DACCFG) [Enter] DOS 3 SCSI DACCF 4 DACCF PACCF BACCF A:\>b: B:\>cd \daccfg [Enter] B:\DACCFG>daccf [Enter]  $\begin{minipage}[c]{0.5cm} \textbf{DACCF} \end{minipage} \begin{minipage}[c]{0.5cm} \textbf{Main Menu} \end{minipage} \begin{minipage}[c]{0.5cm} \textbf{Main Menu} \end{minipage} \begin{minipage}[c]{0.5cm} \textbf{Maximum } \textbf{Output} \end{minipage} \begin{minipage}[c]{0.5cm} \textbf{Argumenters, Physical} \end{minipage} \end{minipage}$ Hardware Parameters, Physical Parameters, SCSI Xfr Parameters, Startup Parameters

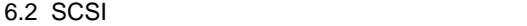

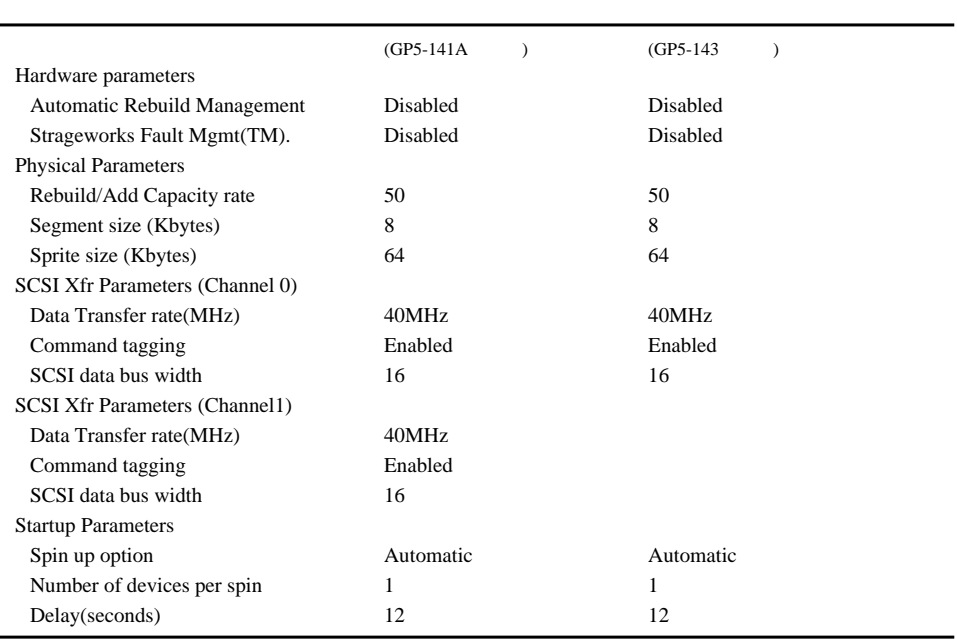

# 6.3 Windows 2000 Server

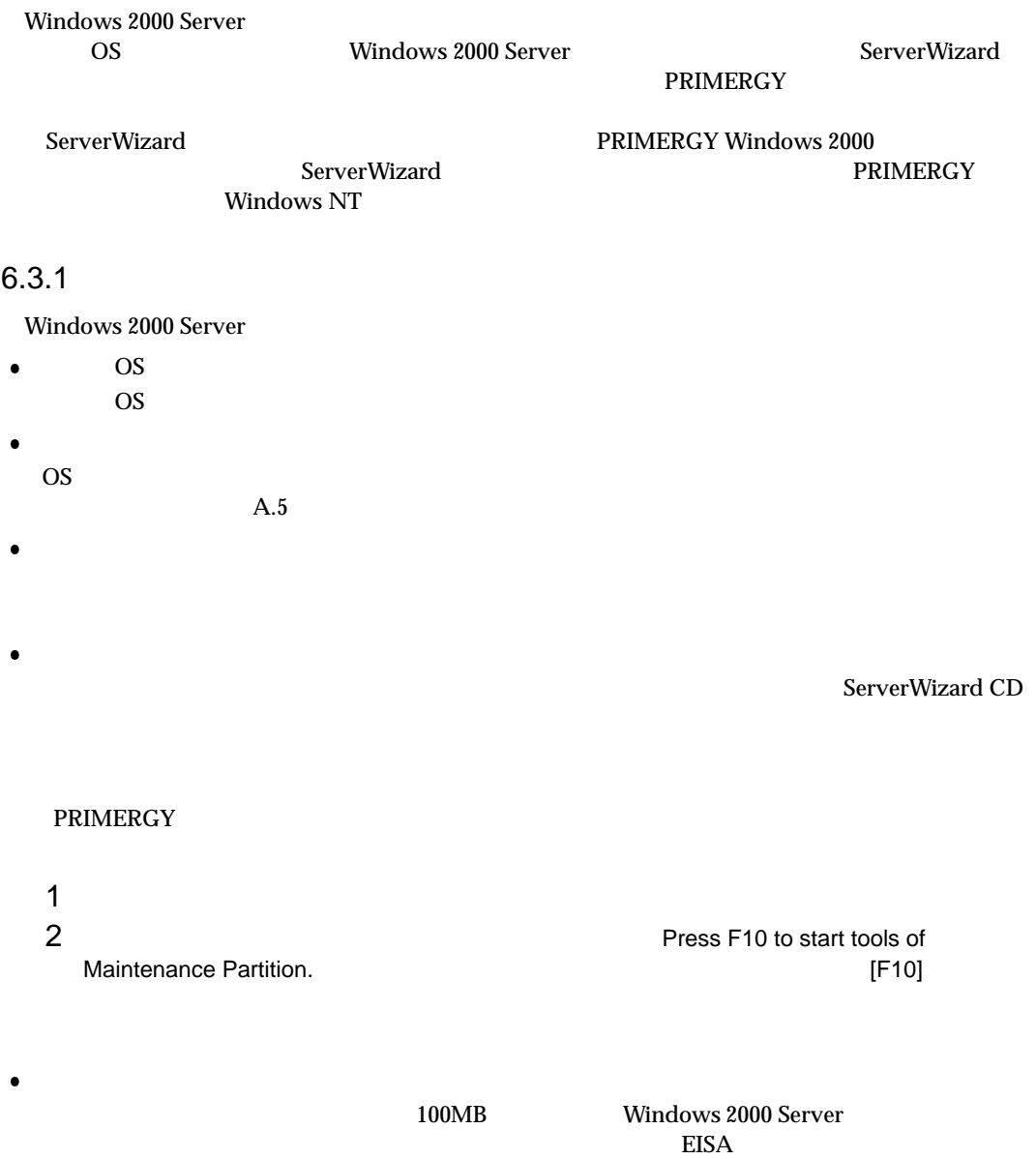

Windows 2000 Server

Windows 2000 Server

# $6.3.2$

Windows 2000 Server

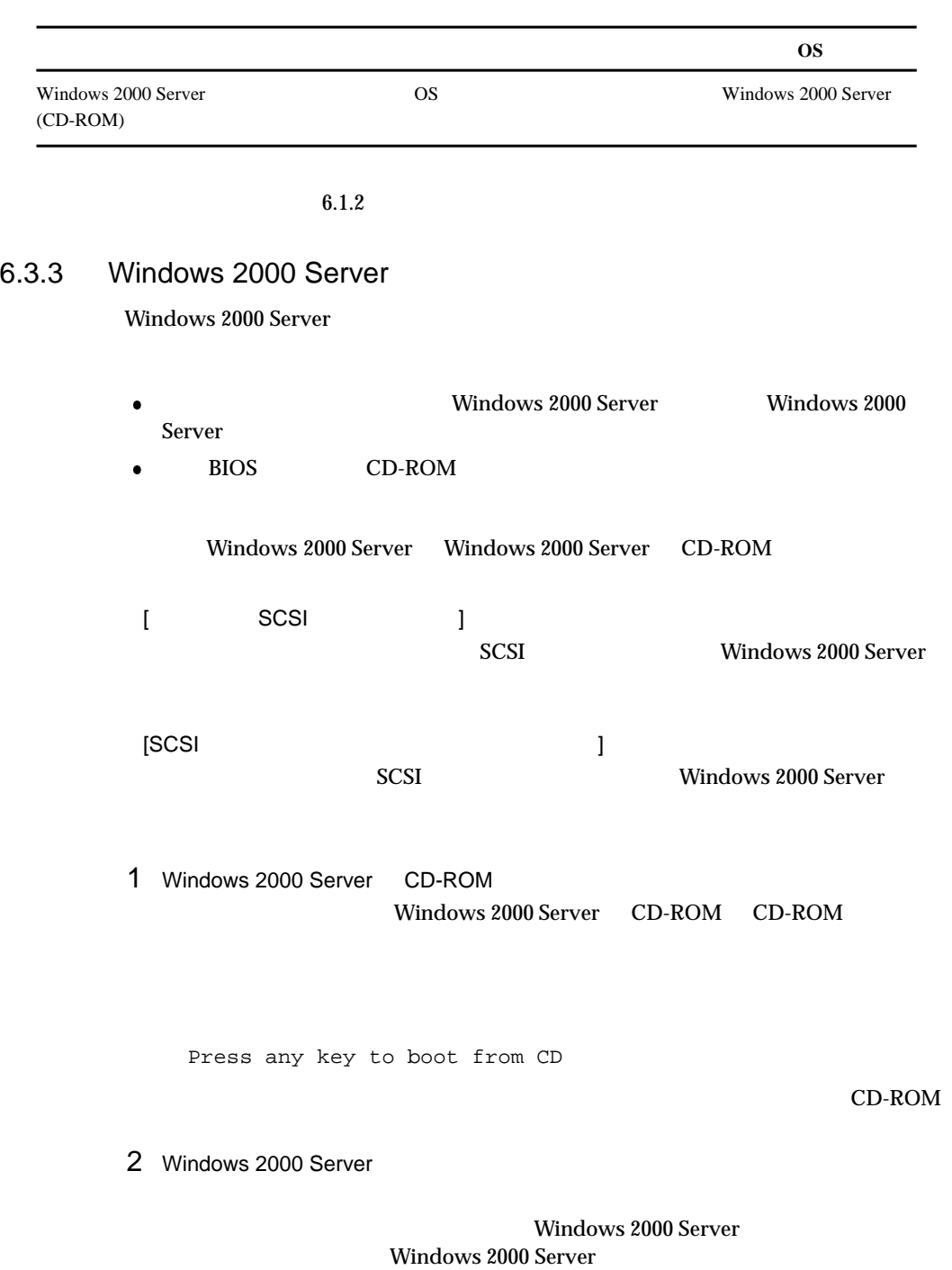

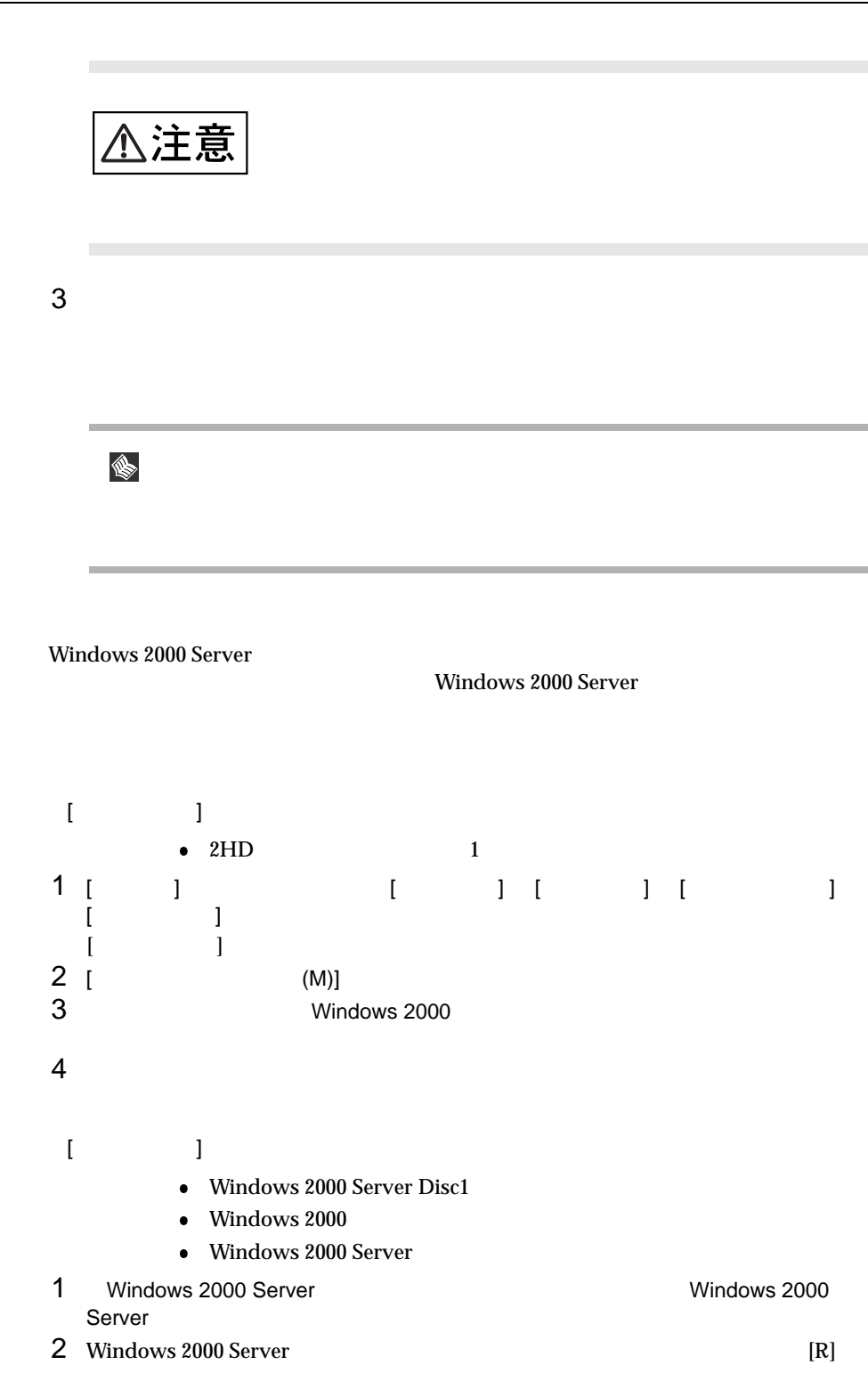

6.3 Windows 2000 Server

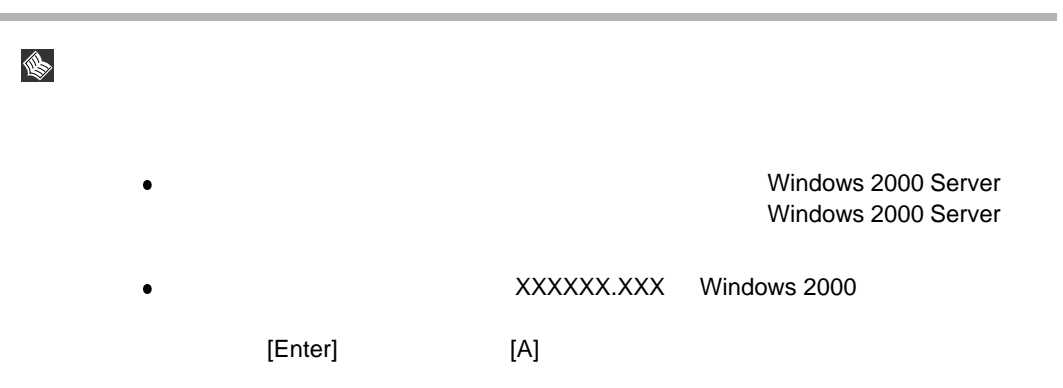

# 6.4 Windows NT Server 4.0 SBS 4.5

Windows NT Server 4.0 SBS 4.5

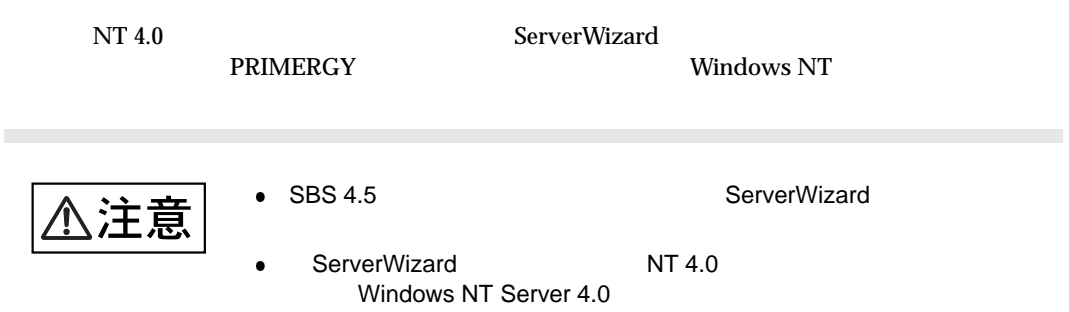

## $6.4.1$

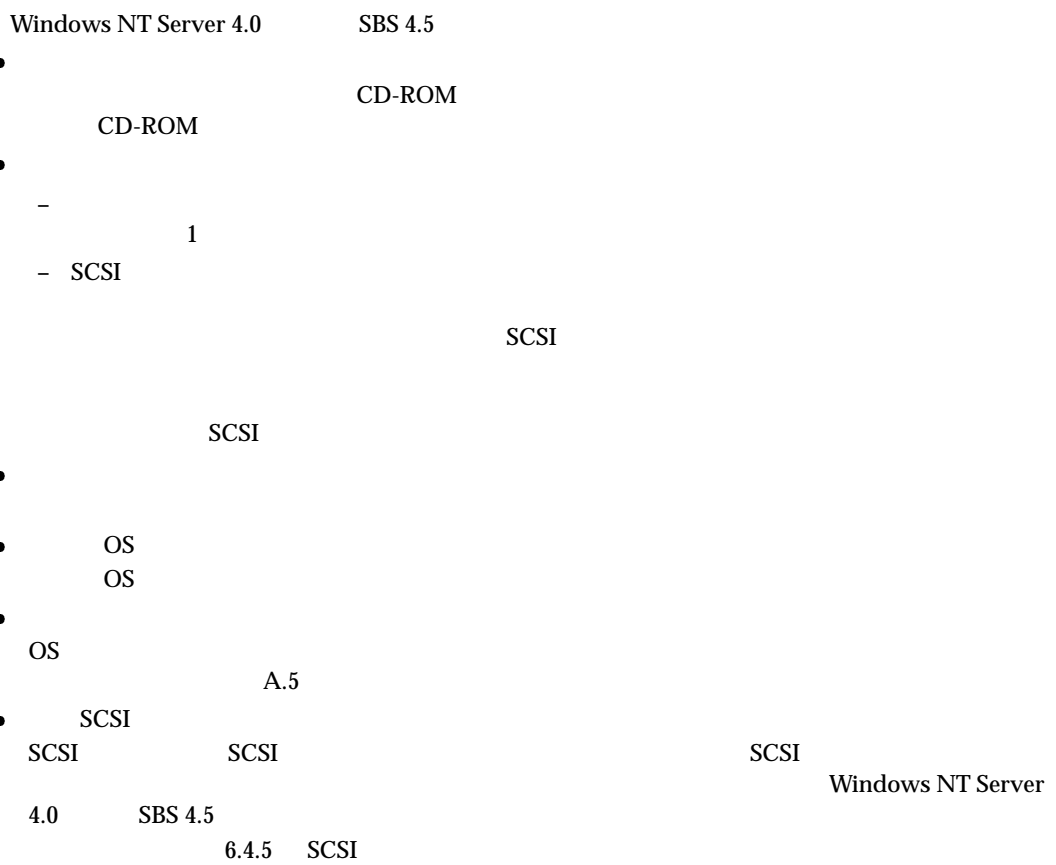

ServerWizard CD 6.1.2

# ServerWizard CD

 $6.1.2$ 

ServerWizard CD

**PRIMERGY** 

1  $\blacksquare$ 2 **2** Press F10 to start tools of

Maintenance Partition. 
What is the extended partition of the state of the F10] is the F10] is the F10

100MB Windows NT Server 4.0  $EISA$ 

Windows NT Server 4.0

Windows NT Server 4.0

# $6.4.2$

Windows NT Server 4.0 SBS 4.5

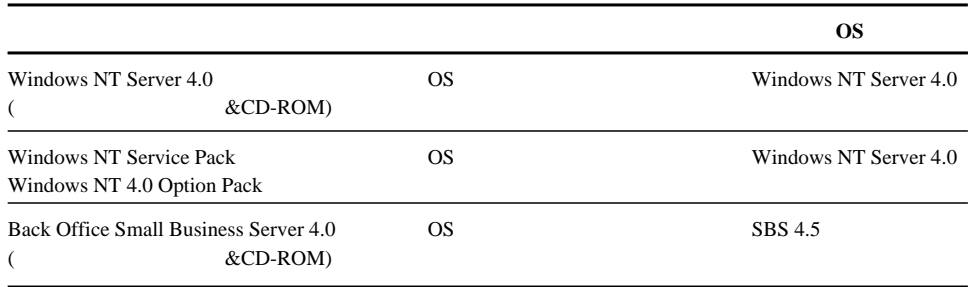

 $6.1.2$ 

# 6.4.3 Windows NT Server 4.0

Windows NT Server 4.0

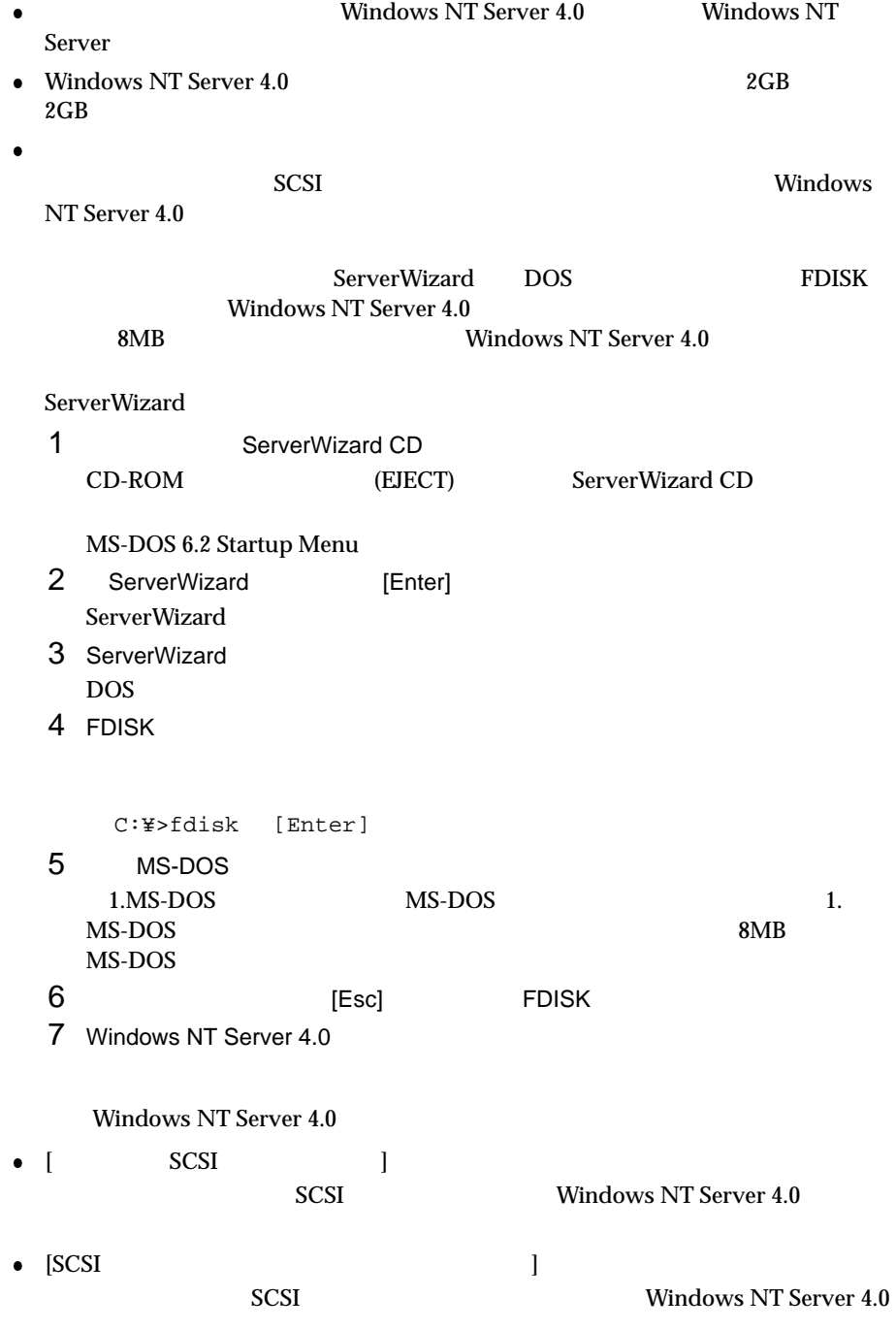

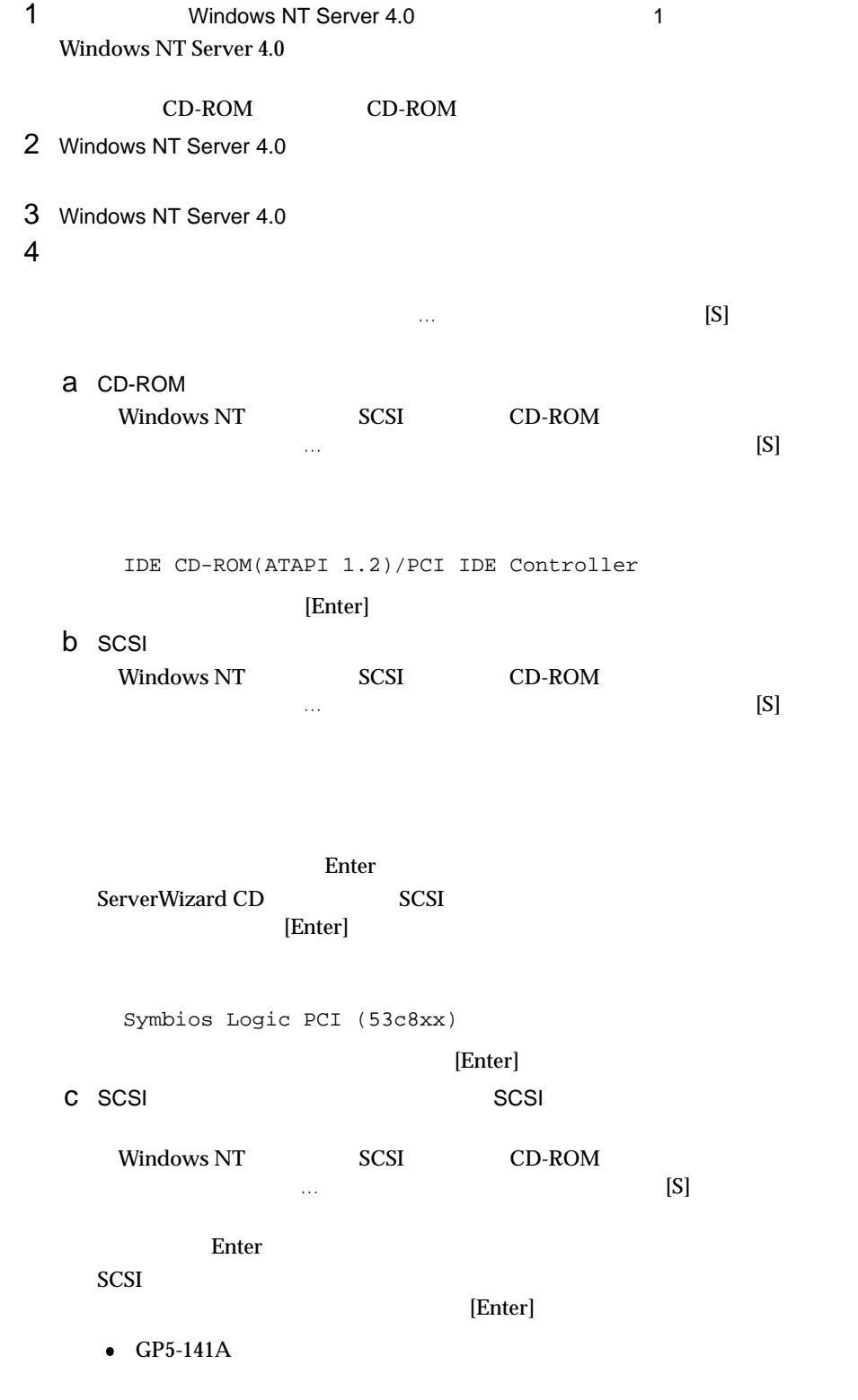

DAC960 NT SCSI Driver

[Enter]

 $\bullet$  GP5-143

GP5-143/144/145/146 Windows NT Drivers Disk

[Enter]

 $[S]$ 

[Enter]

GP5-143/144/145/146 GAM Driver

[Enter]

 $5$ 

 $[Enter]$ 

**SCSI** 

IDE CD-ROM(ATAPI 1.2)/PCI IDE Controller Symbios Logic PCI (53c8xx)

 $\bullet$  SCSI  $\bullet$ 

**–** [GP5-141A]

IDE CD-ROM(ATPI1.2)/PCI IDE Controller Symbios Logic PCI (53c8xx) DAC960 NT SCSI Driver

**–** [GP5-143]

IDE CD-ROM(ATAPI 1.2)/PCI IDE Controller Symbios Logic PCI (53c8xx) GP5-143/144/145/146 Windows NT Driver GP5-143/144/145/146 GAM Driver

 $6$ 

Windows NT Server 4.0 CD-ROM Windows NT Server 4.0 CD-ROM

```
MPS Uniprocessor PC(1CPU)
106(MS-IME97)
             Logitech
             MPS Multiprocessor PC(2CPU)
```
 $[Enter]$ 

 $HAL$  $A.3$  LAN 8 Windows NT Server 4.0

 $7$ 

 $9$ 

a scsi

 $A$ :

Symbios Logic PCI (53c8xx) ServerWizard CD SCSI [Enter]

b scsi<br>scsi

 $SCSI$   $2CSI$ GP5-143/GP5-144/GP5-145/GP5-146 SCSI

 $A:$ 

 $[GP5-141A]$  DAC960 Software Kit Version 1.06  $[GP5-143]$  GP5-143/144/145/146 Windows NT Drivers Disk  $SCSI$  $[Enter]$ 

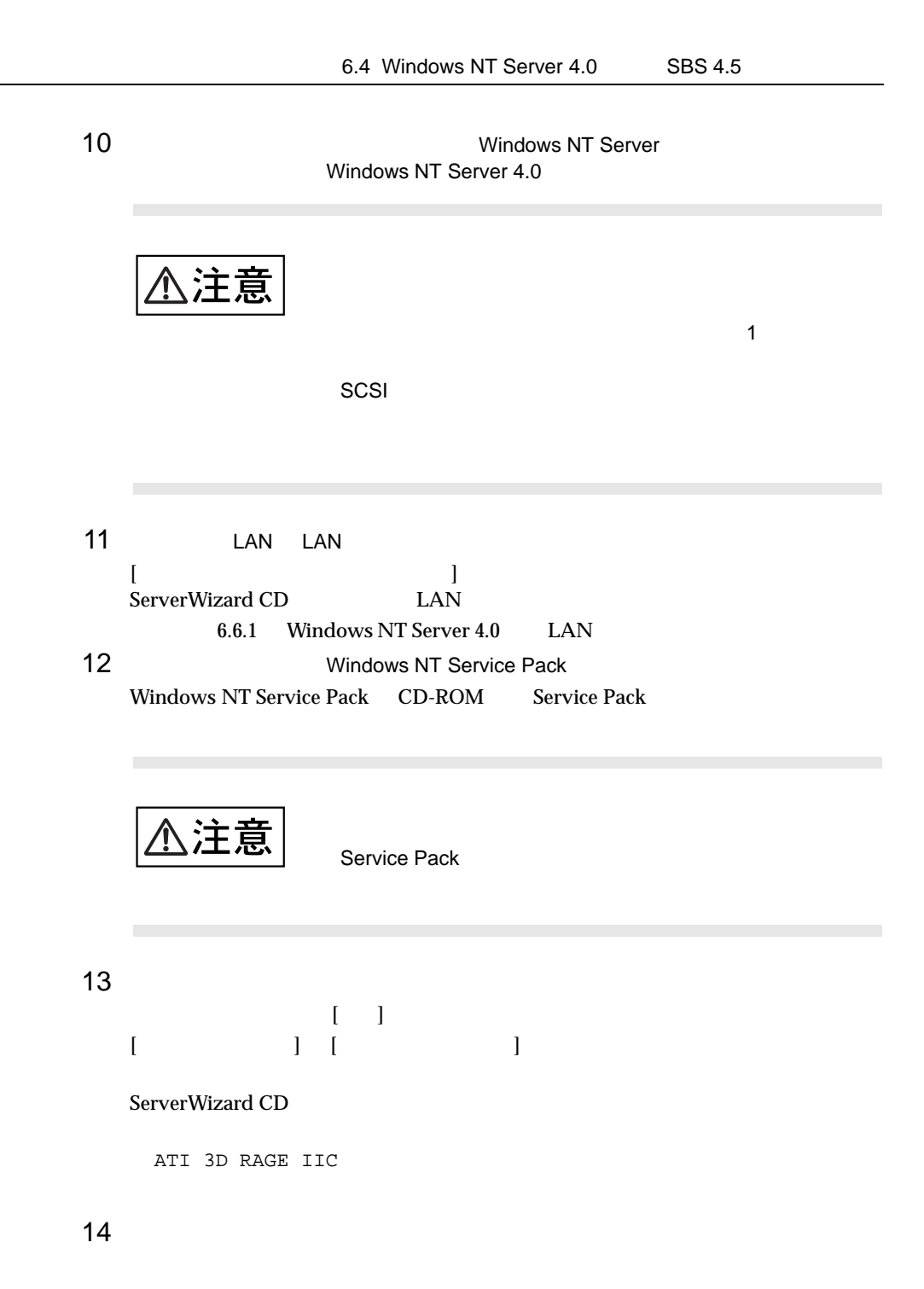

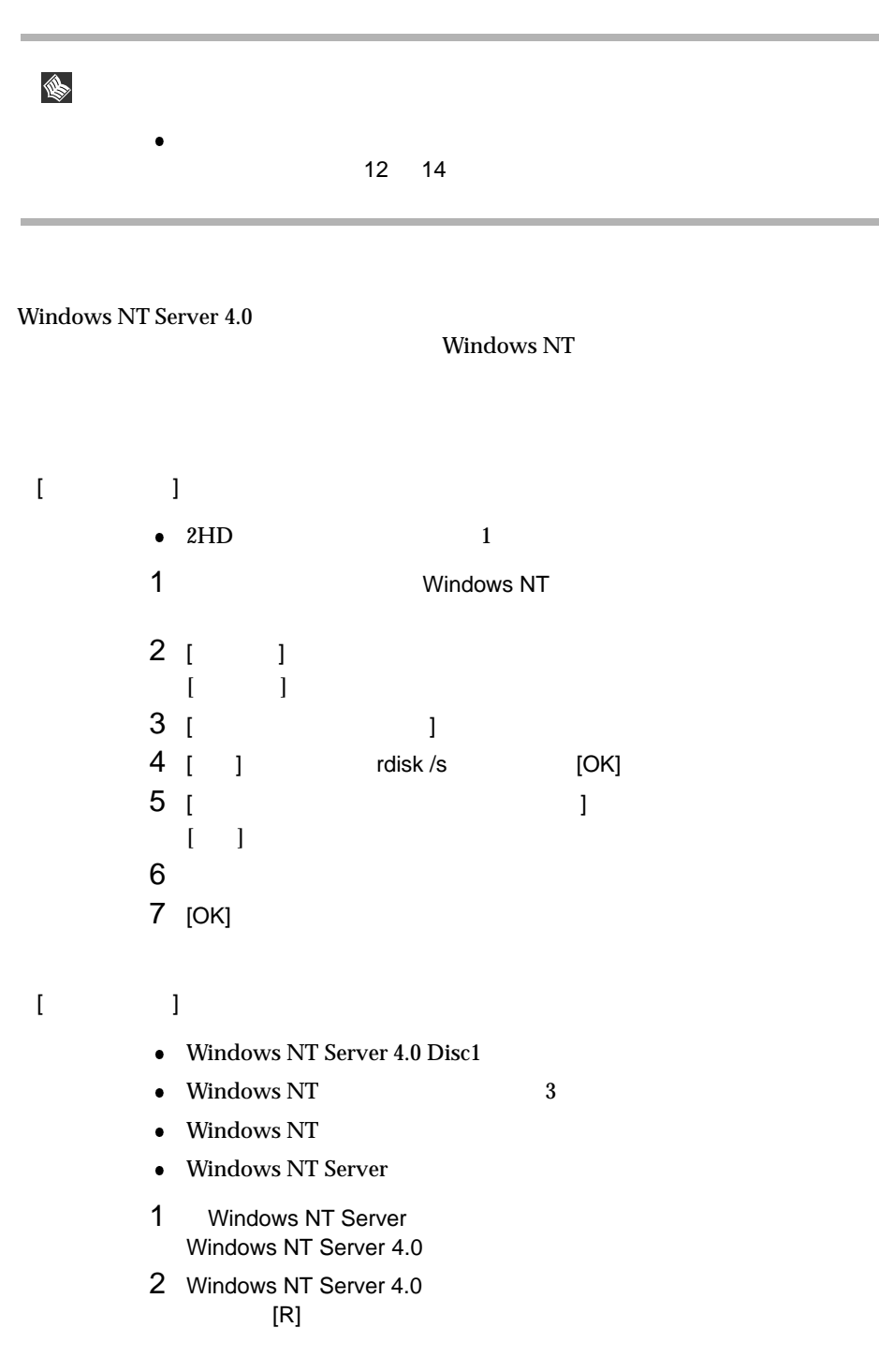

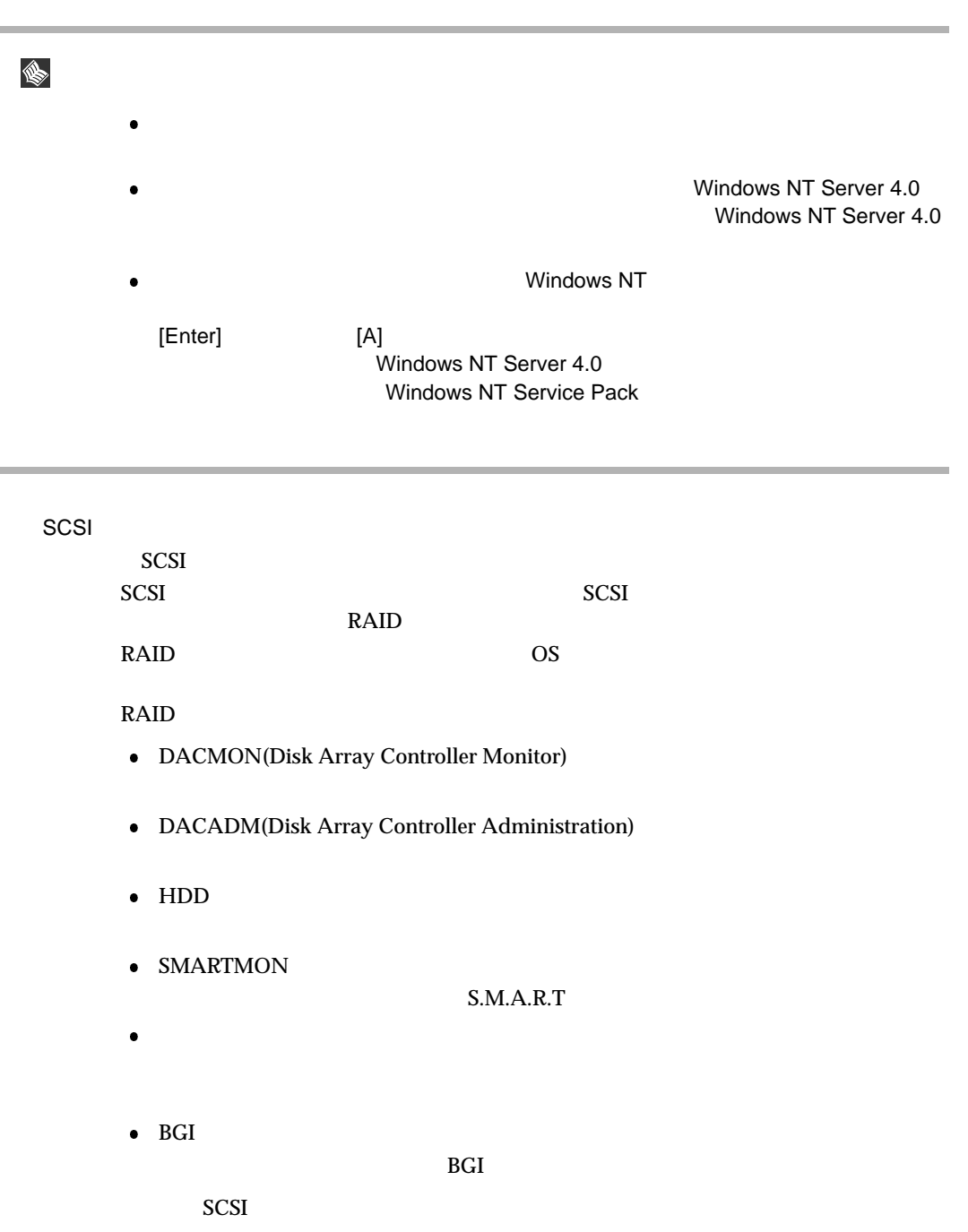

6.4.4 SBS 4.5  $\text{SBS } 4.5$  $\bullet$  $1GB$  SBS 4.5  $2P_{1}$  Proxy Server 2.0 Proxy Server Service Pack SBS 4.5<br>1GB SBS 4.5  $1GB$  SBS 4.5  $\phantom{166}$ Proxy Server 2.0 Service Pack Proxy Server Web  $\bullet$  FAX  $\text{FA}X$ – FAX **(FMV-FX531)** SBS 4.5  $5.6.10$  FAX **–** SBS 4.5 **FAX** (FMV-FX531) ServerWizard CD FMV-FX531  $V2.1.2.161.005$ **–** インストールに必要なソフトウェア  $\text{SBS } 4.5$  and  $\text{CGB}$  $\text{SBS } 4.5$   $\text{SBS } 4.5$ Windows NT Server 4.0 <br>
Windows NT Server 4.0  $\bullet$  [ SCSI ]  $SCSI$   $SBS\ 4.5$  $FAX$  (FMV-FX531)  $\bullet$  [SCSI ]  $SCSI$   $SBS 4.5$  $FAX$  (FMV-FX531) 1 8BS 4.5 1  $\text{SBS } 4.5$ CD-ROM CD-ROM 2 Windows NT Server 4.0 6.4.3 Windows NT Server 4.0  $2 \quad 7$ 3 Windows NT Server 4.0  $2GB$  $NTFS$ 

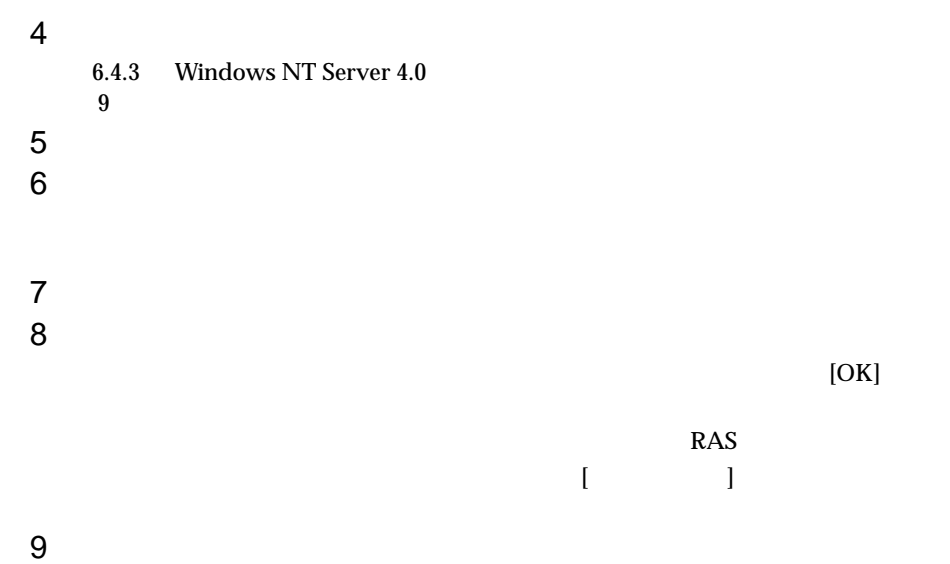

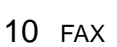

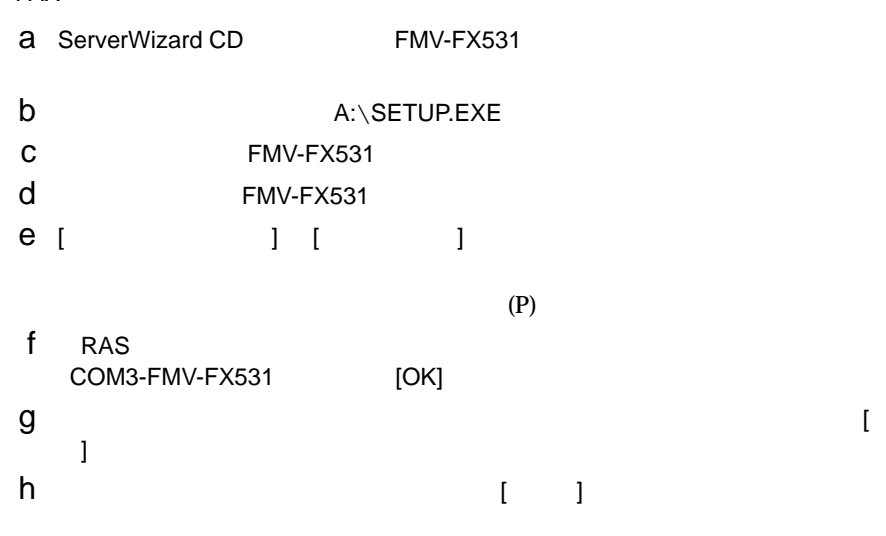

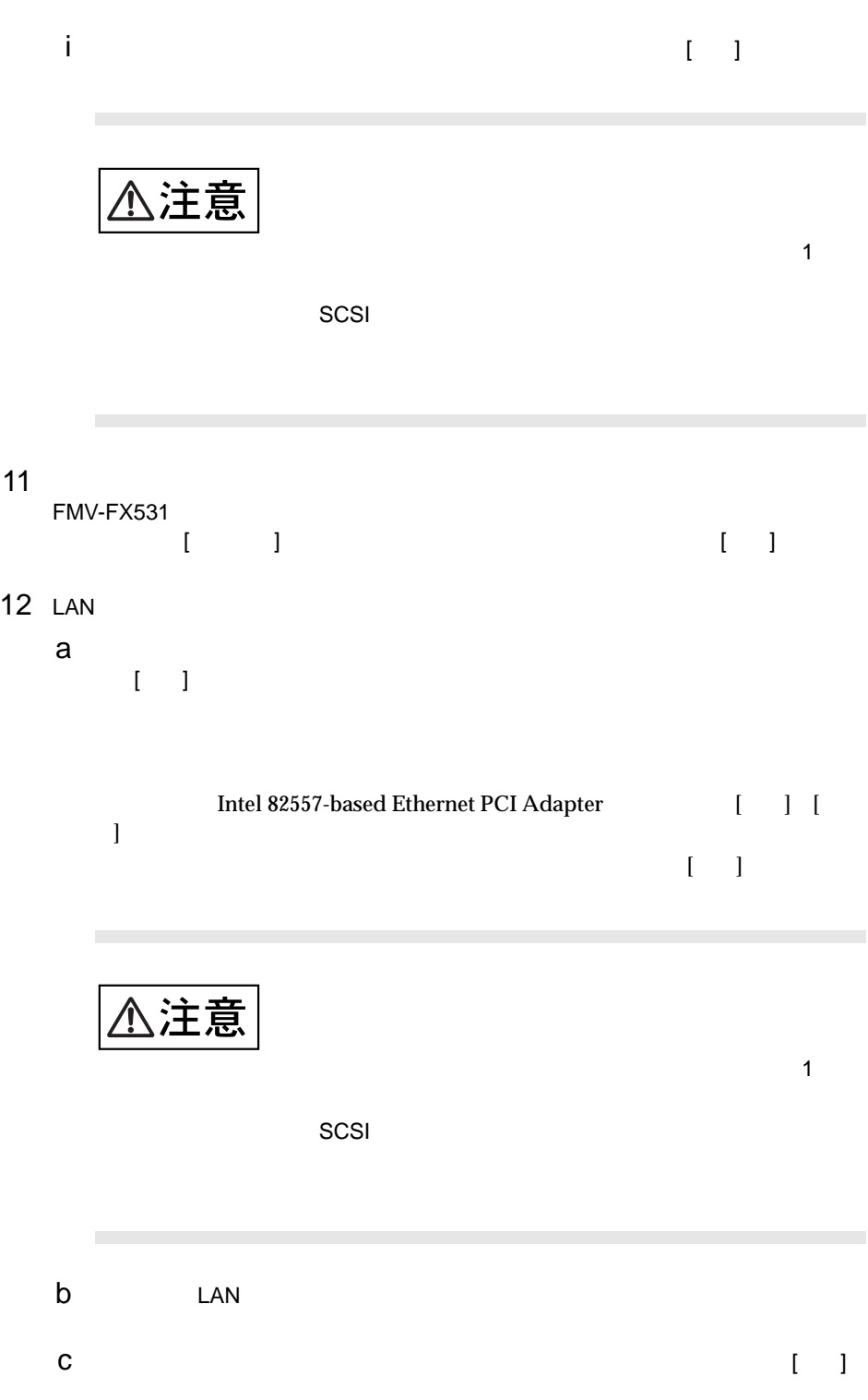
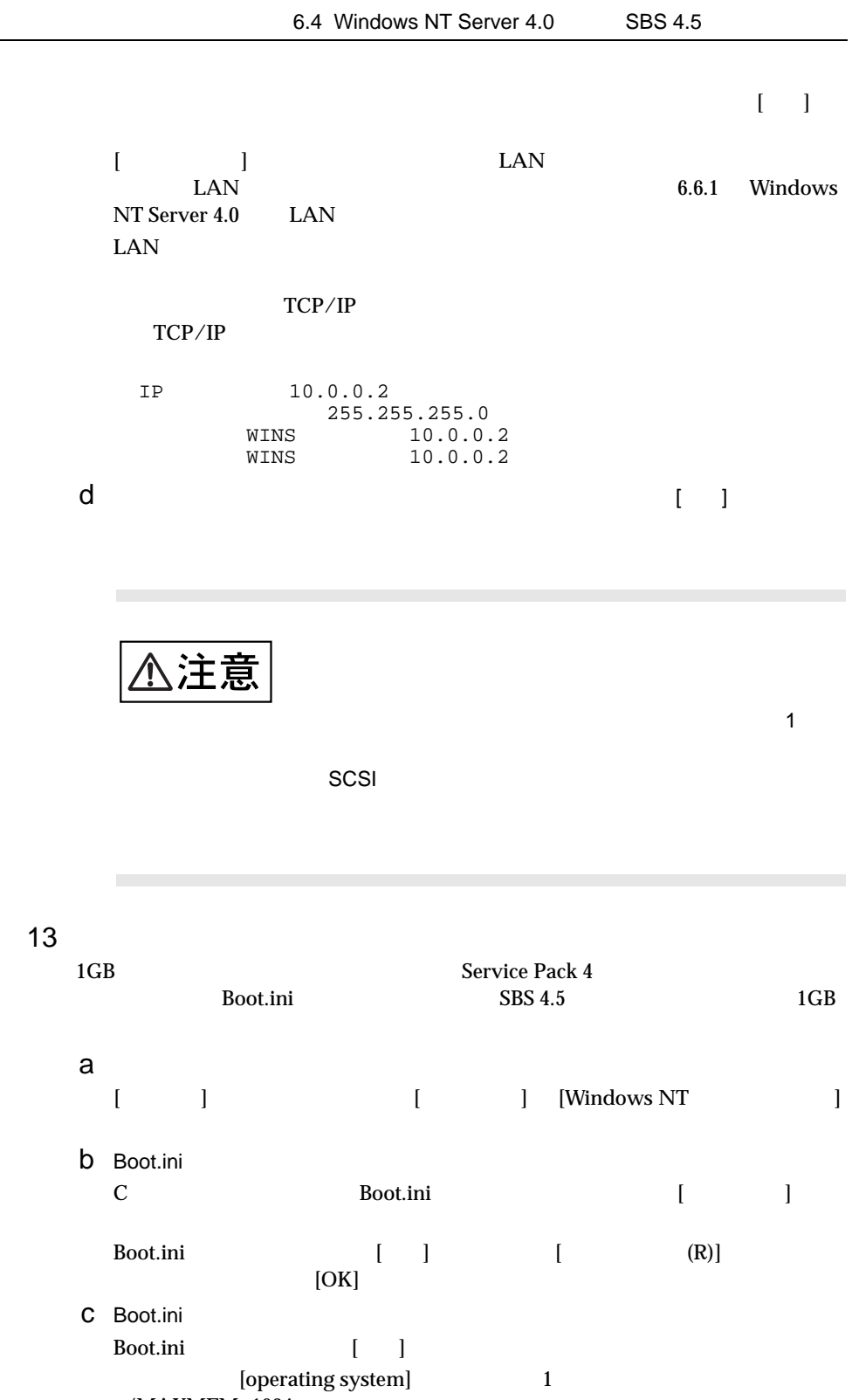

 $/MAXMEM=1024$ 

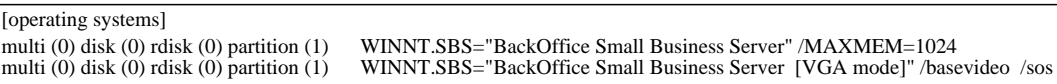

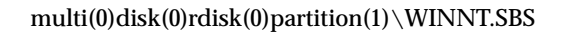

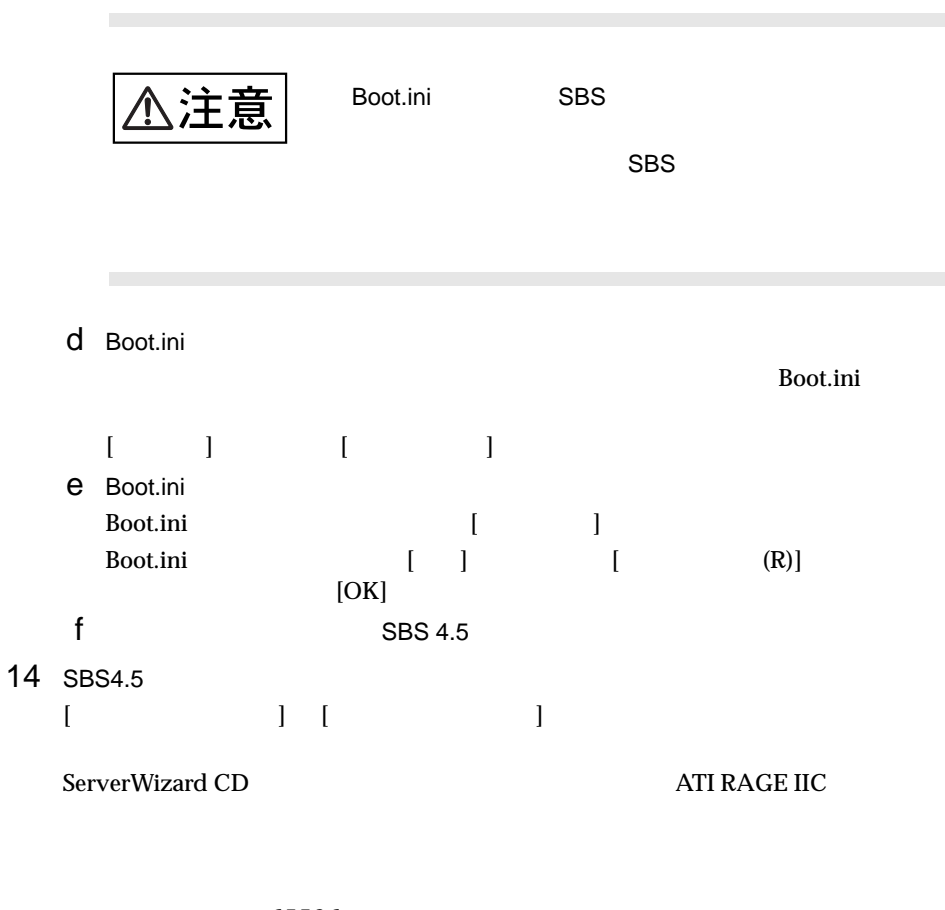

 カラーパレット:65536  $800 \times 600$ 

 $15$ 

 $6$ 

#### SBS 4.5

 $SBS$  4.5

- $\bullet$  SBS 4.5 Windows NT 4.0 Service Pack 4
- $\bullet$  Service Pack  $\bullet$
- $\bullet$  FAX COM  $\text{SBS4.5}$   $\text{COM4}$   $\text{FAX}$ COM4 COM4 COM4  $\text{ICU}$   $\text{FAX}$   $\text{COM4}$   $\text{SBS } 4.5$ ンストールした場合は、異なる COM ポートにインストールされてしまいます。その  $FAX$   $COM4$   $FAX$  $FAX$  FAX FAX  $\text{FA}X$  $\text{SBS } 4.5$   $\text{COM4}$   $\text{SBS } 4.5$ COM4
	- COM4
	- 1 [ ] [ ]
	- $2 [ (A)...]$  $[$  and  $]$  and  $]$  and  $]$  and  $]$  and  $]$  and  $]$  and  $]$  and  $]$  and  $]$  and  $]$  and  $]$  and  $]$  and  $]$  and  $]$  and  $]$  and  $]$  and  $]$  and  $]$  and  $]$  and  $]$  and  $]$  and  $]$  and  $]$  and  $]$  and  $]$  and  $]$  and  $]$  a  $3 \text{ } I/O$  (IRQ)  $[OK]$  $\rm{ICU}$  example  $\rm{FA}X$
- 4 and  $\mathbf{z}$  $\text{FAX}$  EAX SBS
- $FAX$  $\bullet$  1GB 1GBS 4.5 Proxy Server 2.0 Service Pack Boot.ini
	- 1 Proxy Server 2.0 Service Pack
	- 2 administrator [ ] [ ] [Windows NT ]  $\Gamma$  -  $\Gamma$  -  $\Gamma$ 3 Boot.ini C<br>
	Root.ini [ ] Boot.ini [ ] [ (R)]
		- $[OK]$

4 Boot.ini Boot.ini (Department distribution of the contract of the contract of the contract of the contract of the contract of the contract of the contract of the contract of the contract of the contract of the contract of the contr [operating system] 1  $/MAXMEM=1024$ 

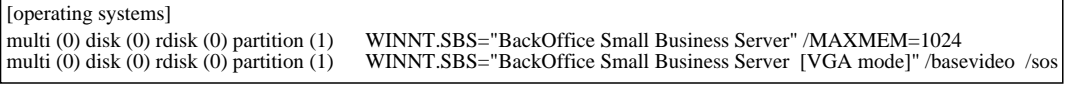

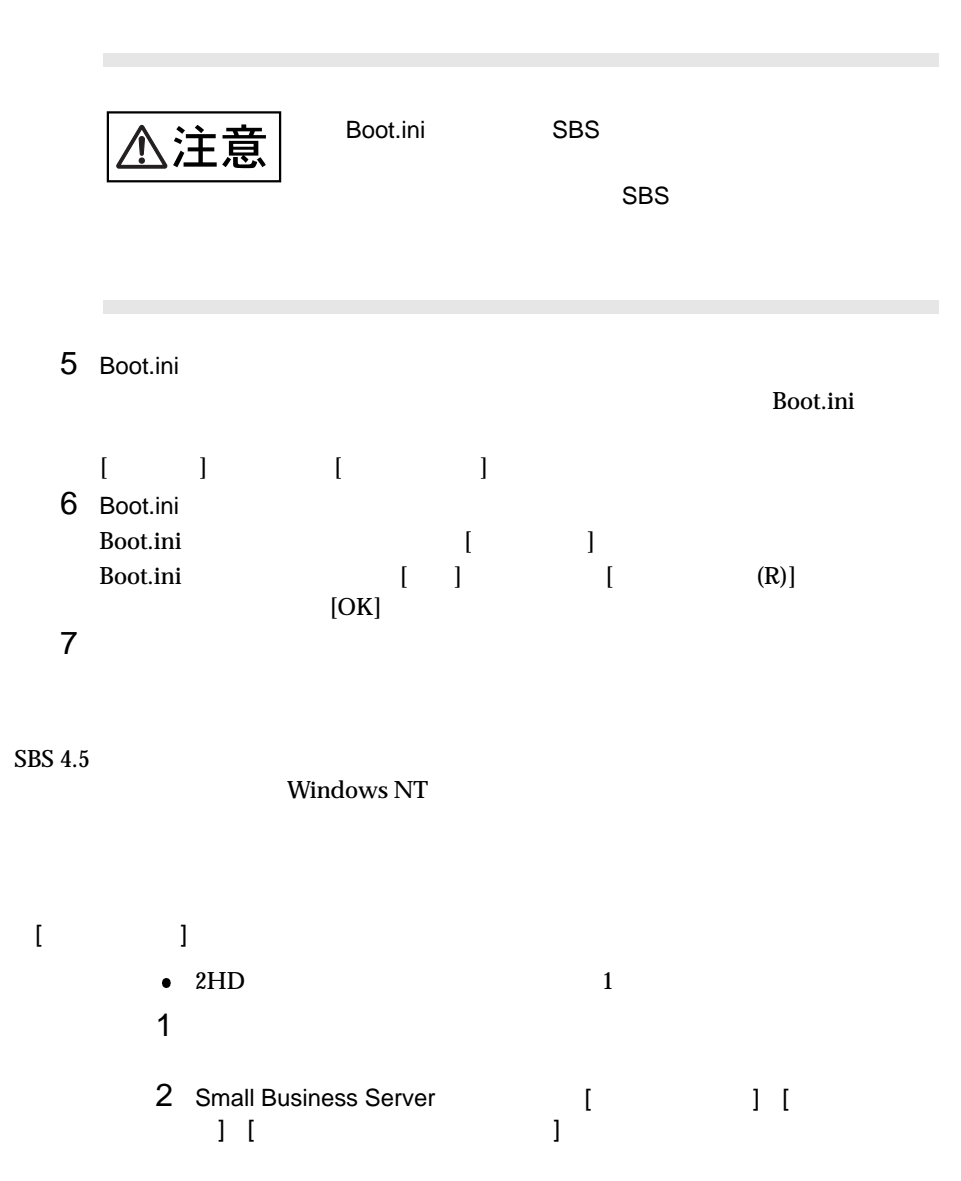

 $\text{multi}(0)\text{disk}(0)\text{rdisk}(0)\text{partition}(1)\setminus \text{WINNT. SBS}$ 

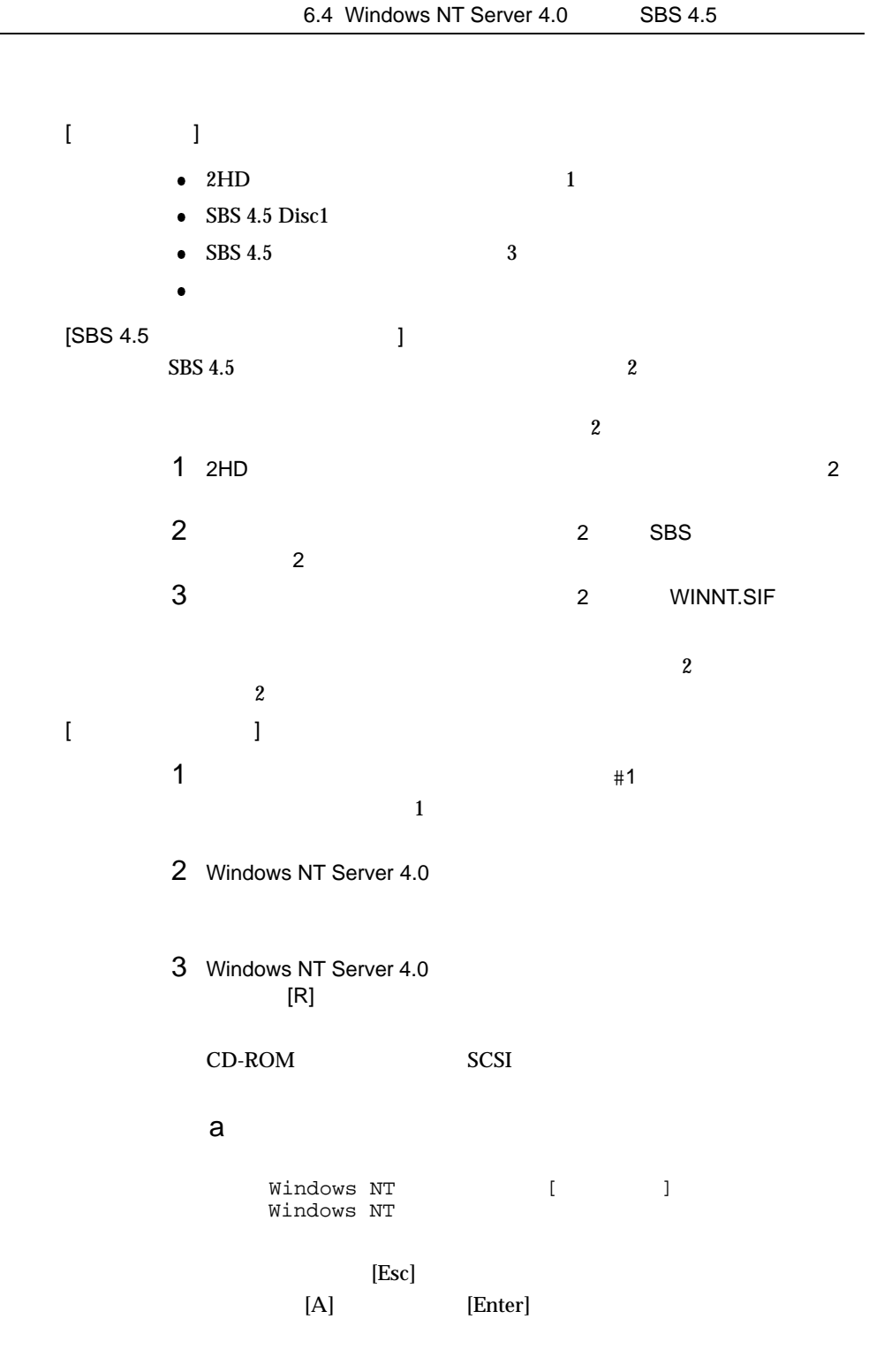

 $\mathbf b$ 

 $\bullet$ 

 $\bullet$  SBS 4.5  $\bullet$ SBS 4.5 6.4.4 SBS 4.5

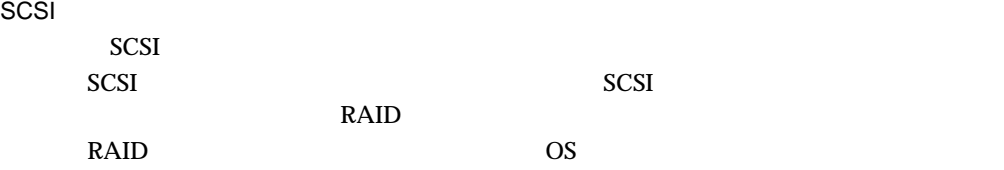

#### $RAID$

- DACMON(Disk Array Controller Monitor)
- DACADM(Disk Array Controller Administration)
- $\bullet$  HDD
- $\bullet$  SMARTMON
	- S.M.A.R.T
- $\bullet$
- $\bullet$  BGI
	- $BGI$
- $SCSI$

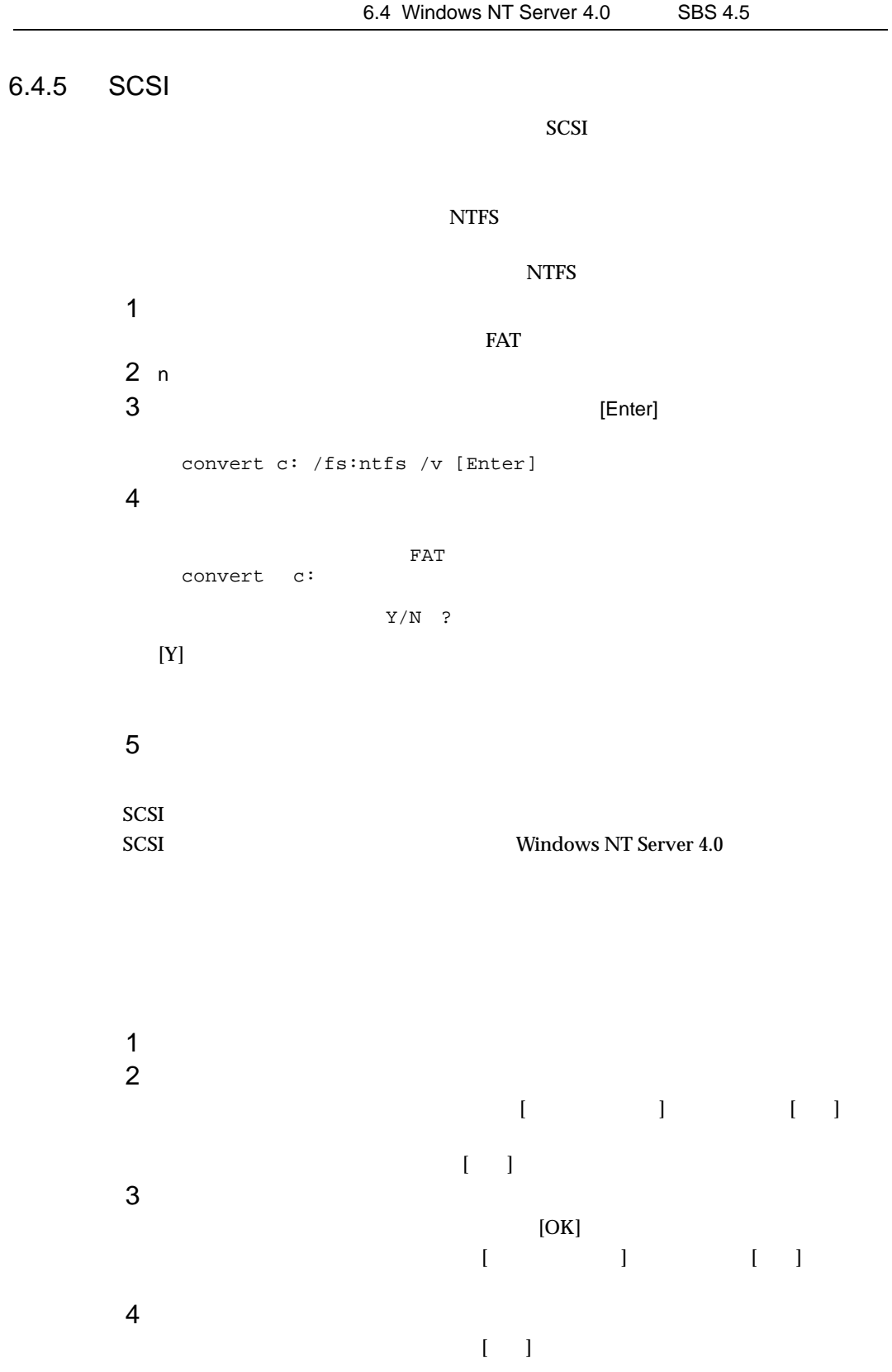

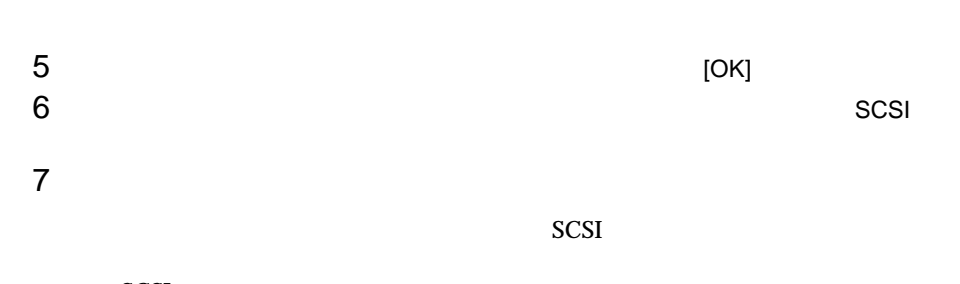

SCSI

6.5 NetWare

# 6.5 NetWare

NetWare 5 NetWare 4.2 NetWare 3.2J

### $6.5.1$

NetWare 5 NetWare 4.2 NetWare 3.2J

#### ServerWizard CD

ServerWizard CD

#### $6.1.2$

#### 6.5.2

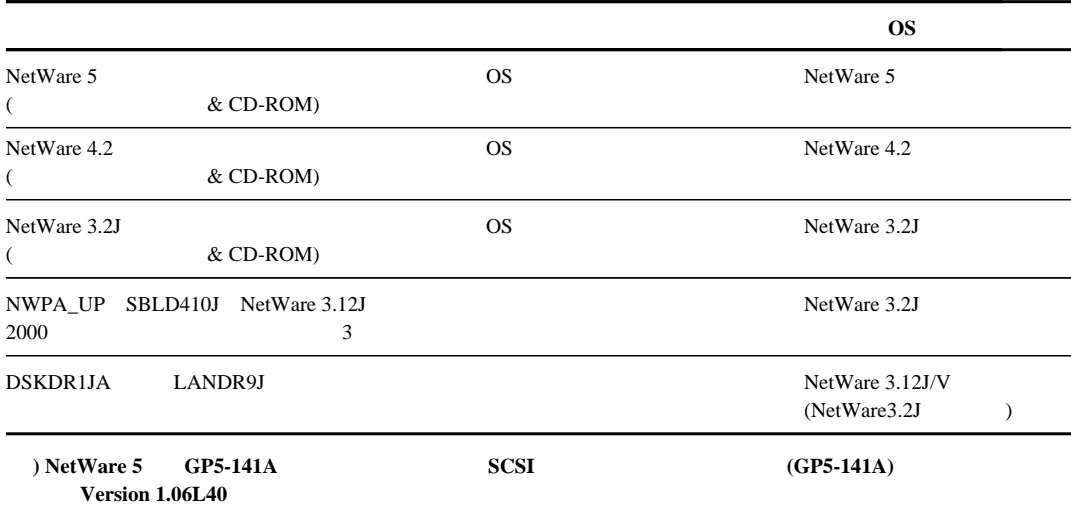

 $6.1.2$ 

#### $6.5.3$

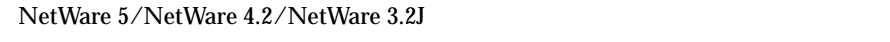

- 1 Number 2005 Number 2005 Number 2005 Number 2005 Number 2006 Number 2006 Number 2006 Number 2006 Number 2006
- 2 SCSI NetWare 3.2J
- $3$  os

# 6.5.4 NetWare 5

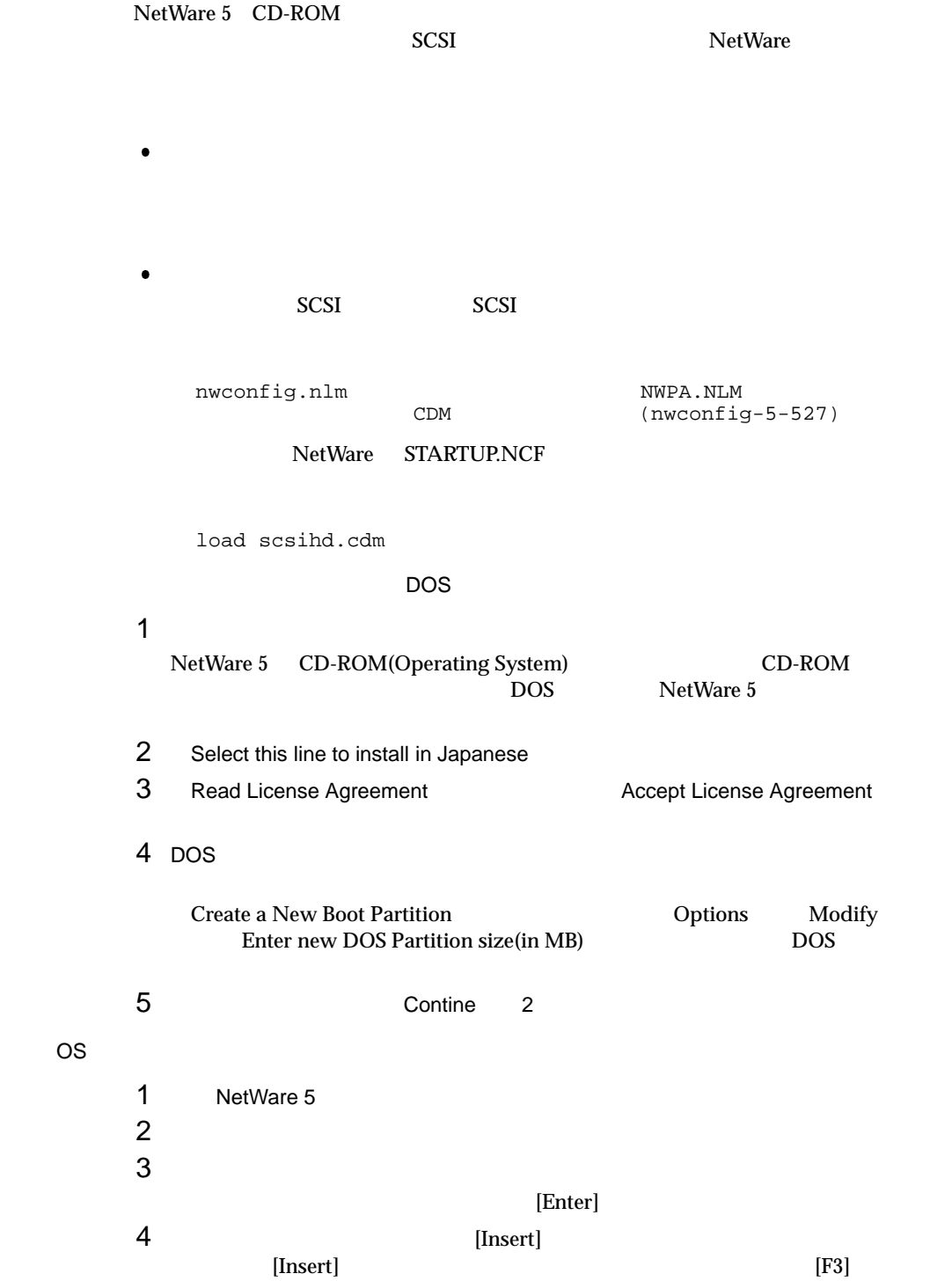

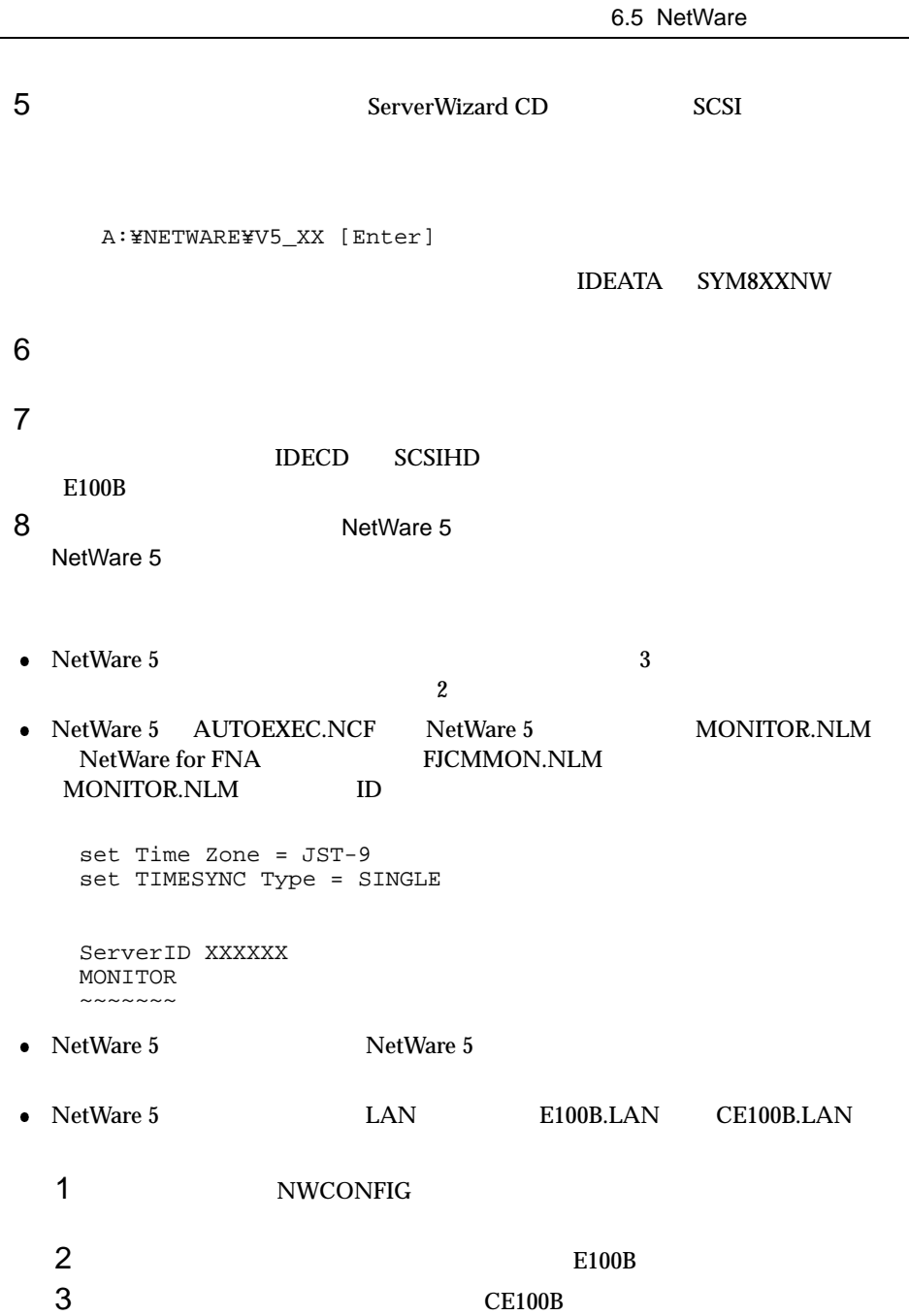

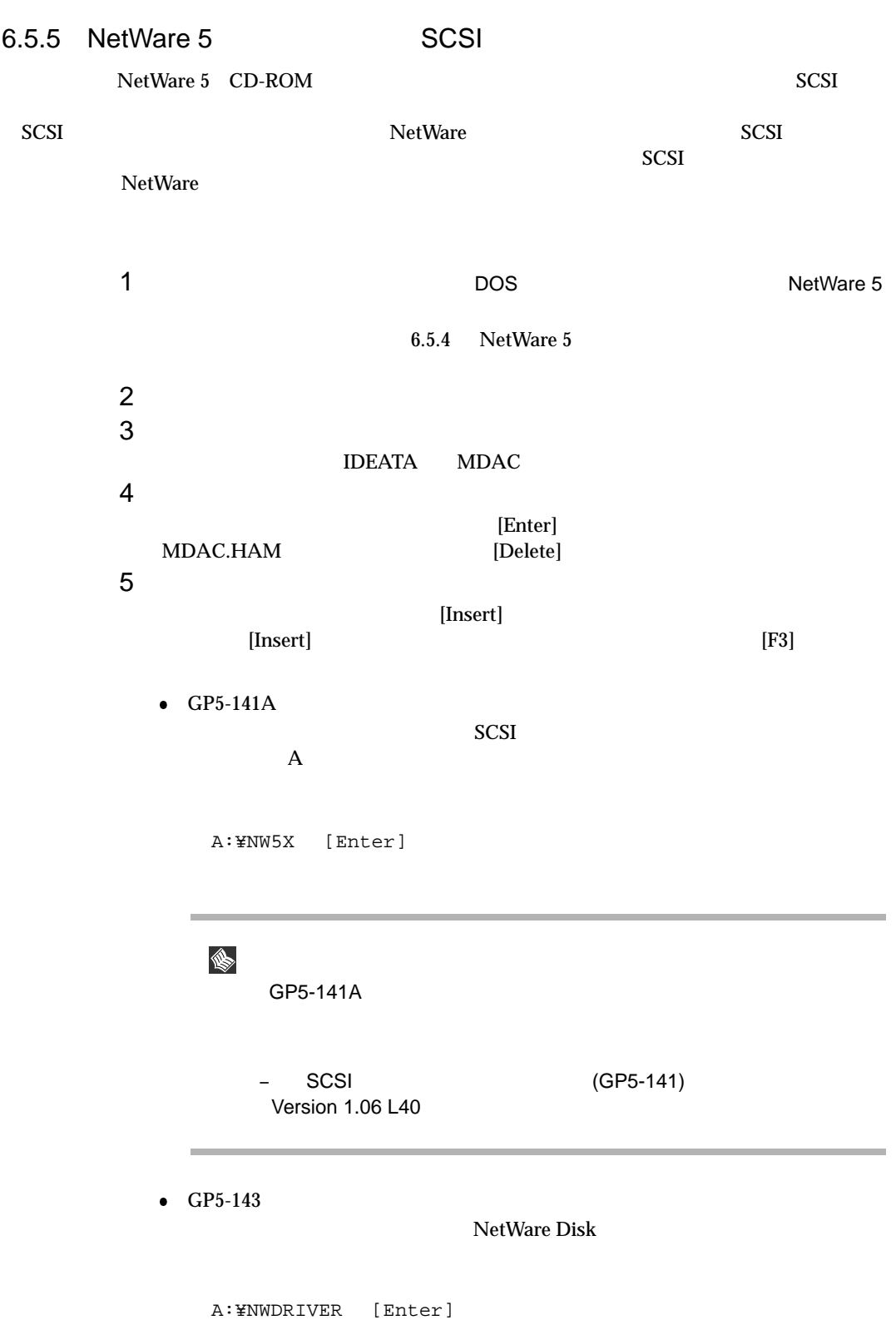

6.5 NetWare

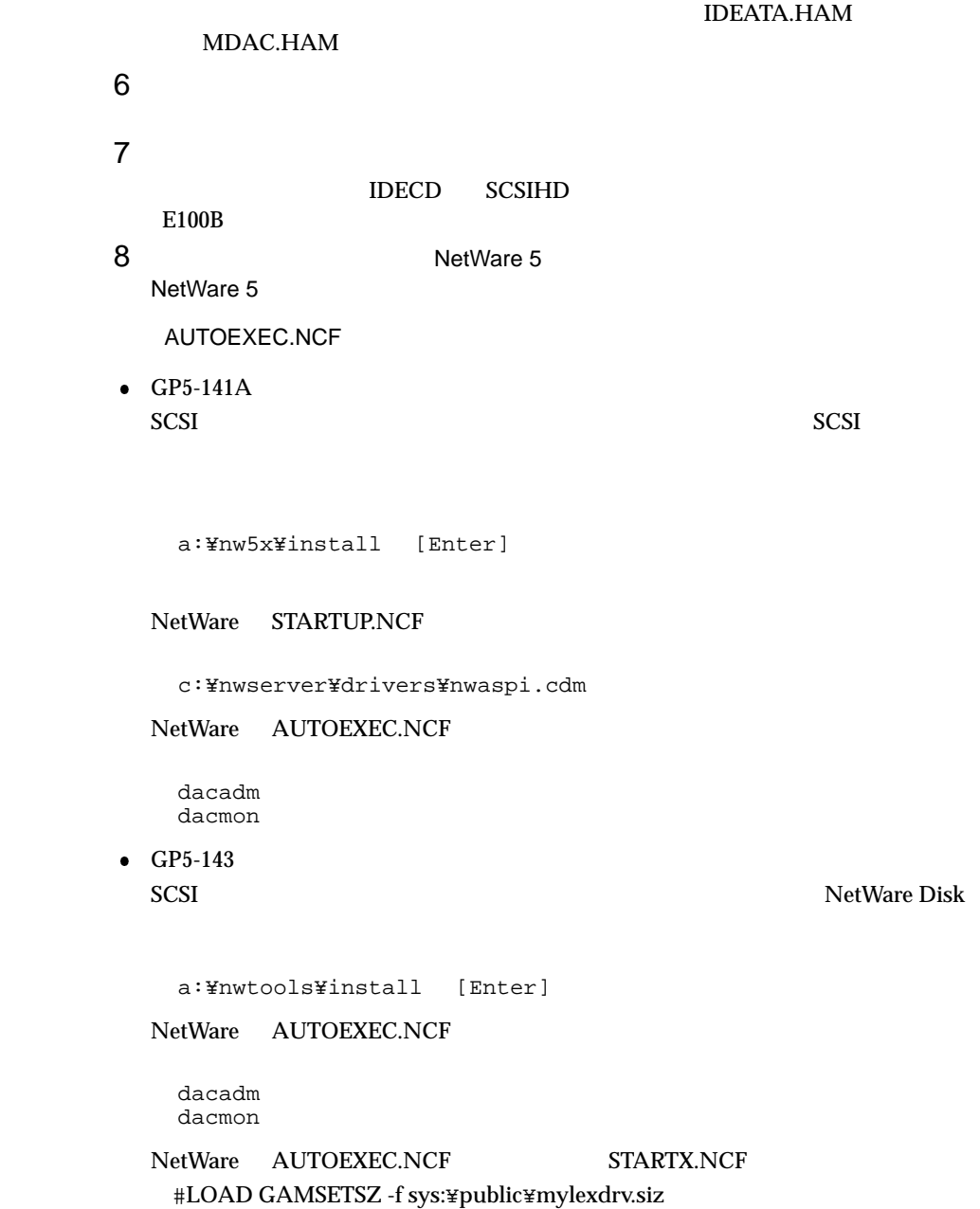

#### SCSI アレイコント こうしょうかい アレイコント こうしょう

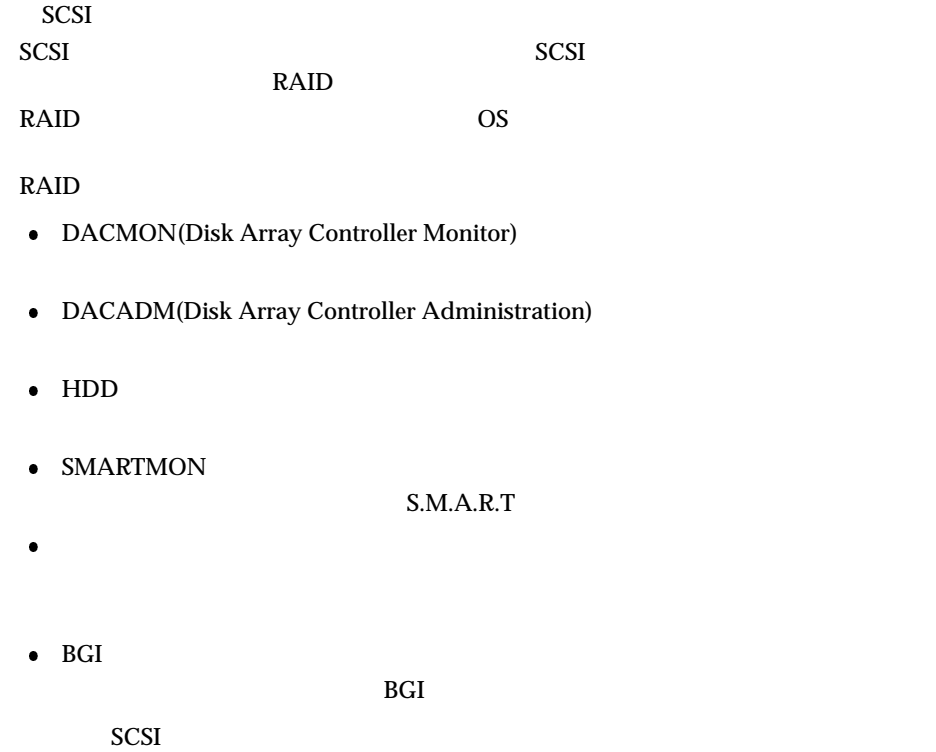

6.5 NetWare

# 6.5.6 NetWare 4.2 NetWare 4.2 CD-ROM  $\sum S$  is the set of  $\sum S$  is the set of  $\sum S$  is the  $\sum S$  is the  $\sum S$  is the  $\sum S$  is the  $\sum S$  is the  $\sum S$  is the  $\sum S$  is the  $\sum S$  is the  $\sum S$  is the  $\sum S$  is the  $\sum S$  is the  $\sum S$  is the  $\sum S$  is the  $\sum S$  is the • NetWare  $4.2$ NetWare 4.2 SERVER.EXE ALT ESC SERVER.EXE REGISTER MEMORY REGISTER MEMORY NetWare  $\bullet$  $\overline{DOS}$ 1  $\blacksquare$ NetWare 4.2 DOS  $DOS$ 2 DOS DOS DOS 2 3 CONFIG.SYS /AUTOEXEC.NCF CONFIG.SYS / AUTOEXEC.BAT [CONFIG.SYS] DEVICE=C:\TE\_ATAPI.SYS /D:CD\_01 [AUTOEXEC.BAT] NWCDEX /D:CD\_01 /M:32 4 CD-ROM **ServerWizard CD CD-ROM**

A:\>copy a:\cdrom\te\_atapi.sys c:\\ [Enter]

5 CD-ROM

OS

```
\textrm{DOS}OS OS
1 NetWare 4.2 CD-ROM #1 Operating System CD-ROM
2 CD-ROM
  C:\>D:\\\ [Enter] CD-ROM D
3 NetWare 4.2
  D:\>install [Enter]
456CD-ROM
 [Insert]7 2 2 2 ServerWizard CD SCSI
  A:¥>NETWARE [Enter]
8SYM8XXNW.HAM [Enter]
 [Enter]9(LAN)E100B
10 CD-ROM
 [ ]NW411:=YPRODUCTS=YNW411=YINSTALL=YIBM=YDOSV=YXXX=YENGLISH=Y
 [ ]D:\PRODUCTS\NW411\INSTALL\IBM\DOSV\XXX\ENGLISH\
  CD-ROM D:
11(LAN)[Insert]
```
6.5 NetWare 12 LAN LAN A:¥NWSERVER [Enter]  $13$   $13$ E100B.LAN [Enter]  $14$ **IS** LAN NetWare 4.2  $\overline{6}$  FORCEDUPLEX SLOT SPEED NODE FRAME TXTHRESHOLD **NetWare** 15  $[ F10]$   $[Esc]$ S. NetWare 4.2 *(Esc)* The Magnus RetWare 4.2 [Esc] FUJITSU SAT-TE PROCESSOR 3.04

> $\mathbf X$  is the contract of  $\mathbf X$ (Install-4.11-5

```
16 NetWare 4.2
  NetWare 4.2
  NetWare 4.2 DOS CONFIG.SYS
   れた ATAPI CD-ROMドライバ関連の定義文、日本語フォントドライバ、
                AUTOEXEC. BAT
 • NetWare 4.2AUTOEXEC.NCF
    scan for new devices
    SET TIME ZONE = JST-9
    SET DAYLIGHT SAVING TIME OFFSET = 1:00:00
    SET START OF DAYLIGFT SAVING TIME = INVALID FORMAT
    SET END OF DAYLIGFT SAVING TIME = INVALID FORMAT
    SET DEFAULT TIME SERVER TYPE = SINGLE
    # 注意:上記の時間帯情報は
    # サーバ名の前でなければなりません
    SET BINDERY CONTEXT = 0 = [
    FILE SERVER NAME [ \qquad ]
    IPX INTERNAL NET [
    scan for new devices
    ~~~~~~~~~~~~~~~~~~~~
 • NetWare 4.2NetWare 4.2
        LAN 4 LAN NetWare 4.2
  STARTUP.NCF
    set minimum packet receive buffers = 200 • NetWare 4.2 \hspace{1.6cm} 3
   \overline{2}\bullet NetWare 4.2 SBACKUP
   1 NWASPI.CDM NWTAPE.CDM
   2 SBACKUP
```
6.5 NetWare 6.5.7 NetWare 4.2 SCSI NetWare 4.2 CD-ROM 
SCSI SCSI RetWare 4.2 SCSI SCSI RetWare 4.2 SCSI SCSI RED AT A RED SCSI SCSI RED AT A RED AND SCSI SCSI RED AT A RED AT A RED AT A RED AT A RED AT A RED AT A RED AT A RED AT A RED AT A RED AT A RED AT A RED AT A RED AT A RED AT  $SCSI$ NetWare 4.2 1 New Search Search CD-ROM New Search Search Search Search Search Search Search Search Search Search Search Se NetWare 4.2  $6.5.6$  NetWare 4.2  $2$  $3$ IDEATA MDAC  $4$ CD-ROM MDAC.HAM [Enter]  $5$  $[Insert]$  $[Insert]$   $[Fs]$  $\bullet$  GP5-141A **SCSI** A:¥INTRANW [Enter] DACNET4.DSK [Enter]  $\bullet$  GP5-143 **NetWare Disk** A:¥NWDRIVER [Enter] NDAC.HAM [Enter]  $[Enter]$ IDEATA.HAM MDAC.HAM GP5-141A/GP5-143  $\begin{tabular}{ll} \text{GP5-141A/GP5-143} & \multicolumn{3}{c}{\text{NetWave 4.2}} \\ \text{NetWave 4.2} & \multicolumn{3}{c}{\text{NetWave 4.2}} \\ \end{tabular}$ NetWare 4.2  $\overline{\text{GP5-143}}$ 

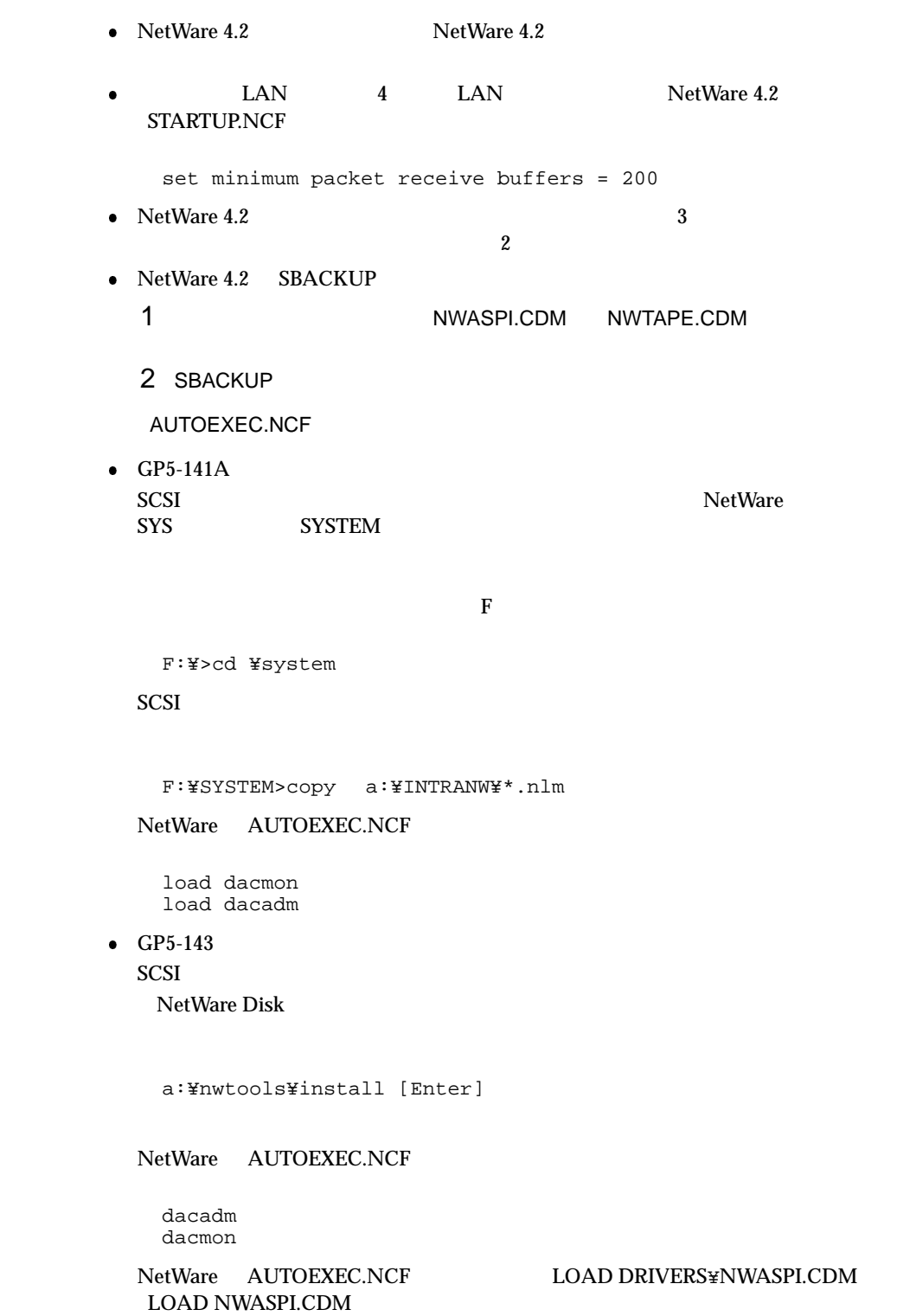

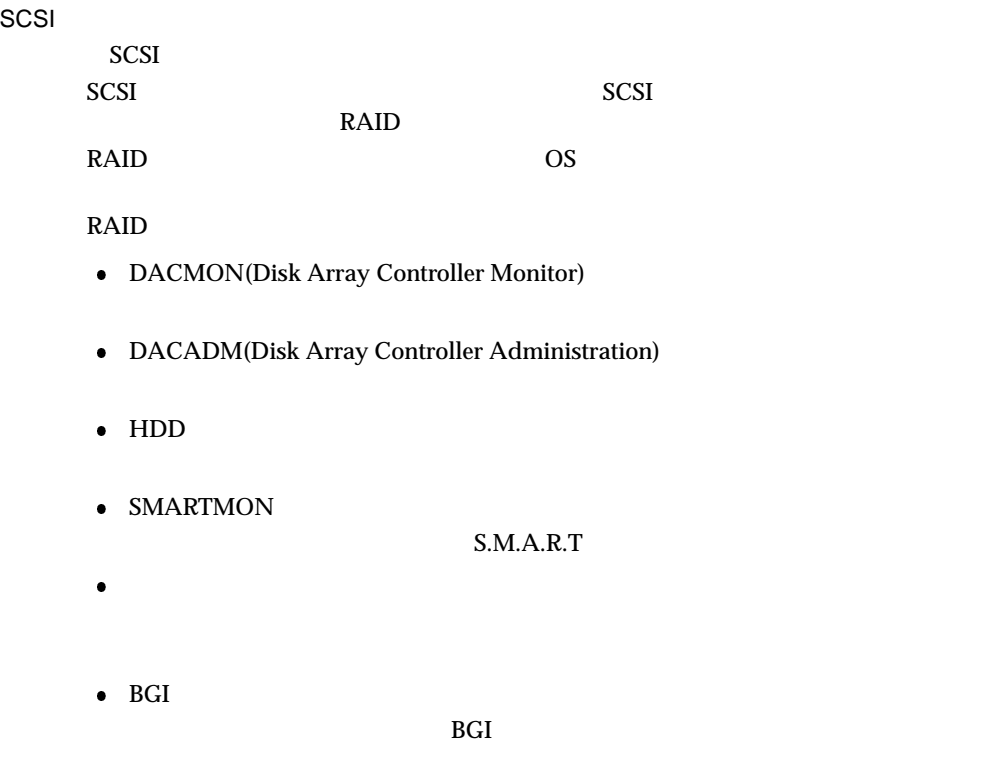

 $SCSI$ 

6.5.8 NetWare 3.2J NetWare 3.2J CD-ROM NetWare3.2J NetWare3.2J NetWare3.2J NetWare3.12J/V  $SCSI$ NetWare とんどストールするハードディスクが採用されている。 NetWare 3.2J SCSI NetWare3.12J/V NetWare3.2J NWPA\_UP  $\bullet$  OS OS パッチ(Netware3.12J 2000 年対応パッチモジュールパック 3 に含まれている 312PTDJ NWPA\_UP README  $\overline{DOS}$  $\noindent \text{DOS}$  and  $\noindent \text{CD-ROM}$  $6.5.6$  NetWare  $4.2$ <br>DOS  $\overline{DOS}$ NetWare 4.2  $SBLD410J$ 1  $\sim$  C ServerWizard CD SCSI C:¥>copy a:¥netware¥\*.\* [Enter]  $2 \left( \frac{1}{2} \right)$ **ServerWizard CD http://www.profile.com/contract/serverWizard CD** C:¥>copy a:¥nwserver¥e100b.lan [Enter] OS OS **OS** 1 NetWare 3.12J/V CD-ROM CD-ROM CD-ROM C:\>D: [Enter] (CD-ROM D  $2$  NetWare 3.12J/V

6.5 NetWare

```
D:\>cd nw312j [Enter]
    D:\nw312j>cd nihongo [Enter]
3 NetWare 3.12J/V
    D:\\\312J\\IHONGO>install [Enter]
4English 2<br>
2<br>
Enter | Press any key to | Enter | Press any key to | Enter | Press any key to | Press any key to | Press any key to | Press any key to | Press any key to | Press any key to | Press any key to | Press any key
  continue...
5English DOS(106keyboard) 4 Press
  any key to continue... [Enter]
6 NetWare 3.12J/V
7 NetWare 3.12J/V
      NetWare 3.12J/V(NetWare 3.2J)NetWare 3.12\ 2000 3\bulletDSKDR1JA
      LANDR9J
   \bullet8 NetWare 3.2J
     NetWare 3.12J/V NetWare 3.2J Enhancement Pack CD-ROM
    CD-ROM
9 [Alt] [Esc]load install [Enter]
10 [\Box[Insert]
11A:Y [Enter] \blacksquared:¥32enh¥dosv
12
```

```
\bullet NetWare 3.12J \bullet AUTOEXEC.NCF
  scan for new devices
  FILE SERVER NAME [ \qquad ]
  IPX INTERNAL NET [
  scan for new devices
  ~~~~~~~~~~~~~~~~~~~~
 :load c:\e100b slot=xx Enter
 XX =LAN LAN 100BASE-TX
                  NetWare
• NetWare STARTUP.NCF
  set reserved buffers below 16 MEG=200 \begin{array}{ccc}\n\text{LAN} & 4 \\
\text{LAN} & \text{Network} \\
\end{array}\bulletSTARTUP.NCF
 set minimum packet receive buffers=200 \bulletset maximum alloc short term memory
        (33554432)\bullet NetWare \qquad \qquad \qquad 3\sim 2
\bullet NetWare 3.2J SBACKUP
 1 NWASPI.CDM
 2 SBACKUP
 3 NOVADIBI
               BIND LAN LAN
\bullet
```
:bind ipx to e100b net=xxxx Enter xxxx=

6.5 NetWare

## 6.5.9 SCSI

NetWare SCSI  $\sim$ 

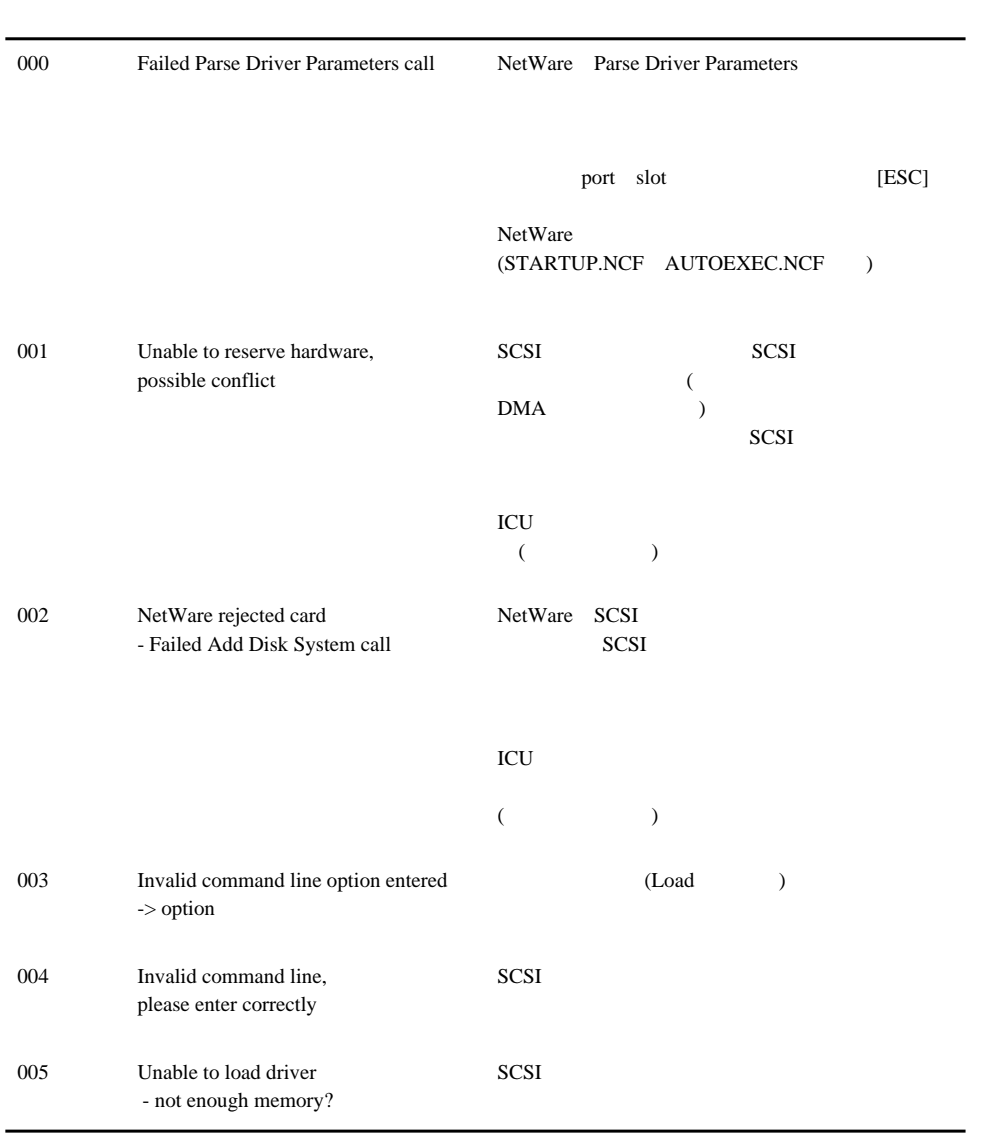

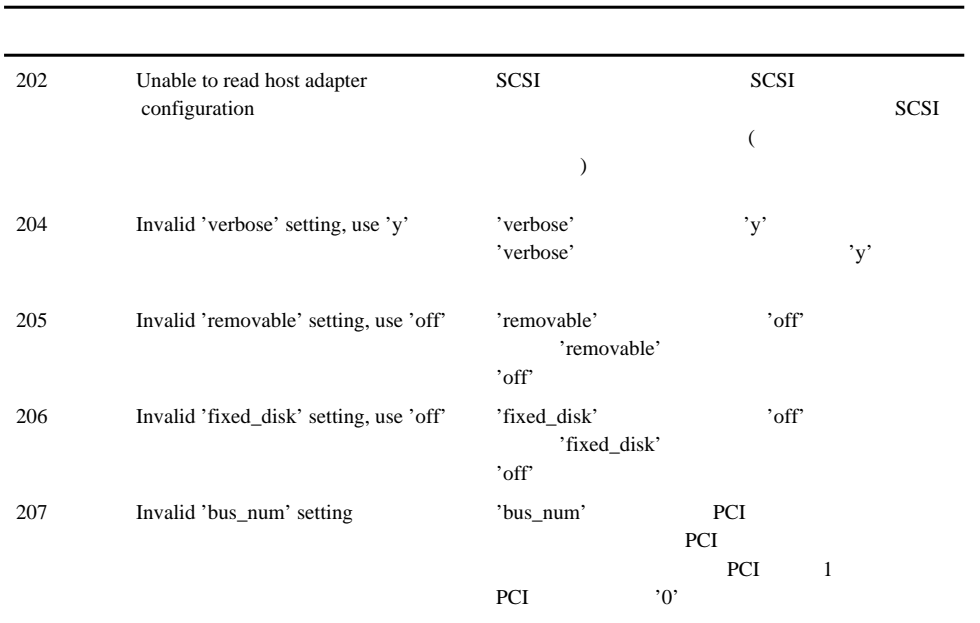

6.6 LAN

6.6 LAN  $\text{LAN}$ OS LAN  $\mathbb{L}$ AN 6.6.1 Windows NT Server 4.0 LAN Windows NT 2 Windows NT Server 4.0 
Windows NT Server 4.0 SBS 4.5 Windows NT  $\bullet$  Windows NT Server 4.0  $\bullet$  Windows NT Windows NT
NT
SBS 4.5  $1$ [ネットワークの設定] ダイアログボックスが表示されます。 2 [ ] [ ]  $[$   $]$ 3 [ J [フロッピーディスクの挿入] ダイアログボックスが表示されます。 4 [OK]  $[OEM]$   $]$ 5 Intel(R) PRO Adapter 6 [OK] Windows NT 7 Windows NT Server  $4.0$ Windows NT Server 4.0 1 Windows NT Server 4.0 [  $[$   $]$   $]$ 2 [ J [フロッピーディスクの挿入] ダイアログボックスが表示されます。  $3$  [OK]  $[OEM]$   $]$ 4 Intel(R) PRO Adapter 5 [OK] Windows NT 6 Windows NT Server 4.0

 $\bullet$ 

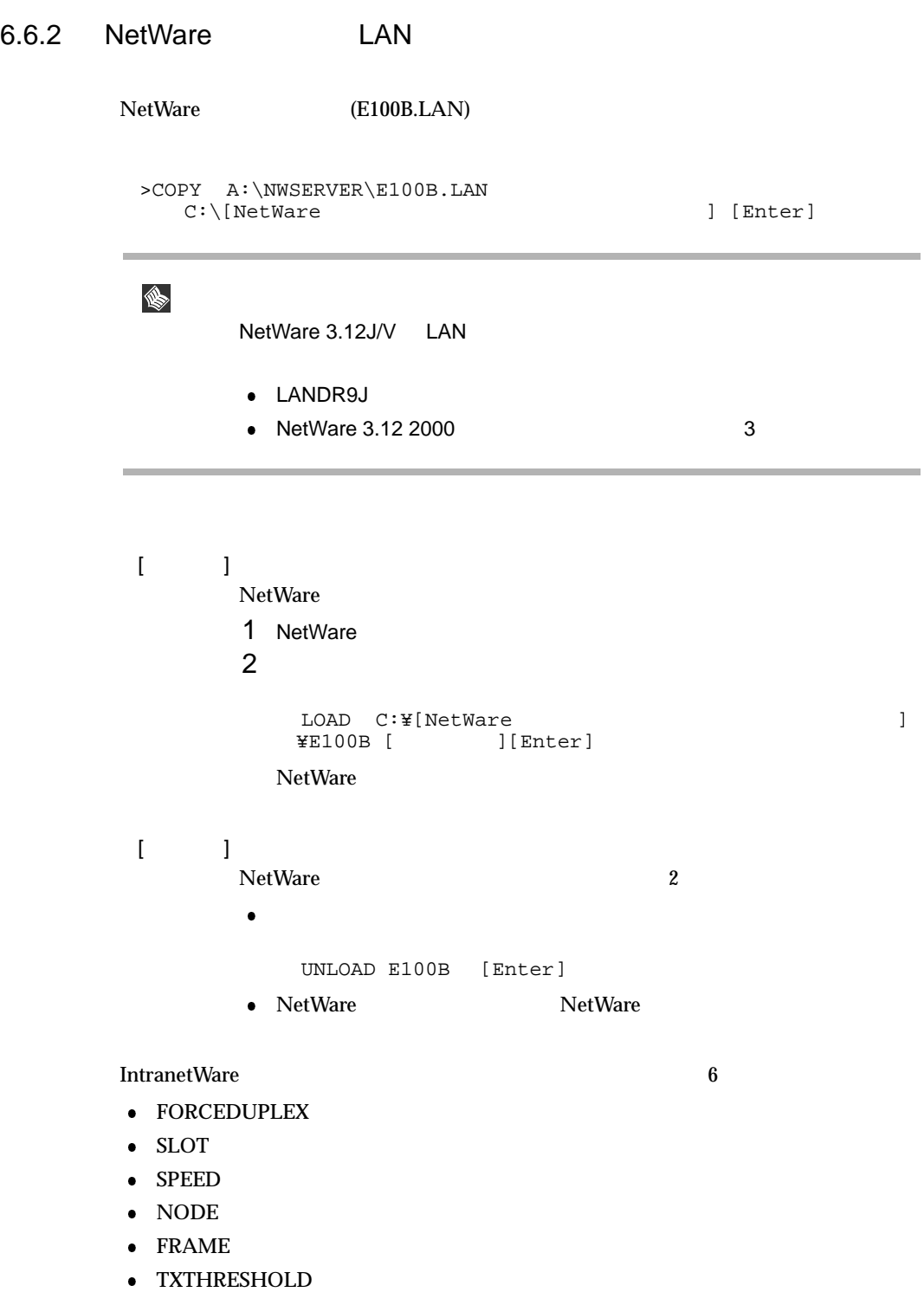

 $\mathbf{NetW}$ are  $\mathbf{N}$ etWare  $\mathbf{N}$ 

 $6.6$  LAN

# 6.6.3 LAN

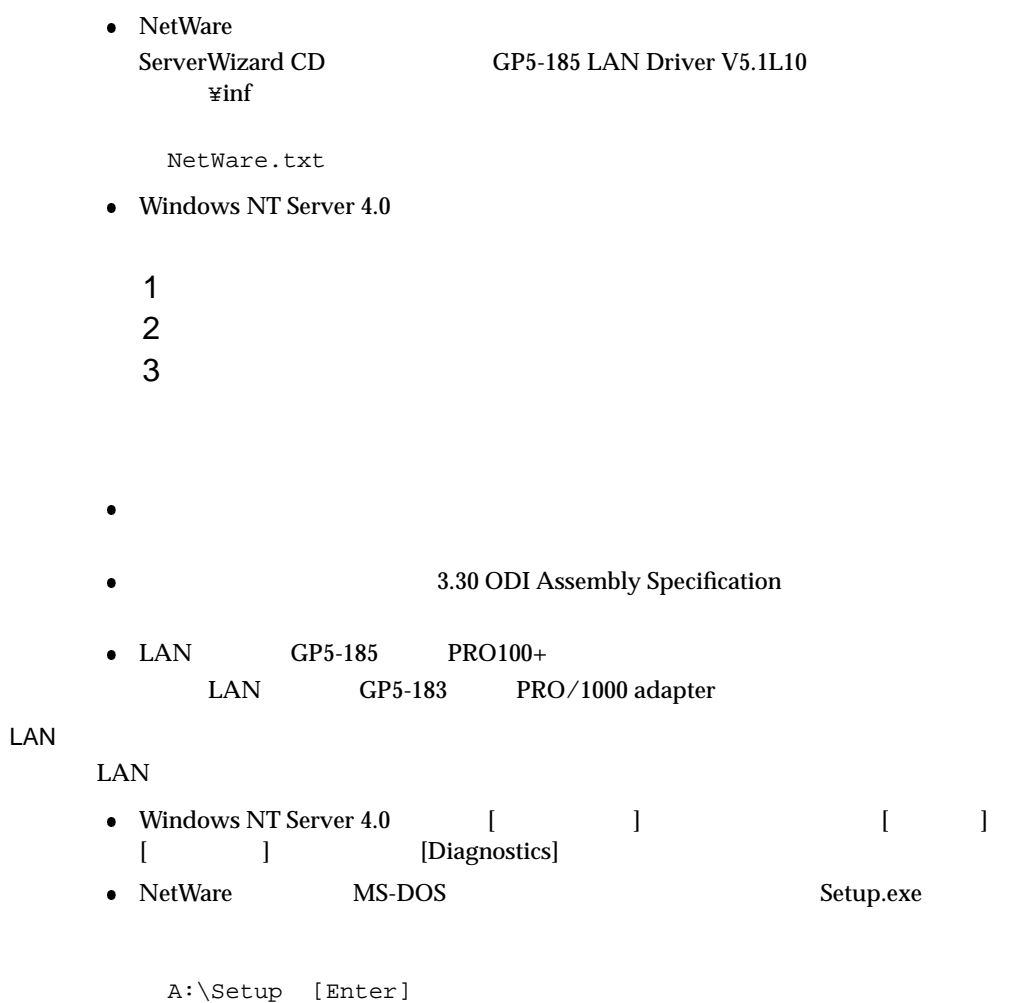

MS-DOS US<br>NT Server 4.0 DOS Windows NT Server 4.0

Windows 2000 Server Windows 2000 Server  $1$  $2$ 3 [ ] [ ] 4 [ ] [ ] 5 [  $\qquad$  ] [Locally Administered Address] 6 Windows 2000 Server Windows NT Server 4.0 Windows NT Server 4.0 1 コント ロールパネル コントローク 2 [ ] [ ] 3 [Advanced] 4 Setting Locally Administered Address  $5$   $[OK]$  $02 \t\t 16 \t 12$ GP5-185 LAN Driver V5.1L10 6 Windows NT Server 4.0  $($  $(1, 1, 2)$ 

6.6 LAN

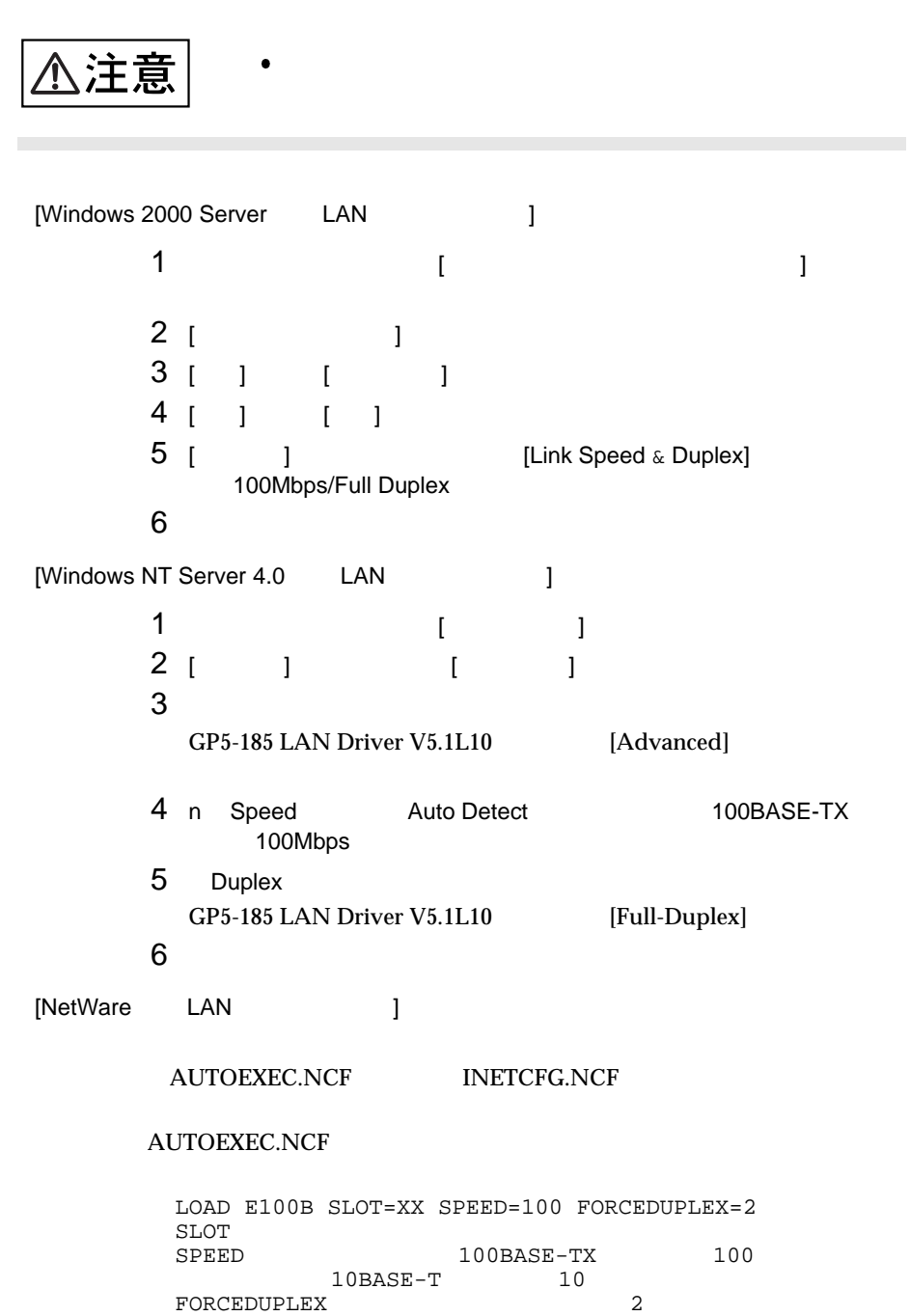

# $6.6.4$

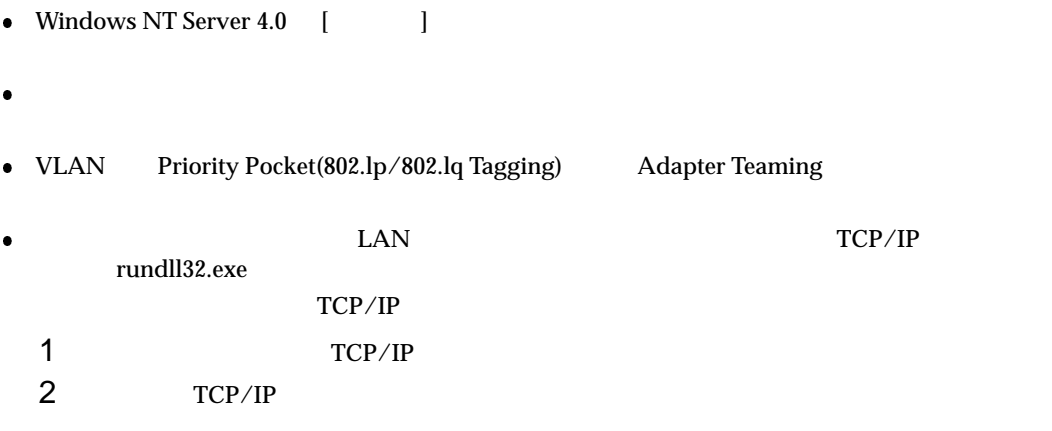

# 6.7 Servervisor/Intel LANDesk<sup>R</sup> Server Manager

Servervisor LDSM  $\label{thm:1}$  Windows 2000 Server/Windows NT Server 4.0/SBS 4.5 LDSM Servervisor Servervisor/LDSM  $\overline{\text{OS}}$ Servervisor the team of the team of the Servervisor that the server  $\sim$  LDSM that is the server of the server of the server of the server of the server of the server of the server of the server of the server of the server ServerWizard PRIMERGY Servervisor/LDSM  $($  $I/O$  (IDE S.M.A.R.T  $RAID$  SCSI ) OS (CPU LAN ) LDSM

Servervisor LDSM

Windows 2000 Server / Windows NT Server 4.0 / SBS 4.5

 $\bullet$  SCSI  $\text{SCSI}$   $(\text{RAID5})$ Servervisor/LDSM ServerWizard Wizard ServerWizard CS 600 0S (OS  $OS$  and  $OS$ Servervisor/LDSM PRIMERGY

## $6.8$

ServerWizard CD

ServerWizard

 $\bullet$ **PRIMERGY** 

# **CONTENTS**

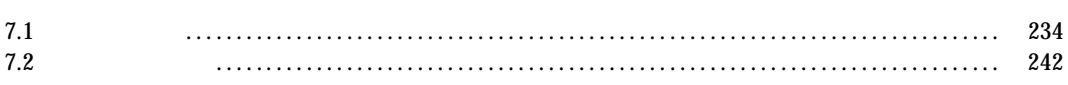

 $7.1$ 

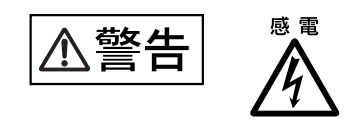

 $7.1.1$ 

 $7.1.2$ 

 $7.1.3$ 

1  $\sim$ 

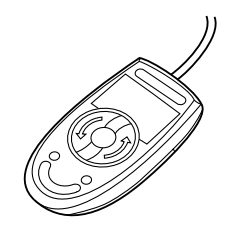
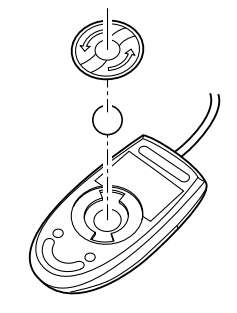

 $2 \nightharpoonup$ 

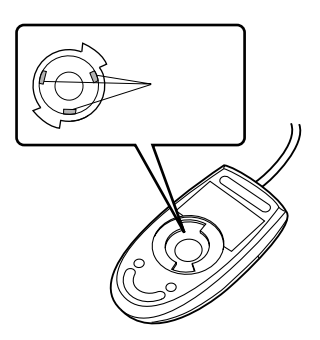

 $4 \nightharpoonup$ 

 $7.1.4$ 

 $3 \t 1$ 

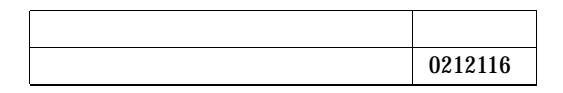

1 ServerWizard CD

POST (RAM POST CENSUS) (RAM ELECT) ServerWizard CD ServerWizard CD

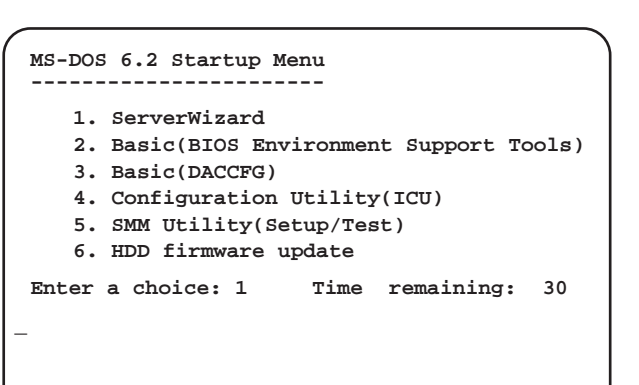

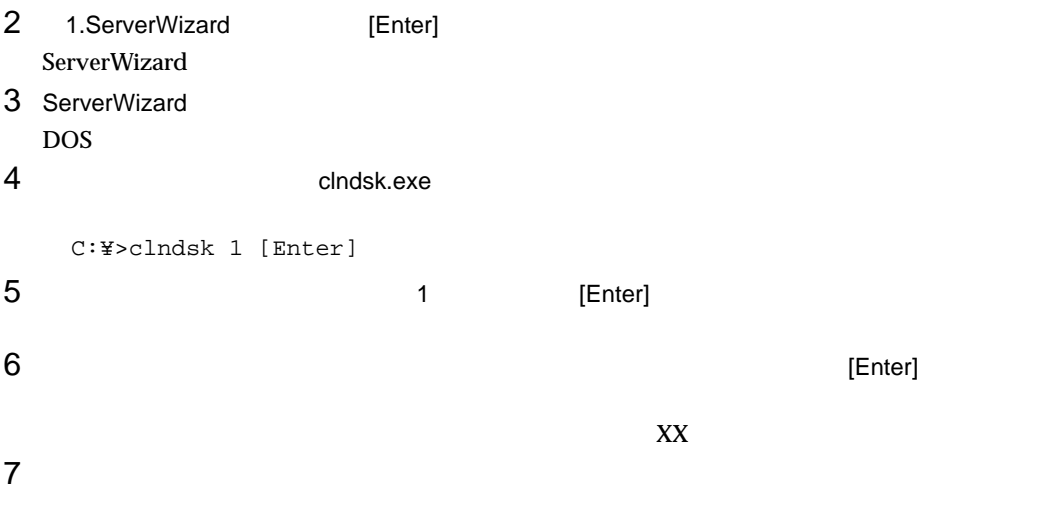

#### $7.1$

# 7.1.5 DAT DAT 2  $\bullet$ <u>DAT コミットは、データの書き込みを組み</u>  $\overline{DAT}$ **–** DAT ユニットの使用時間が 5 25 時間ごとに 1 回の割合で清掃してください。  $\frac{1}{1}$  2 3  $1 \t 1$ **–** DAT ユニットをまったく使用しない場合でも、1 カ月に 1 回の割合で清掃が必要です。 **–** DAT Clean  $\overline{a}$ **–** 新しいデータカセットを使用する場合は、使用する前に清掃してください。 DAT 品 名 商品番号 DAT-N 0121170  $50$ [ DAT GP5-DT301 ] [ DAT GP5-DT401 ]  $\sim$  2 DAT  $\,$ **–** データカセットのテープは基本材料に樹脂を用いています。そのため、使用中にわずかですが  $\rm{DAT}$

– アンションのエピット<br>アメリカセット<br>アメリカセット

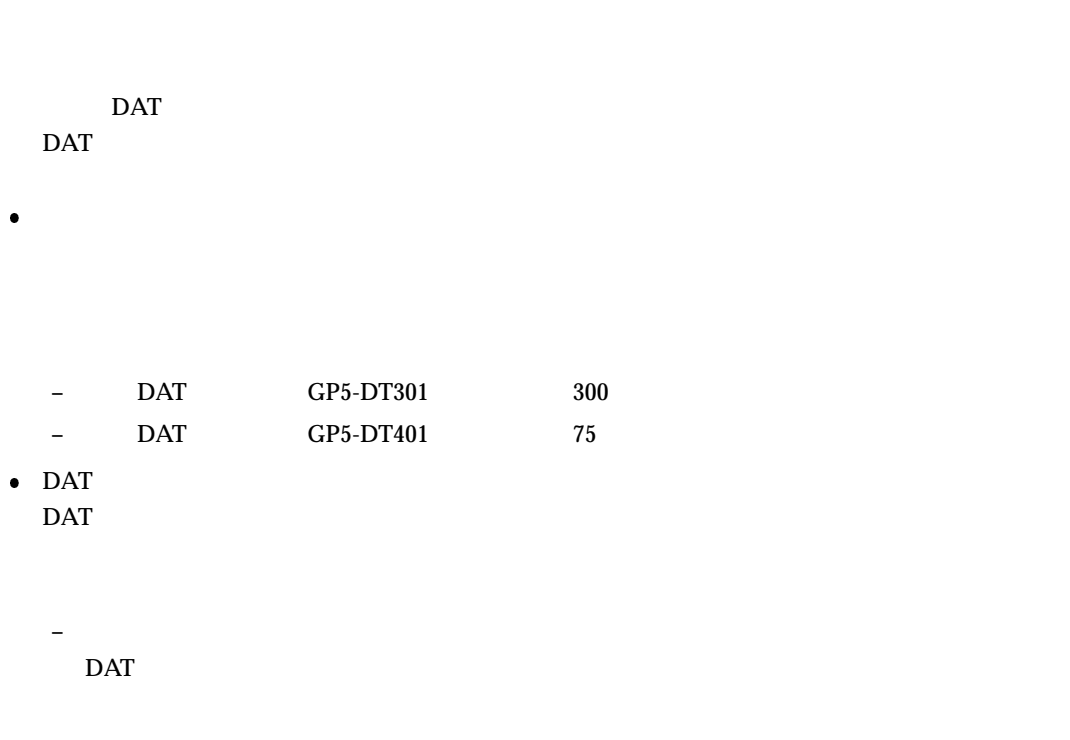

**–** 媒体排出時のリトライ動作

 $\rm{DAT}$ 

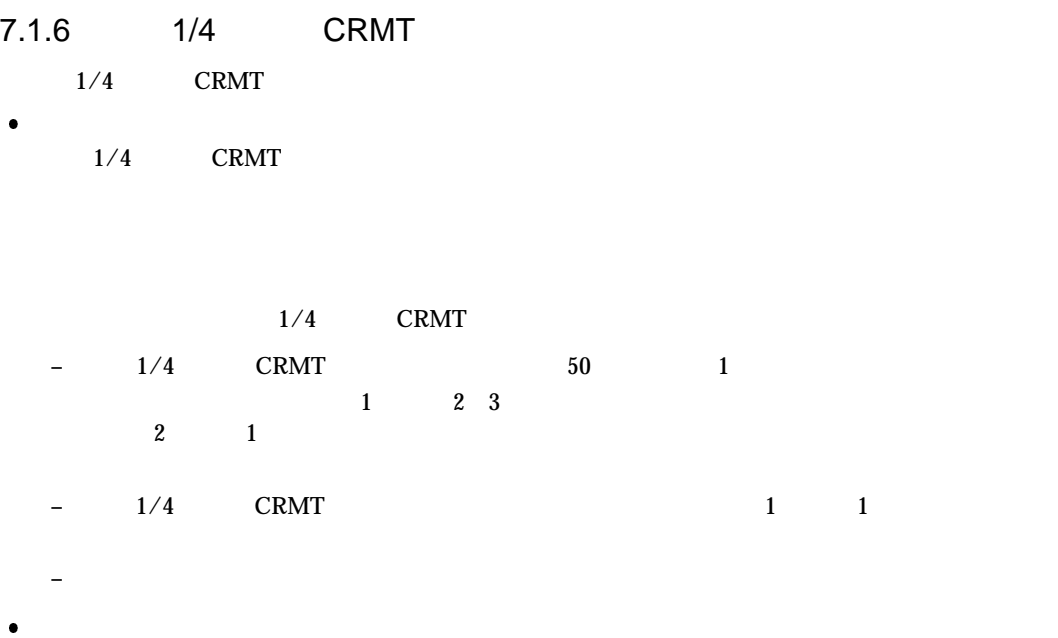

#### $1/4$  CRMT  $\blacksquare$

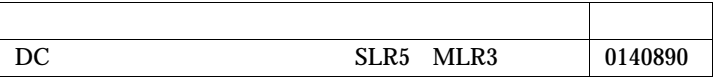

 $\overline{50}$ 

 $1/4$  CRMT  $\sim$ 

 $\bullet$ 

- **–** データカートリッジのテープは基本材料に樹脂を用いています。そのため、使用中にわずかで  $1/4$  CRMT CRMT
- **–** データカートリッジが内蔵 1/4 インチ CRMT ユニット内にセットされている状態では、テープ

 $1/4$  CRMT

 $100 \thinspace 5000$ 

 $7$ 

 $\bullet$ 

 $7.1.7$ 

 $\bullet$ 

 $\overline{3}$  1

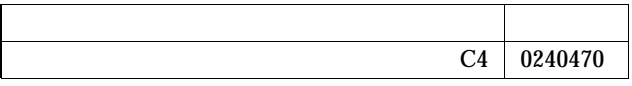

 $\frac{3}{3}$  1

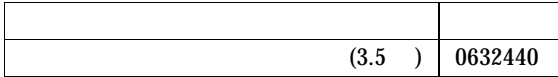

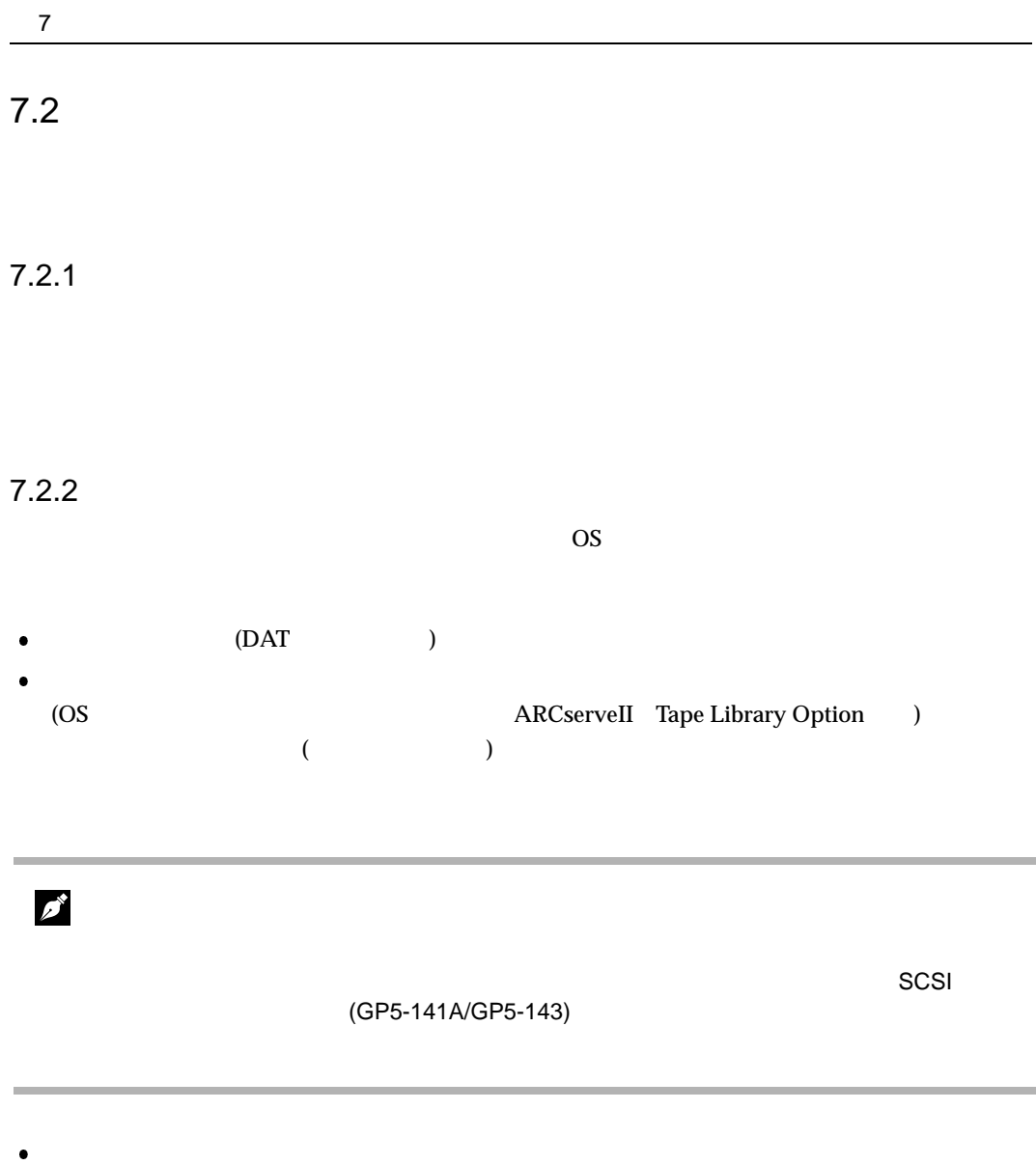

 $\overline{DAT}$ 

**–** ヘッドクリーニングの実施

**–** 媒体の寿命管理

 $7.2$ 

**–** バックアップ終了後のデータの検査 バックアップソフトウェアには、バックアップ終了後に"データの検査"の実行を指定できるもの

 $1$ 

**–** 媒体のローテーション運用

**–** 媒体入れ放し運用の禁止

**–** バックアップ終了後の媒体の排出(イジェクト)

**–** 媒体ラベルの種類と貼り付け位置

**–** データの保管

#### Read after Write

8 きょうしょうしょうしょく

# **CONTENTS**

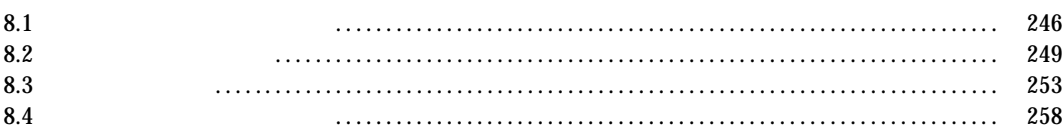

# $8.1$

- $\bullet$  $2.3$  $8.2$
- $\bullet$  LAN LAN SERIFICAN ELAN TERM SERIFICAN SERIFICAN SERIFICAN SERIFICAN SERIFICAN SERIFICAN SERIFICAN SERIFICAN SERIFICAN SERIFICAN SERIFICAN SERIFICAN SERIFICAN SERIFICAN SERIFICAN SERIFICAN SERIFICAN SERIFICAN SERIFICAN SERIFICA LAN  $\text{LAN}$

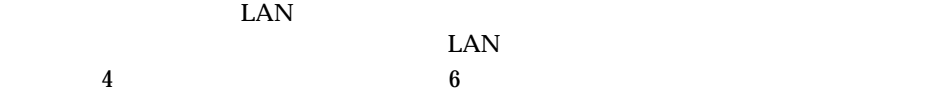

- $\bullet$
- $2.3$  $\bullet$ 
	- **–** ディスプレイのケーブルは、正しく接続されていますか。
- $2.3$ **–** ディスプレイのブライトネスボリュームとコントラストボリュームは正しく調節
	- **RAM EXAM**
- 
- $2.3$

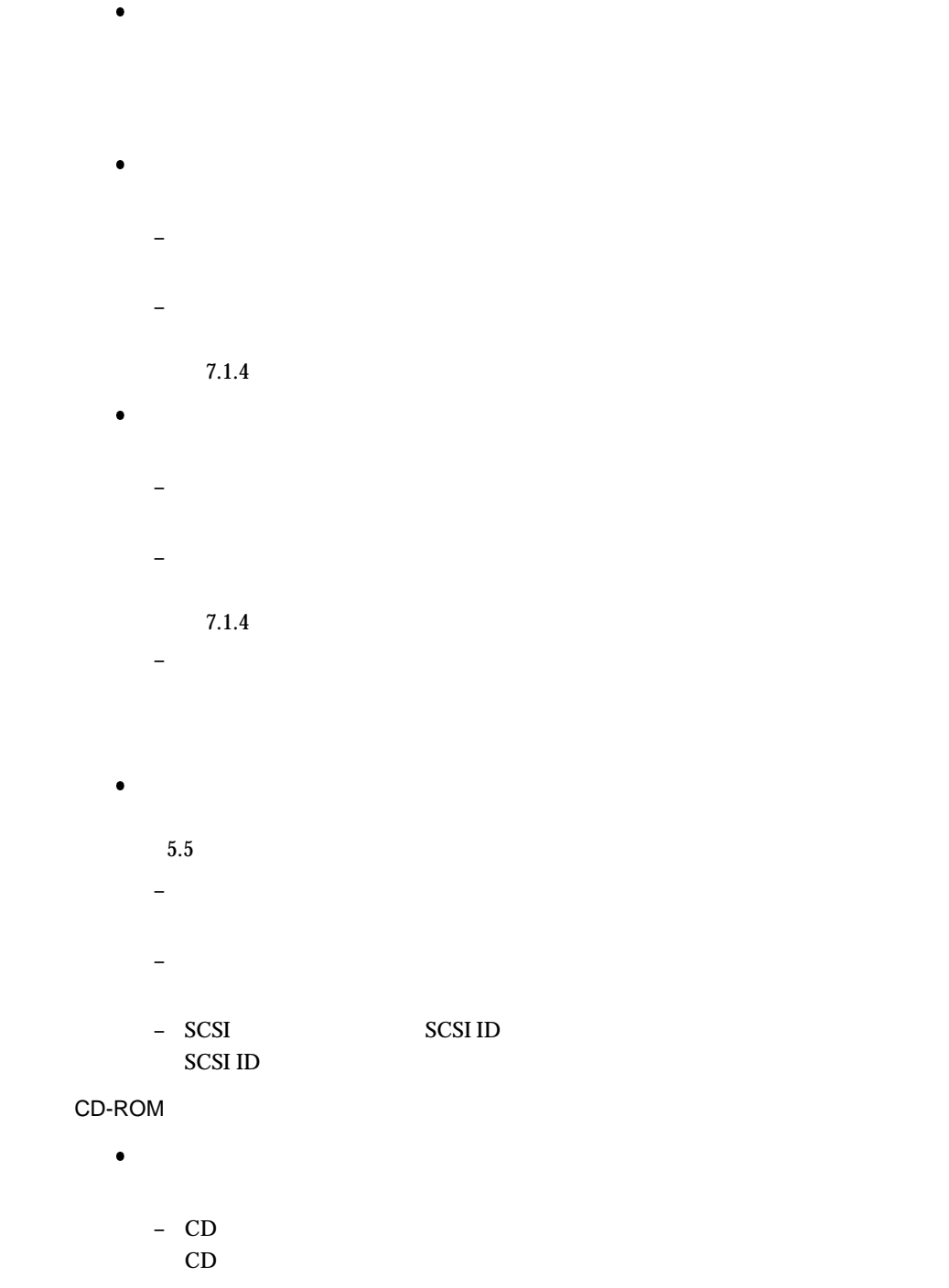

- **–** CD が汚れていませんか
- **–** CD に傷がついていたり、反っていませんか。

 $CD$ 

 $\bullet$ 

 $5.5$ **–** 内蔵ケーブルが正しく接続されていますか。 **–** ジャンパピンが正しく設定されていますか。

# 8.2

#### POST POST Power On Self Test

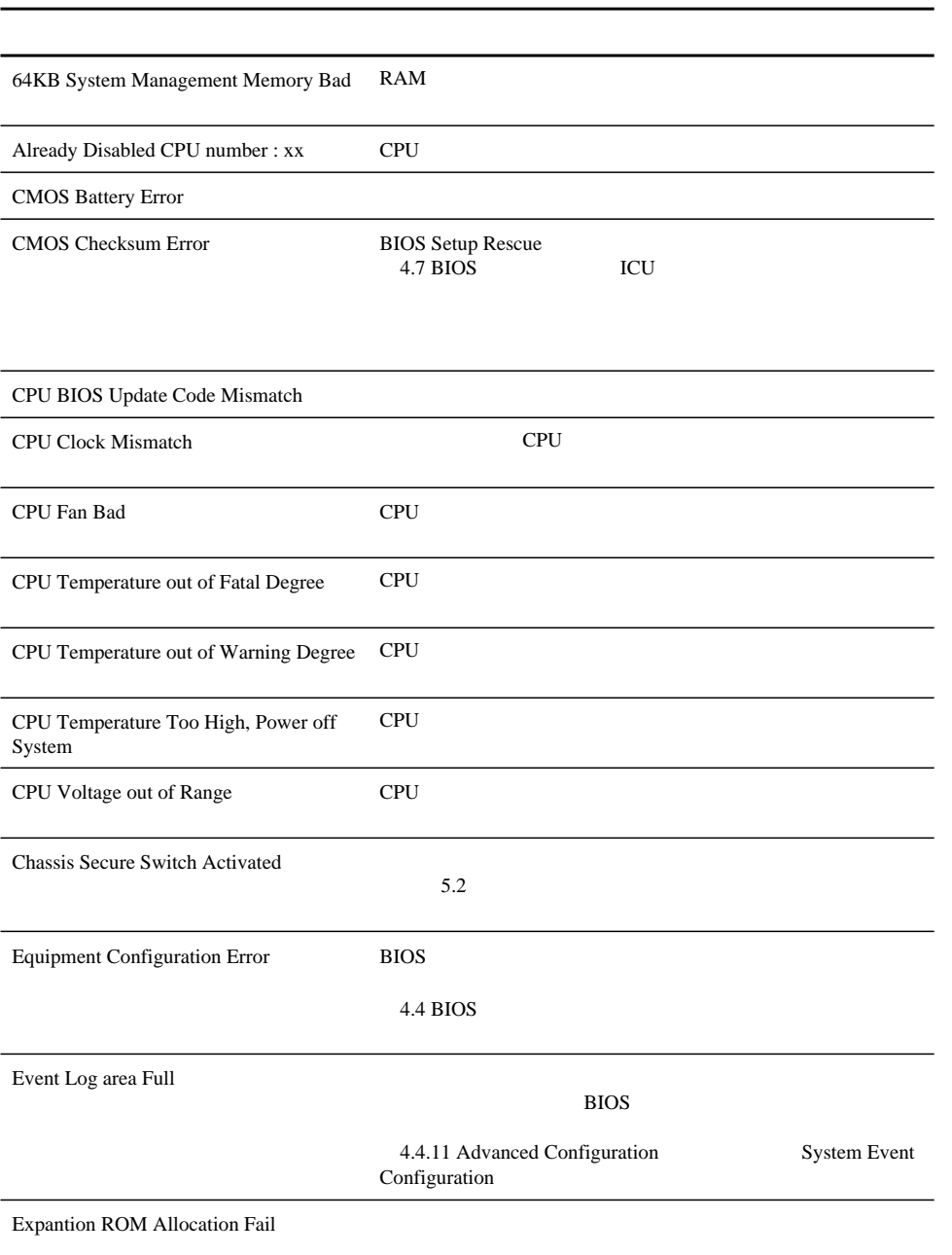

8.2

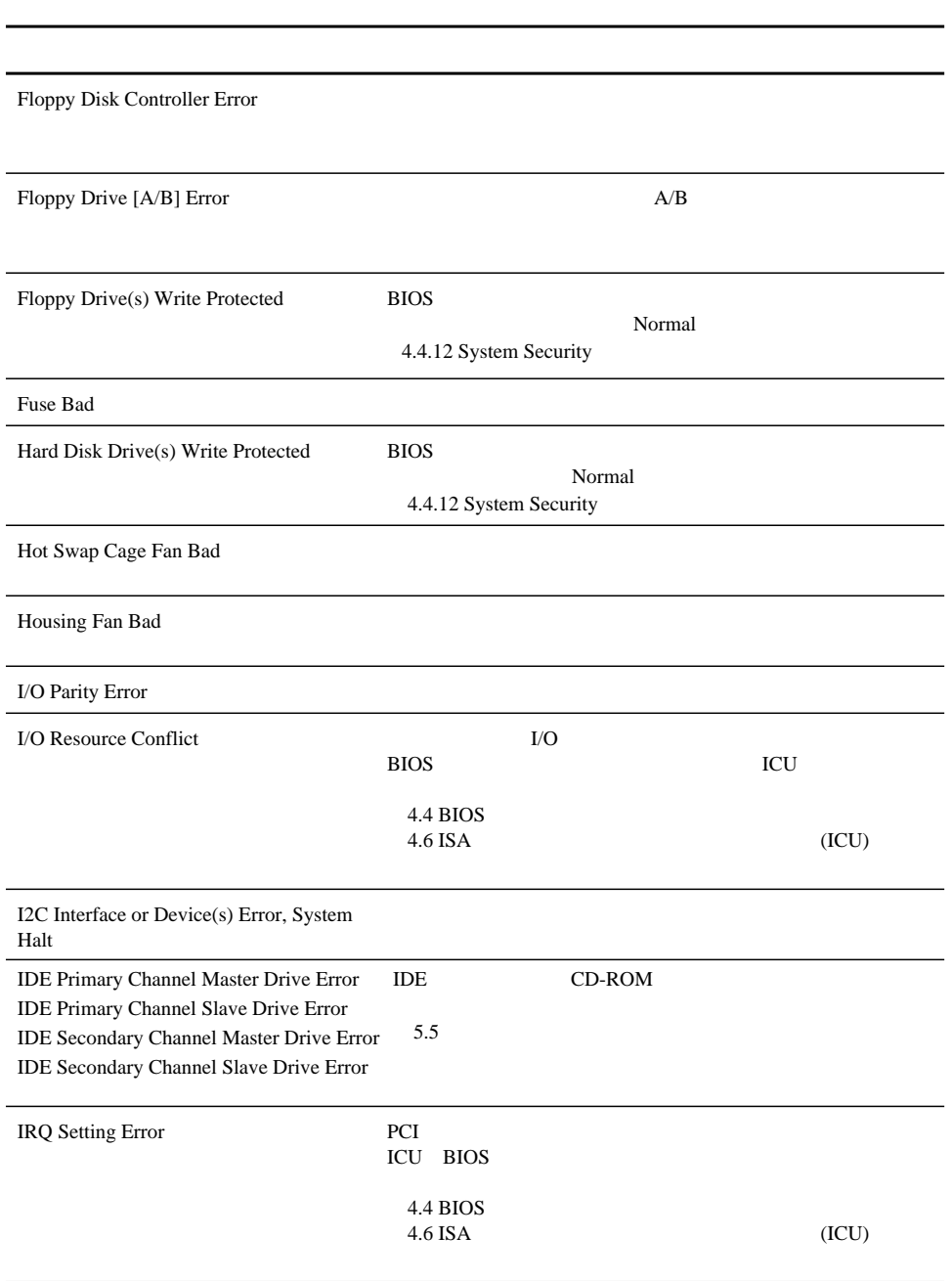

 $8 \overline{\phantom{a}}$ 

Insert system diskette and press <Enter> key to reboot

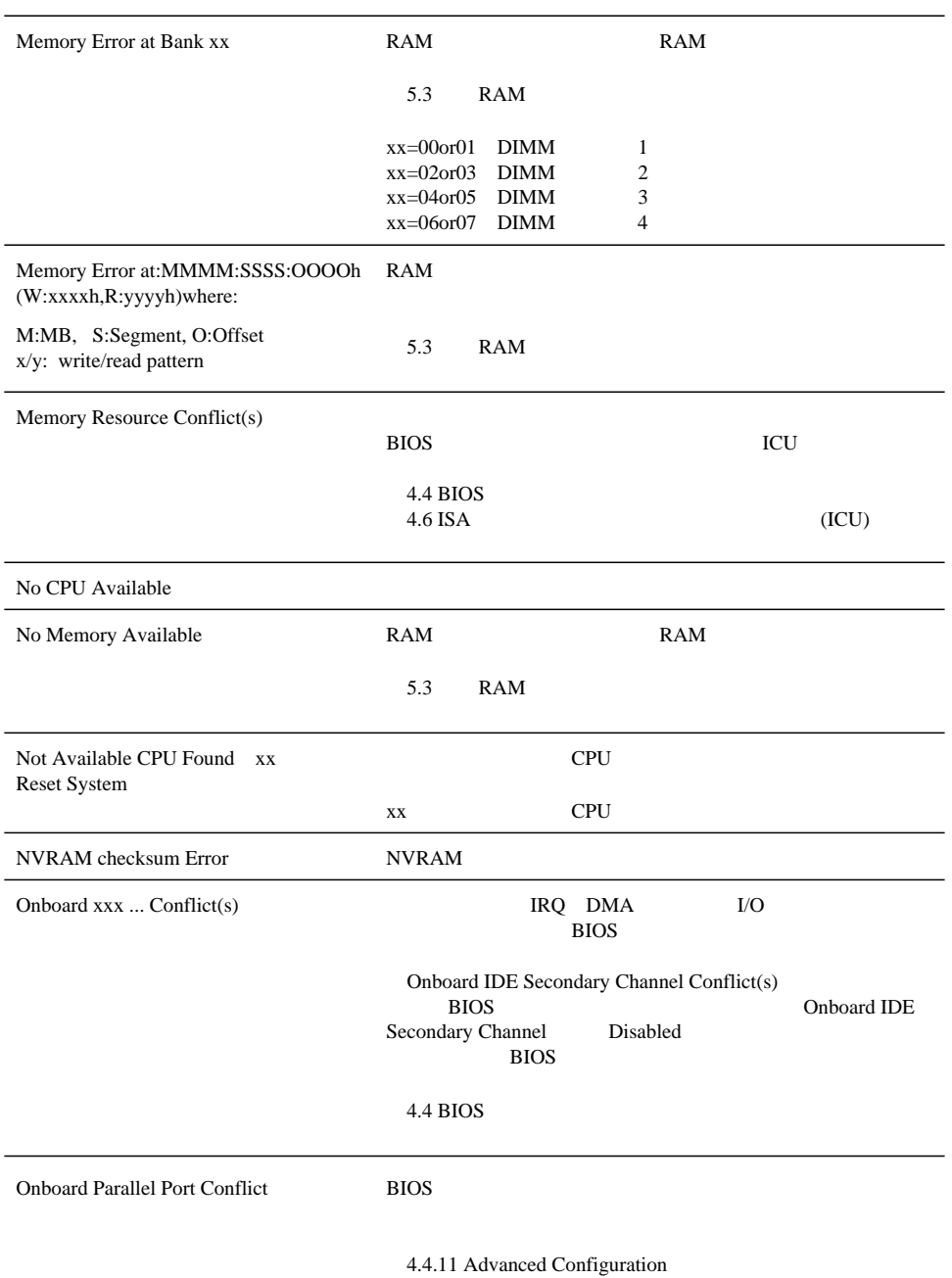

 $8.2$ 

Onboard Serial Port [1/2] Conflict(s) BIOS

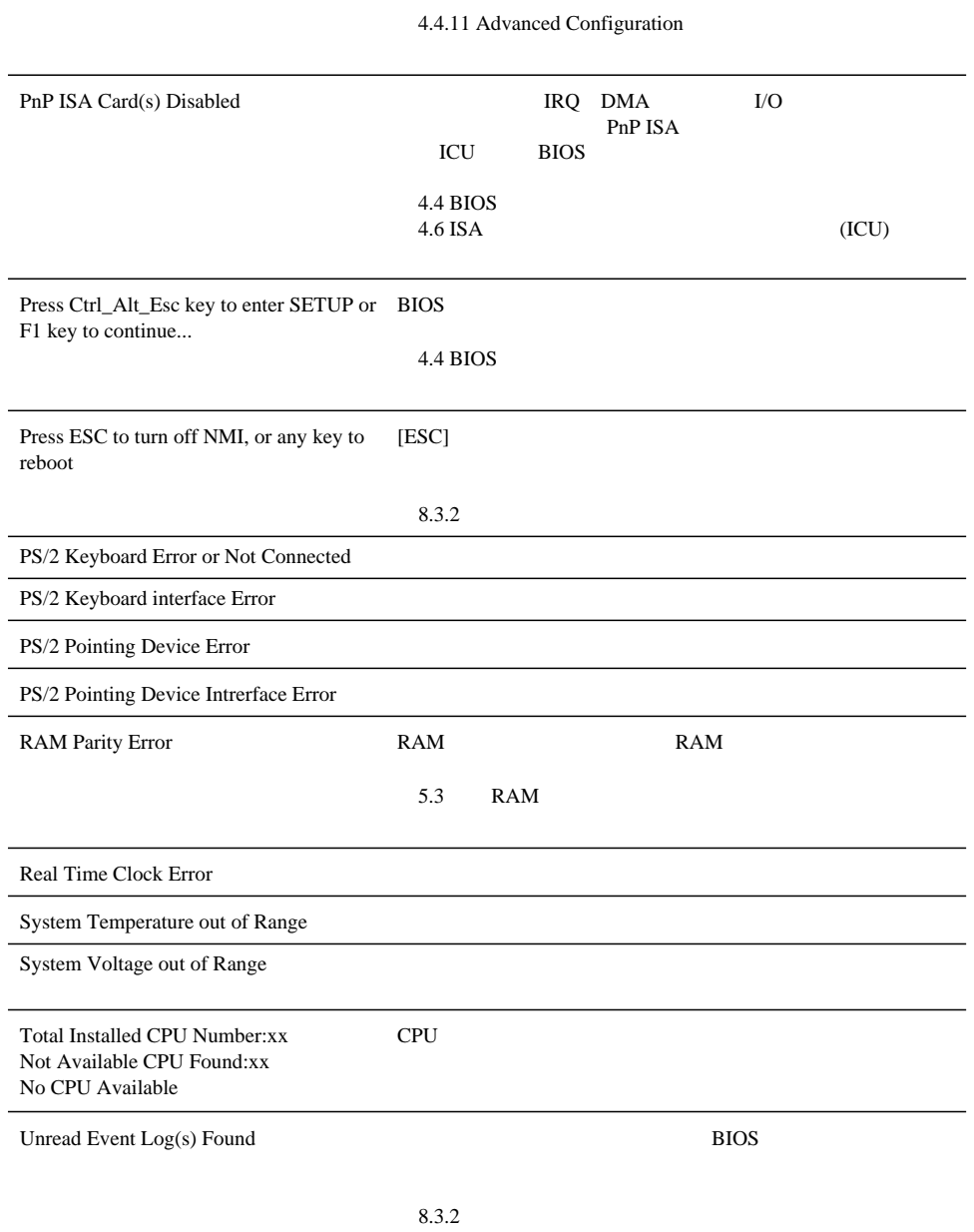

 $8 \overline{\phantom{a}}$ 

#### $8.3$

 $8.3$ 

- 
- 

#### $8.3.1$

#### ${\rm BIOS} \hspace{2cm} {\rm Advanced\ System}$  Configuration  ${\rm System\ Event\ Configuration}$ System Event Configuration System Event Configuration

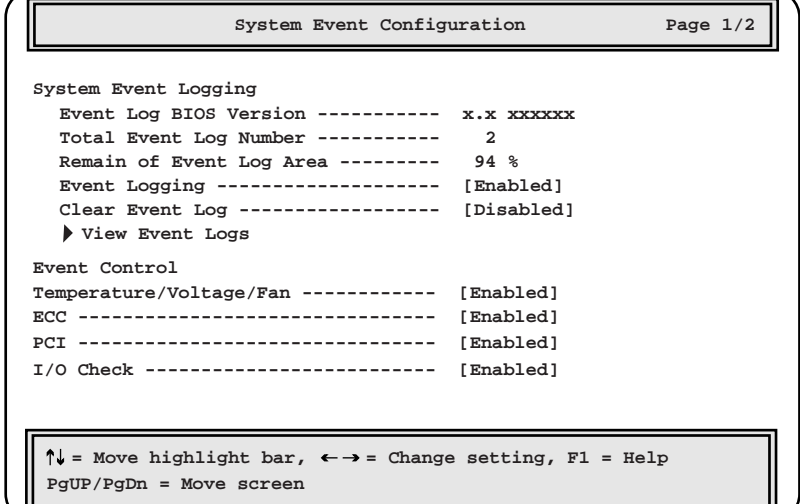

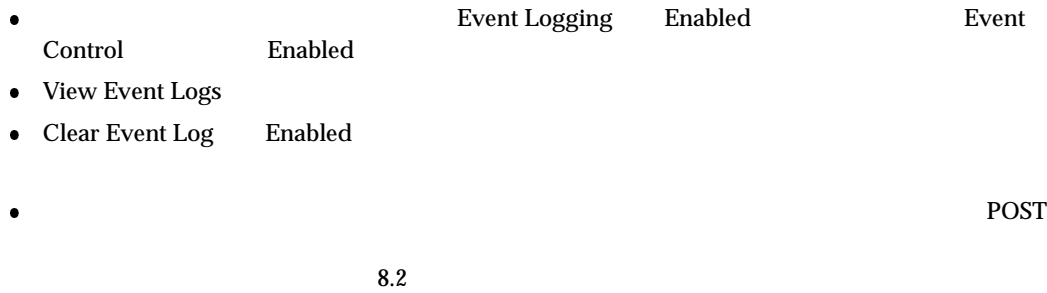

4.4.11 Advanced Configuration System Event

Configuration

#### $8.3.2$

Advanced System Configuration View Event Logs

- 
- 
- 
- 

 $\gamma$  hew the viewed:  $\gamma$  is  $\gamma$  is

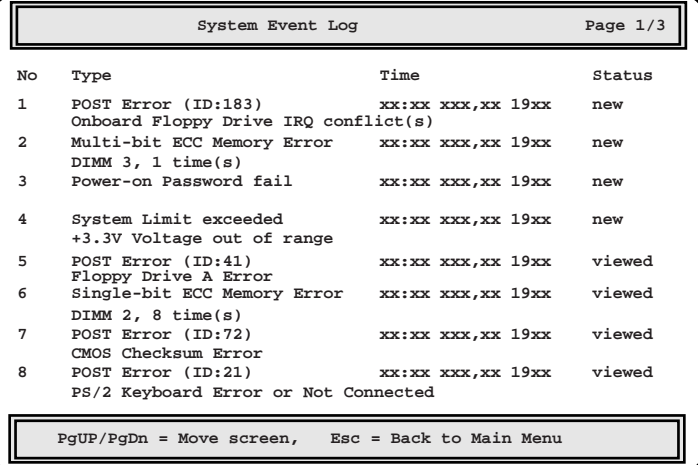

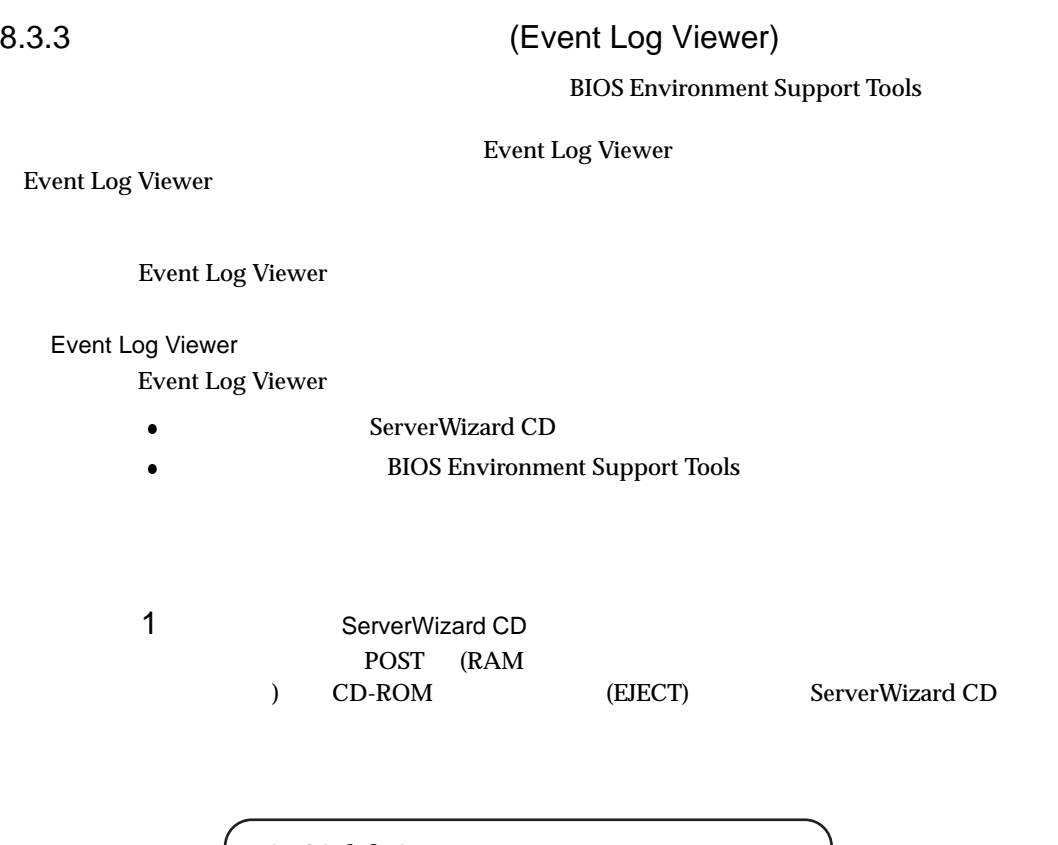

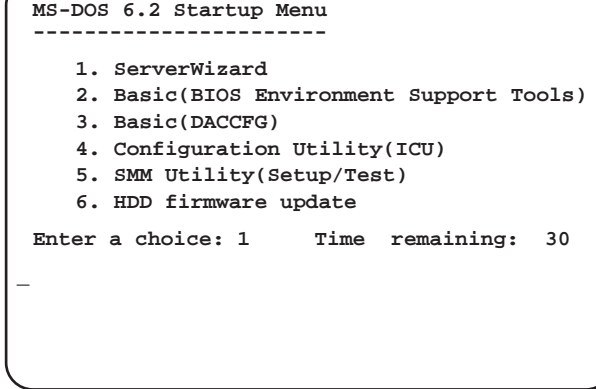

- 2 2.Basic(BIOS Environment Support Tools) [Enter] DOS
- 3 BIOS Environment Support Tools

```
A:\>b: [Enter]
B:\>cd elview [Enter]
B:\ELVIEW>elview [Enter]
```

```
4 Event Log Viewer
                      2. Write Event Log to File.
 [Enter]
5(elog.txt) [Enter]
 [{\sf ESC}]Input File Name : elog.txt [Enter]
6[Y] 5 use to the set of [Y] to the set of 5[N] \qquad \qquad 3Write File <xxxx.xxx> : EXIST, OverWrite(Y/N)
7 正常にデータを保存したメッセージ (Write File <xxxx.xxx> : OK!) を確認した上でど
8 8 0. Exit Dos. [Enter]
       Event Log
```
- Event Log Viewer  $\overline{\phantom{a}}$
- Event Log Viewer  $\overline{\phantom{a}}$
- 
- $\bullet$  Event Log Viewer  $\bullet$

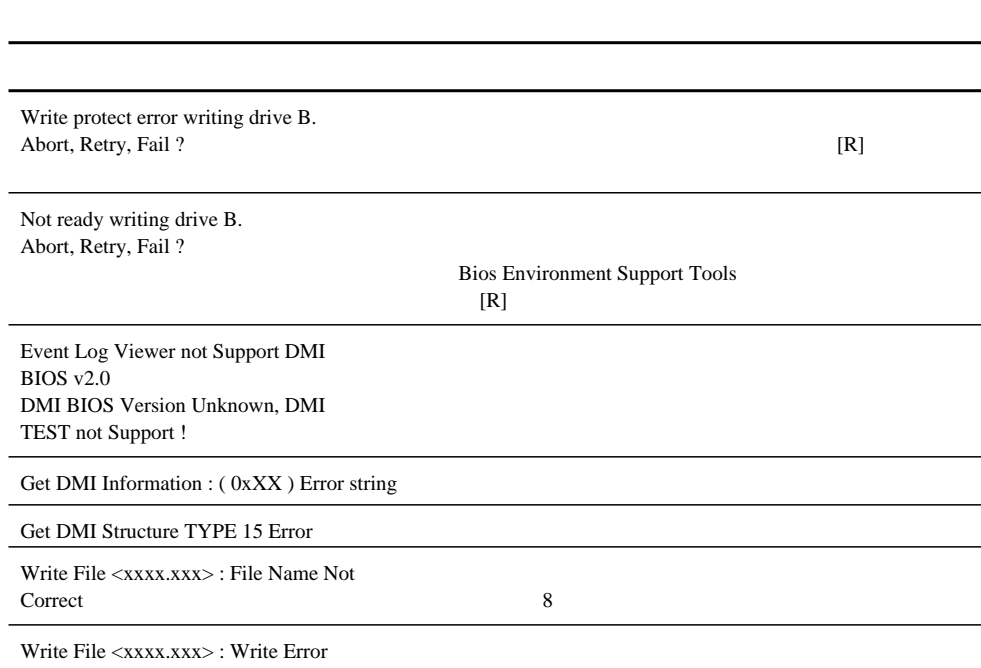

 $8 \overline{\phantom{a}}$ 

# $8.4$

# $B.1$   $B.2$

- $\bullet$
- 
- BIOS ICU SCSI
- OS
- $\bullet$  LAN/WAN
- 
- 
- 
- 

# $\boldsymbol{A}$

### **CONTENTS**

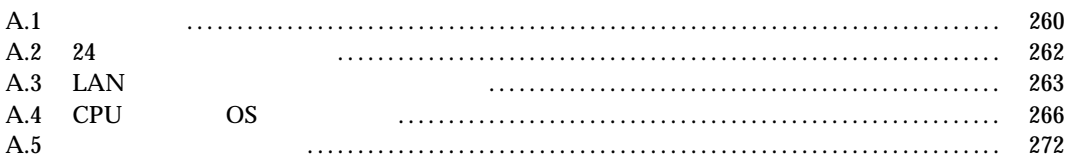

 $\overline{A}$ 

 $\overline{A}$ 

 $A.1$ 

PRIMERGY ES280

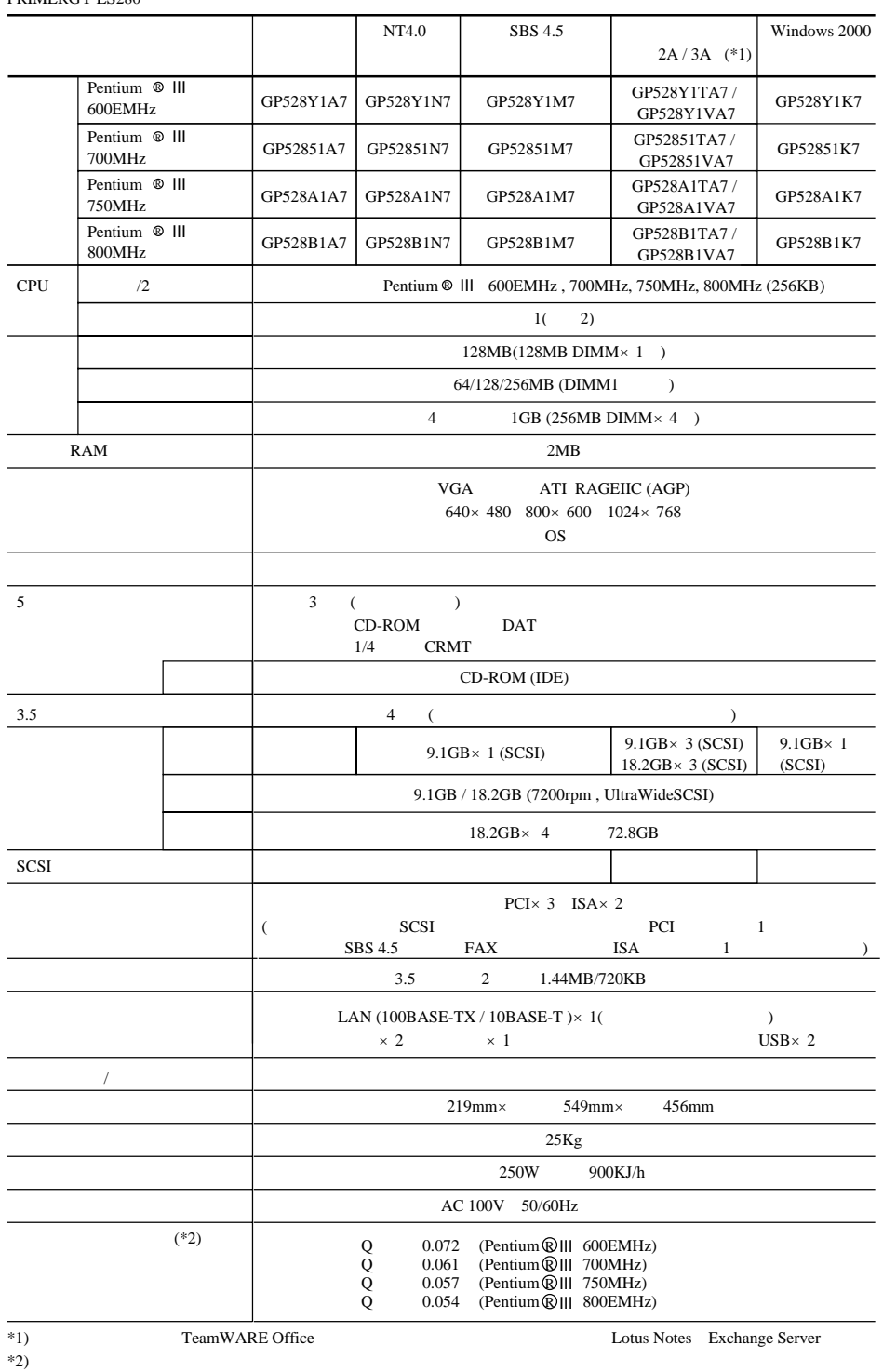

 $*2$ )

付録 A

# $A.2$  24

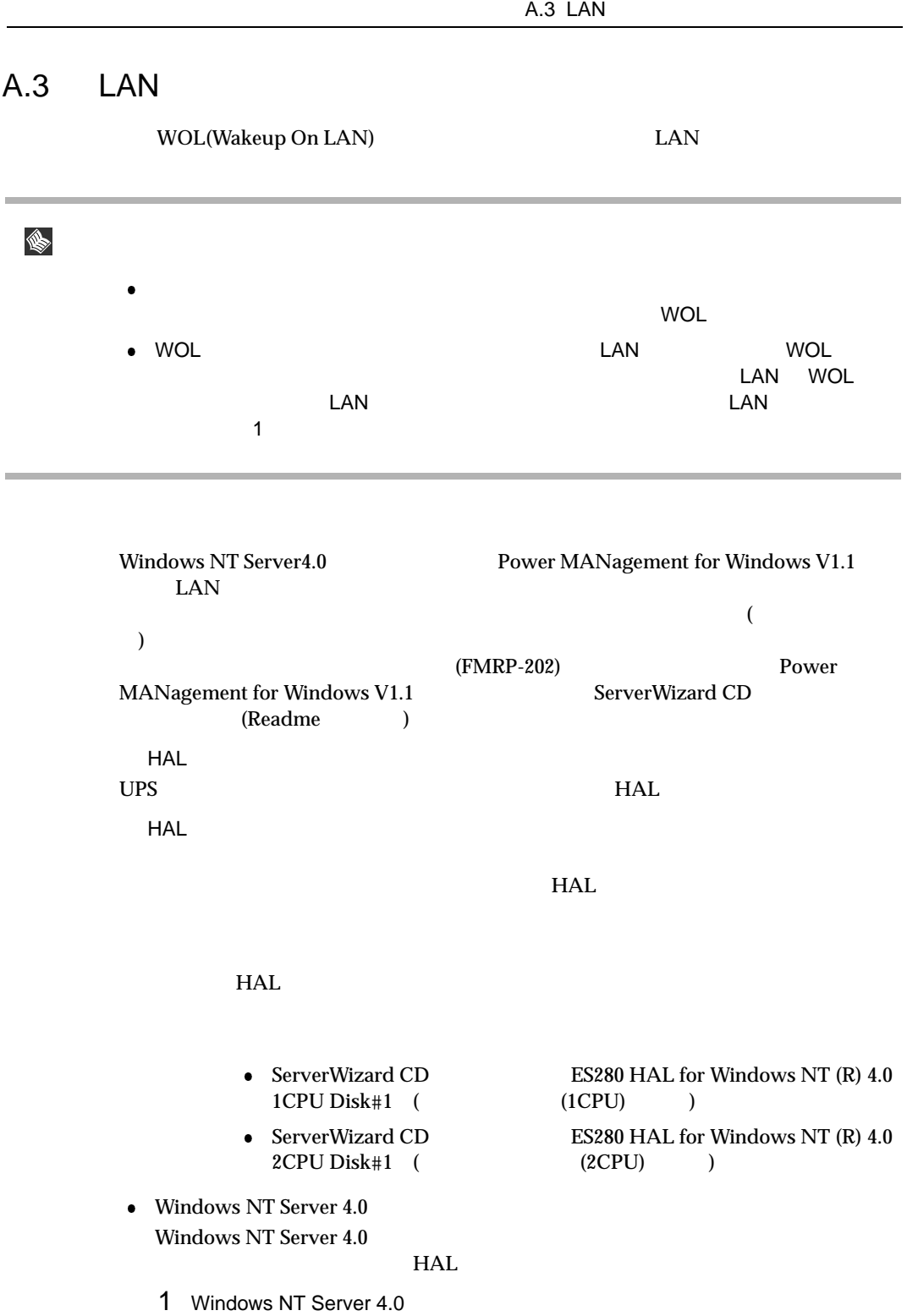

MPS Uniprocessor PC(ユニプロセッサ:1CPUの場合) MPS Multiprocessor PC(2CPU)  $106$  $(MS-IME97)$ Logitech 2 MPS Uniprocessor PC 3 6 6 MPS Multiprocessor PC 7 10 3 「コンピュータ:MPS Uniprocessor PC」を選択し、[Enter] キーを押します。 4 ( $\qquad \qquad$  ) [Enter] 5 ServerWizard CD ES280 HAL for Windows NT (R) 4.0 1CPU Disk#1 [Enter] トーブにしている こうしょうしゃ 6 Fujitsu Powerdown Capability HAL for Uniprocessor [Enter] 7 「コンピュータ:MPS Multiprocessor PC」を選択し、[Enter] キーを押します。 8 (
Net of the contract of the contract of the contract of the contract of the contract of the contract of the contract of the contract of the contract of the contract of the contract of the contract of the contract of the 9 ServerWizard CD ES280 HAL for Windows NT (R) 4.0 2CPU Disk#1 [Enter] トーブにしている こうしょうしゃ 10 Fujitsu Powerdown Capability HAL for Multiprocessor [Enter] Windows NT Server 4.0 1 Windows NT Server 4.0 2 MS-DOS Windows NT Server 4.0 ¥winnt ) ¥system32  $HAL$ cd \\text{Ysystem32[ENTER] copy hal.dll hal.org

 $3$ 

copy a:\halfmva.dll hal.dll<br>copy a:\halfmvm.dll hal.dll a:¥halfmvm.dll

4 Windows NT Server 4.0

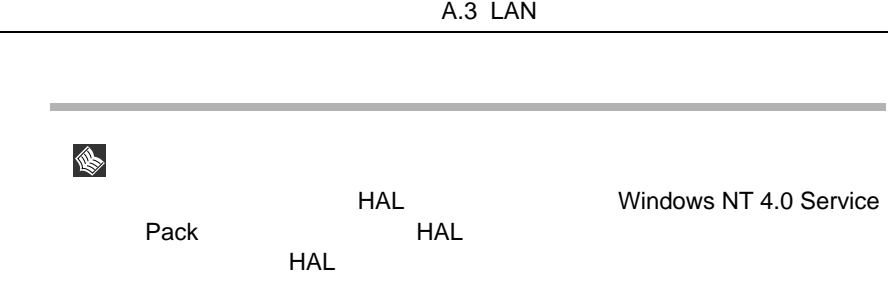

#### Windows NT Server 4.0

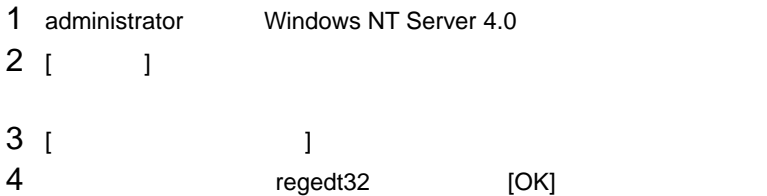

△注意

### 5 [ HKEY\_LOCAL\_MACHINE]

 =Y=YHKEY\_LOCAL\_MACHINE=YSOFTWARE =YMicrosoft=YWindows NT=YCurrentVersion=YWinlogon

6 [PowerdownAfterShutdown] [文字列エディタ] ダイアログボックスが表示されます。 7  $1$  [OK]  $8$ 

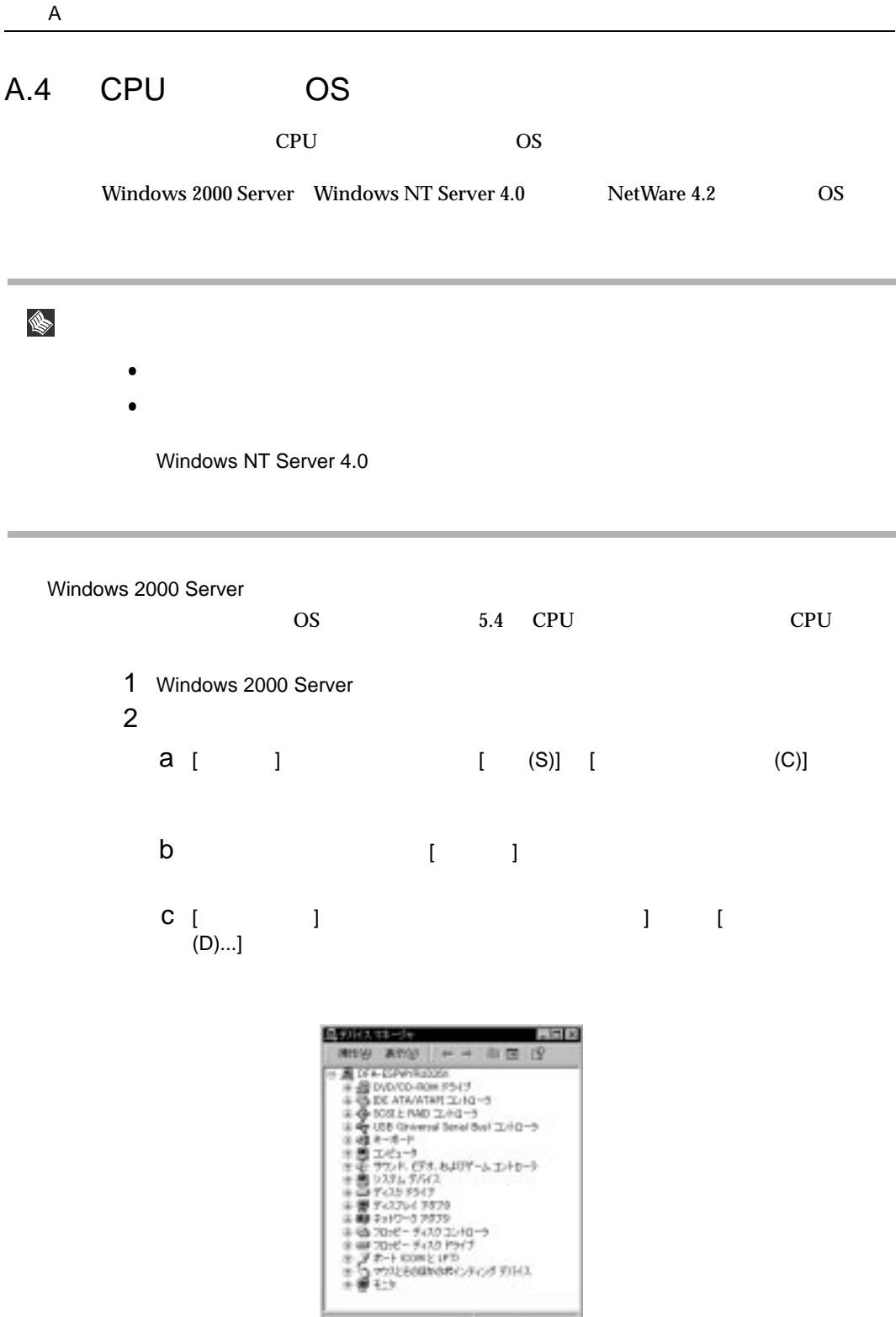

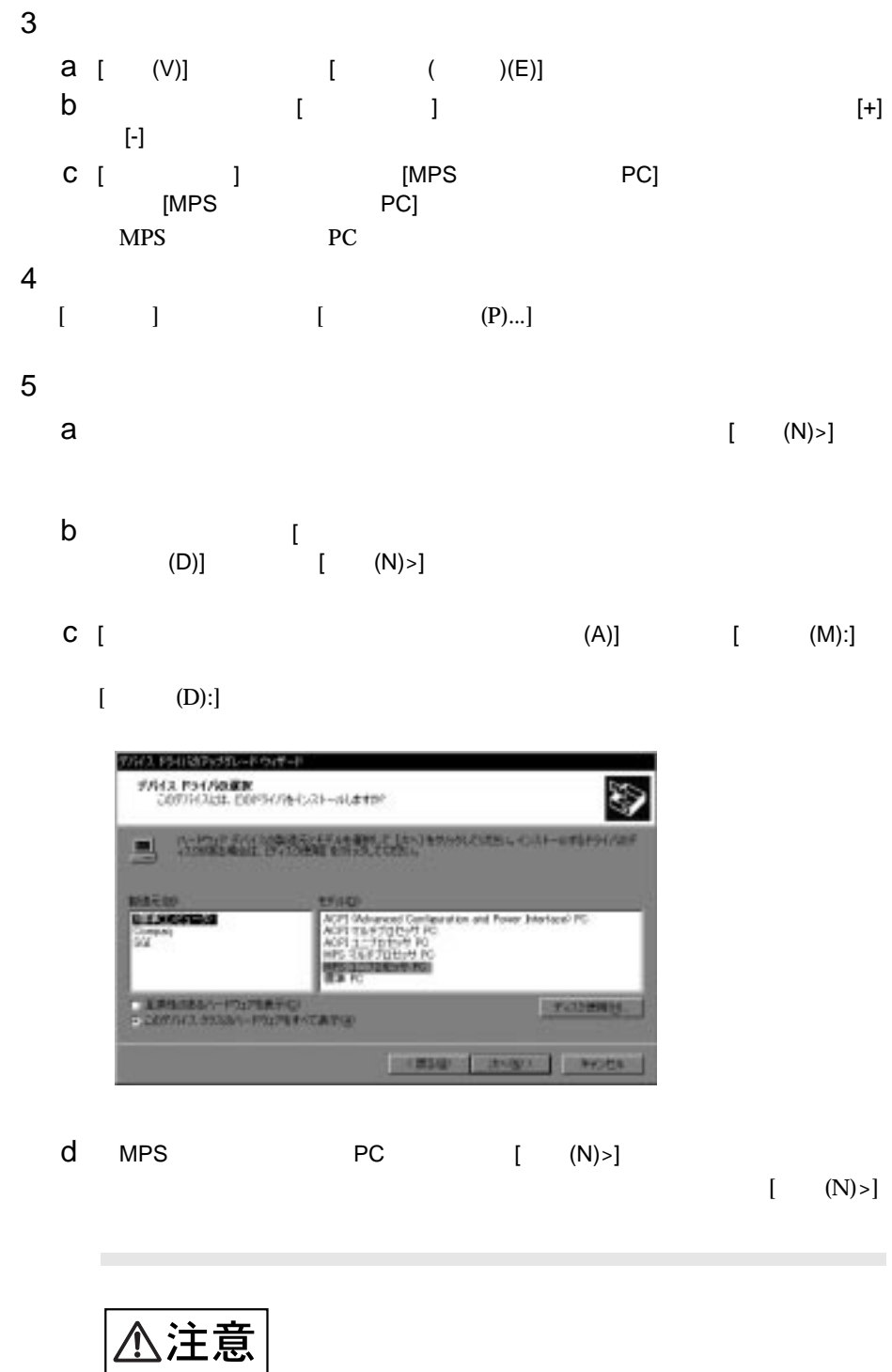

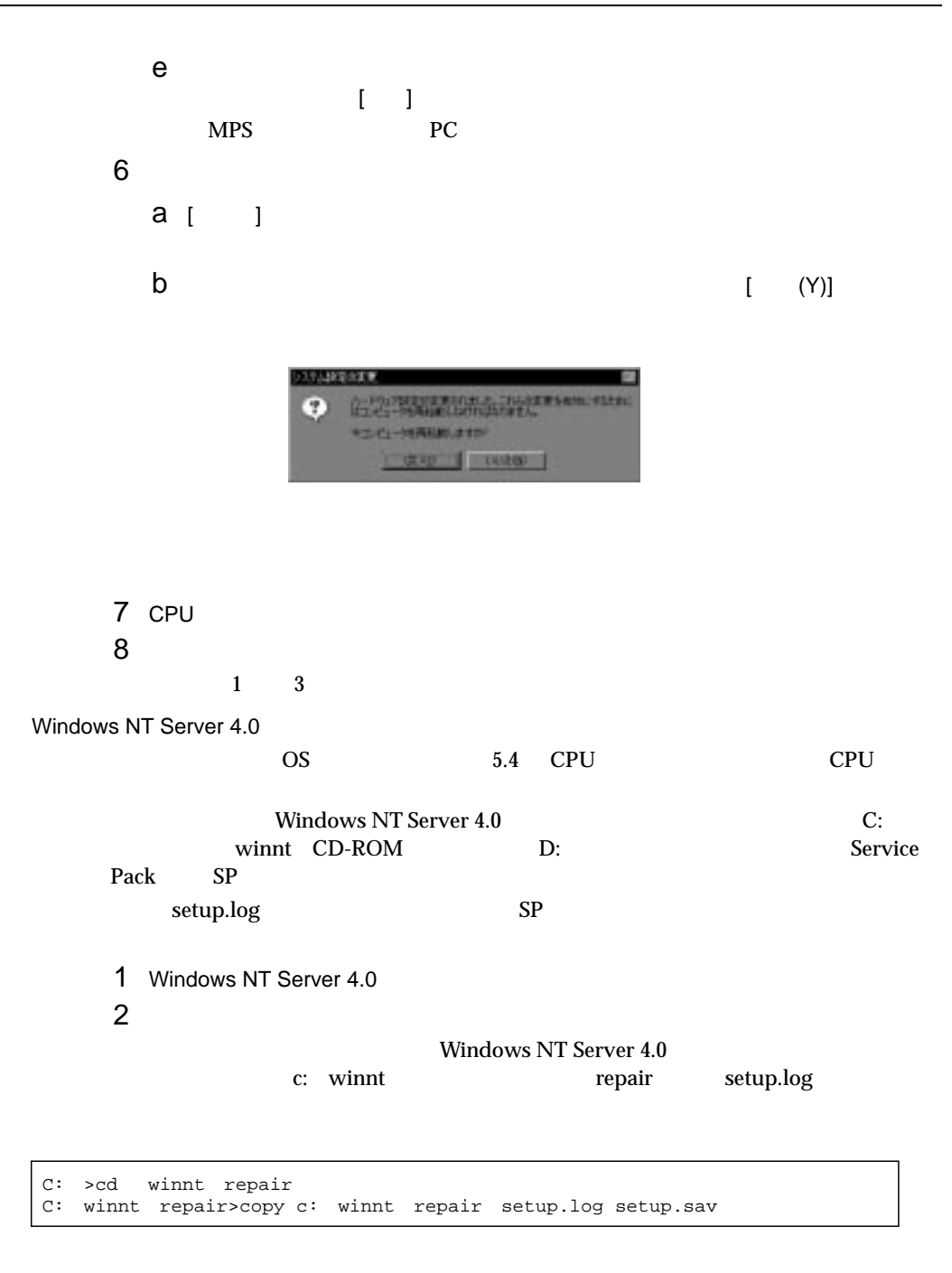

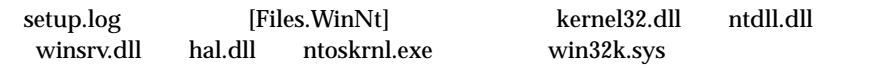

```
WINNT system32 kernel32.dll = "kernel32.dll","6eb98"
WINNT system32 ntdll.dll = "ntdll.dll","6adae"
WINNT system32 winsrv.dll = "winsrv.dll","46bc3"
WINNT system32 win32k.sys = "win32k.sys","14a966"
WINNT system32 hal.dll = "halmps.dll","1326b"
WINNT system32 ntoskrnl.exe = "ntkrnlmp.exe","f4e85"
```
#### 4 CD-ROM

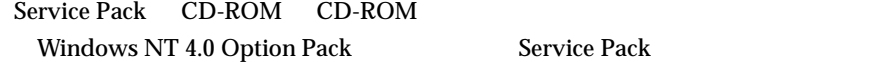

 $5$ 

#### Windows NT Server 4.0 c: winnt system32

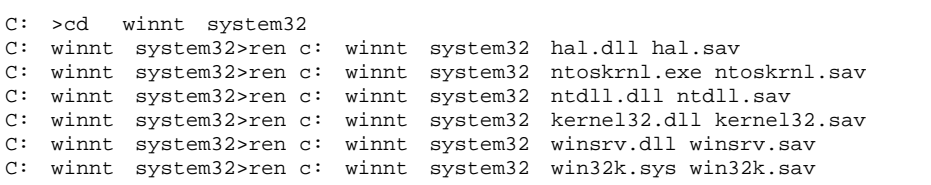

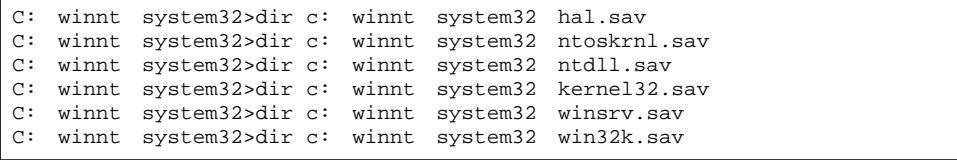

 $6$ 

CD-ROM d: d: c: winnt system32

SP WindowsNT Server CD-ROM

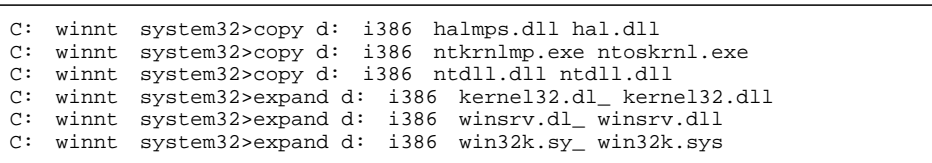

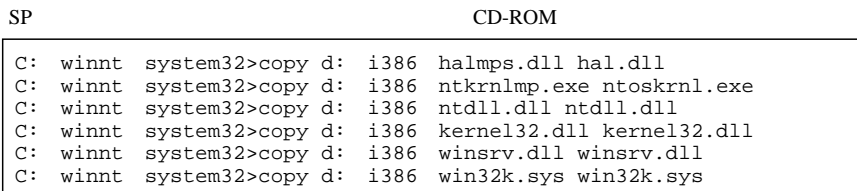

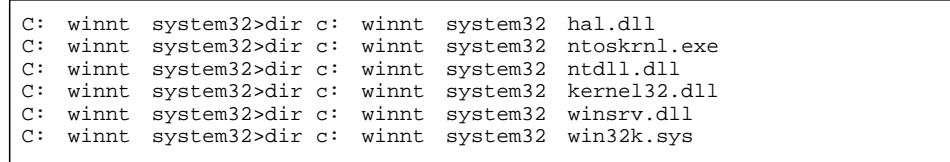

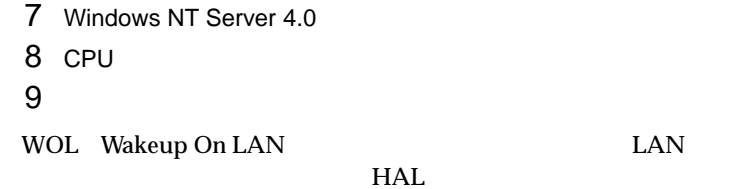

A.3 LAN

 $HAL$ 

NetWare 4.2 2CPU NetWare 4.11J SMP 1 CPU 2 NetWare 4.2 3 NetWare 4.2 CD-ROM #1 Operating System CD-ROM #1 Operating System  $4$ load install [ENTER]  $5$  CPU  $\sim$  $6$ MPS14.PSM

7 CPU 2009 CPU 2009 CPU 2009 CPU 2009 CPU 2009 CPU 2009 CPU 2009 CPU 2009 CPU 2009 CPU 2009 CPU 2009 CPU 2009 C

8 NetWare 4.2

9 **9**  $\blacksquare$
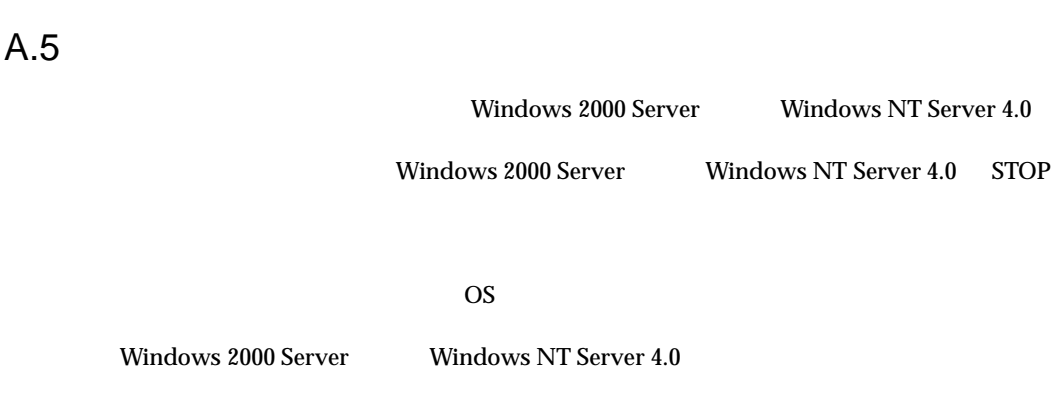

 $\mathsf{A}$ 

A.5.1 メモリダンプを取得するための設定方法(Windows 2000 Server

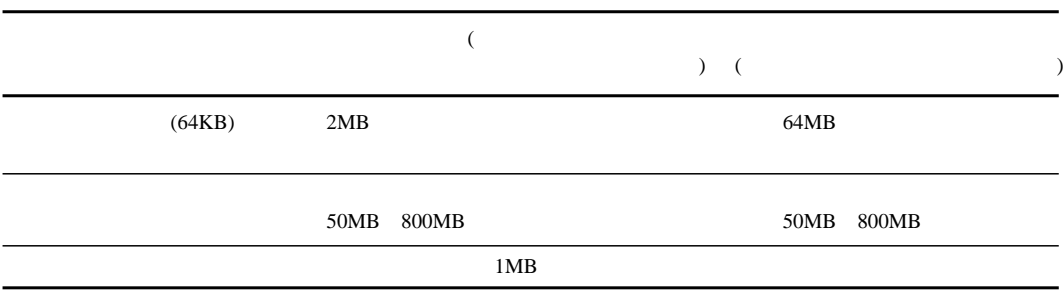

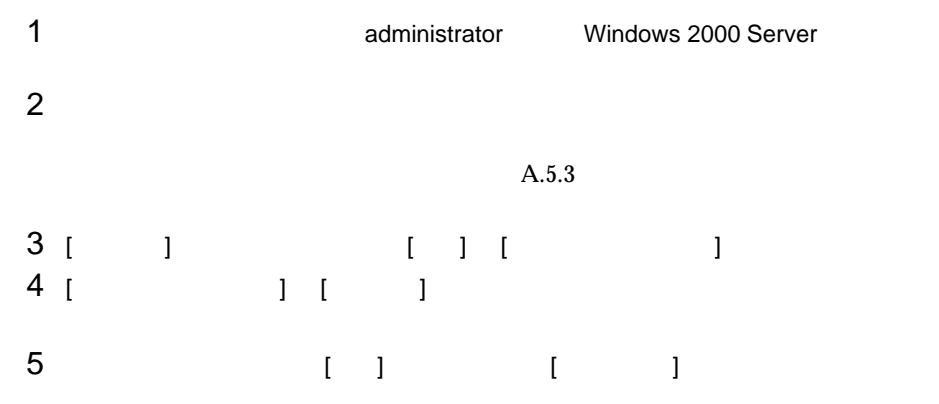

### 刘因 **RIVELL** 1000.25%<br>| 数数のペーティング 5353.00<br>| <mark>数数の状況のの代わります</mark> ᇽ R #G-FOCOMAD-NARTED [F  $\equiv$  2 km  $\begin{array}{l} 0.274.13\%\\ 0.5391.670\%\\ 0.23988823750\\ 0.239988823750\\ 0.239988823750\\ 0.239978888750\\ 0.2399988823750\\ 0.2399988823\\ \end{array}$  $\begin{array}{l} \begin{array}{l} \text{[H 1-1] } \text{[H 1-1]} \text{[H 1-1]} \text{[H 1-1]} \end{array} \\[1mm] \begin{array}{l} \text{[H 1-1] } \text{[H 1-1]} \text{[H 1-1]} \text{[H 1-1]} \end{array} \\[1mm] \begin{array}{l} \text{[H 1-1]} \text{[H 1-1]} \text{[H 1-1]} \text{[H 1-1]} \text{[H 1-1]} \end{array} \\[1mm] \begin{array}{l} \text{[H 1-1]} \text{[H 1-1]} \text{$ E **Avoida** OΕ

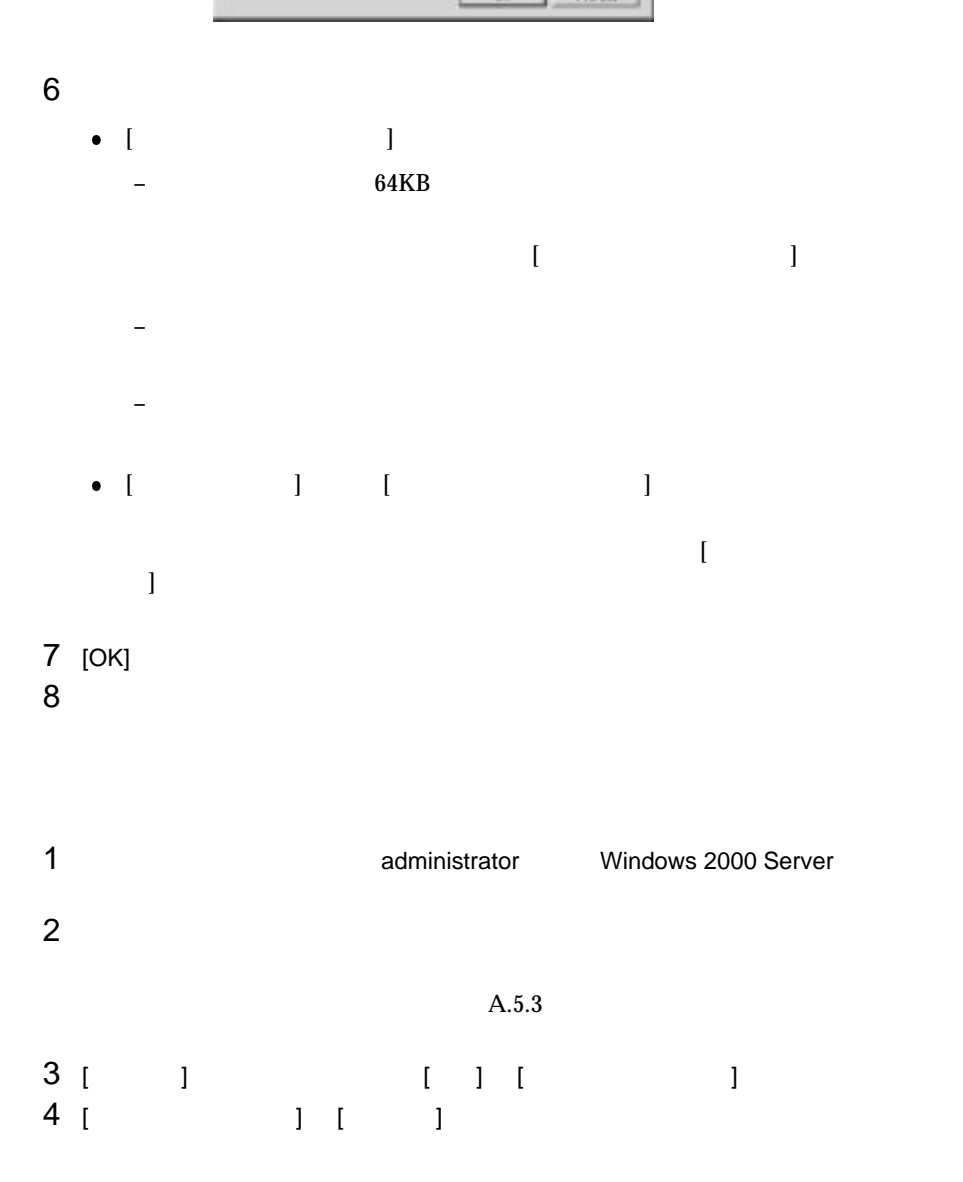

 $A.5$ 

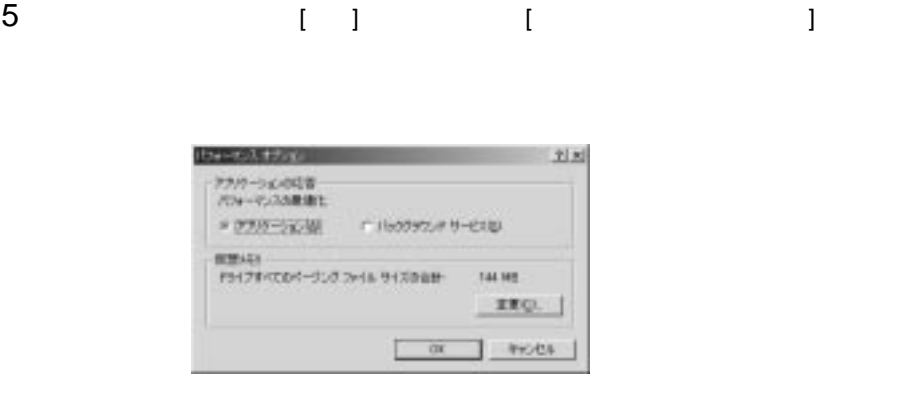

# 6 [  $1$  [  $1$  [  $1$

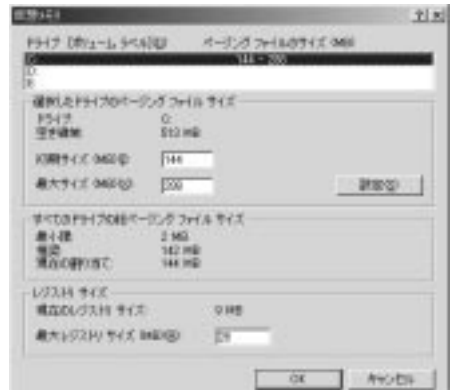

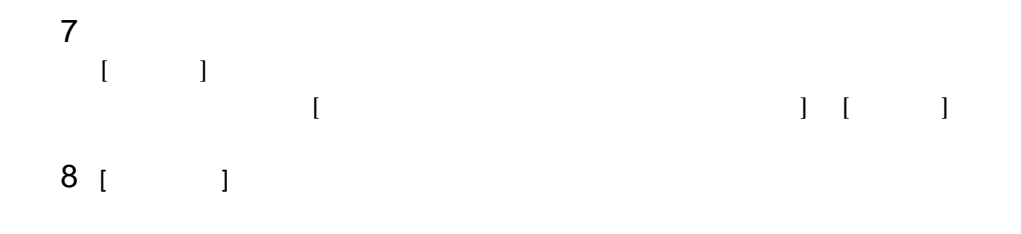

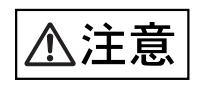

**College** 

 $A.5$ 9 |<br>9 |<br>1 |  $[$   $]$   $]$ 10  $\frac{1}{\sqrt{2}}$  $\begin{array}{ccc} 1 & 1 & 1 \\ 1 & 1 & 1 \\ 1 & 1 & 1 \\ 1 & 1 & 1 \\ 1 & 1 & 1 \\ 1 & 1 & 1 \\ 1 & 1 & 1 \\ 1 & 1 & 1 \\ 1 & 1 & 1 \\ 1 & 1 & 1 \\ 1 & 1 & 1 \\ 1 & 1 & 1 \\ 1 & 1 & 1 \\ 1 & 1 & 1 \\ 1 & 1 & 1 \\ 1 & 1 & 1 \\ 1 & 1 & 1 \\ 1 & 1 & 1 \\ 1 & 1 & 1 \\ 1 & 1 & 1 \\ 1 & 1 & 1 \\ 1 & 1 & 1 \\ 1 & 1 & 1 \\ 1 & 1 &$  $\begin{bmatrix} 1 & 1 & 1 \end{bmatrix}$   $\begin{bmatrix} 2 & 3 & 1 \end{bmatrix}$ 11 [OK] [ ]  $12$  [OK]

13

 $\overline{\phantom{a}}$ 

Windows NT Server 4.0

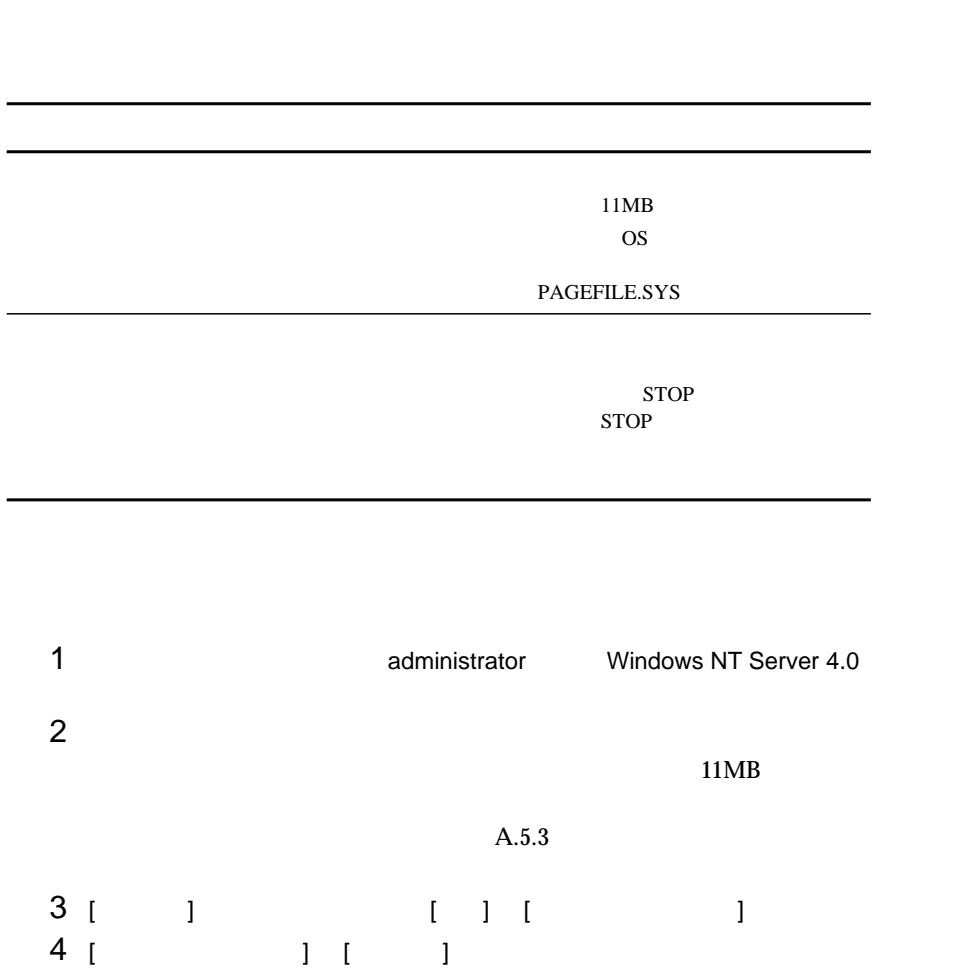

 $\overline{A}$ 

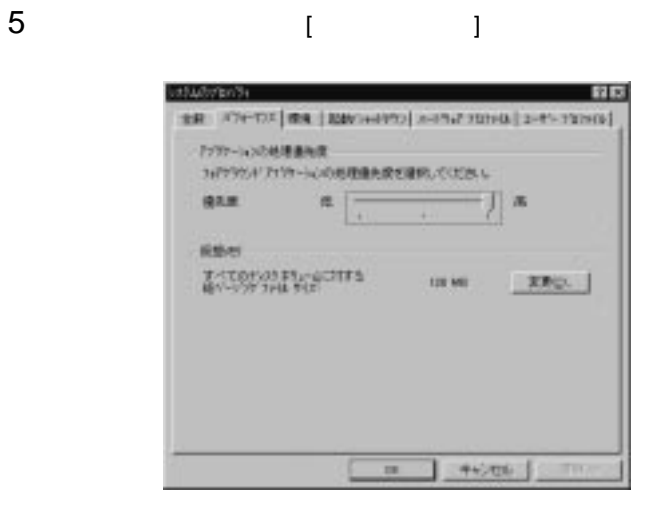

# 6 [  $1$  [  $1$  [  $1$

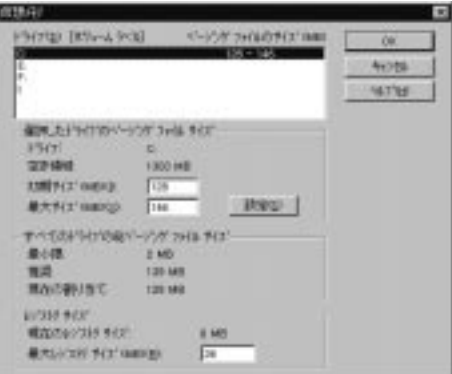

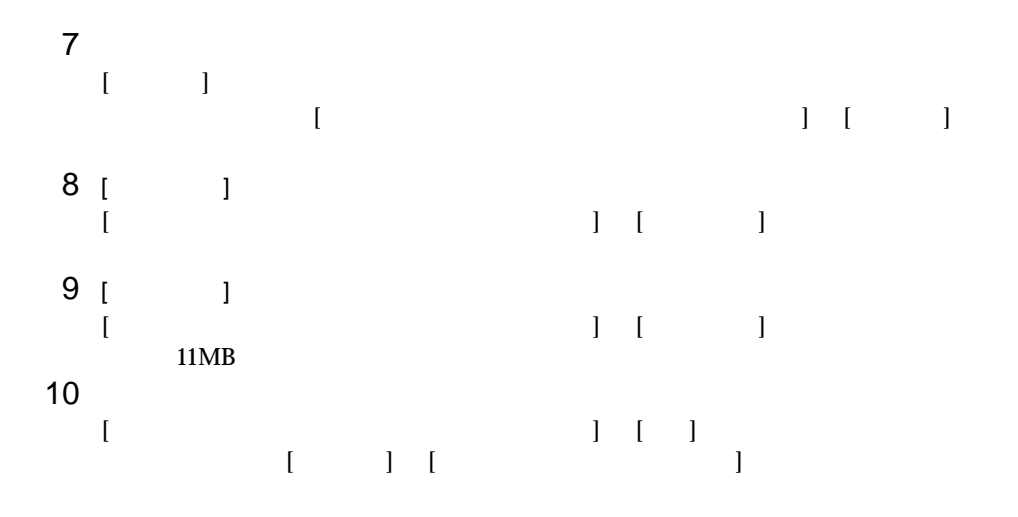

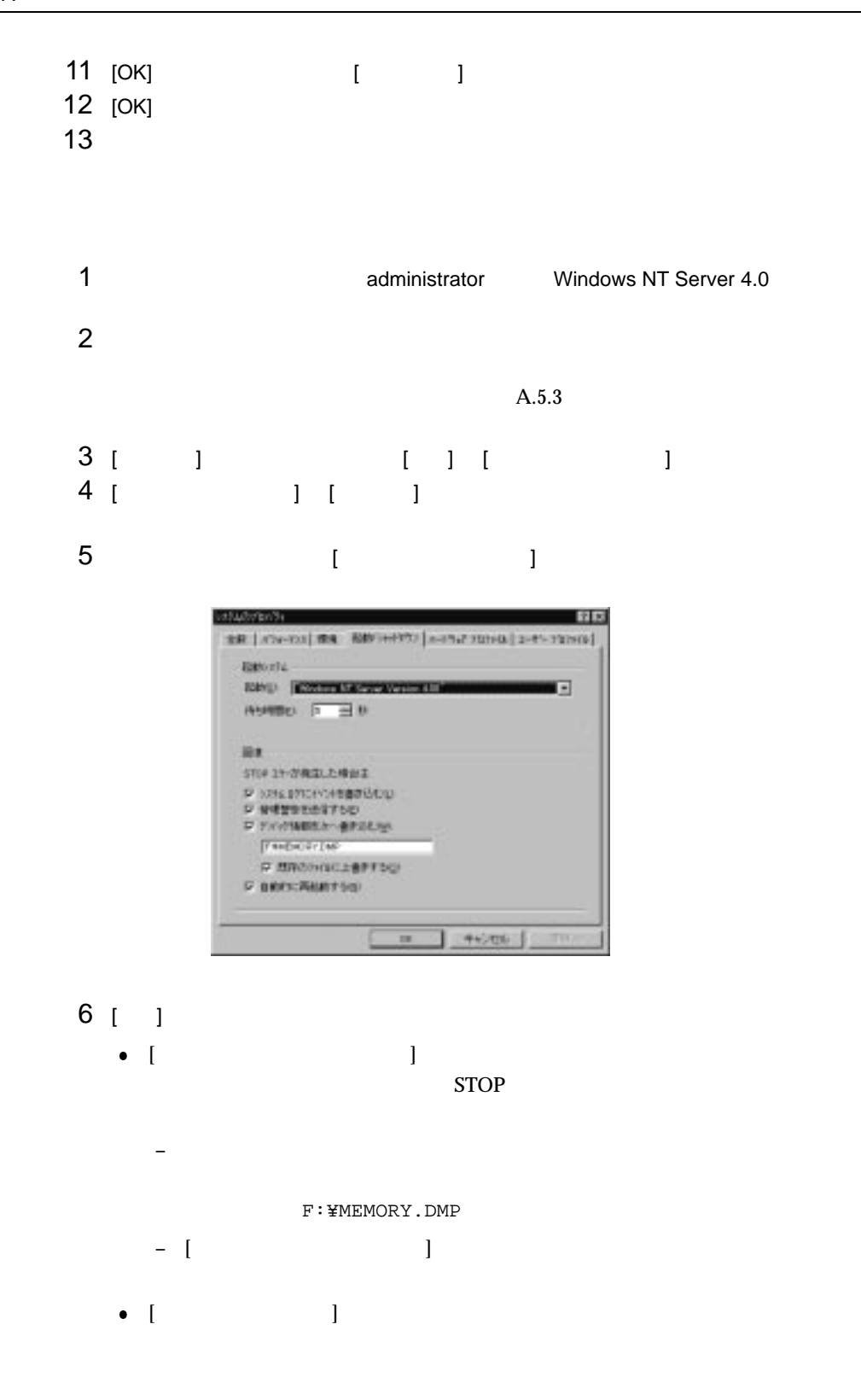

 $A.5$ 

7 [OK]  $8$ 

 $A.5.3$ 

 $A.5.1$   $A.5.2$ 2000 Server Windows NT Server 4.0  $c:\ncong$ A.5.1 Windows  $2000$  Server  $A.5.2$ Windows NT Server 4.0 詳細は、「付 A.5.1 メモリダンプを取得するための設定方法(Windows 2000 Server Windows NT Server 4.0 Windows 2000 Server Windows NT Server 4.0 
Windows NT Server 4.0 Windows NT Server 4.0  $\bullet$  $\bullet$ Windows NT Server 4.0  $4GB$ 

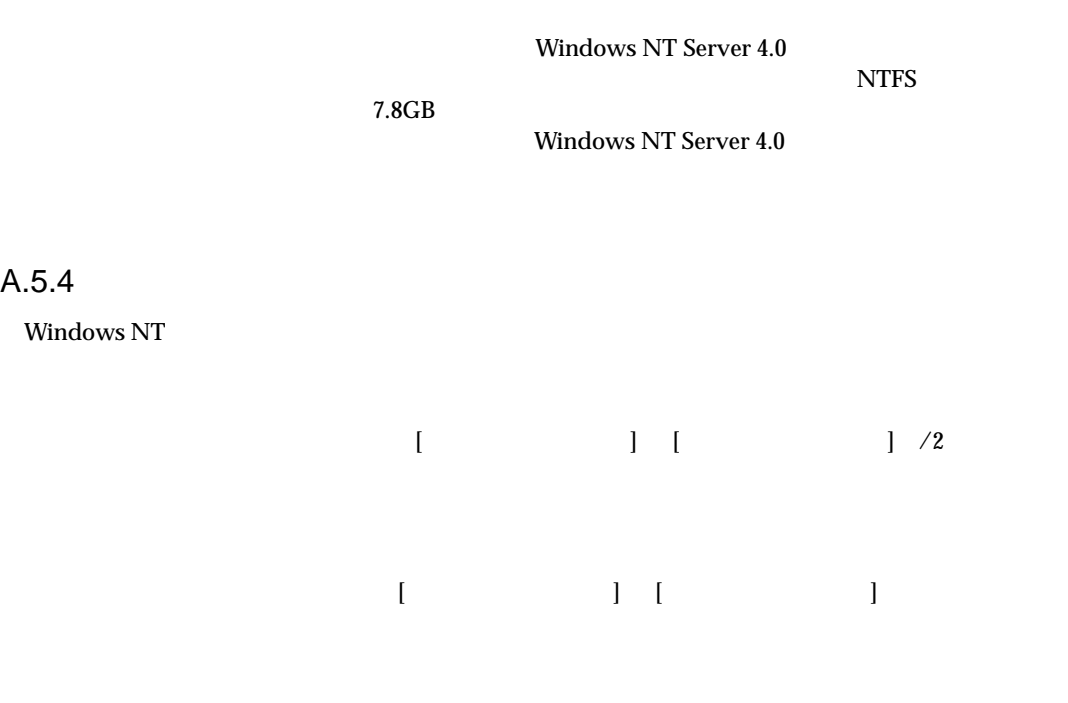

A.5.2 Windows NT Server 4.0

 $A.5.3$ 

 $\overline{A}$ 

# $\boldsymbol{B}$

 $\overline{B}$ 

# **CONTENTS**

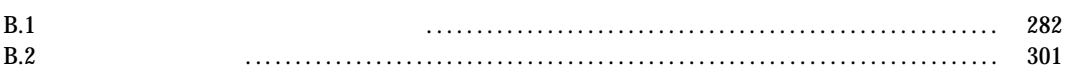

## B.1 コンフィグレーション・シート

# $B.1.1$

# $15$  SCSI-ID

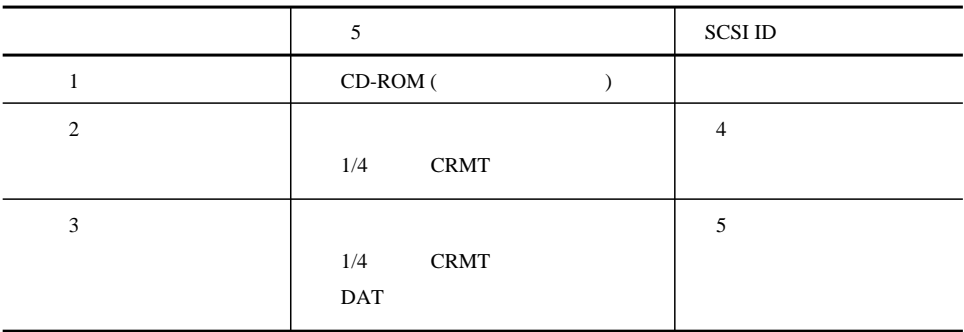

# $2 \, 3.5$

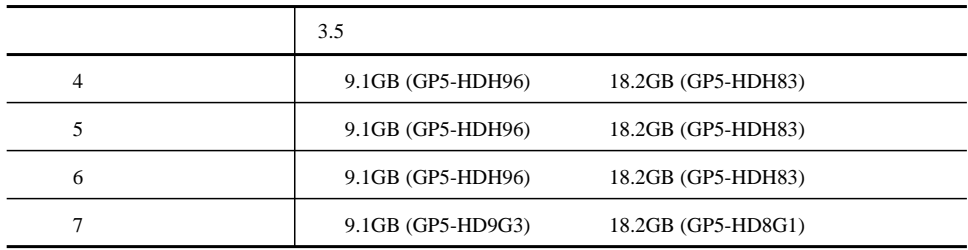

### **B.1**

# 3 CPU

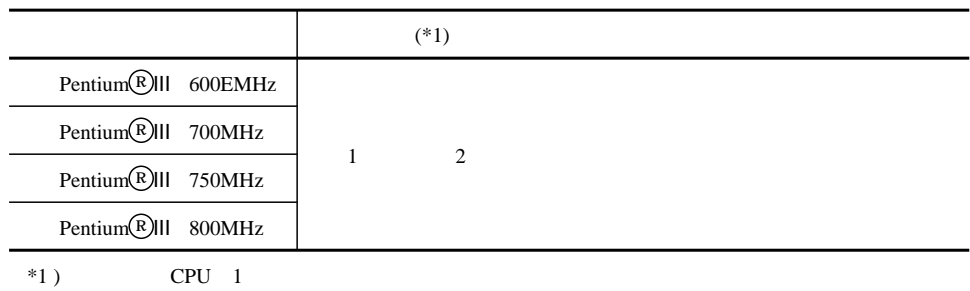

### 4 RAM

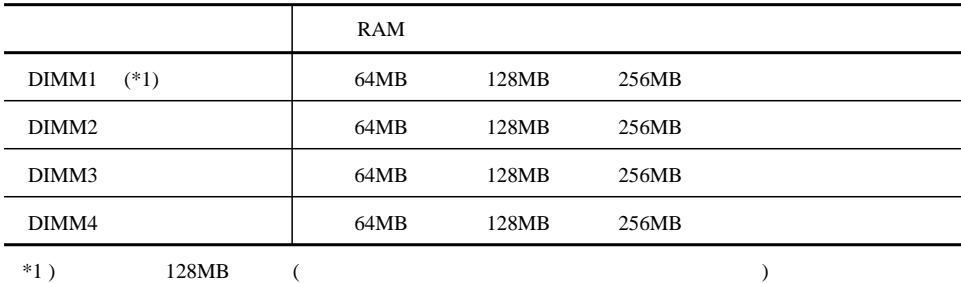

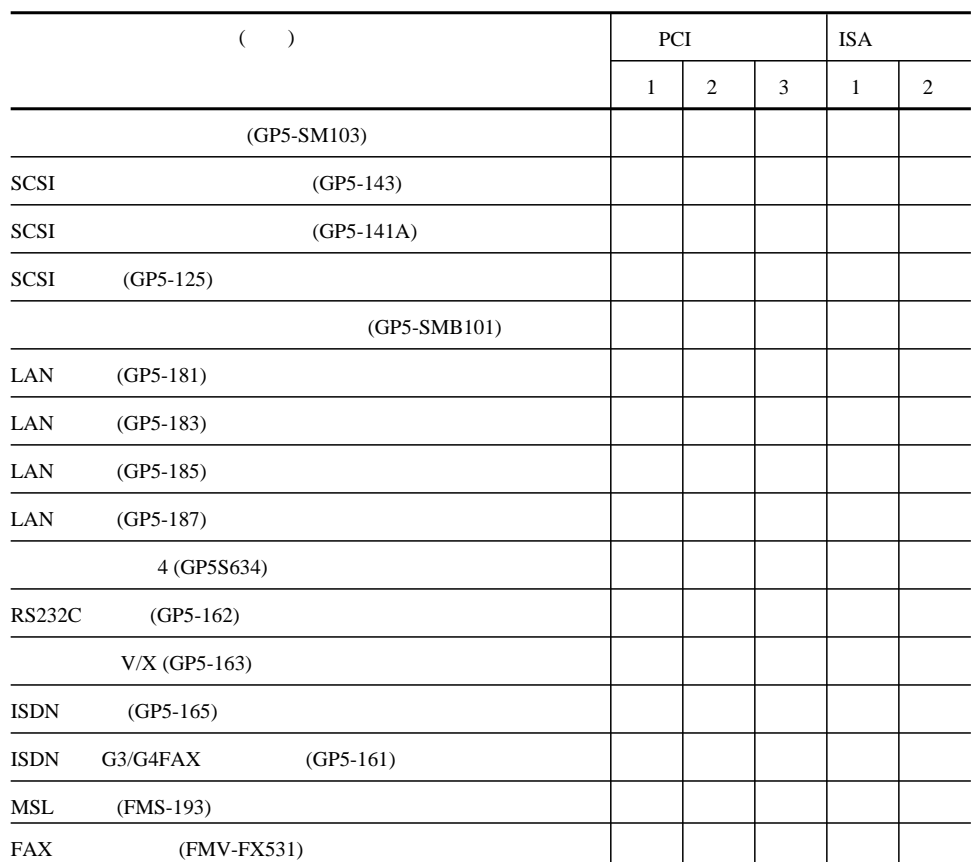

5

 $\mathsf B$ 

# B.1.2 BIOS

Disk Drives

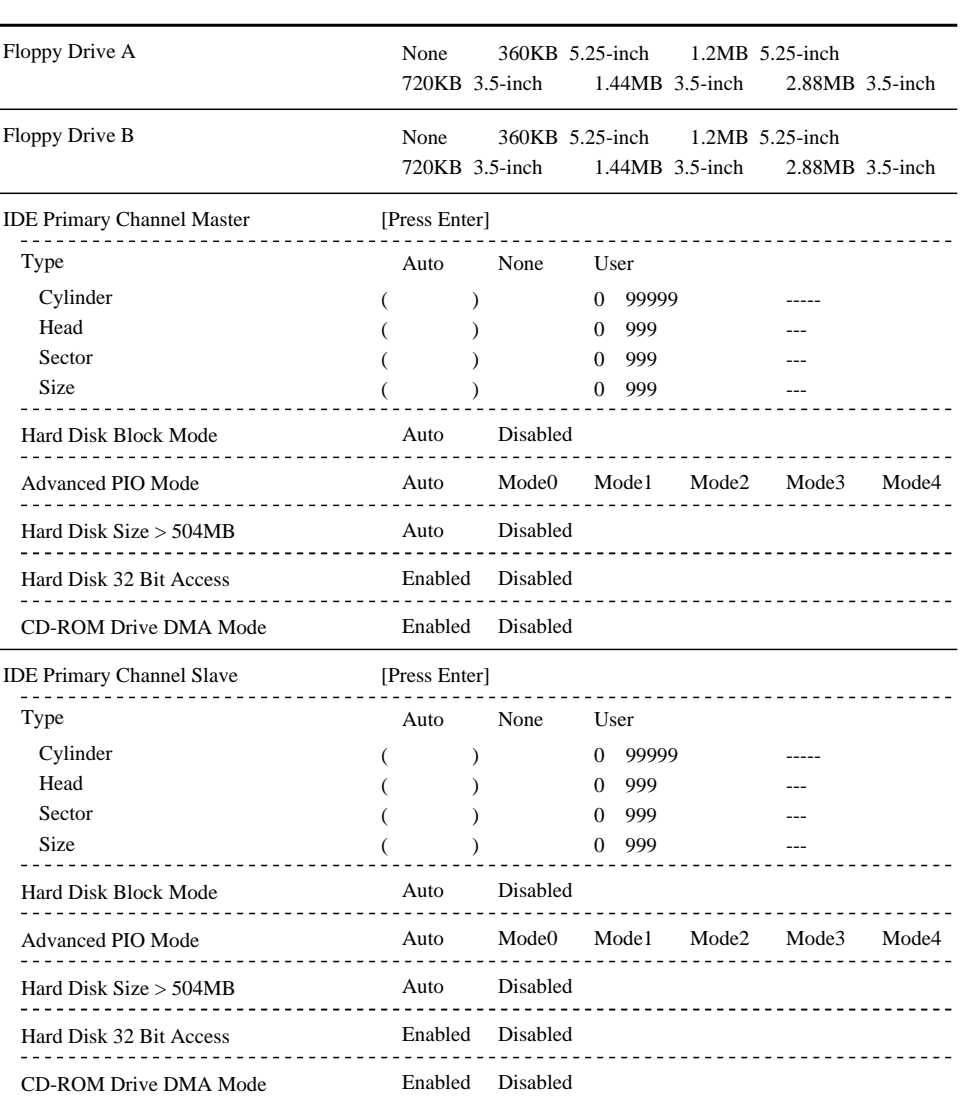

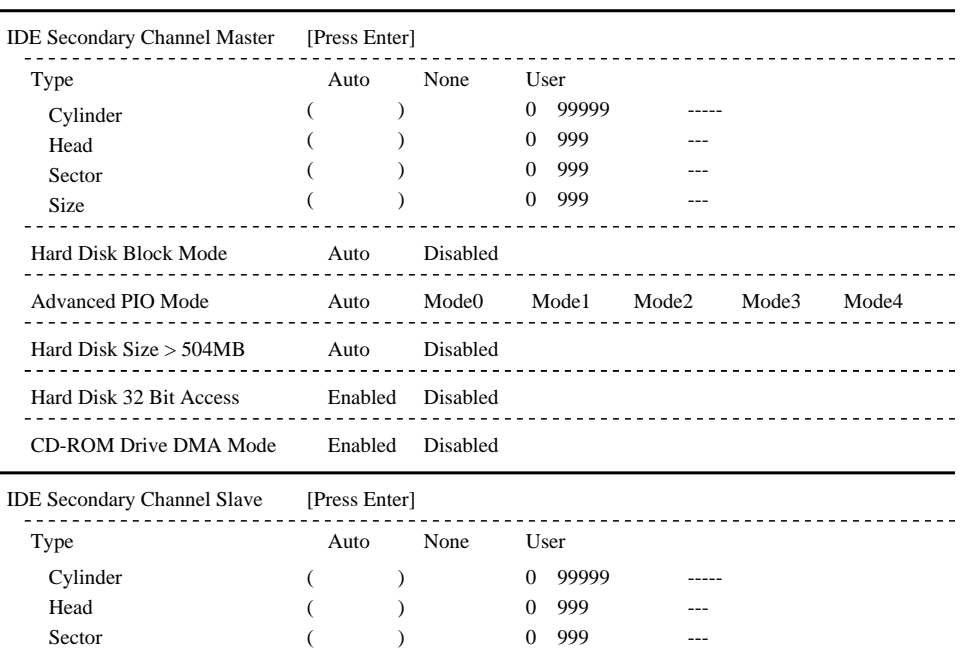

Advanced PIO Mode Auto Mode0 Mode1 Mode2 Mode3 Mode4

 $\begin{array}{cccccccccc} \bot & \bot & \bot & \bot & \bot & \bot & \bot \end{array}$ 

(変更不可) 0 999 ---

L.

 $\begin{array}{cccccccccccccc} \cdots & \cdots & \cdots & \cdots & \cdots & \cdots \end{array}$  $1.11111111$  <u> - - - - - - - - -</u>

<u>----------------------------</u>

-------------------------

---------------------------

 $\overline{\mathsf{B}}$ 

Size

 $\frac{1}{2} \frac{1}{2} \frac{1}{2} \frac{1}{2} \frac{1}{2} \frac{1}{2} \frac{1}{2} \frac{1}{2} \frac{1}{2}$  $\sim$   $\sim$   $\sim$ 

 $\sim$  .

Hard Disk Block Mode Auto Disabled

Hard Disk Size > 504MB Auto Disabled Hard Disk 32 Bit Access Enabled Disabled CD-ROM Drive DMA Mode Enabled Disabled

. . . . . . .

### Power Management

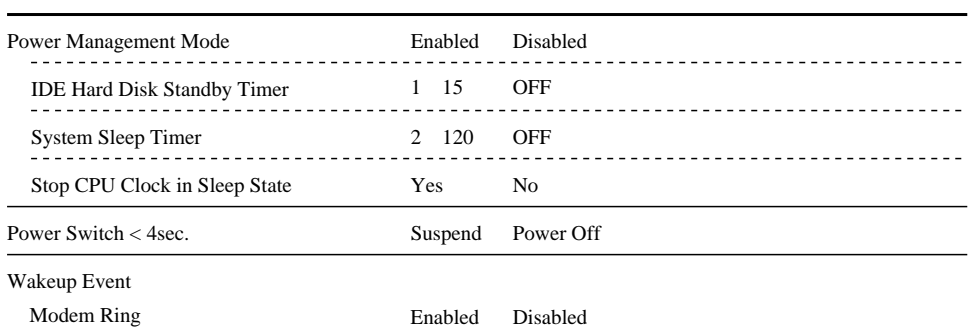

### Startup Configuration

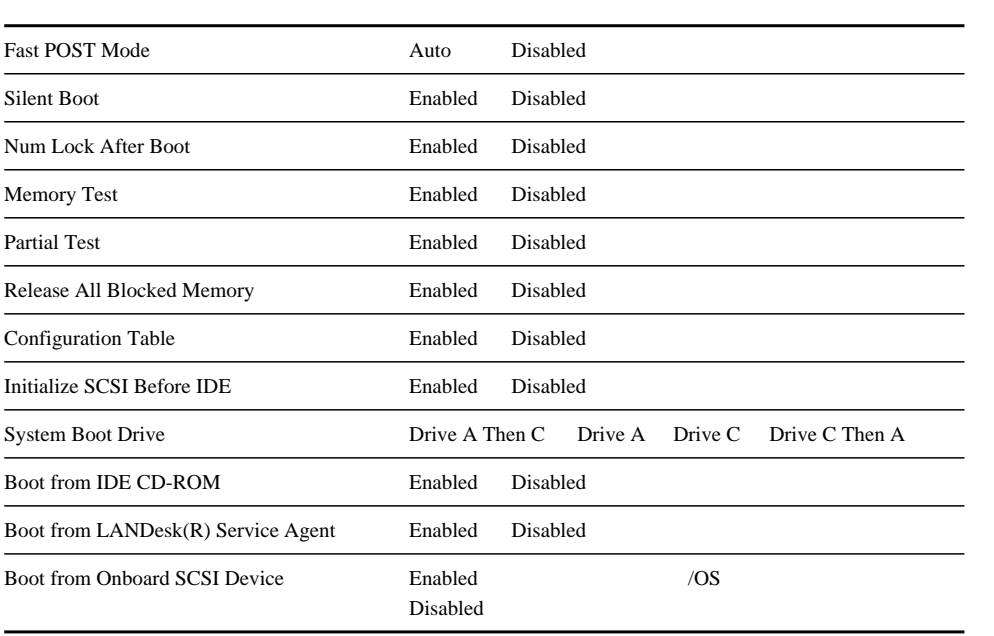

### Advanced Configuration

Onboard Devices Configuration

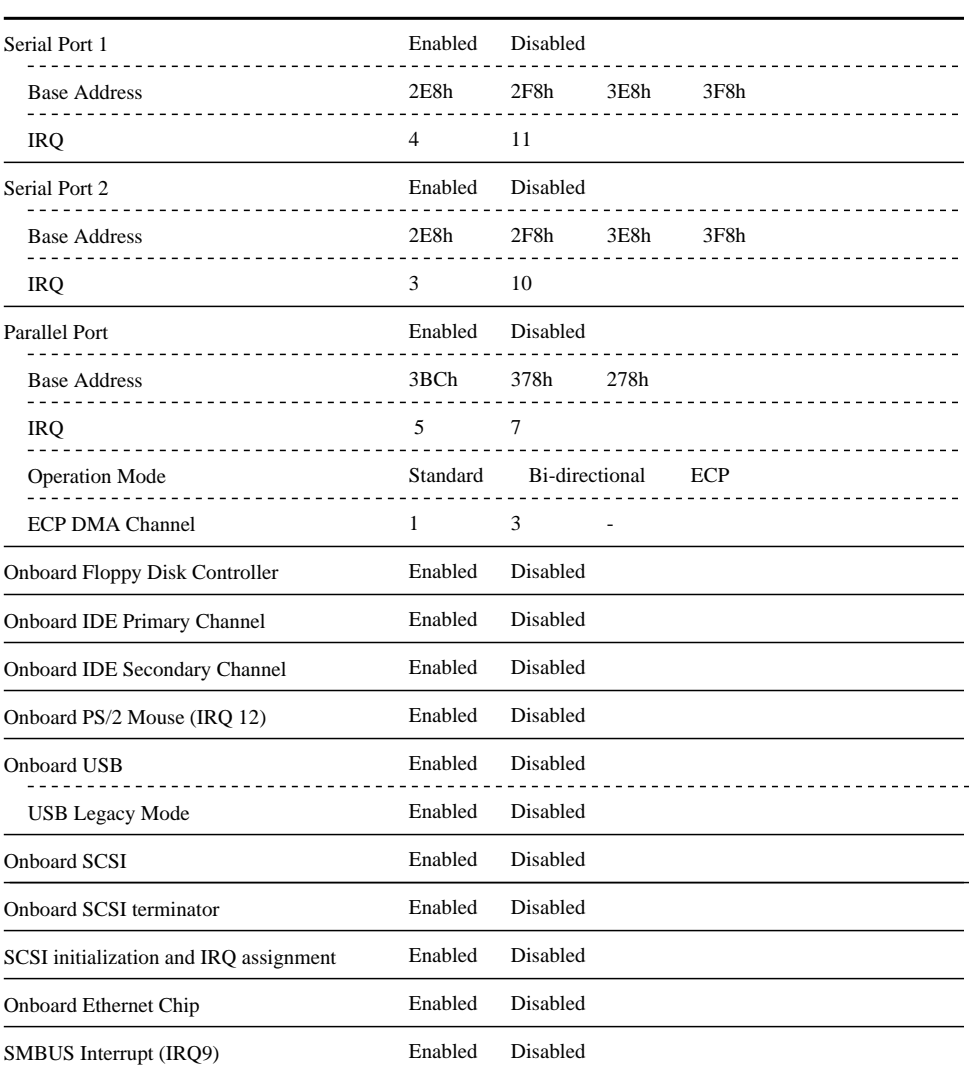

### PnP/PCI System Configuration

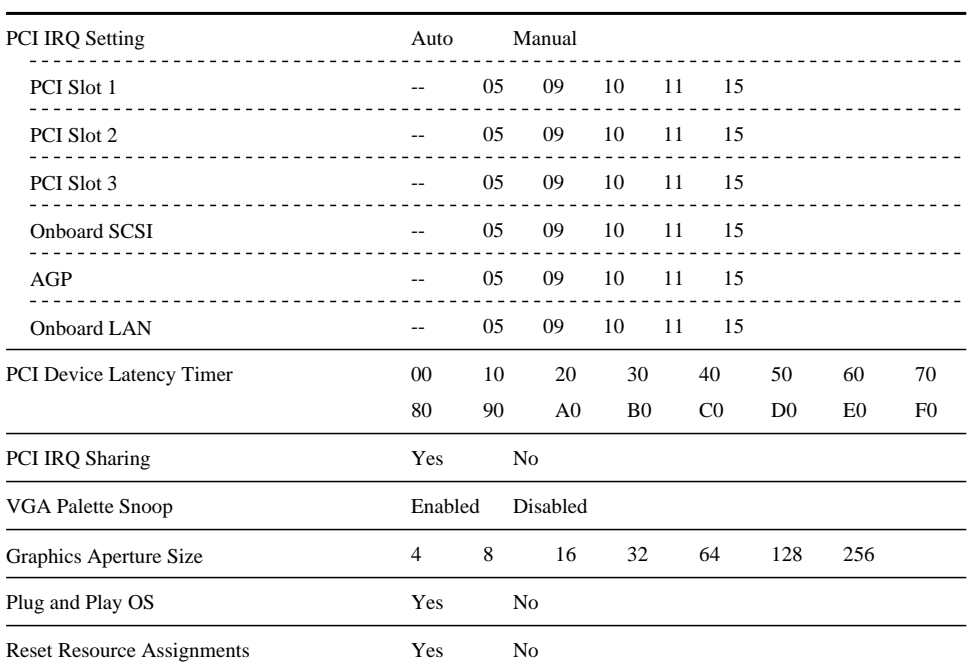

### Memory Cache Configuration

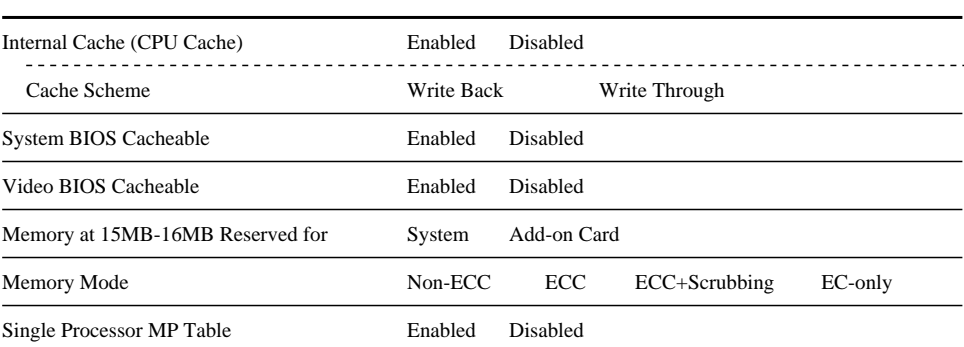

### CPU Speed Configuration

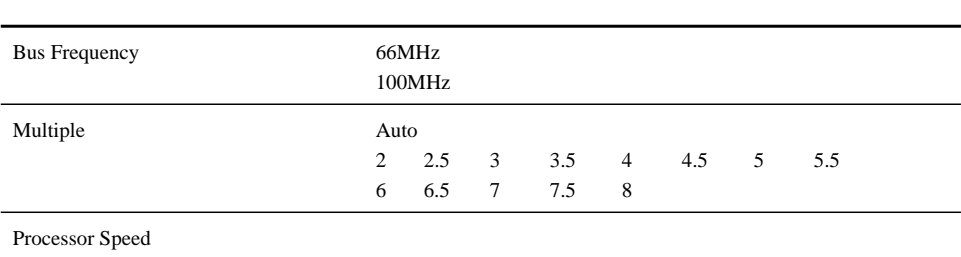

System Event Configuration

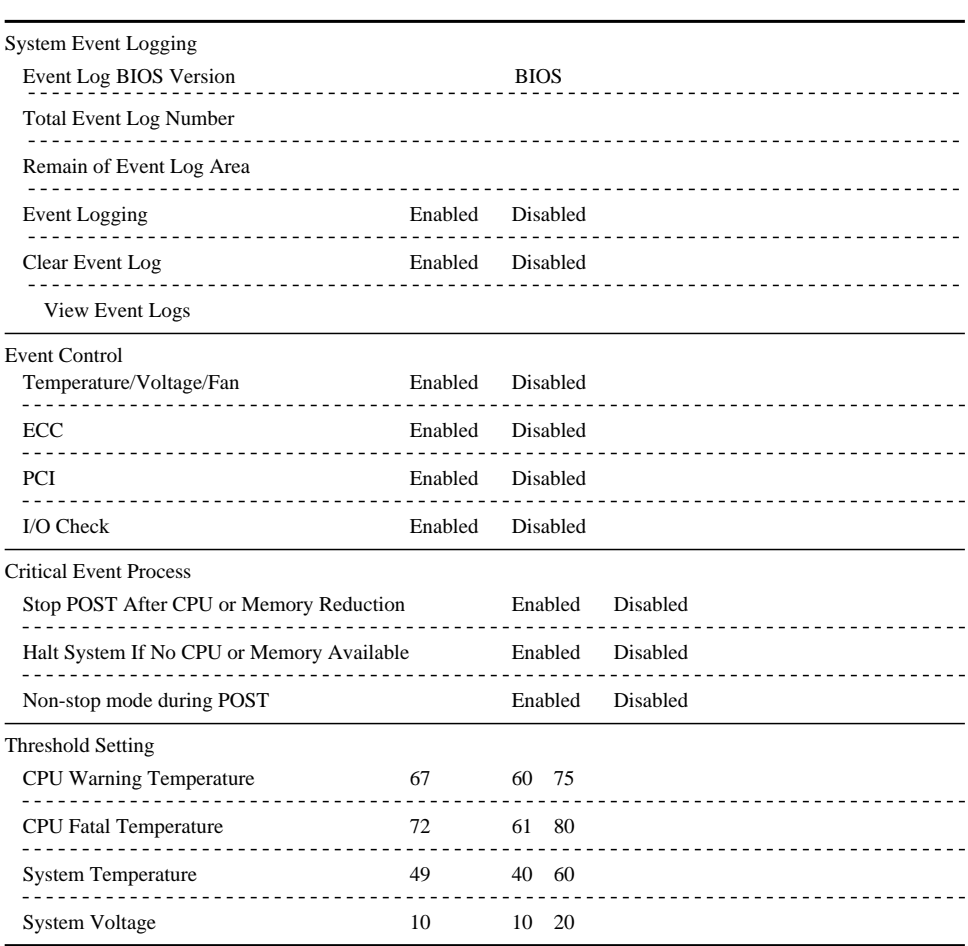

 $\overline{\mathsf{B}}$ 

### Chipset Configuration

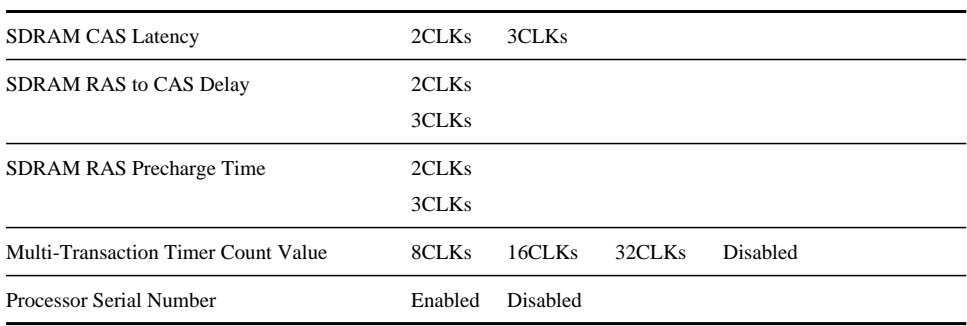

### INTEL SMM Card Configuration

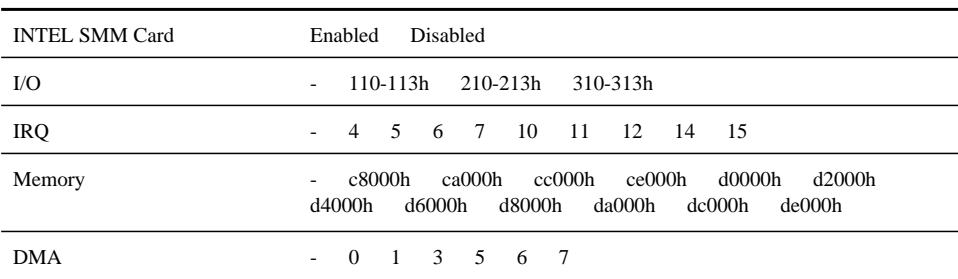

### System Security

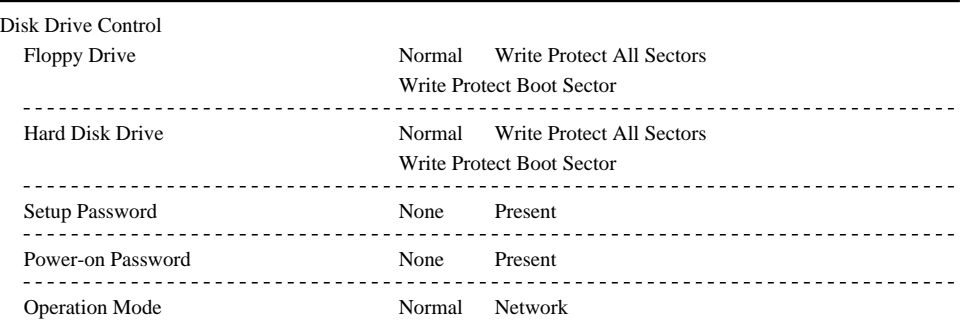

Date and Time

Time Date

# B.1.3 SCSI

Main

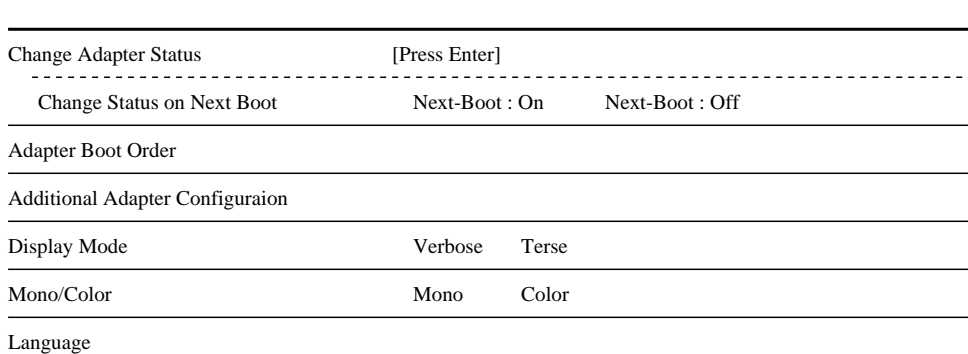

**B.1** 

### Utility

 $\mathsf B$ 

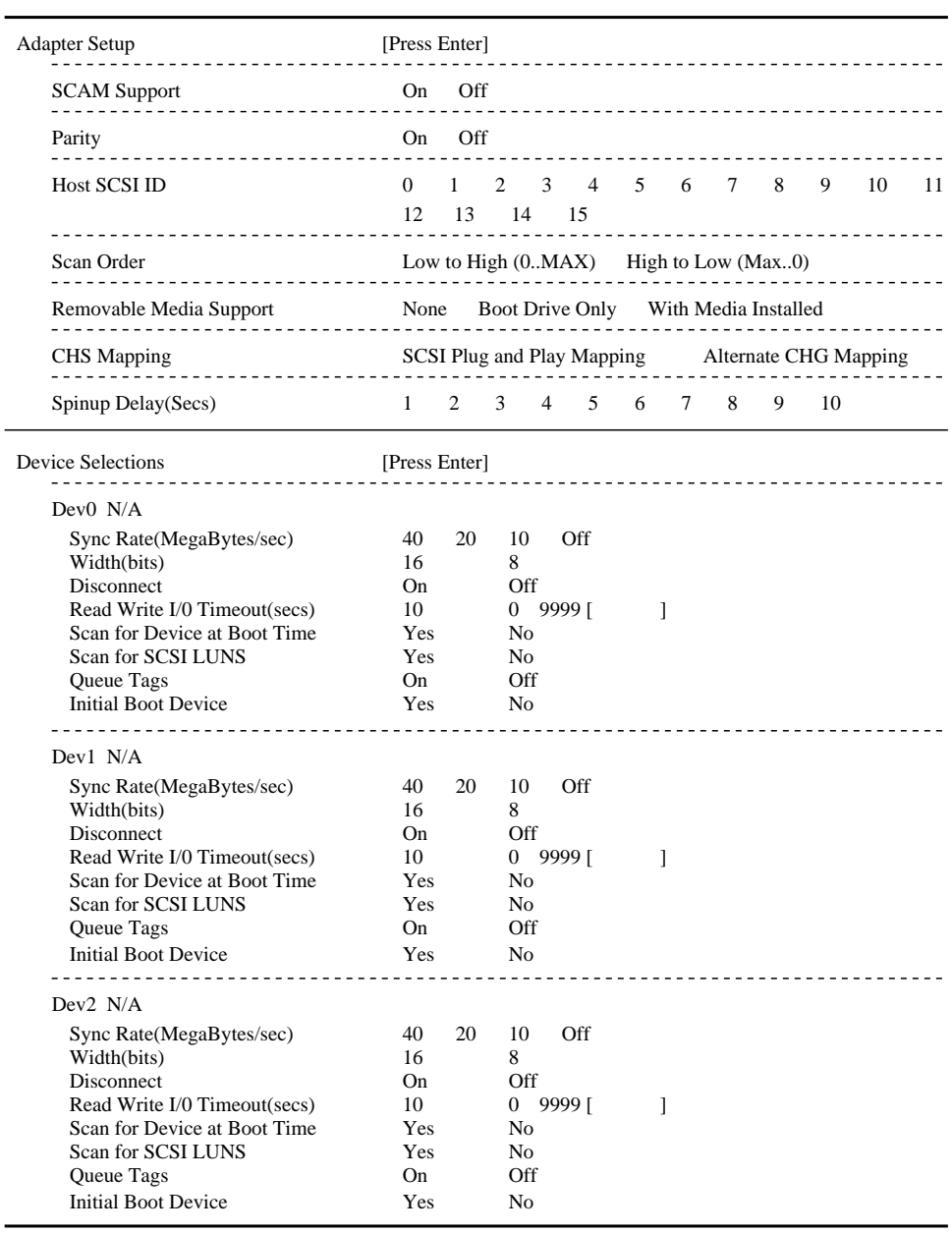

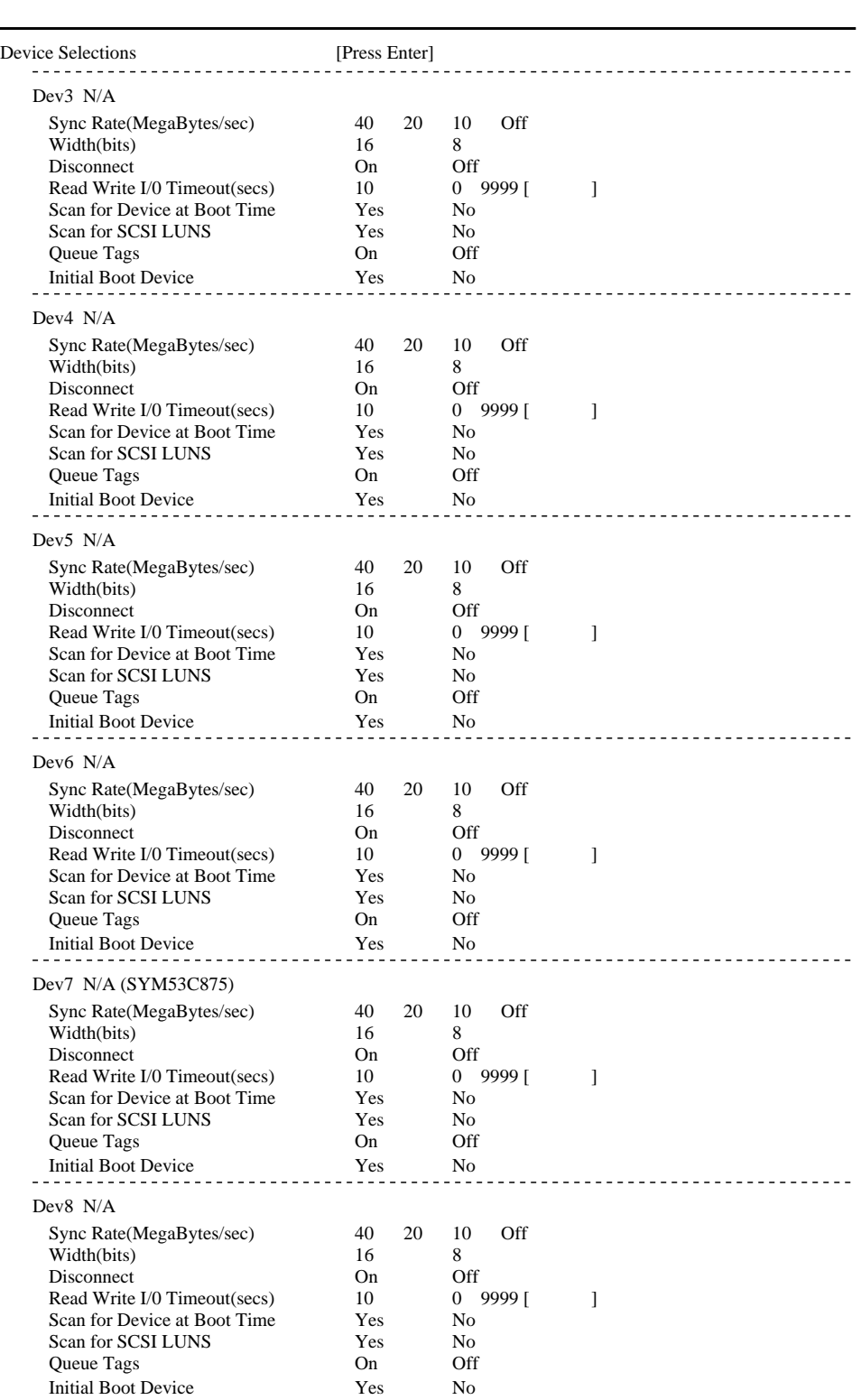

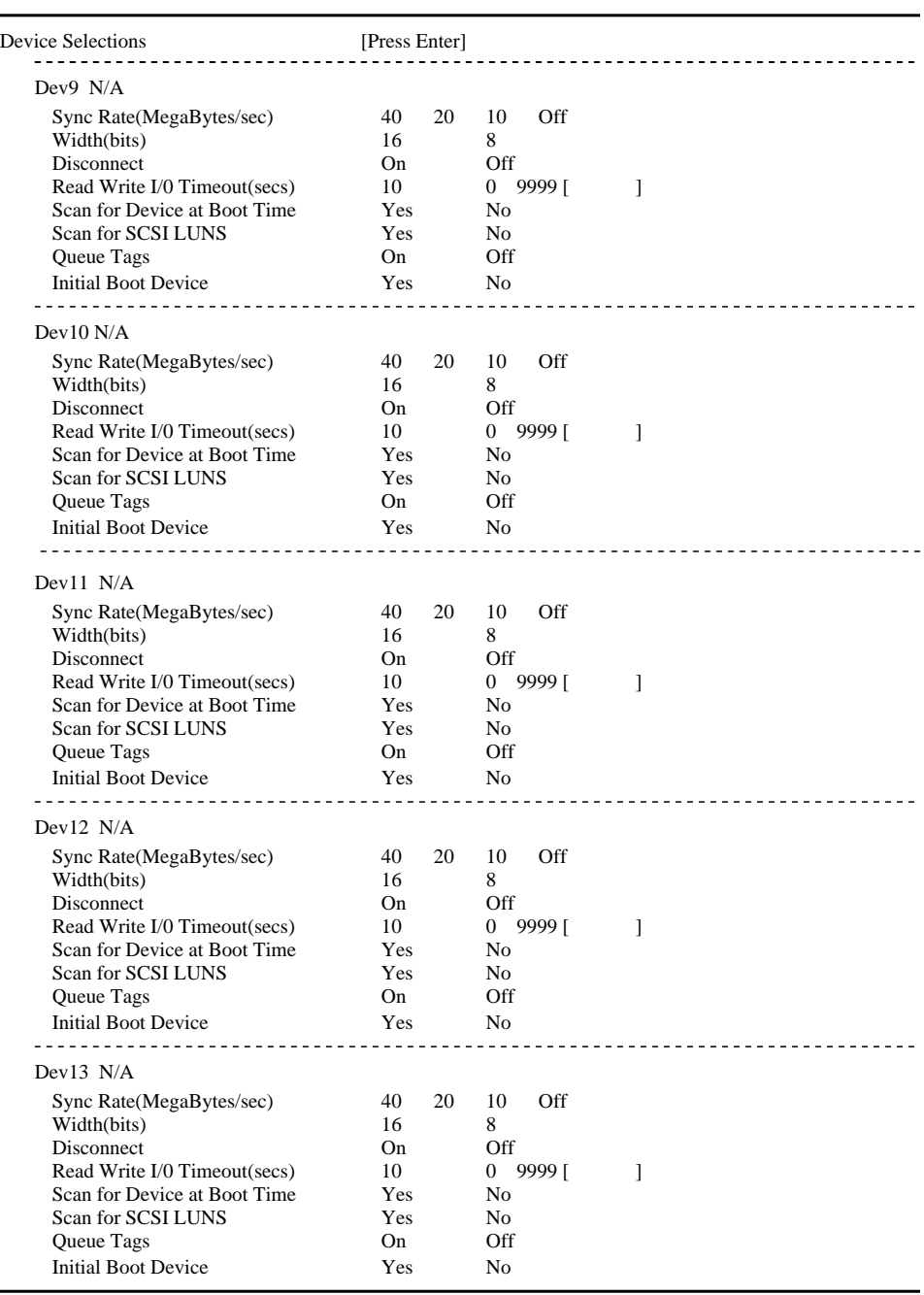

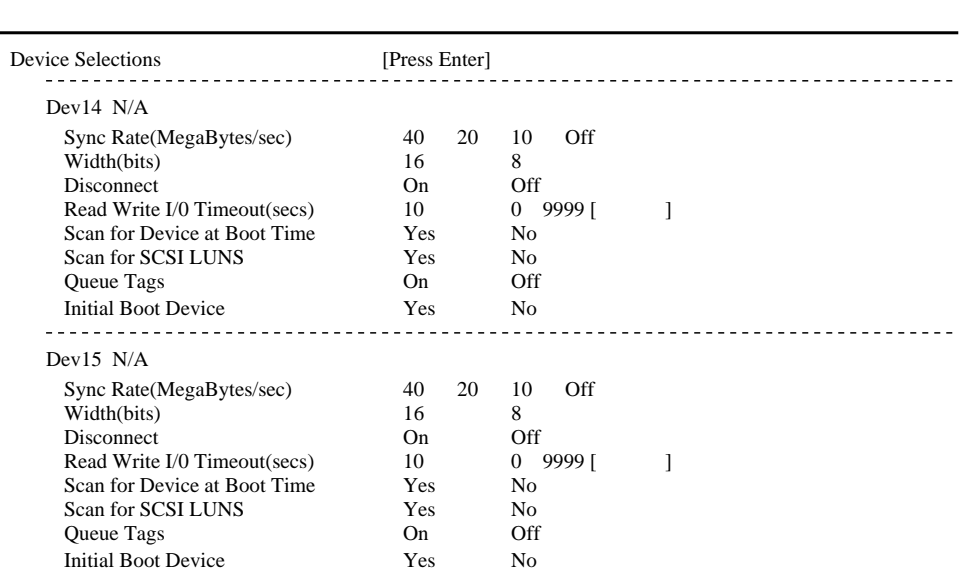

**B.1** 

# $B.1.4$

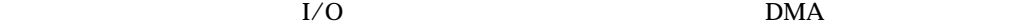

 $\frac{1}{O}$ 

 $I/O$ 

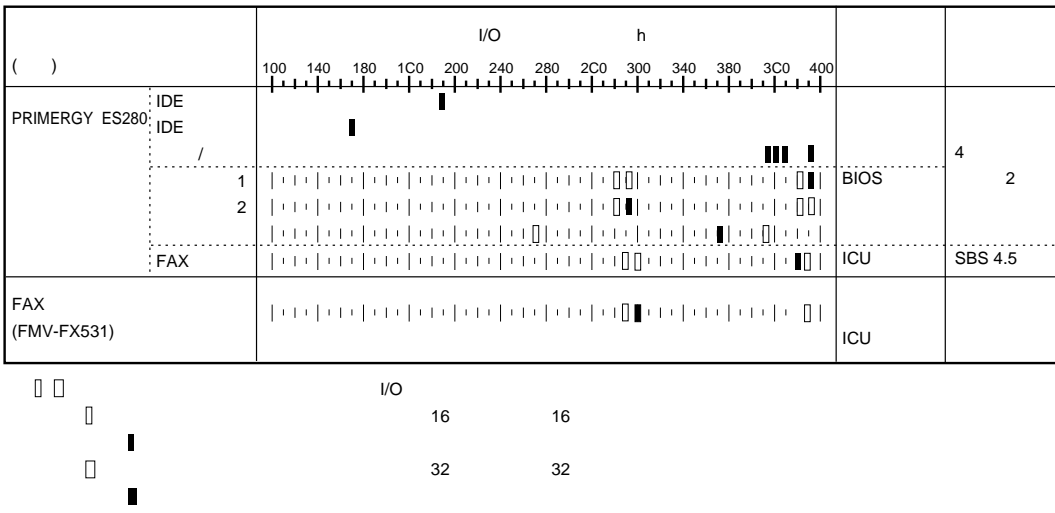

**B.1** 

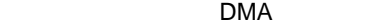

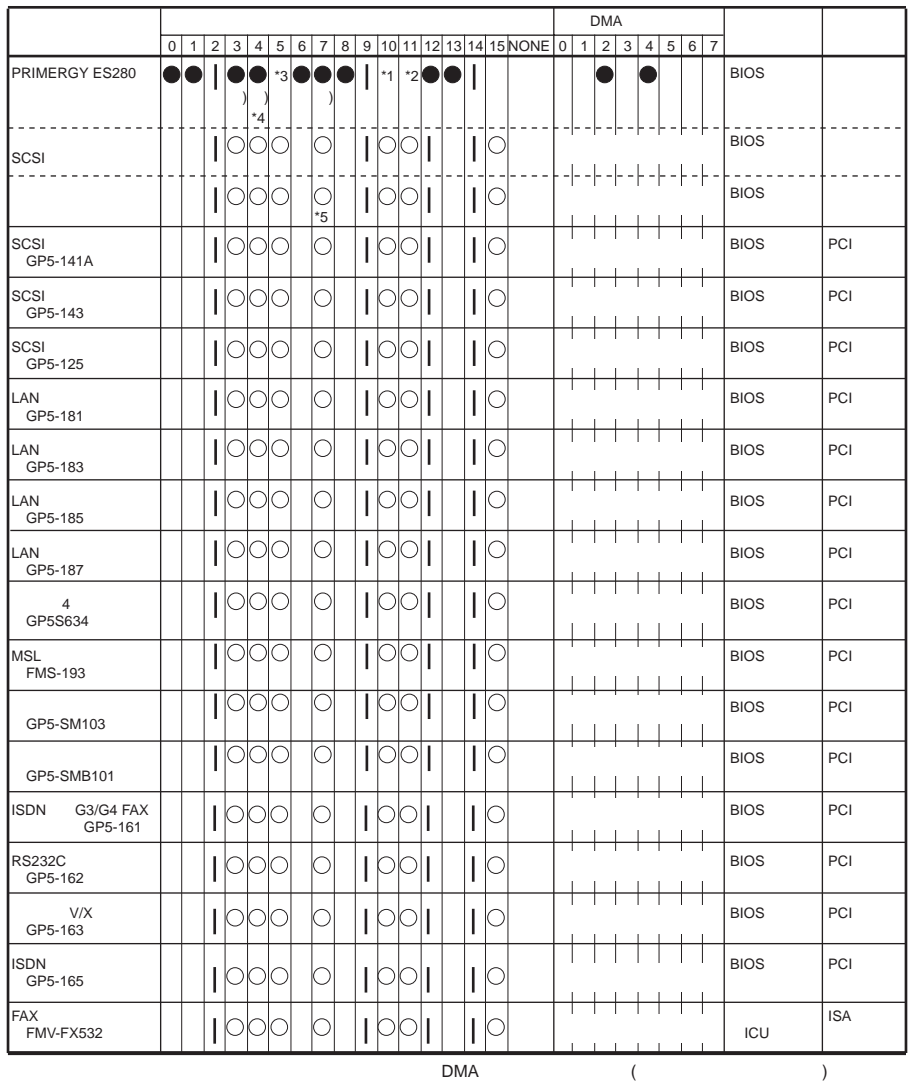

\*1<br>
\*3<br>
\*3<br>
\*4 SBS 4.5 FAX<br>
\*5 NetWare 4.2(2CPU ) IRQ7<br>\*1 \*2 \*3(SBS 4.5 FAX ) PCI ( )

 $2 \quad 9$ 

Disabled

# B.1.5 RAID

1)  $\overline{a}$ 

付録 B

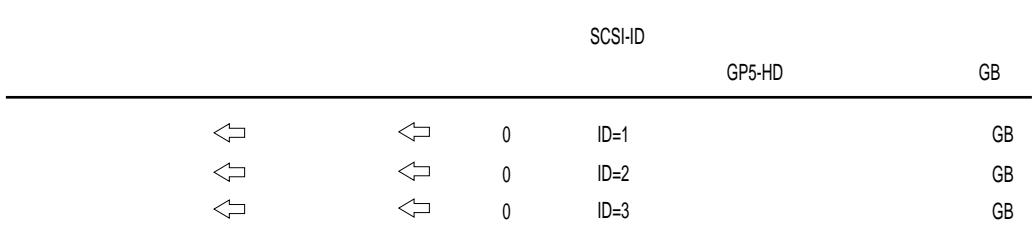

 $2)$ 

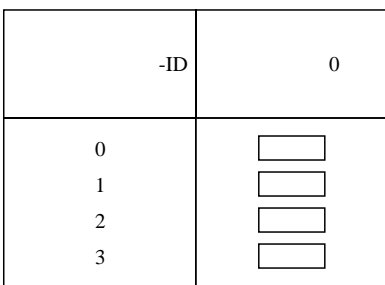

 $3)$ 

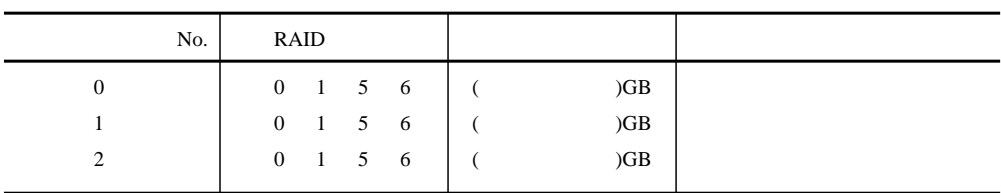

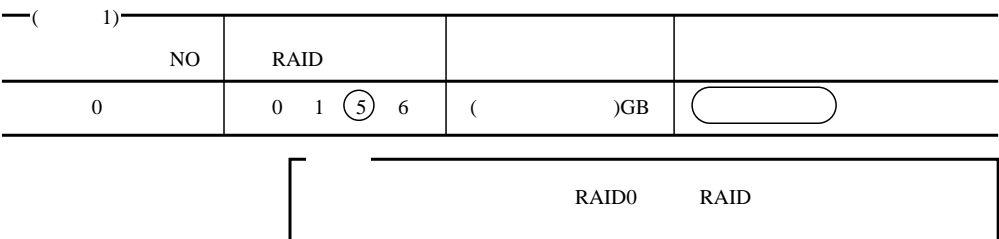

 $B.2$ 

 $B.2$ 

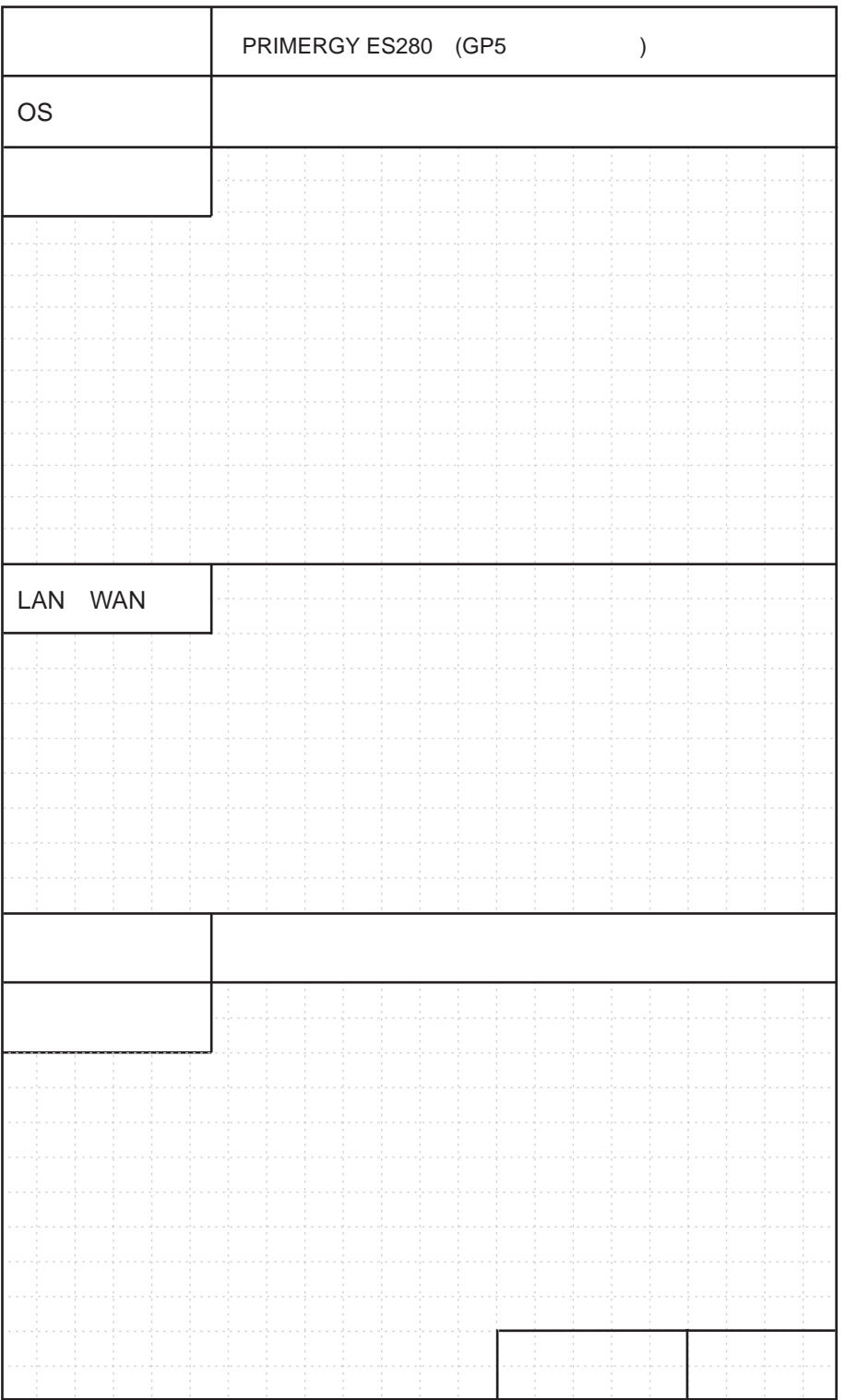

キーボードコネクタ :::::::::::::::::::: 5 キーボードのお手入れ :::::::::::::::: 234 キーボードの接続 ::::::::::::::::::::: 21

コネクタ ::::::::::::::::::::::::::::::: 5 コンフィグレーション・シート :::::::: 282 コンフィグレーションジャンパ ::::::::: 42 梱包物 :::::::::::::::::::::::::::::::: 14

サーバ本体環境条件 ::::::::::::::::::: 18 サーバ本体のお手入れ :::::::::::::::: 234  $\frac{334}{171}$ サーバモニタモジュール :::::::::::::: 168 :::::::::::::::::::::::::::: 169 サイドカバーの取り外し :::::::::::::: 122

 $\ldots$  112 システム資源管理表 :::::::::::::::::: 298 シャッタ :::::::::::::::::::::::::::::: 32 障害連絡シート :::::::::::::::::::::: 301 シリアルポートコネクタ :::::::::::::::: 5

ストレージベイへの取り付け :::::::::: 131

セキュリティ ::::::::::::::::::::::::::: 7

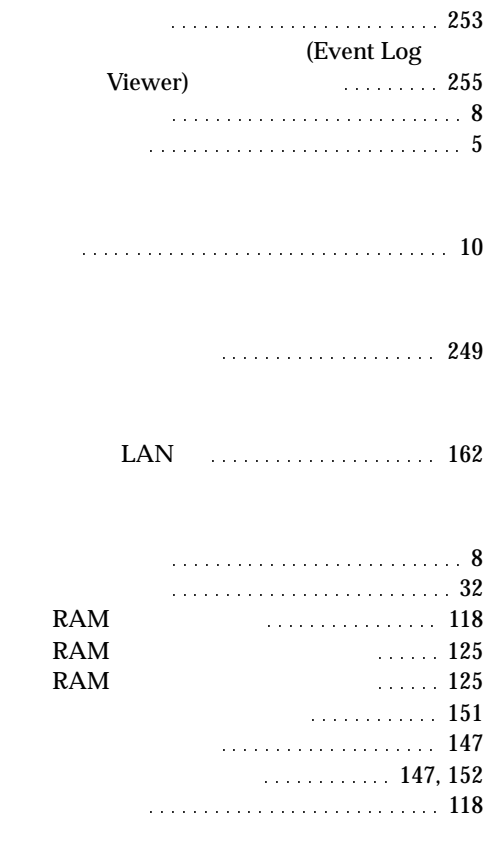

キーボード ::::::::::::::::::::::::::::: 8

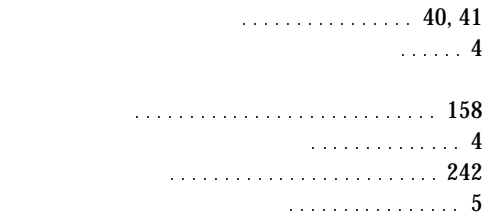

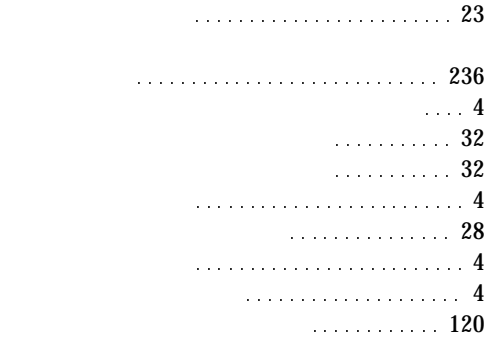

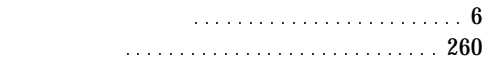

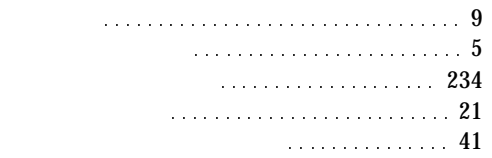

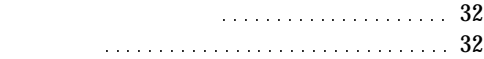

リストストラップ :::::::::::::::::::: 122

割り込みレベル :::::::::::::::::: 148, 299

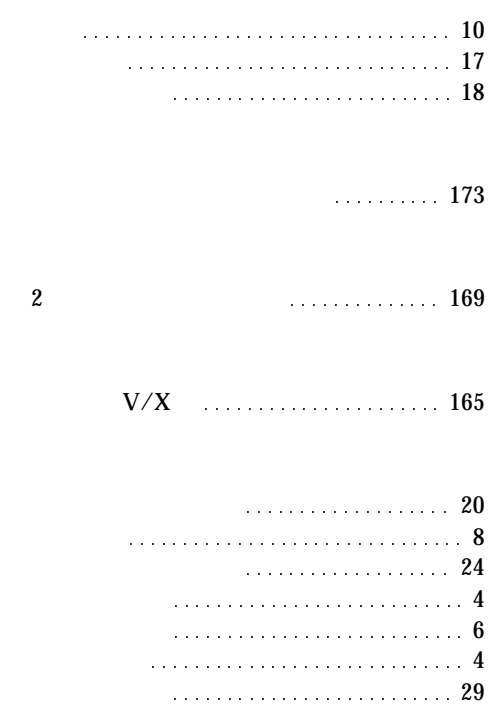

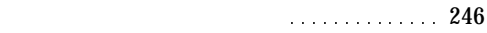

電源を切る :::::::::::::::::::::::::::: 30

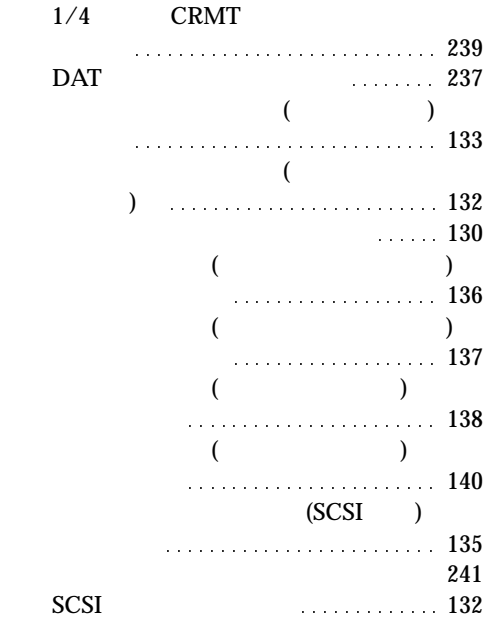

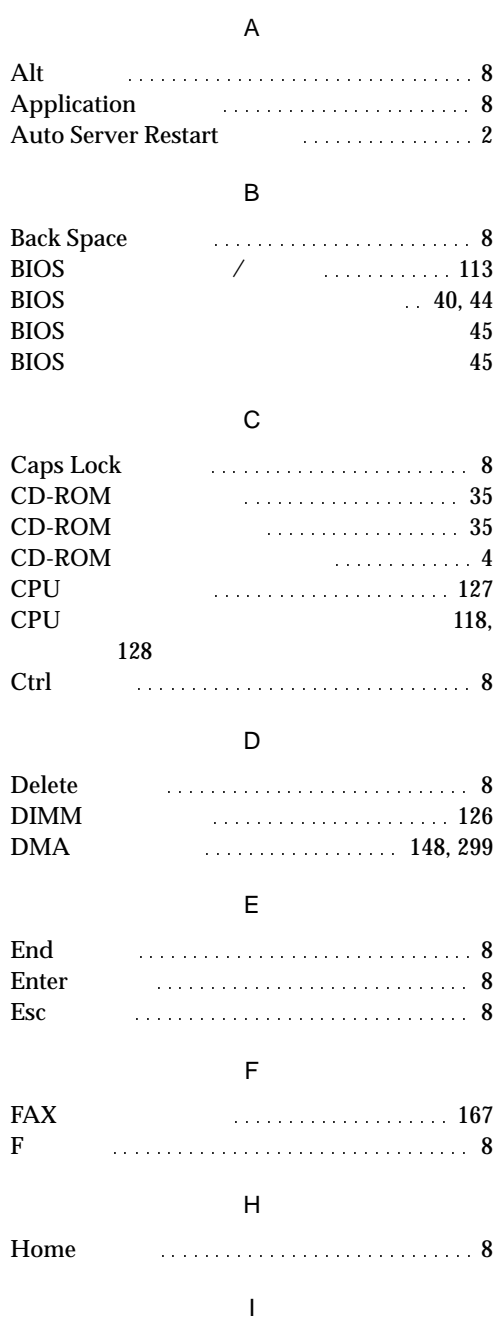

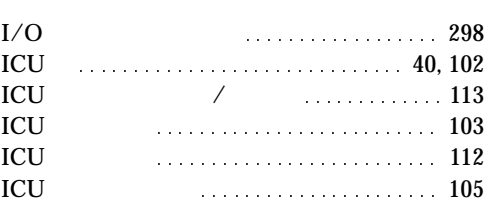

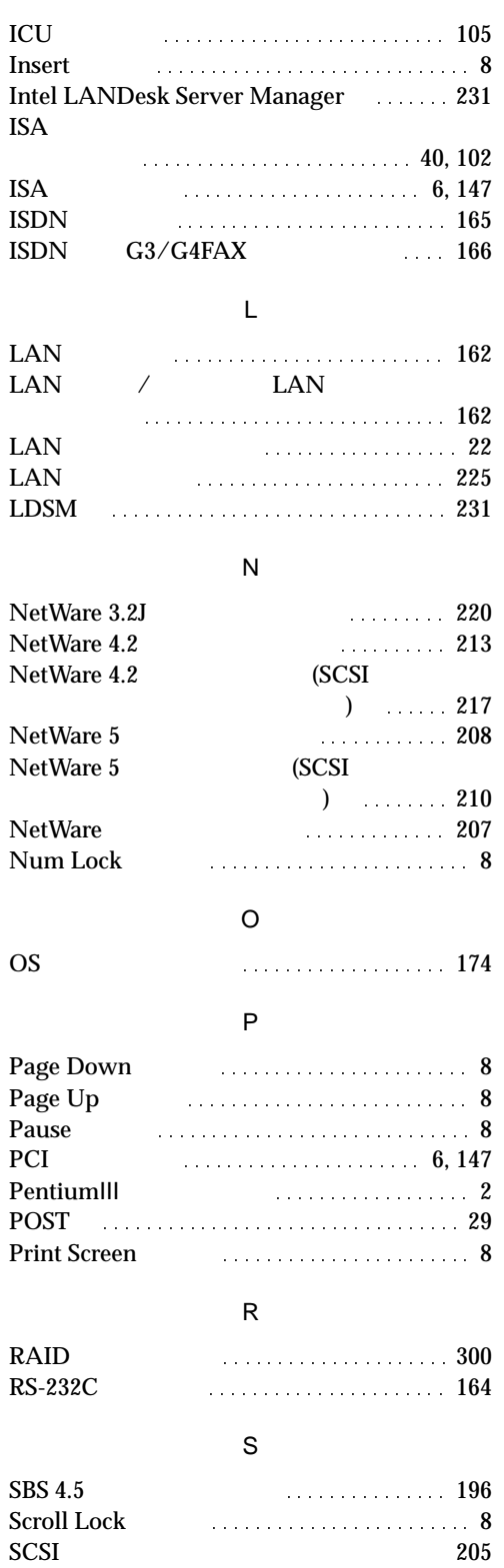

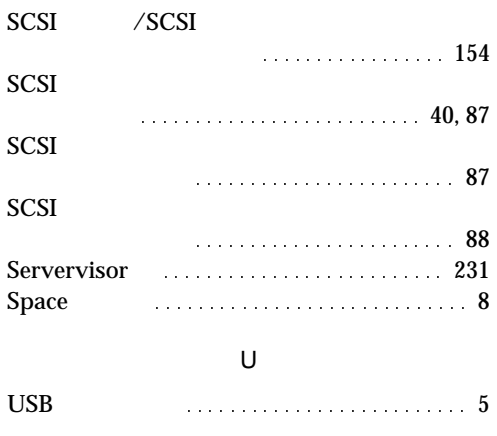

### W

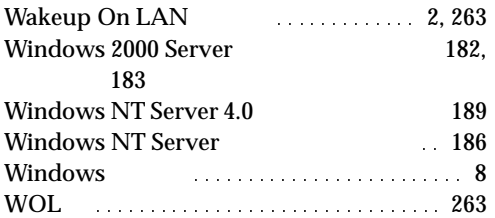

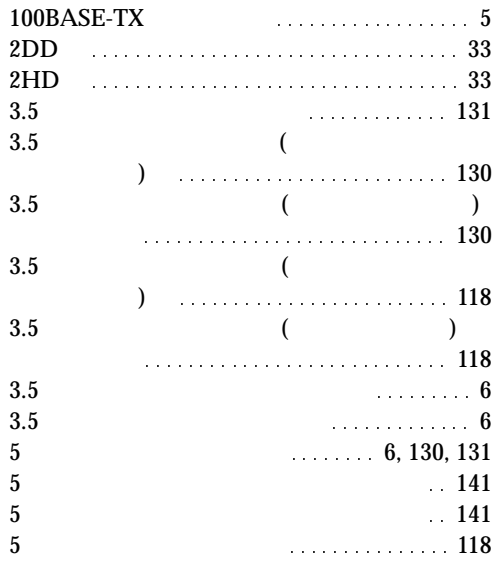